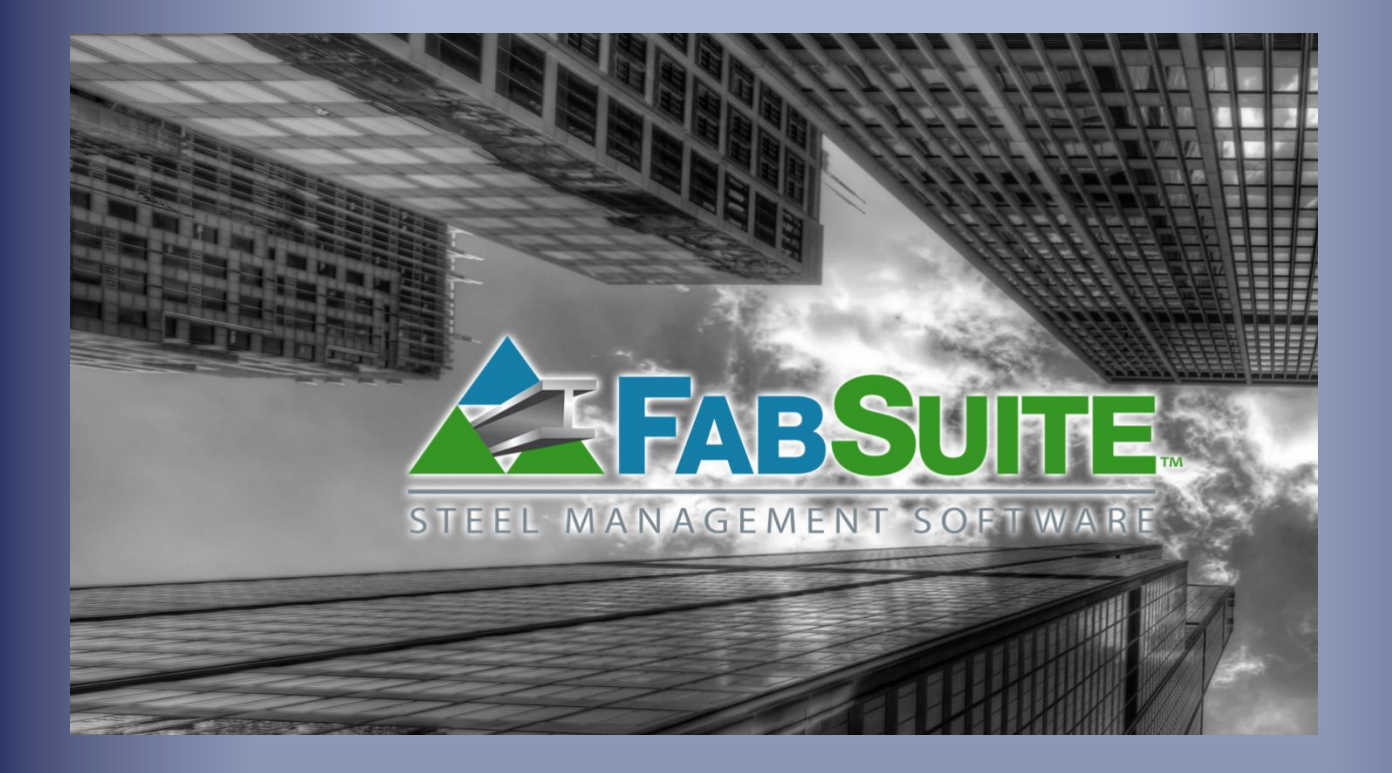

# Requisiciones y Adquisición

*Trabajar con Mantenimiento de Requisiciones, Requisiciones, Mantenimiento de Adquisición y Órdenes de Compras*

## Índice de Contenidos

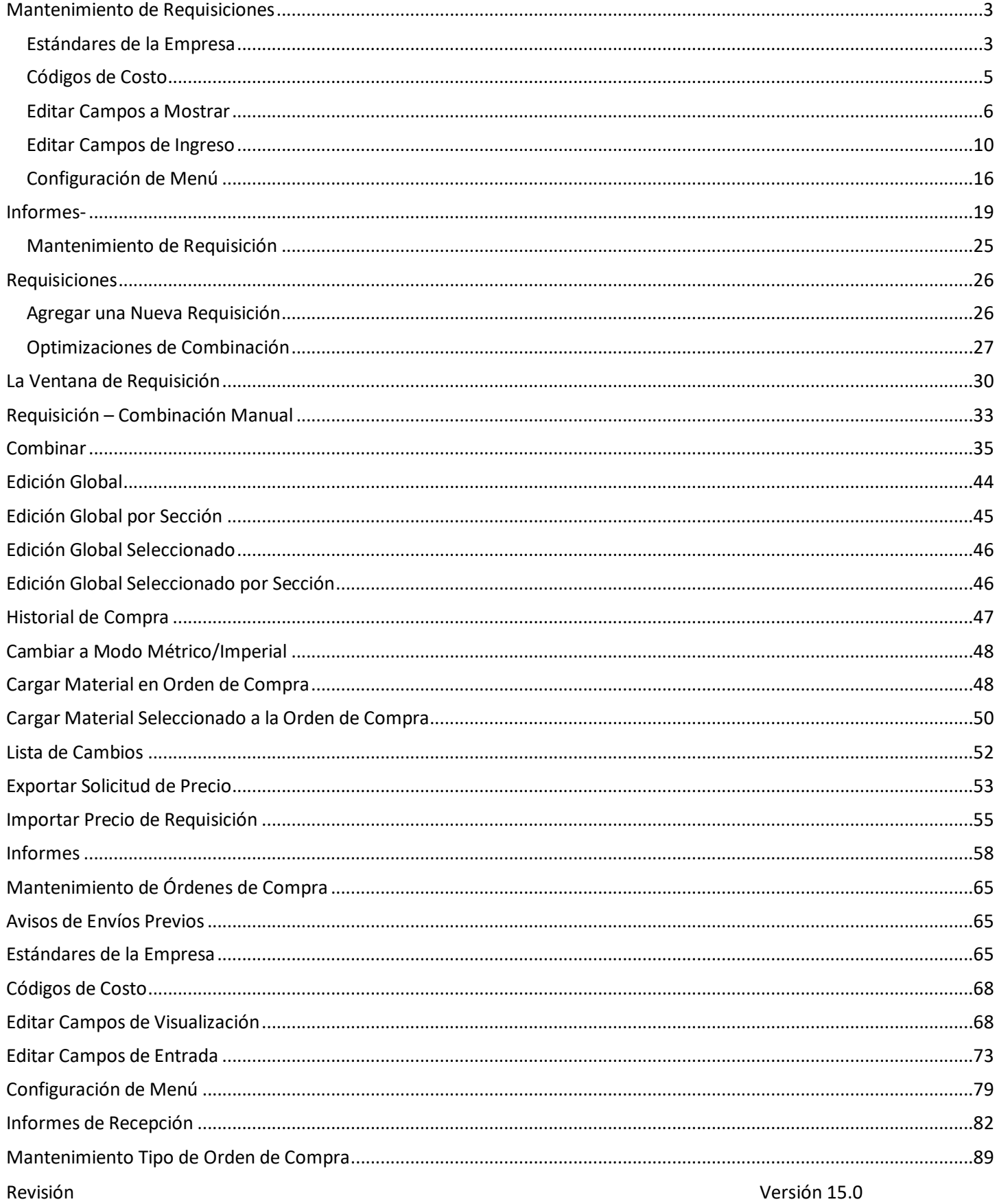

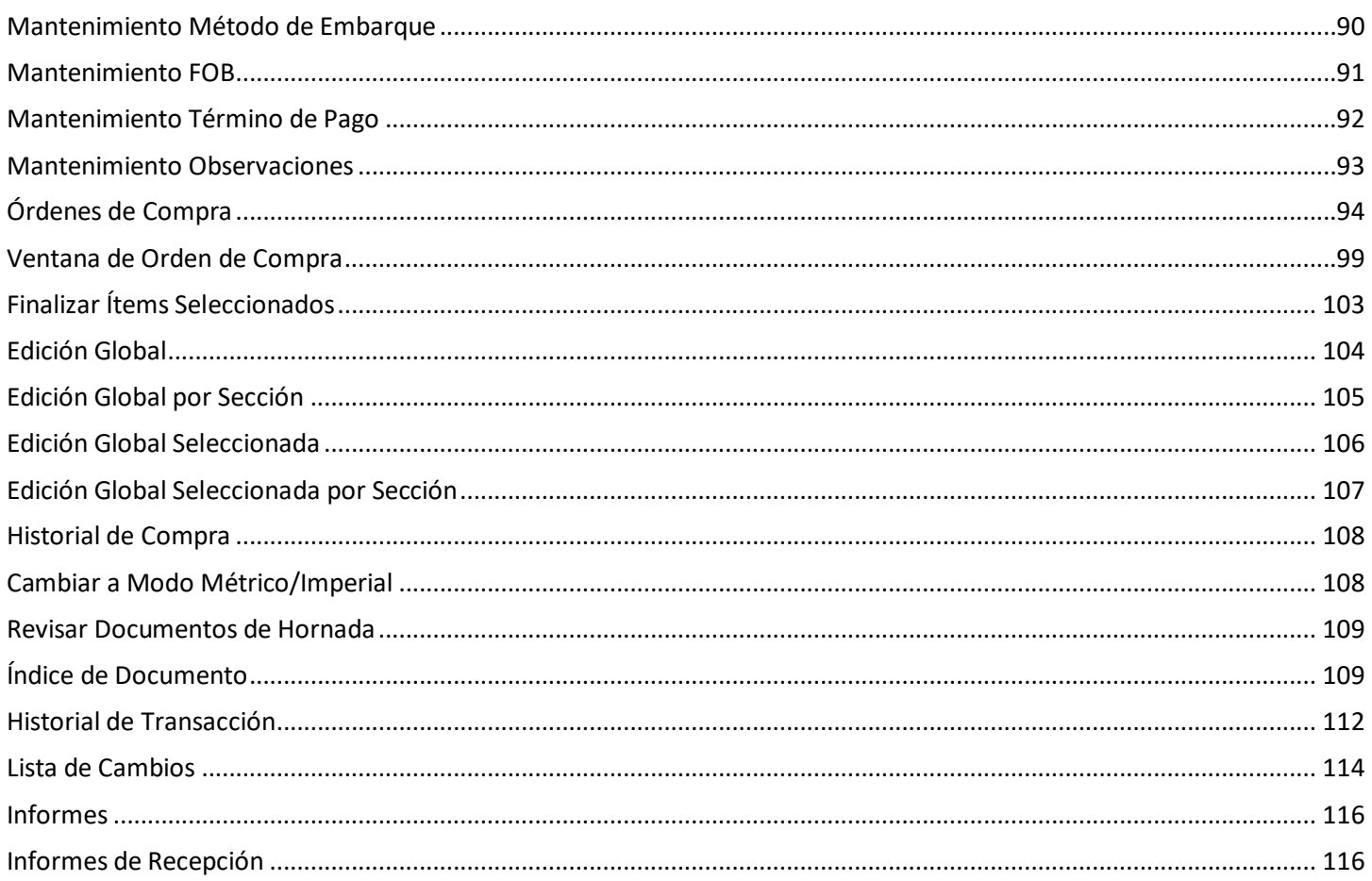

## <span id="page-3-0"></span>**Mantenimiento de Requisiciones**

<span id="page-3-1"></span>**Estándares de la Empresa –** Seleccionar Requisiciones desde el menú desplegable Mantenimiento, seguidamente 'Estándares de la Empresa' para abrir la ventana 'Estándares de la Empresa':

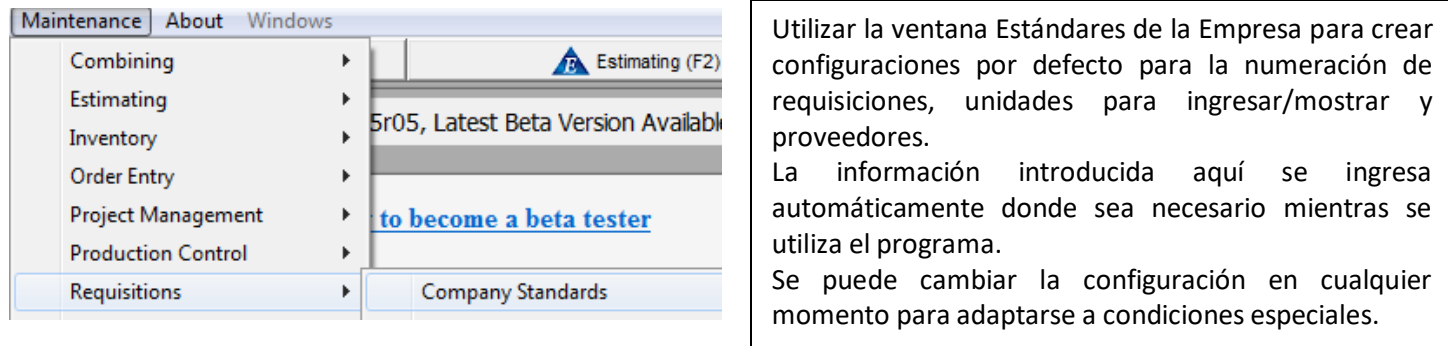

Ventana de Estándares de la Empresa para Requisición:

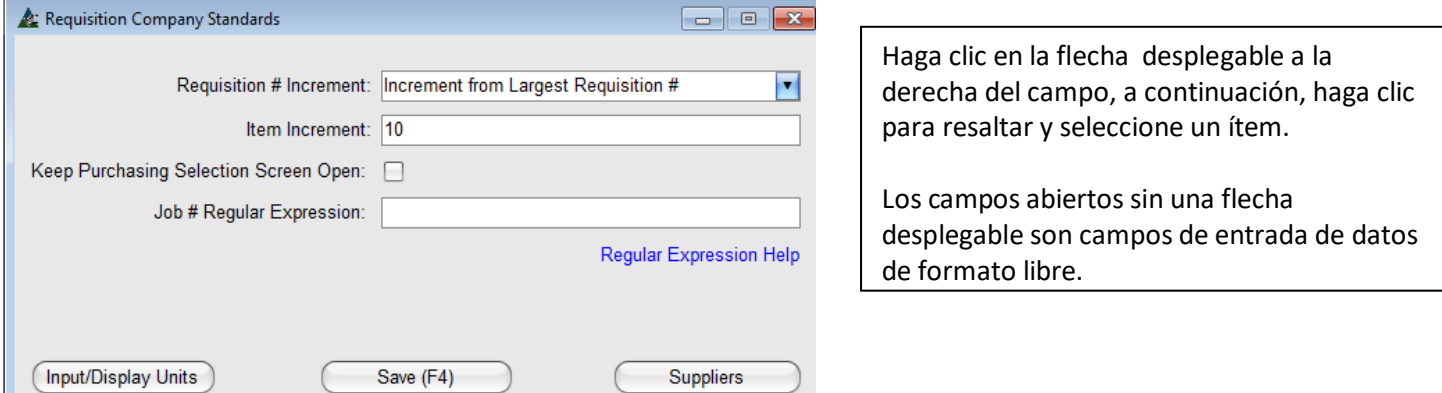

**Incremento # Requisición –** Las selecciones de aquí proporcionan indicaciones a FabSuite sobre cómo las requisiciones deberán ser numeradas. Las selecciones para 'Incrementar del Mayor # Requisición' e 'Incrementar del Último # de Requisición' proporcionan numeración automática, mientras que la selección para 'No Incrementar' creará un campo abierto para entrada de datos.

**Unidades de ingreso/muestra de Tamaño, Largo, Peso y Precio** – Las selecciones deberán utilizar 'Métrico' o 'Imperial'. Las unidades para mostrar involucran Tamaño del material, Largo, Peso y Precio. Las unidades para mostrar pueden cambiarse en cualquier momento.

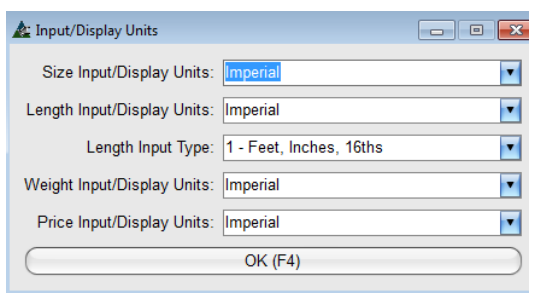

Cambiar las unidades para mostrar de imperiales a métricas.

Cambiar la selección para el tipo de entrada de largo para uso con el ingreso de datos.

Haga clic en la flecha, con el mouse resalte una opción, a continuación, haga clic en la opción seleccionada para colocarla en el campo, haga clic en OK para guardar.

Revisión Versión 15.0 **Tipo de Entrada de Largo** - El Tipo de Entrada de Largo tiene que ver en la manera cómo el usuario desea ingresar los datos para el largo de la parte, para lo cual existen (7) opciones. La más común es 'Pies, Pulgadas, 16ths'. La más flexible es 'Pies, Pulgadas, 16th (forma libre) que permite tanto el uso de decimales de la pulgada y fracciones.

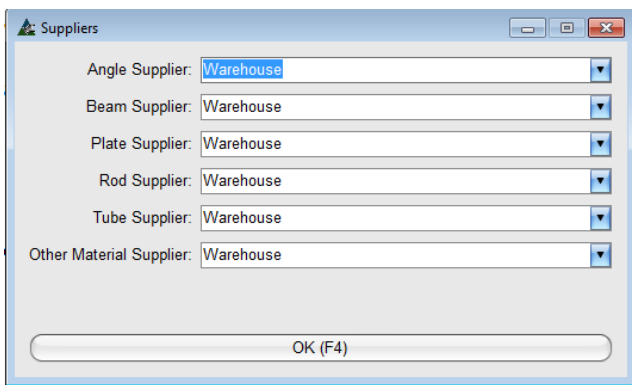

**Proveedores por Defecto**– Ángulos, Vigas, Placas, Barras, Tubos y otros. Estos campos permiten la utilización de los precios del material a partir de los datos dados por parte del proveedor seleccionado por categoría.

Los precios de los materiales se mantienen en la base de datos de precios, hacer clic en el menú desplegable de 'Mantención' y seleccionar 'Mantención de Precios" para visualizar.

**Incremento de Ítem** - El incremento de ítem tiene que ver con el sistema de numeración a ser utilizado. La colocación de un '10' en el campo numerará los ítems, 10, 20, 30, etc., lo que permite que ítems puedan ser insertados. Los ítems numerados 1, 2, 3 y así sucesivamente, comenzarán los trabajos con el número uno y continuarán en dígitos únicos.

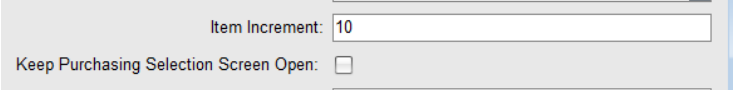

**Mantener abierta la pantalla de selección PUR** - colocando una marca de verificación en el cuadro 'Mantener abierta la pantalla de selección PUR' mantendrá la pantalla de selección de orden de compra abierta después de que un trabajo haya sido seleccionado. Si no se activa, la ventana se cerrará después de abrir un trabajo.

**Expresión Regular # Requisición**: La expresión regular para Número de Orden de Compra es una forma de concordancia de patrones. Por ejemplo, si el usuario desea crear un número de requisición que comenzaría siempre con la letra 'Q' seguida por cinco dígitos la entrada sería: Q [0-9] [5].

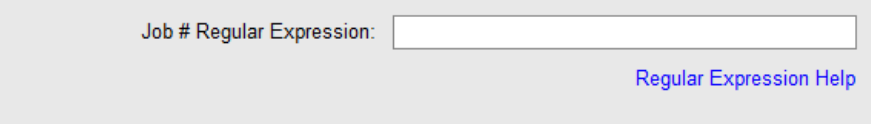

Hacer clic en el botón 'Ayuda de expresión regular' en azul para abrir la ventana de ayuda en línea para este campo.

Hacer clic en el botón 'Guardar' para confirmar los cambios y cerrar la ventana, hacer clic en la 'X' roja en la esquina superior derecha de la ventana para cerrar sin guardar.

<span id="page-5-0"></span>**Códigos de Costo –** Seleccionar Requisiciones desde el menú desplegable Mantenimiento, seguidamente 'Códigos de Costo' para abrir la ventana Códigos de Costo:

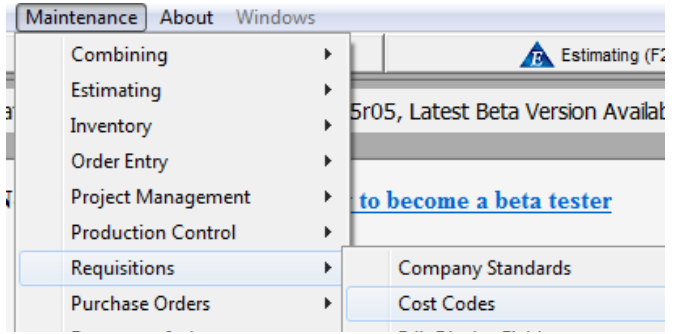

Utilizar la opción de "códigos de costo' para agregar el uso de códigos de costo para requisiciones.

Estos códigos pueden ser de cualquier tipo que desee.

Los códigos de costo para ítems en requisiciones pueden ser agregados y eliminados de esta lista mientras se encuentre en esta ventana.

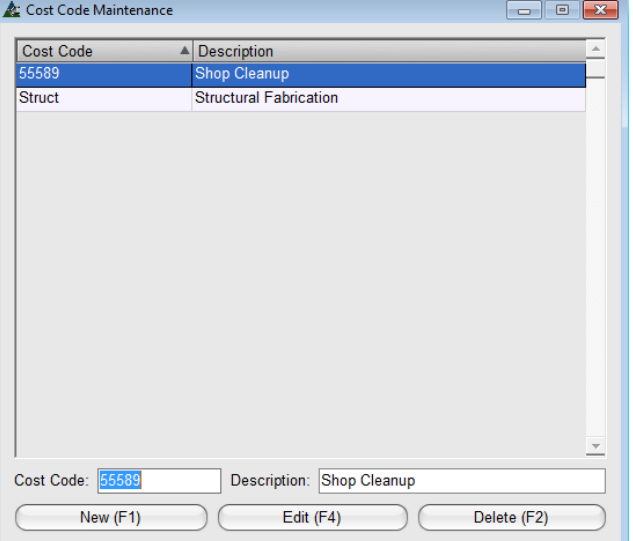

**Nuevo** - mientras se encuentre en la ventana de mantenimiento de Código de Costo, hacer clic en el botón 'Nuevo', introducir un código de costo y descripción y, a continuación, hacer clic en el botón "Agregar" para agregar un ítem a la lista.

Resaltar un ítem existente en la lista que desea editar o eliminar.

Haga clic en la "X" roja en la esquina superior izquierda de la ventana para guardar y cerrar. <span id="page-6-0"></span>**Editar Campos a Mostrar –** Seleccionar Requisiciones desde el menú desplegable Mantenimiento, seguidamente editar los campos a mostrar para abrir la ventana para editar campos a mostrar.

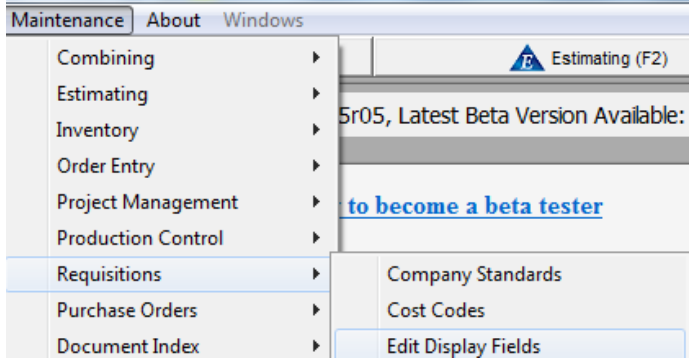

Personalizar la ventana de requisición mediante las opciones en la ventana de 'Editar campos a mostrar'.

Recordar que los datos ingresados en esta configuración sólo se muestran en el área de la pantalla. Habilitar la entrada de datos para estos ítems mediante la instalación de las mismas selecciones en la ventana 'Editar campos de ingreso'.

**Editar Tipos**: Al hacer clic en el botón Editar Tipos abrirá la ventana para selecciones disponibles para editar los campos a mostrar.

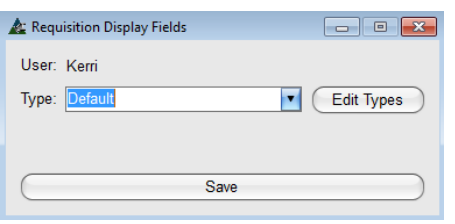

Los ajustes pueden ser guardados por el usuario, haciendo que sea posible ver datos según se prefiera.

Hacer una selección, seguidamente guardarla en esta ventana 'Tipo' para que FabSuite lo tenga abierto en las configuraciones preferidas en la ventana de campos a mostrar en requisición.

Ventana para campos a mostrar en requisición:

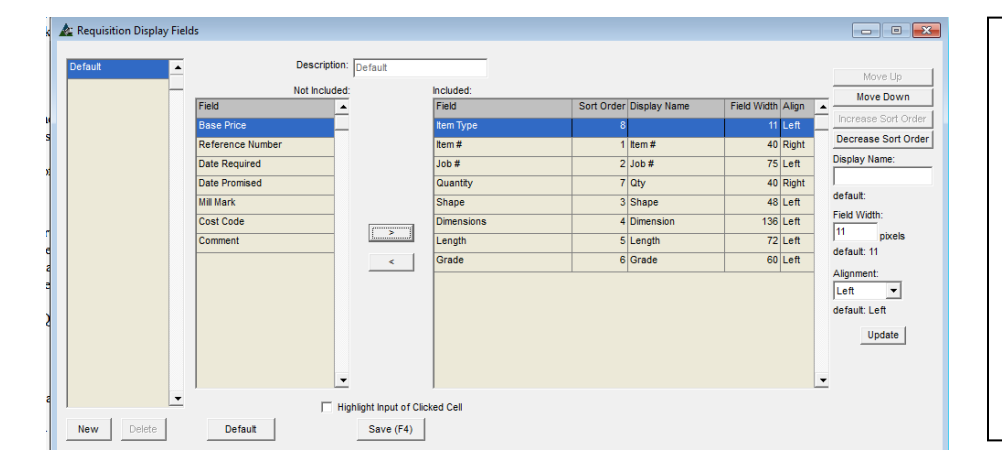

Los ítems que aparecen en el lado derecho coinciden con las columnas de la ventana de requisición. El ítem de la parte superior de la lista será la columna de la extrema izquierda.

Cambiar las ubicaciones de columna, ordenar columnas, ancho de campo, cambiar la alineación, justificaciones y personalizar la configuración por usuario.

**Mostrar ventana de requisición incluido/no incluido** - Mover ítems resaltados desde el lado 'Incluido' al lado 'No incluido' de la ventana y nuevamente utilizando las flechas hacia la izquierda y derecha en el centro de la pantalla. Cuando se muestra, los ítems marcados con un asterisco o '\*' son campos obligatorios y no se puede mover al lado no incluido.

**Configuraciones de la ventana mostrar** - Las selecciones para cambiar los nombres de campo, márgenes, alineación de columna, ubicaciones y ajuste el ancho de los campos están incluidos. Hacer clic en el botón 'Actualizar' para confirmar los cambios a la lista del lado incluido.

#### Mover hacia arriba y Mover hacia abajo:

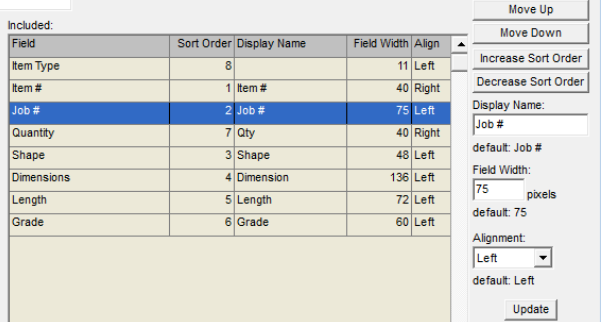

Haga clic para resaltar un ítem en la lista y, a continuación, en los botones 'Mover hacia arriba' o 'Mover hacia abajo' para cambiar la ubicación del ítem en el lado incluido.

Un ítem en la parte superior de la lista del lado incluido será la columna a la izquierda en la ventana del área de muestra.

#### Aumentar/Disminuir Orden

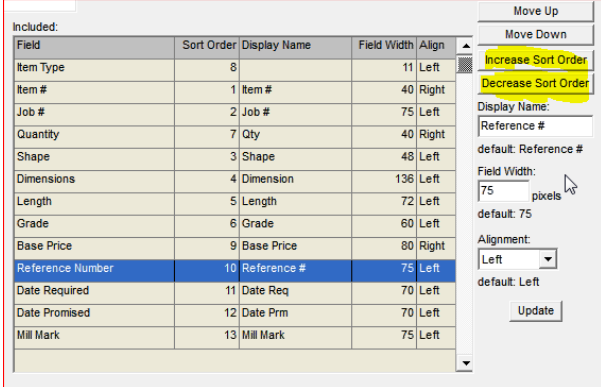

Haga clic para resaltar un ítem en la lista y, a continuación, en 'Aumentar Orden' o 'Disminuir Orden' para cambiar.

Esto asigna el nivel de importancia de un ítem para su uso con la clasificación.

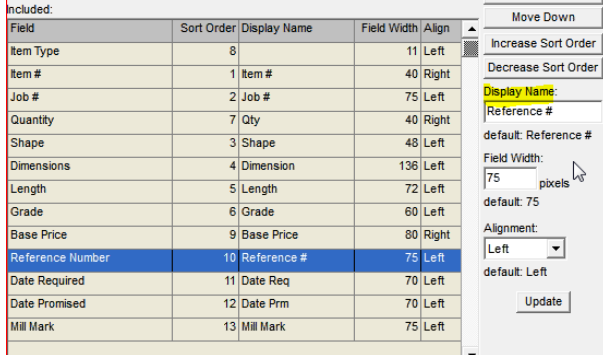

#### Cambiar nombre para mostrar:

Resaltar un ítem en la lista, ingresar el nuevo nombre para mostrar en el campo 'Nombre a mostrar' y, a continuación, hacer clic en el botón Actualizar en la parte inferior derecha de la ventana para guardar.

#### Ancho de campo:

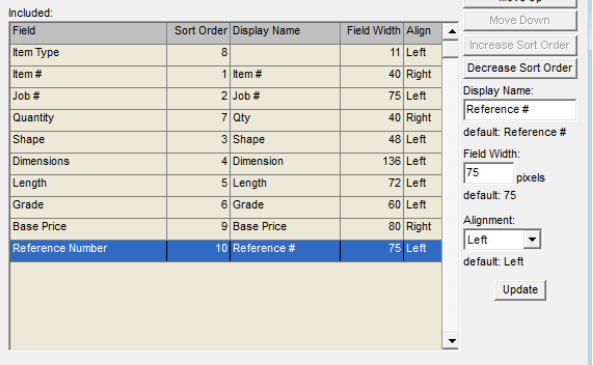

Cambiar el ancho de una columna en la ventana a mostrar de la requisición.

Hacer clic para resaltar un ítem en la lista, introducir el nuevo número de píxeles para permitir el cambio del ancho de campo en el 'campo de ancho' de una columna.

Hacer clic en el botón "Actualizar" en la parte inferior de la ventana para guardar.

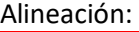

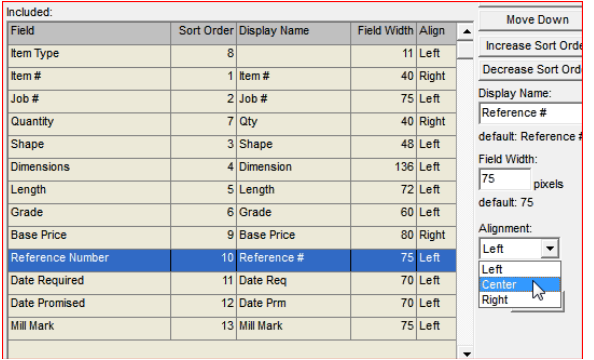

Ajuste la alineación del texto dentro de una columna, primero, resaltando un ítem en la lista, haga clic en la flecha a la derecha del campo "alineación" y, a continuación, resalte para seleccionar.

Haga clic en el botón 'Actualizar' en la parte inferior de la ventana para guardar.

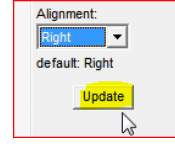

**Resaltar la entrada celda seleccionada** - mientras se trabaja en la ventana Requisición y se resalta una celda, el campo del área de ingreso correspondiente se marcará automáticamente cuando se coloca una marca de verificación en la casilla. Al dejar esta casilla sin marcar, esta función será desactivada.

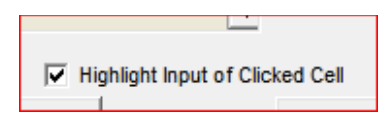

**La ventana de Requisición:** Haga clic para resaltar un ítems en el área de visualización para que simultáneamente se resalte el área de ingreso de la celda seleccionada en el área de visualización.

## La ventana de Requisición:<br>A: Requisition: Superior HSS

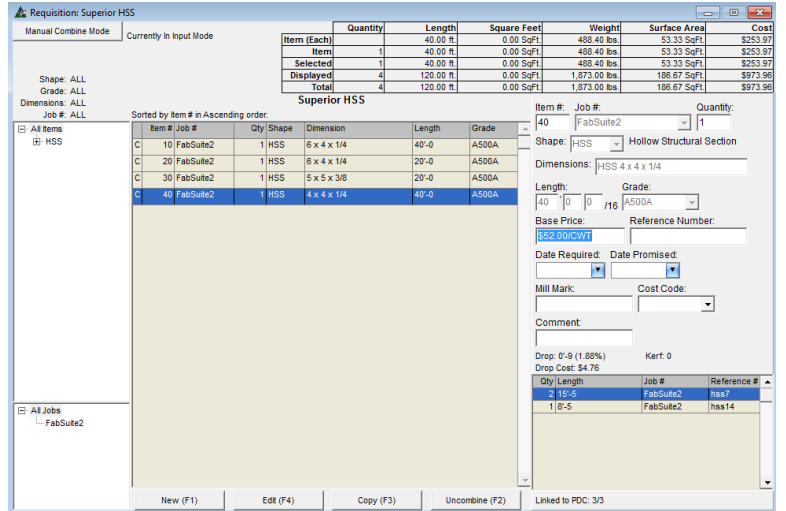

En el ejemplo en la izquierda, la dimensión ha sido seleccionada, y el precio del ítem está resaltado en azul.

Puesto que se ha combinado este ítem, (el resultado de la combinación se muestra a la derecha en la parte baja de la ventana) la única celda que podría editarse es la que se usa como 'Precio Base'.

**Configuraciones por Defecto en la ventana de visualización**- La creación de nuevas configuraciones por defecto por el usuario se implementa desde esta ventana.

El lado izquierdo de la Requisición Ventana de visualización:

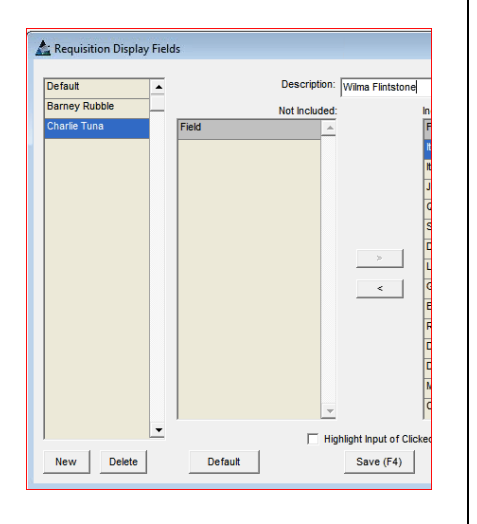

La creación de diferentes tipos de usuario permite que alguien realice cambios en su ventana de visualización y configuración de entrada sin cambiar la manera en que otros miran las suyas. Basta con cambiar la configuración, guardar estos ajustes con un nombre, después, seleccionar y guardar esa ventana 'Tipo' al salir de la ventana de edición de los campos de visualización de una requisición.

En primer lugar, hacer clic en el botón 'Nuevo' y, seguidamente, ingresar un nombre en el campo de 'Descripción'.

Hacer clic en el botón 'Guardar' o presionar F4 en el teclado. Hacer clic en la 'X' de color rojo para cerrar esta ventana, regresando a la ventana 'Campos de visualización en Requisición'.

La ventana 'Campos de visualización en Requisición' tiene las selecciones en el menú desplegable para los tipos de usuarios. Solo seleccionar y guardar, y la próxima vez que su ventana abra, se mostrarán los cambios guardados a ese nombre.

Ventana 'Tipo' campos a mostrar en Requisición:

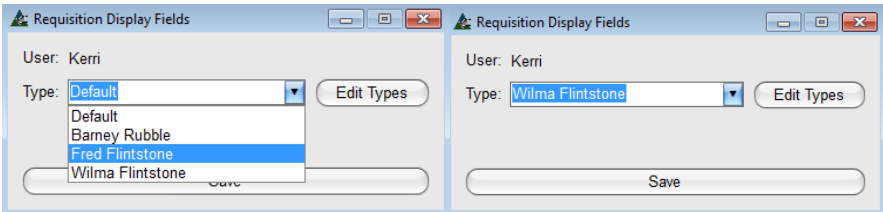

Hacer clic en la fecha desplegable junto al campo 'Tipo' y, seguidamente, hacer clic en el nombre recién creado. Hacer clic en el botón 'Guardar'. La próxima vez que se abra la ventana de 'Requisición', la ventana que se muestre será de acuerdo al nombre a mostrar seleccionado.

**Nota**: los campos a mostrar necesitan ser primero establecidos para utilizar los campos de ingreso relacionados.

<span id="page-10-0"></span>**Editar Campos de Ingreso –** Seleccionar Requisiciones desde el menú desplegable Mantenimiento, seguidamente editar los campos de ingreso para abrir la ventana con Campos de Ingreso de Requisición.

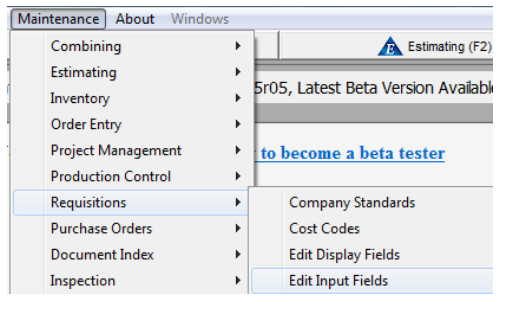

Las selecciones y la configuración para los campos de ingreso de datos se realizan en la ventana 'Editar Campos de Ingreso'.

Recuerde que los datos ingresados en estas configuraciones sólo se muestran en el área de visualización cuando los ítems del área de visualización están configurados para coincidir.

Las selecciones para el área de visualización se realizan en la ventana 'Editar Campos de visualización'.

**Editar Tipos**: Hacer clic en el botón Editar Tipos para abrir la ventana para selecciones disponibles para editar los campos de visualización.

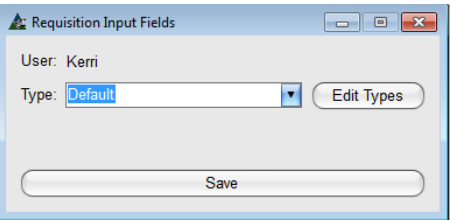

Las configuraciones de campos de ingreso determinan cómo se verá el área de ingreso de requisiciones.

Los ajustes pueden ser guardados por el usuario, haciendo que sea posible ver datos según se prefiera.

Hacer una selección, enseguida guardarla en esta ventana 'Tipo' para que FabSuite lo tenga abierto en las configuraciones preferidas.

Ventana para campos de ingreso en requisición:

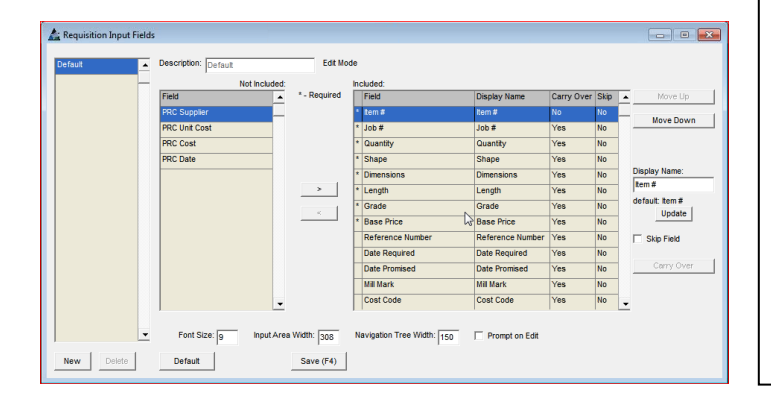

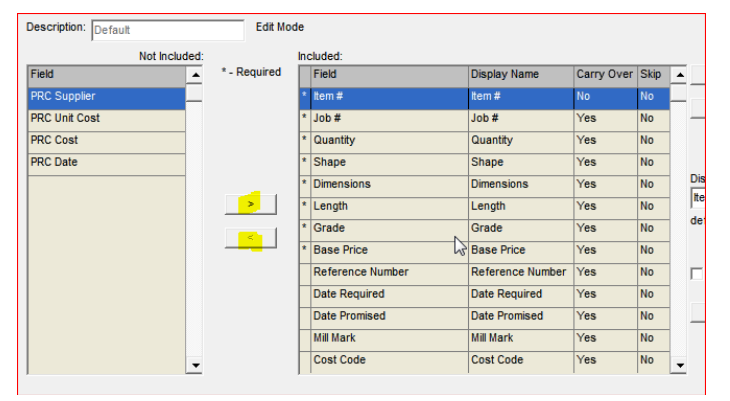

#### **Mostrar ventana de campos de ingreso incluido/no incluido** -

Mover ítems resaltados desde el lado 'Incluido' al lado 'No incluido' de la ventana y nuevamente utilizando las flechas en el centro de la pantalla.

Los ítems marcados con un asterisco o '\*' son campos obligatorios y no se pueden mover al lado no incluido. Hacer clic en el botón 'Actualizar' a la derecha de la ventana para guardar.

**Configuraciones de campo de ingreso -** selecciones para el tamaño de la fuente, el ancho del área de ingreso y el ancho del árbol de navegación cambian la apariencia de la ventana de visualización.

Cambiar el nombre del cuadro de entrada en la ventana de requisición.

Mover arriba y Mover abajo para los ítems de la lista cambiará la colocación de ítem coincidente en la ventana de requisición.

#### Mover hacia arriba y Mover hacia abajo:

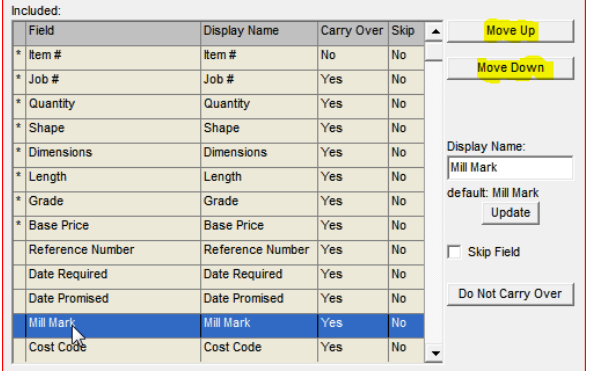

#### Nombre para mostrar:

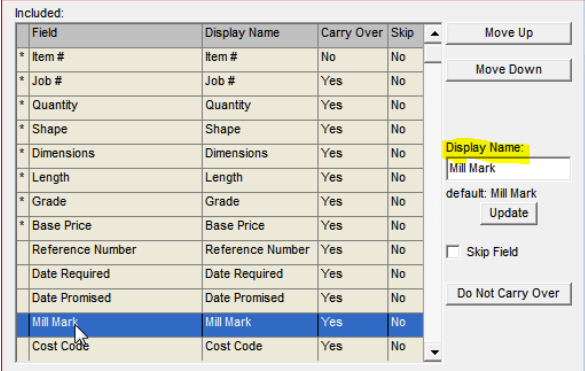

Hacer clic para resaltar un ítem en la lista para mover arriba o mover abajo.

Hacer clic en los botones de 'Mover arriba' o 'Mover abajo' para cambiar la ubicación del ítem en la lista.

Un ítem en la parte superior de la lista se ubicará en la parte superior de la ventada de ingreso de requisición.

Hacer clic en el botón 'Actualizar' a la derecha de la ventana para guardar.

Resaltar un ítem en la lista, ingresar el nuevo nombre para mostrar en el campo 'Nombre a mostrar' y, a continuación, hacer clic en el botón Actualizar en el centro derecho de la ventana para guardar.

Cambiar los nombres por defecto cambia el ítem para todos los usuarios.

El nombre por defecto siempre aparecerá a la derecha de la palabra 'por defecto' bajo el campo abierto para Nombre a mostrar.

**Saltar Campo** –Colocar una marca de verificación en el cuadro 'Saltar Campo' para indicar a FabSuite saltarse los campos de ingreso de datos mientras se instalan nuevos datos. El 'No' en la columna saltar cambiará a 'Sí'.

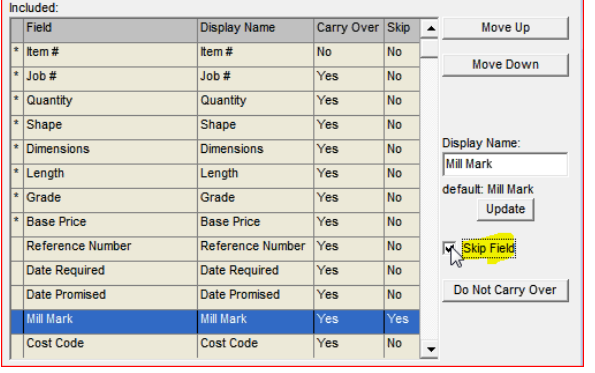

Seleccionar ítems para 'Saltar Campo' indica al programa saltarse estos ítems mientras se realiza la entrada de datos en el lado de ingreso de la ventana.

Por ende mientras se desplaza por el lado de ingreso, el campo de ingreso será saltado automáticamente, evitando la necesidad de tener que saltarlo manualmente.

Cuando sea necesario realizar un cambio a un campo saltado en el lado de ingreso de datos de la ventana, simplemente coloque el mouse y haga clic en el campo saltado.

**Transferir y No Transferir** – La característica 'Transferir' indica al programa dejar datos específicos en los campos mientras se ingresa datos en vez de borrar el campo con cada nueva entrada. Esto incrementa la velocidad para ingreso de datos ya que el usuario no tendrá que ingresar nuevamente información que aplique a muchos o a todos los ítems.

Con un ítem incluido resaltado, hacer clic en el botón 'Transferir' para indicar a Fabsuite dejar información procedente del ítem de ingreso instalado previamente al ingresar nuevos ítems. Note que el 'No' en la columna Transferir cambiará a 'Sí'. Al hacer clic en el botón 'No Transferir' cambiará de 'Sí' a 'No', indicando a Fabsuite dejar el campo en blanco a medida que se ingresan los nuevos ítems mientras se trabaja en esta ventana.

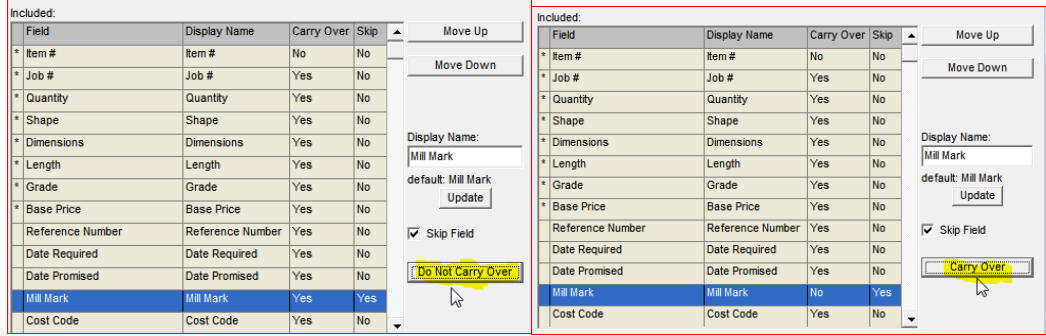

Esta opción no está disponible cuando este botón se encuentre desactivado.

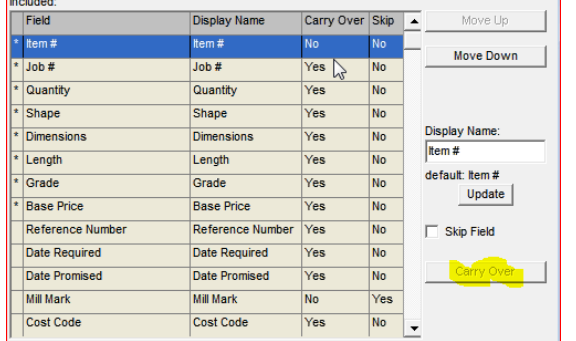

Algunos ítems no se pueden transferir – # de ítem es uno de estos ejemplos ya que el número de ítem está ligado al ítem en la lista.

Marca de la Siderúrgica es otro ítem que no se transfiere ya que esta información está ligada al material.

**Aviso sobre Edición** - Colocar una marca de verificación en el cuadro 'Aviso sobre Edición' indicará a FabSuite proporcionar una ventana emergente para todas las ediciones que están siendo realizadas. Dejar este cuadro en blanco para desactivar la alerta de confirmación.

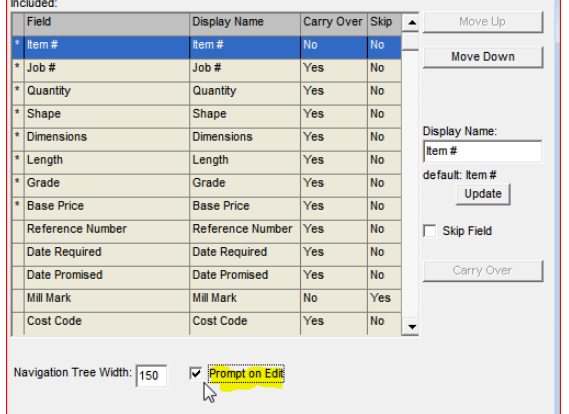

Una marca de verificación en el cuadro 'Aviso sobre Edición' da la señal al programa de iniciar las 'Ventanas de confirmación Emergentes' cuando los usuarios se encuentren realizando un cambio.

Para detener las ventanas emergentes, hacer clic para deshabilitar el cuadro 'Aviso sobre Edición'.

**Tamaño de Fuente:** Cambiar el tamaño de fuente para las vistas de ventana.

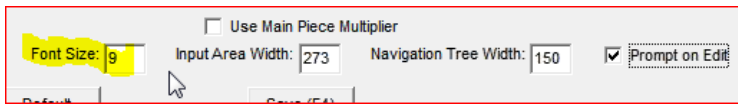

Hacer clic para resaltar un ítem en la lista de campo de entrada y, seguidamente, ingresar el número de tamaño de fuente en el campo 'Tamaño de Fuente'. Hacer clic en el botón "Guardar" en la parte inferior de la ventana para realizar el cambio. Nota: si el tamaño de fuente es mayor a lo que permite la condición de ventana, un mensaje emergente aparecerá. Hacer clic en el botón OK para regresar a la ventana de Campos de Entrada en Orden de Cambio.

**Ancho de área de ingreso:** Cambiar el ancho del área de ingreso de una ventana al cambiar la entrada en el 'Ancho del Área de Ingreso'.

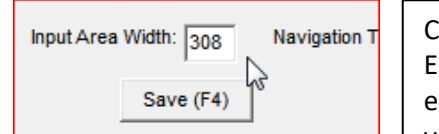

Cambiar el ancho del área de Ingreso hará que la vista de la ventana sea más amplia. El ancho disponible funciona conjuntamente con el ancho del área de Navegación en el lado izquierdo de la ventana y el ancho del área a mostrar, de manera que la ventana no se pone muy ancha para la vista de la pantalla.

Hacer clic en el cuadro 'Ancho del Área de Ingreso' para cambiar el ancho. La entrada no puede ser menor a 273.

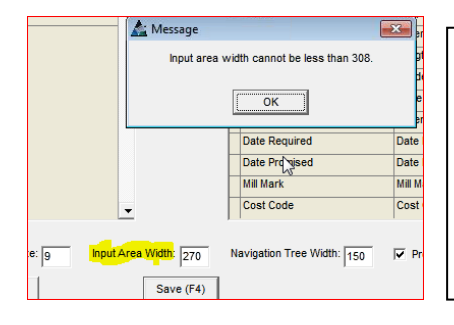

Puesto que el área de vista de la ventana está diseñada no para expandirse más allá de los límites de la pantalla, las áreas de ancho son limitadas. Por el contrario, el programa no permitirá al área de ingreso ponerse muy angosta para mostrar de manera adecuada las selecciones de ingreso.

Una ventana emergente aparecerá cuando se realice una selección inaceptable.

El ancho del área de ingreso no puede exceder los 750 píxeles y no puede ser menor a 308 píxeles. Un mensaje de advertencia emergente aparecerá cuando el usuario intente realizar un cambio más allá de estos límites.

Así es como se ve el área de ventana de requisición a 308 píxeles:

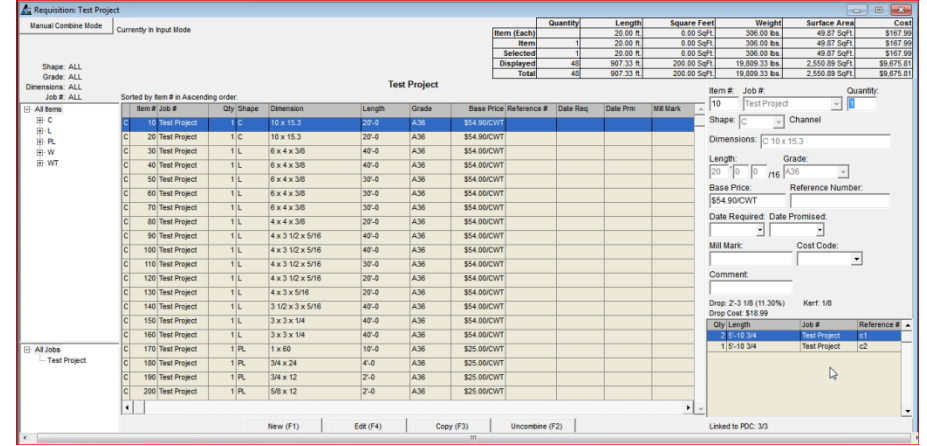

#### Cambiar el 'Ancho del Área de Ingreso' a 400 y verá esto:

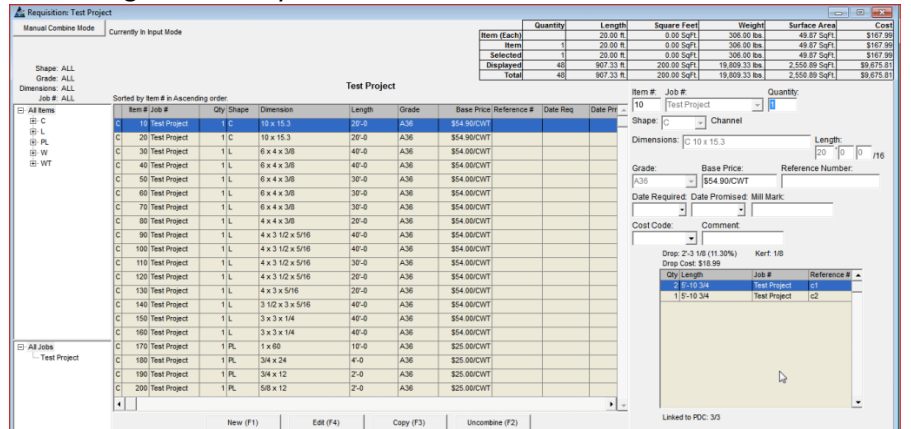

#### Ancho del Árbol de Navegación:

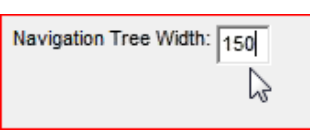

Hacer clic en el campo abierto para 'Ancho del Árbol de Navegación', tecla de retroceso para borrar los datos existentes y seguidamente ingresar una cantidad de píxeles distinta.

Esto entonces cambia el ancho del árbol de navegación. Cuando la ventana se pone muy angosta para mostrar el ancho de los datos, aparecerá una barra de desplazamiento para asistir la vista.

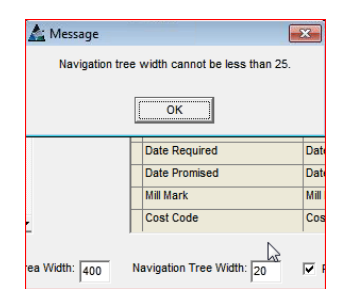

Cuando el área de muestra y los anchos del árbol de navegación no permitan que se muestre todos los datos, una barra de desplazamiento aparecerá en la parte inferior de la ventana para permitir una vista extendida.

Hacer clic y arrastrar la barra de desplazamiento a la derecha, o saltar al final haciendo clic en el extremo de la barra justo a la izquierda de la flecha que apunta hacia la derecha.

#### Ancho de árbol de navegación configurado a 75:

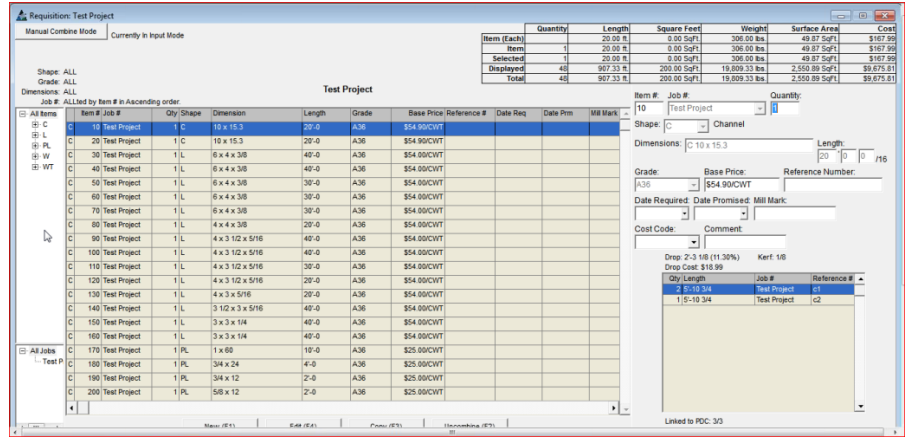

#### Ancho de árbol de navegación configurado a 175:

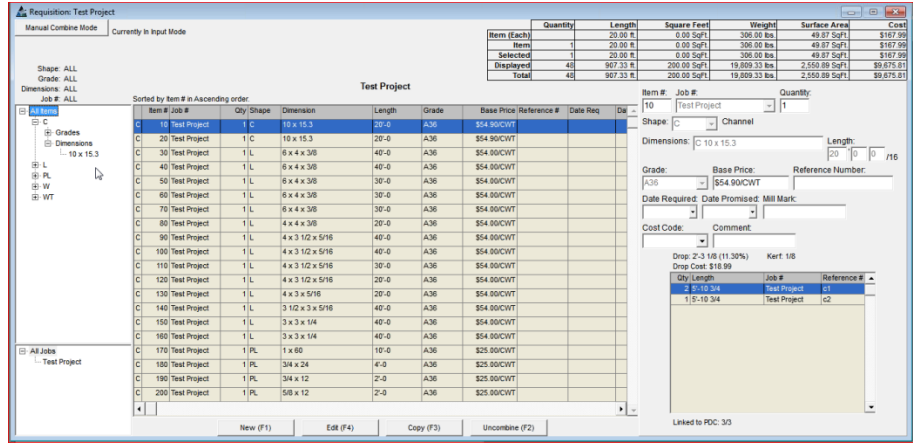

**Configuraciones por defecto para visualizar ventana** - Crear y nombrar las configuraciones por defecto preferida por el usuario para acceder de manera automática a una visualización preferida.

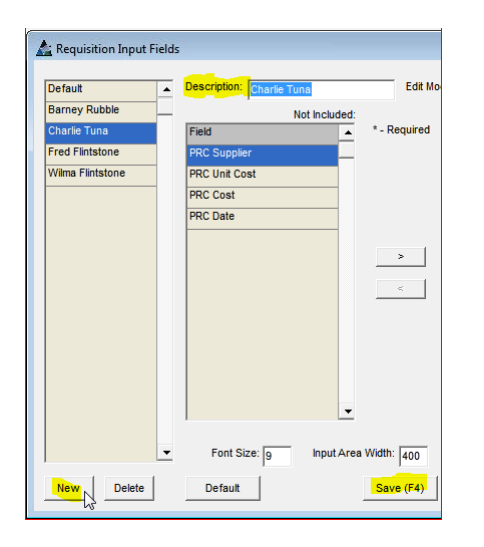

La creación de diferentes tipos de usuario permite que alguien realice cambios en su ventana de visualización y configuración de entrada sin cambiar la manera en que otros miran las suyas. Basta con cambiar la configuración, guardar estos ajustes con un nombre, después, seleccionar y guardar esa ventana 'Tipo' al salir de la ventana de edición de los 'Campos de entrada de una Requisición'.

En primer lugar, hacer clic en el botón 'Nuevo' y, seguidamente, ingresar un nombre en el campo de 'Descripción'.

Hacer clic en el botón 'Guardar' o presionar F4 en el teclado. Hacer clic en la 'X' de color rojo para cerrar esta ventana, regresando a la ventana 'Campos de entrada de una Requisición'.

La ventana 'Campos de ingreso de una Requisición' tiene las selecciones en el menú desplegable para los tipos de usuarios. Solo seleccionar y guardar, y la próxima vez que su ventana abra, se mostrarán los cambios guardados a ese nombre.

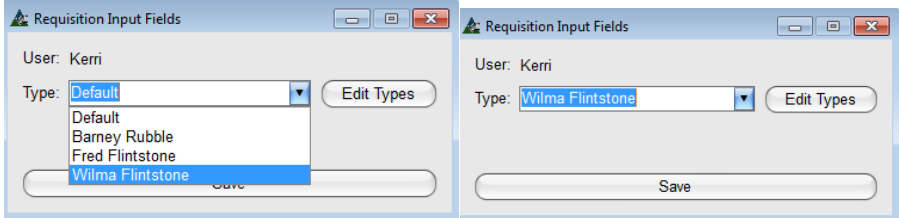

**Guardar y Salir** - Hacer clic en la 'X' de color rojo en la parte superior derecha de la ventana Campos de Ingreso de una Requisición para salir, después para cerrar hacer clic en el botón 'Guardar' en la ventana de campos de ingreso de una requisición, donde ese encuentra el botón de editar tipos.

**Nota** - los campos a mostrar necesitan ser establecidos primero para utilizar los campos de ingreso relacionados.

<span id="page-16-0"></span>**Configuración de Menú –** Seleccionar Requisiciones desde el menú desplegable Mantenimiento, seguidamente Configuración de Menú para abrir la ventana Configuración de Menú. La ventana de configuración del menú tiene el propósito de cambiar las opciones del menú desplegable en las Requisiciones. Se pueden agregar o editar ítems y asociar con selecciones de tecla de acceso rápido.

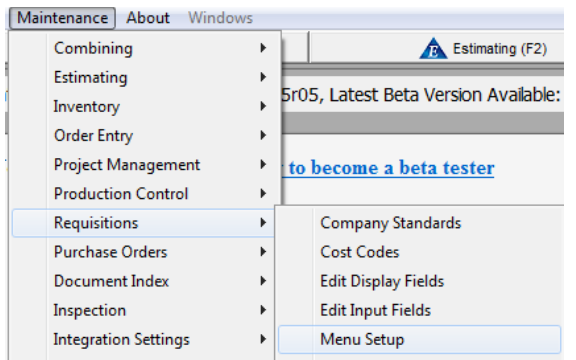

La configuración de menú permite realizar cambios en el menú desplegable.

El orden de la lista puede cambiarse, el texto del menú puede editarse y se pueden agregar teclas de acceso rápido.

Estas configuraciones pueden ser personalizadas por usuario, de manera que los cambios en la configuración de un usuario no cambiarán las configuraciones para todos.

Hacer clic en el botón Editar Tipos para abrir la ventana de selecciones para editar las opciones disponibles para configuración de menú para usar en Control de Producción.

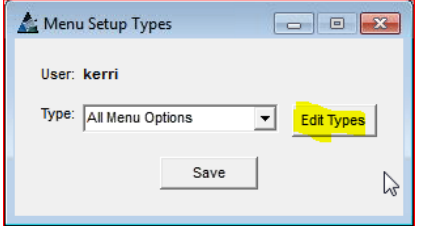

Esta ventana muestra las configuraciones del usuario utilizadas por el programa.

Se puede guardar las configuraciones en una estación individual del usuario.

Visualizar la condición actual de los ítems del menú desplegable de la ventana al hacer clic en la opción del menú Requisición' en la parte superior de la pantalla.

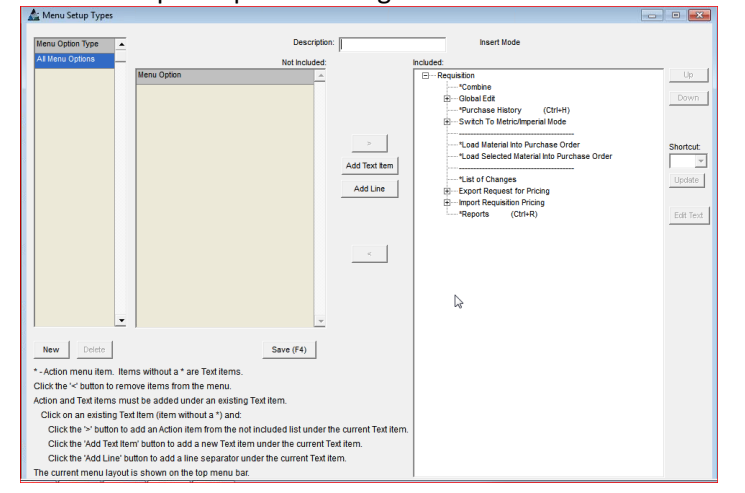

La ventana para tipos de configuración de menú:

Crear nuevas configuraciones por el usuario para la selección en la ventana de 'Tipos de Configuración de Menú' al ingresar la descripción aquí.

Mientras que en la ventana de tipos de configuración de menú, hacer clic en el botón 'Nuevo' para empezar.

Ingresar una Descripción en el 'Campo Descripción'. Crear las configuraciones deseadas y después hacer clic en el botón 'Guardar' en la parte central inferior de la ventana para guardar.

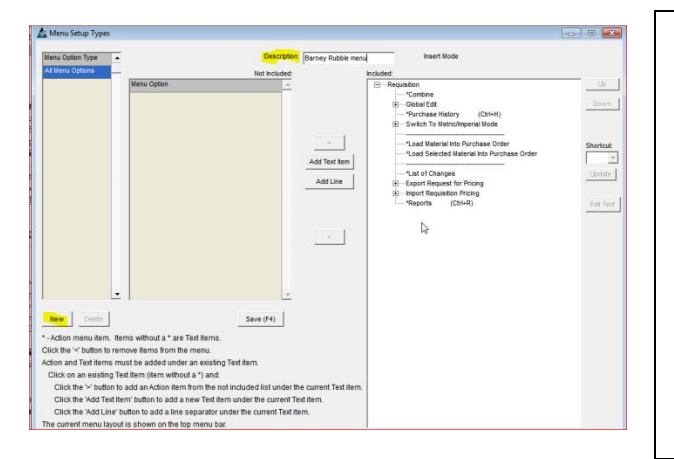

Antes de realizar cualquier cambio, hacer clic en el botón 'Nuevo' en la parte baja a la izquierda de la ventana e ingresar un nombre en el campo 'Descripción'.

El programa está diseñado sólo para permitir cambios en el menú desplegable después que se agregue una nueva descripción. Esto evita la modificación a las selecciones por defecto para otros usuarios.

Teclas de acceso directo – o teclas rápidas pueden agregarse a los ítems del menú para acelerar la selección mientras se trabaja en la ventana.

Revisar y usar las instrucciones proporcionadas en la parte baja a la izquierda de la ventana Tipos de Configuración del Menú:

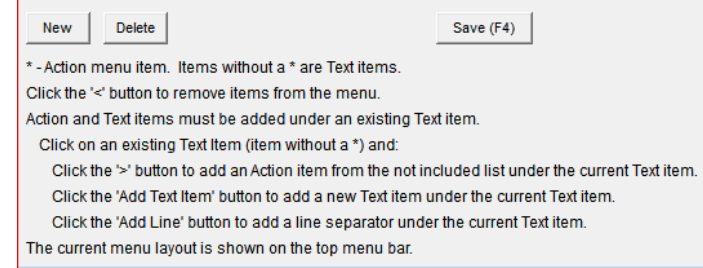

**Mover arriba y Mover abajo –** Resalte un ítem de la lista 'incluidos' y, a continuación, en los botones 'Mover hacia arriba' o 'Mover hacia abajo' para cambiar la ubicación del ítem. Presione el botón "Guardar" en la parte inferior de la ventana para realizar el cambio.

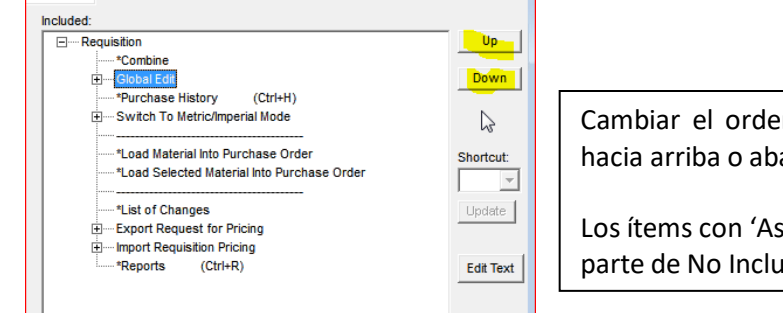

Cambiar el orden de los artículos del menú desplegable al moverlos hacia arriba o abajo de la lista.

Los ítems con 'Asterisco' o '\*' no puede seleccionarse o moverse a la parte de No Incluido de la ventana.

**Agregar un Atajo –** Se pueden agregar teclas de atajo o teclas rápidas para acelerar el uso de las selecciones de ítem del menú. Resalte un ítem en la Lista de Control de Producción, presione la flecha al lado derecho de la ventana 'Atajo' y, seguidamente, haga clic en el ítem resaltado para seleccionar.

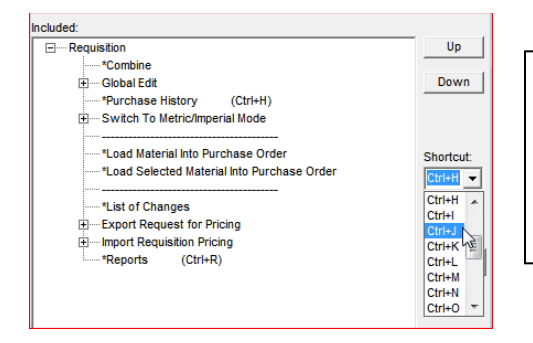

Los ítems con opciones extendidas no son teclas de acceso rápido permitidas.

El campo 'Atajo' se desactiva al seleccionar ítems de menú con menús desplegables extendidos.

**Requisition** Combine **Global Edit** Purchase History

Presione el botón 'Guardar' o F4 en el teclado para guardar.

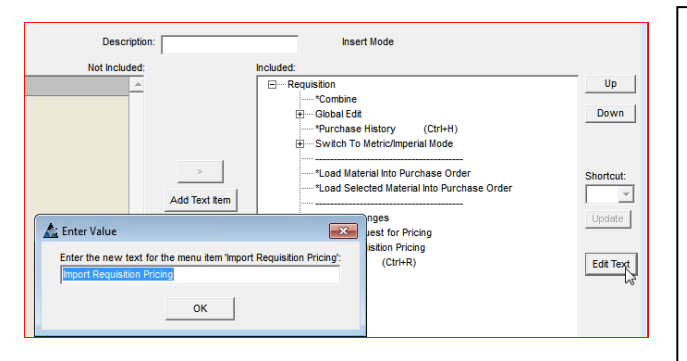

Probar el 'Menú Desplegable de Requisición'

Switch To Metric/Imperial Mode Load Material Into Purchase Order Load Selected Material Into Purchase Order

List of Changes **Export Request for Pricing Import Requisition Pricing** 

Reports

Editar Texto – Cambiar la lectura de los ítems del menú. Resalte uno de la lista y, seguidamente, presione el botón 'Editar Texto' para abrir la ventana 'Ingresar Valor'.

Presione la tecla retroceso para borrar el campo, ingresar el nuevo campo y, después, presione el botón 'OK' para regresar a la ventana de los Tipos de Configuración del Menú.

Presione el botón 'Guardar' o F4 en el teclado para realizar el cambio.

Mientras se trabaja en la ventana Tipos de Configuración del Menú, haga clic en el menú desplegable 'Requisición' para revisar la configuración actual del menú desplegable para Requisición.

Use esta función para ver la configuración actual de las opciones del menú mientras realiza sus cambios.

Al finalizar los cambios en la ventana Tipos de Configuración de Menú, haga clic en el botón 'Guardar' o F4 en el teclado para realizar los cambios. Presione la 'X' de color rojo en la parte superior derecha de la ventana, regresando a la ventana 'Guardar' de los Tipos de Configuración de Menú.

Para usar el nuevo tipo de configuración del menú, haga clic en la selección del nombre de esa configuración en esta ventana:

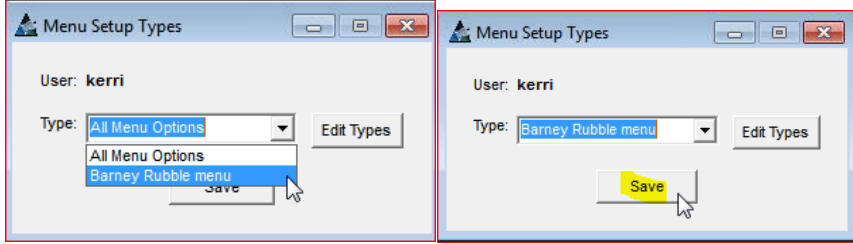

 $Ctrl + H$ 

 $Ctrl + R$ 

Hacer clic en la fecha que señala hacia abajo a la derecha del campo 'Tipo', hacer clic para seleccionar un ítem del menú desplegable. Hacer clic en el botón 'Guardar' para realizar la selección. Las opciones del menú desplegable para Requisición ahora disponibles serán de acuerdo a las configuraciones por defecto guardadas mientras se ubique en esta ventana.

<span id="page-19-0"></span>**Informes-**Seleccionar Requisiciones del menú desplegable de Mantenimiento, seguidamente 'Informes' para abrir la ventana 'Seleccionar Requisiciones'.

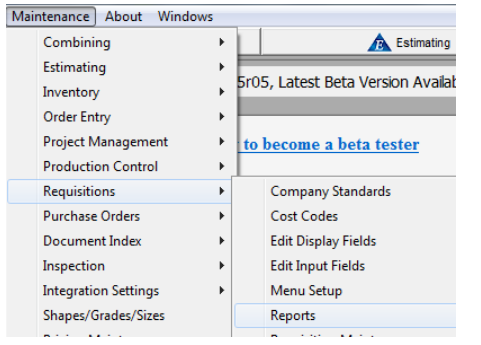

Utilizar esta opción para ver informes para más de una requisición a la vez.

Hacer clic en la opción 'Informes' para abrir la ventana 'Seleccionar Requisición'.

Seleccionar una o todas – la selección del informe mostrará datos para todo el grupo. Los informes en la requisición individual sólo mostrarán datos para esa requisición.

**La ventana Seleccionar Requisición –** Mientras se encuentre en la ventana 'Seleccionar Requisición', hacer clic para seleccionar de todas las requisicione disponibles en la base de datos:

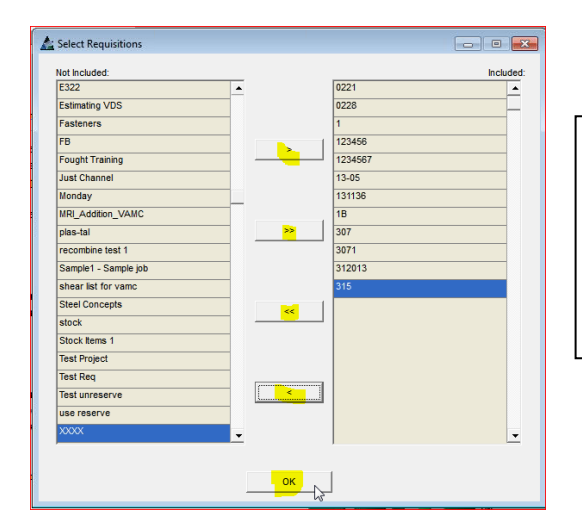

Hacer clic para resaltar un ítem y, seguidamente, hacer clic en las flechas que están al centro para mover las selecciones desde el lado 'No Incluido' al lado 'Incluido'.

Hacer clic en el botón 'OK' para abrir la ventana Filtro de Informes.

Editar - Filtrar las selecciones a ser vistas en el informe al hacer clic primero en el botón 'Editar' a la derecha de un campo abierto para abrir la ventana de filtro.

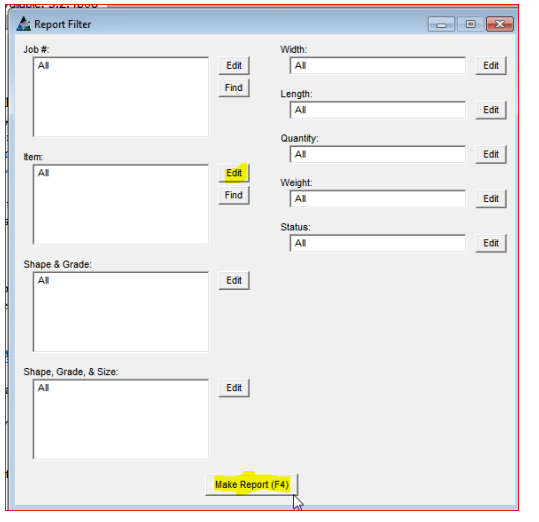

La ventana de filtro permite al usuario filtrar el informe por los datos seleccionados aquí.

Cuando se busca información específica concerniente a ciertos grupos de material, esta es una herramienta práctica.

Los ítems seleccionados se mostrarán en el campo abierto a la izquierda del botón 'Editar'.

La ventana Filtro se abre. Hacer clic para resaltar y seleccionar un ítem, hacer clic en las flechas centrales para mover las selecciones desde el lado 'Incluido' al lado 'No Incluido' de la ventana.

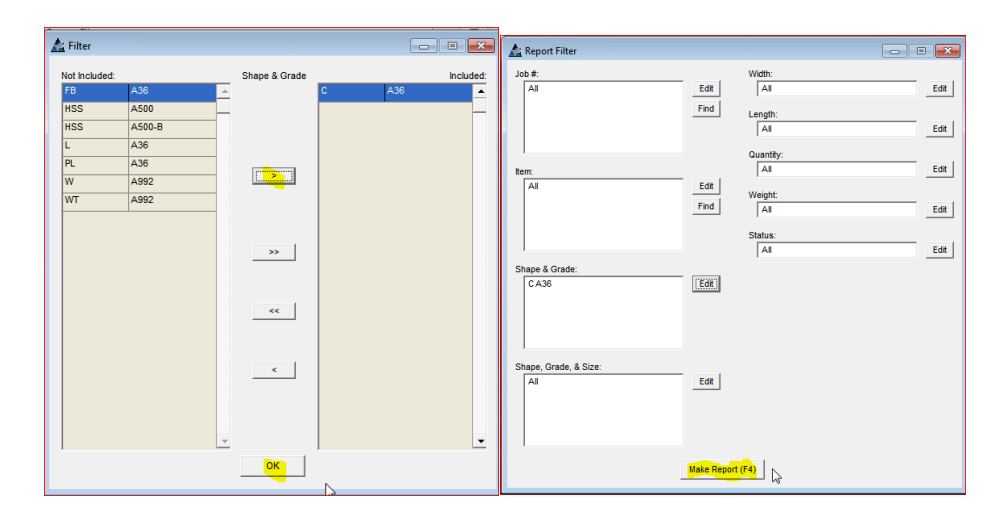

Hacer clic en el botón 'OK' para retornar a la ventana Filtro de Informes.

Mientras se encuentre en la ventana 'Filtro de Informes', los campos vacíos son llenados con las selecciones del filtro.

Hacer clic en el botón 'Hacer Informe' para ver la ventana de Selección de Informes.

La ventana de Selección de Informes:

| <b>Report Types:</b>                       | $\triangle$ Report                                  | Qty Printer Name - (*) for Def ▲ | Change Filters         |
|--------------------------------------------|-----------------------------------------------------|----------------------------------|------------------------|
| <b>Edit Report Types</b><br><b>Default</b> | <b>List of All Available Requisitions</b>           |                                  |                        |
|                                            | List of All Available Requisitions (Sorted by Shape |                                  | Design                 |
|                                            | <b>List of All Combined Requisitions</b>            |                                  |                        |
|                                            | List of All Un-Combined Requisitions                |                                  |                        |
|                                            | <b>Request For Pricing</b>                          |                                  |                        |
|                                            | Request For Pricing - Alternate                     |                                  |                        |
|                                            | Request For Pricing (Double-Spaced)                 |                                  |                        |
|                                            | Request For Pricing (Double-Spaced) w/ Date Reg     |                                  |                        |
|                                            | Request For Pricing - No Ref                        |                                  |                        |
|                                            | Request For Pricing - No Ref (Double-Spaced)        |                                  |                        |
|                                            | Request For Pricing w/ Comment                      |                                  |                        |
|                                            |                                                     |                                  | No Printer             |
|                                            |                                                     |                                  | <b>Default Printer</b> |

Editar Tipos de Informe - Mientras se encuentre en la ventana Selección de Informe, hacer clic en el botón 'Editar Tipos de Informe' para visualizar todos los informes disponibles.

Agregar los informes a la lista de informes al usar las flechas centrales para moverlos al lado derecho (incluido) de la ventana.

Se pueden cambiar los nombres y títulos de los informes, los tipos de informes Stimulsoft pueden ser rediseñados, además las configuraciones de Informe puede ser guardadas por usuario.

La ventana Tipos de Informes:

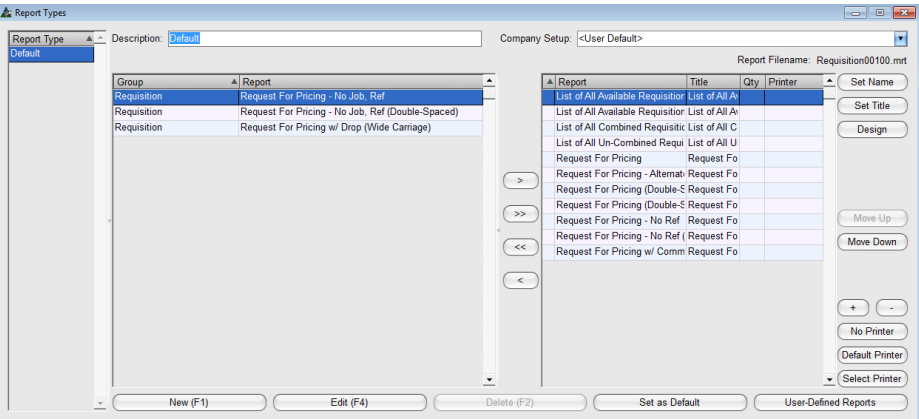

**Seleccionar Informes** – Hacer clic para resaltar un ítem en el lado 'Incluido' o 'No Incluido' de la ventana, seguidamente hacer clic en la flecha central para moverlos.

El lado derecho de la ventana de Tipos de Informe:

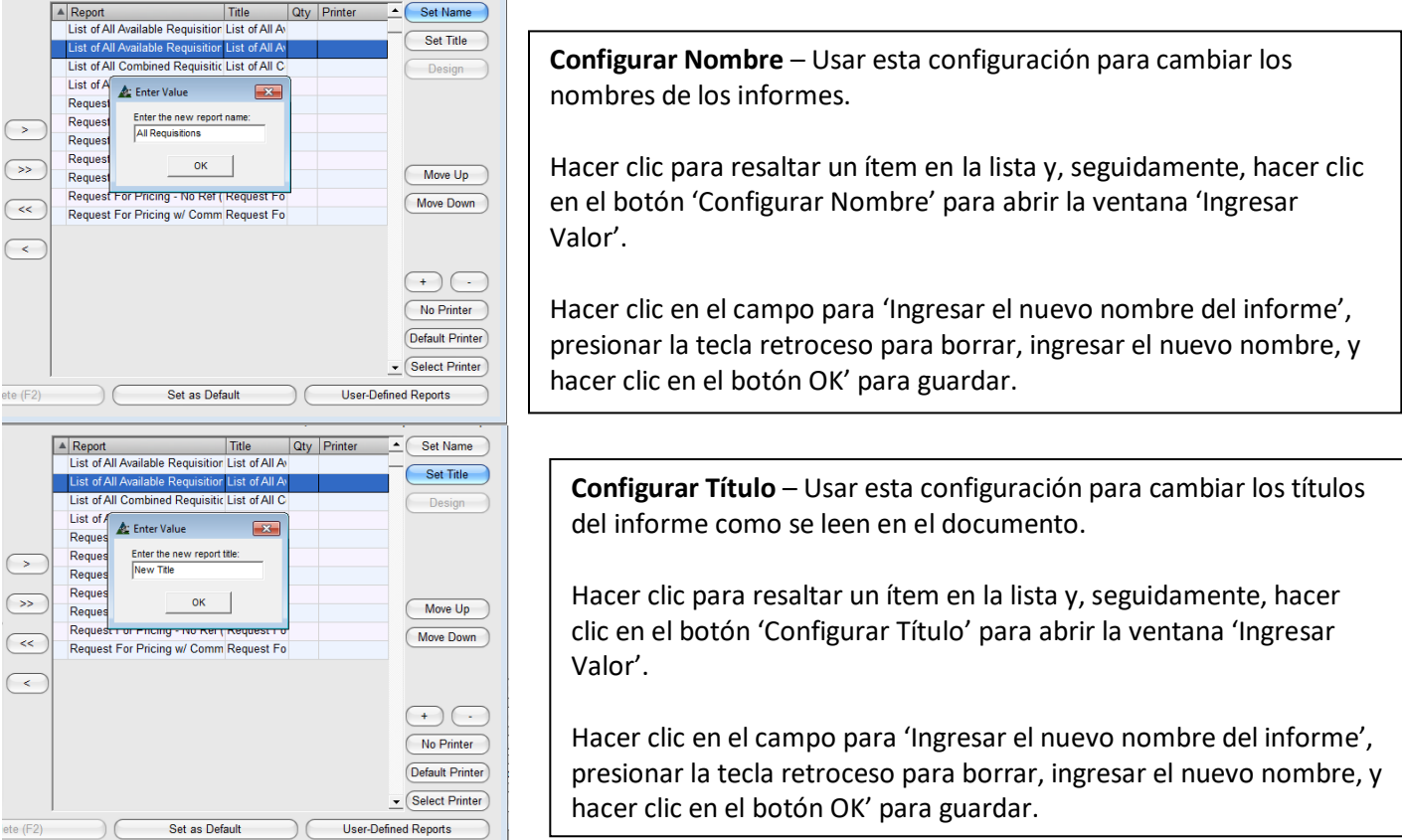

**Mover arriba y Mover abajo** – Cambiar la ubicación de un informe o mover un favorito a la parte superior de la lista. Primero, hacer clic para resaltar un ítem en la lista y, a continuación, hacer clic en los botones 'Mover hacia arriba' o 'Mover hacia abajo' para cambiar la ubicación.

**Botones Cantidad de Impresión '+' y '-'** – Pre-configurar la Cantidad de Impresión. Hacer clic para resaltar un ítem en la lista, después hacer clic en los botones '+' o '-' para ingresar la cantidad de informes a ser impresos y después hacer clic en 'Guardar'.

**Configuración de la Empresa** – Utilizar esta selección cuando más de una empresa esté usando FabSuite. Hacer clic en la flecha que señala hacia abajo a la derecha de 'Configuración de Empresa' y, seguidamente, hacer clic para seleccionar una empresa para la cual las configuraciones se deban guardar.

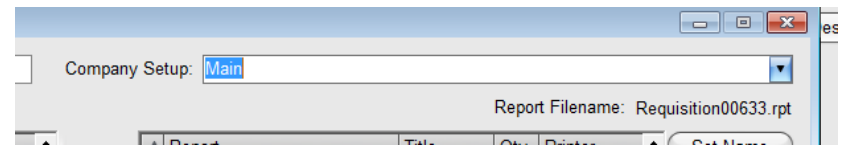

 $\overline{\triangle}$  Set Name Set Title Design

> Move Up Move Down

 $\left( \begin{array}{c} + \end{array} \right)$   $\left( \begin{array}{c} - \end{array} \right)$ No Printer Default Printer  $\overline{\phantom{a}}$  Select Printer ned Reports

**Lista Definida de Usuario –** Hacer clic en el botón 'Nuevo' en la parte final izquierda de la ventana e ingresar un nombre en el campo 'Descripción'. Hacer clic en el botón 'Guardar' o presionar F4 en el teclado para guardar.

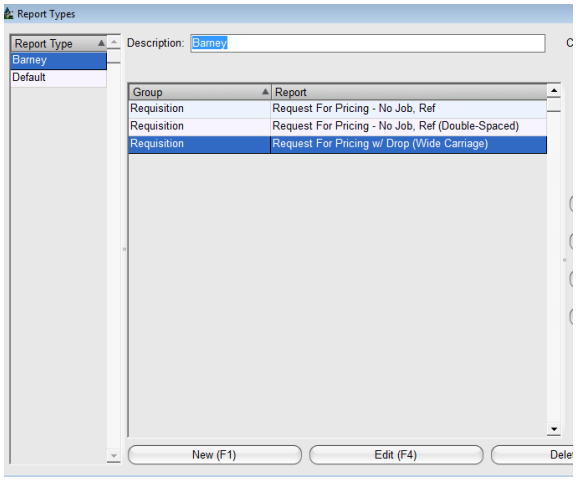

La creación de diferentes tipos de usuario le permite a un usuario realizar cambios a la visualización de su ventana y configuraciones de ingreso sin cambiar la manera en que otros miran las suyas. Simplemente, cambiar las configuraciones, después, guardar estas configuraciones con un nombre y, después, seleccionar y guardar esa ventana 'Tipo' al salir de la ventana para editar 'Tipos de Informe'.

En primer lugar, hacer clic en el botón 'Nuevo' y, seguidamente, ingresar un nombre en el campo de 'Descripción'; después, hacer clic en el botón 'Agregar'. Hacer clic en la 'X' de color rojo para cerrar esta ventana, regresando a la ventana 'Selección de Informes'.

Esta lista de vistas de lista disponibles aparece en el lado izquierdo de la ventana 'Tipos de Informe'. Simplemente hacer clic en el nombre para ver la lista asignada.

**Borrar –** Mientras se encuentre en la ventana Tipos de Informe, hacer clic para resaltar un ítem en la lista y hacer clic en el botón 'Borrar' para borrarlo. La ventana 'Confirmar' se abre, hacer clic en el botón 'Sí' para continuar para borrar, o hacer clic en el botón 'No' para regresar a la ventana Tipos de Informe.

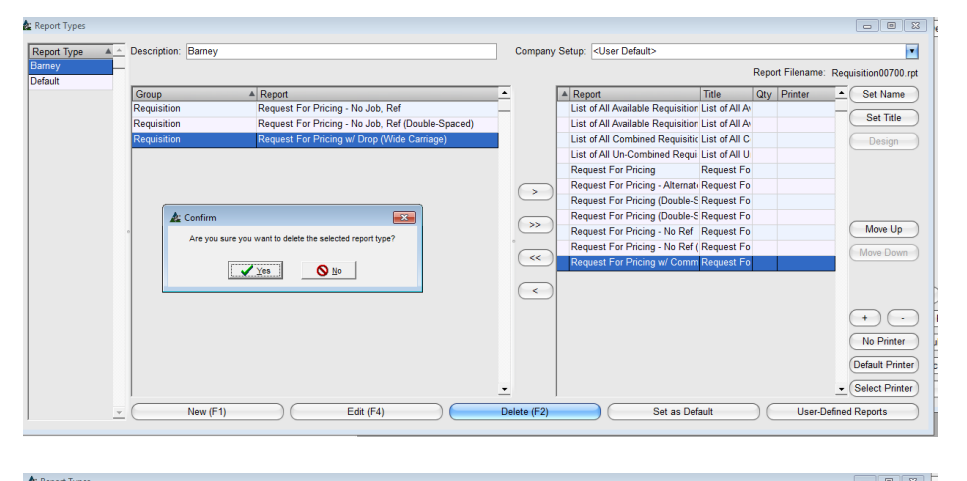

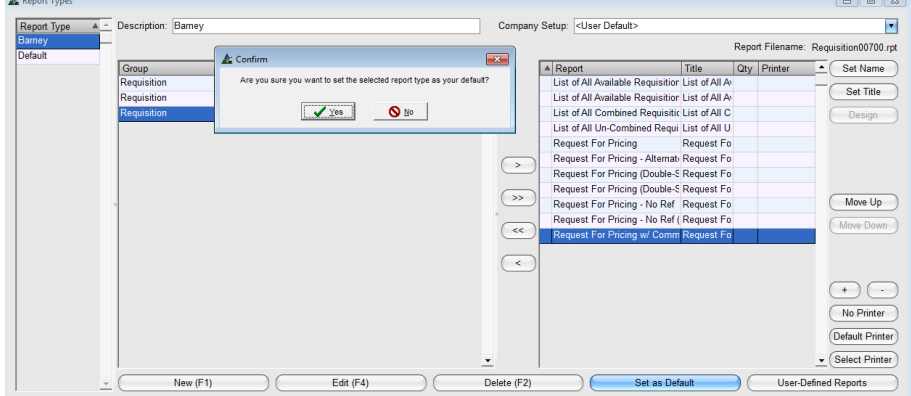

**Configurar Seleccionado por Defecto** – Cambiar la lista por defecto de los informes para todos los usuarios. Primero, hacer clic para resaltar un ítem en la lista y hacer clic en 'Configurar Seleccionado por Defecto'.

La ventana Confirmar se abre. Hacer clic en el botón 'Sí' para continuar o 'No' para regresar a la ventana Tipos de Informe.

**Informes Definidos por Usuario –** Los Informes definidos por el Usuario se usan para instalar informes personalizados en la lista de informes. Mientras se encuentre en la ventana Tipos de Informe, hacer clic en el botón 'Informes definidos por Usuario' para crear una lista de informes definidos por el usuario.

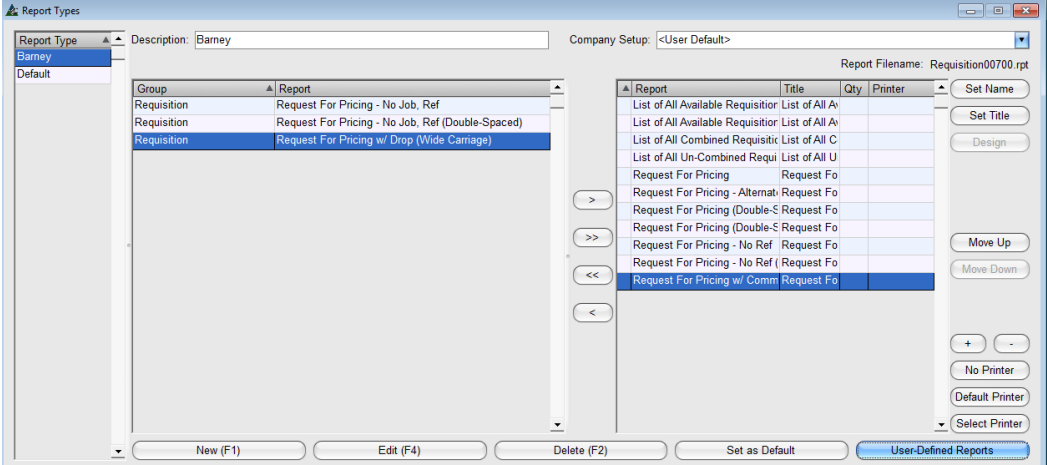

Cuando se hace clic en el botón 'Informes definidos por Usuario', la ventana 'Seleccionar Informe Base' se abre. Usar la ventana para crear nombres y títulos nuevos para informes personalizados.

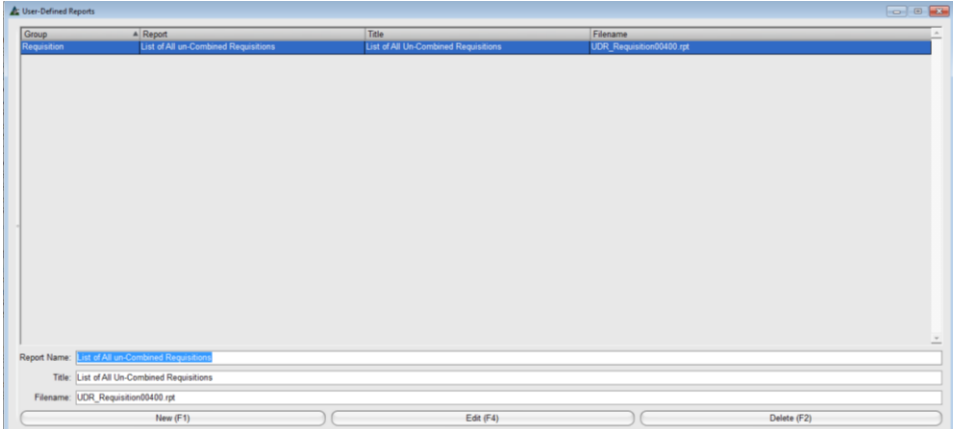

Agregar informes personalizados, cambiar nombres y títulos de los informes mientras se encuentre en la ventana Informes definidos por Usuario'.

**Guardar** - Hacer clic en 'Guardar' para realizar los cambios, después hacer clic en la 'X' de color rojo en la esquina derecha superior para regresar a la ventana Avance de Informes.

La ventana Selección de Informes:

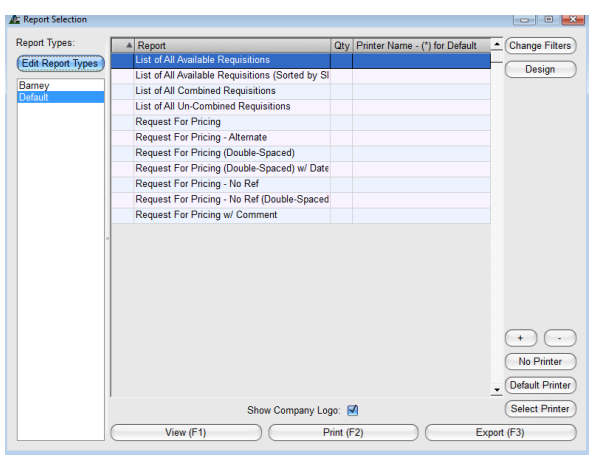

**Cambiar Filtros** – Para cambiar las configuraciones actuales de filtro sin tener que cerrar o abrir nuevamente los informes, hacer clic en el botón 'Cambiar Filtros' para abrir la ventana de Filtro de Informe. **Diseño** – Hacer clic en el botón 'Diseño' para exportar el informe a la ventana de diseño. Modificar los informes mientras se trabaja en la ventana de diseño.

**Ver** - Hacer clic para resaltar un informe en la lista y hacer clic en el botón 'Ver' o presionar F1 en el teclado para abrir la ventana 'Ver'. **Imprimir** – Hacer clic para resaltar un informe en la lista y hacer clic en el botón '+' en la parte superior de la ventana de Avance de Informe para ingresar la cantidad de informes a imprimir. Hacer clic en el botón '-' para reducir la cantidad.

**Exportar** - Exportar informes como un tipo de archivo diferente. Hacer clic en el botón 'Exportar' o presionar F3 en el teclado.

Mientras se encuentra en la ventana Visor de Informes FabSuite, se puede ver e imprimir los informes. Mandar correos electrónicos directamente desde FabSuite usando Microsoft Outlook al hacer clic en los botones 'Email Excel' o 'Email PDF'.

#### **La ventana Visor de Informes:**

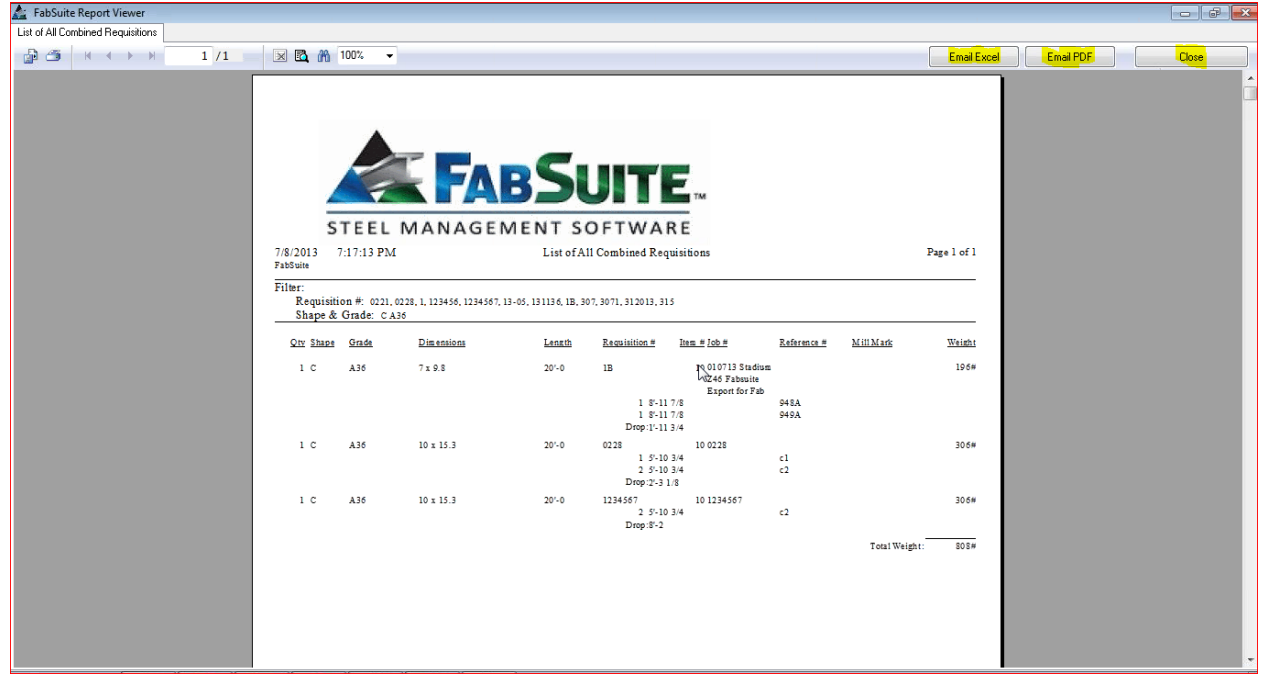

Hacer clic en el botón 'Cerrar' o 'X' de color rojo en la parte superior derecha de la ventana para retornar a la ventana 'Avance de Informe'. Hacer clic en el botón 'Cerrar' en la parte superior derecha de la ventana 'Avance de Informe' para cerrar.

<span id="page-25-0"></span>**Mantenimiento de Requisición –** Seleccionar 'Requisiciones' desde el menú desplegable Mantenimiento, seguidamente 'Mantenimiento de Requisición' para abrir la ventana Mantenimiento de Trabajos de Requisición:

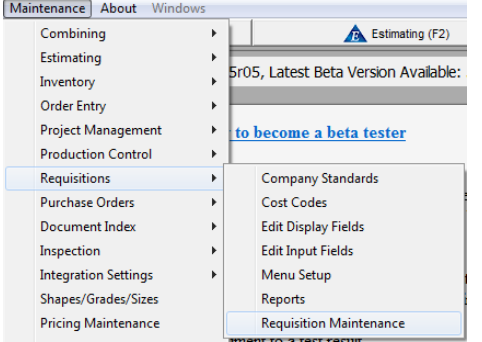

#### Mantenimiento de Requisición:

Eliminar Requisiciones, o copiar las requisiciones existentes mientras se trabaja en la ventana de 'Mantenimiento de Requisición'.

Mientras copia, un nuevo número de Requisición se añade y se puede seleccionar un nuevo número de trabajo.

Use esto como una manera rápida para fijar precios y ordenar ítems comunes para varios trabajos.

La ventana de mantenimiento de Requisición permite la gestión de archivos de requisición de proyectos existentes.

Haga clic en el botón circular que esta junto a las opciones para acceder a esa función.

Eliminar Requisiciones - Haga clic en el botón circular situado a la derecha de 'Borrar Requisiciones', abriendo la lista de todas las requisiciones.

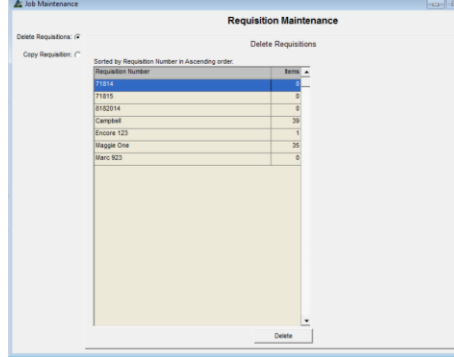

Haga clic para resaltar una requisición en la lista y, a continuación, haga clic en el botón "Eliminar" en la parte inferior de la ventana para eliminar.

Copiar Requisición - Haga clic en el botón circular situado a la derecha de 'Copiar Requisiciones', abriendo la lista de todas las requisiciones.

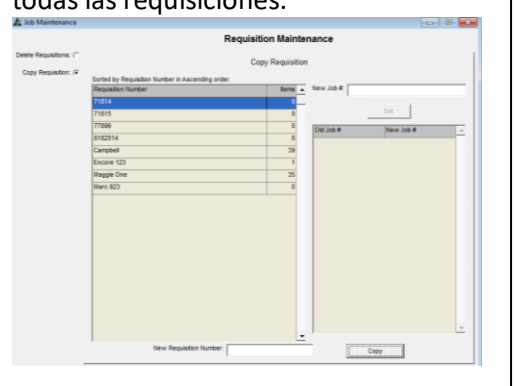

Haga clic para resaltar una requisición en la lista. El número de trabajo aparecerá en el 'Nuevo # Campo de Trabajo', hacer clic en Retroceder y borrar el campo, introducir el nuevo número de trabajo, hacer clic en el botón 'Configurar' para guardar.

Introducir un nuevo número de requisición en el campo situado a la derecha de 'Nuevo número de requisición'.

Hacer clic en el botón 'Copiar' en la parte inferior derecha de la ventana para copiar. Haga clic en la "X" de color rojo a la derecha superior de la ventana para cerrar cuando se finalice.

## <span id="page-26-0"></span>**Requisiciones**

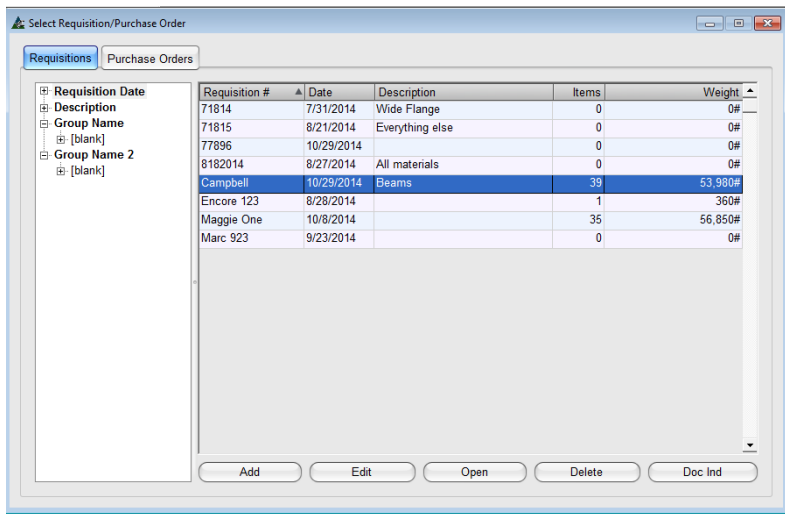

Para acceder a las requisiciones, primero hacer clic en la pestaña "Compras" en la barra de herramientas FabSuite, abriendo la ventana 'Seleccionar Requisición/Orden de Compra' y, a continuación, hacer clic en la pestaña 'Requisiciones'.

La lista de las requisiciones aparecerá en la ventana.

Para ver una requisición en la lista, hacer clic para resaltar una requisición en la lista y, a continuación, hacer doble clic para abrir, o hacer clic en el botón 'Abrir' en la parte inferior de la ventana.

### <span id="page-26-1"></span>**Agregar una Nueva Requisición**:

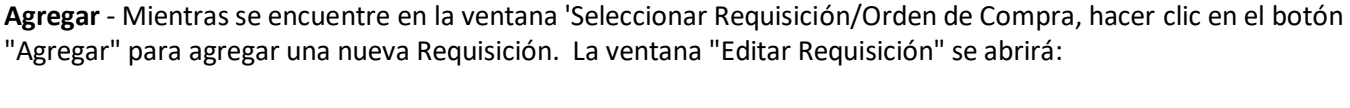

La ventana Editar Requisición:

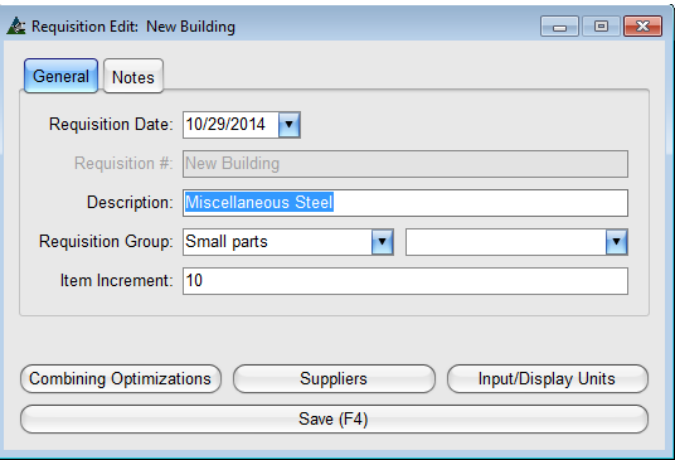

Hacer clic en las pestañas 'General' y 'Notas' para cambiar la vista de ventana.

Introducir los datos deseados en el campo abierto para Descripción. Esto puede ser cualquier entrada.

Hacer clic en la flecha desplegable para seleccionar ítems disponibles para 'Grupo' o 'sub-Grupo', o introducir datos nuevos en estos campos.

Hacer clic en los botones de 'Combinar Optimizaciones", 'Proveedores' e 'Ingresar/Mostrar Unidades' para ver estas ventanas e introducir los datos correspondientes.

Descripción: Introducir cualquier descripción en el campo Descripción.

**Grupo de Requisición** - Hacer clic en la flecha que señala hacia abajo a la derecha de la ventana de grupo de requisición para seleccionar un grupo de la lista, o ingresar un nuevo grupo. Hacer clic en la flecha que señala hacia abajo a la derecha del campo sub grupo para seleccionar un asociado también allí.

**Incremento de Ítem** - El incremento de ítem tiene que ver con el sistema de numeración a ser utilizado. La colocación de un '10' en el campo numerará los ítems, 10, 20, 30, etc., lo que permite que ítems puedan ser insertados. Los ítems numerados 1, 2, 3 y así sucesivamente, comenzarán los trabajos con el número uno y continuarán en dígitos únicos.

#### Ventana Ingresar/Mostrar unidades:

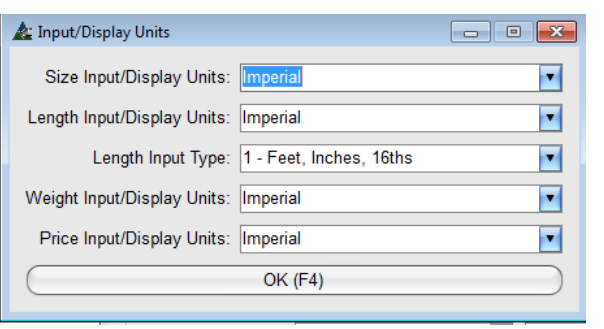

Ingresar y Mostrar unidades Tamaño, Largo, Peso y Precio se pueden cambiar en cualquier momento. Simplemente regresar a esta ventana, cambiar la selección deseada y, a continuación, hacer clic en el botón Aceptar o pulse F4 en el teclado para confirmar el cambio.

Hacer clic en la flecha que señala hacia abajo a la derecha del campo y, a continuación, hacer clic para resaltar y seleccionar un artículo.

**Ingresar/Mostrar Unidades Tamaño** – Las selecciones deberán utilizar 'Métrico' o 'Imperial'.

**Ingresar/Mostrar Unidades de Largo –** Las selecciones deberán utilizar 'Métrico' o 'Imperial'.

**Tipo de Entrada de Largo** - El tipo de entrada de largo tiene que ver en la manera cómo el usuario desea ingresar los datos para el largo de la parte, para lo cual existen (7) opciones. La más común es 'Pies, Pulgadas, 16avos'. La más flexible es el 'Pies, Pulgadas, 16<sup>th</sup> (forma libre) que permite tanto el uso de decimales de la pulgada y fracciones.

**Ingresar/Mostrar Unidades Peso** – Las selecciones deberán utilizar 'Métrico' o 'Imperial'.

**Ingresar/Mostrar Unidades Precio** – Las selecciones deberán utilizar 'Métrico' o 'Imperial'.

**Proveedores por Defecto**– Ángulos, Vigas, Placas, Varillas, Tubos y otros. Estos campos permiten la utilización de los precios del material a partir de los datos dados por parte del proveedor seleccionado por categoría.

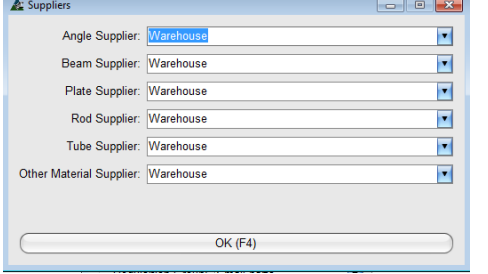

Nota: cuando se utiliza más de una base de datos de proveedores, asegúrese de que el precio se mantiene.

Recuerde que este es el precio de la orden de compra que está implicado con los informes de costos del trabajo.

#### <span id="page-27-0"></span>**Optimizaciones de Combinación**:

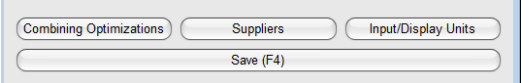

Mientras se encuentra en la ventana de Edición de Requisición, hacer clic en el botón "Optimizaciones de Combinación', abrir la ventana 'Configurar Combinación'.

**Optimizaciones de Combinación** - mientras se encuentre en la ventana Filtro de Combinación, hacer clic en el botón Optimizaciones para abrir la ventana 'Configurar Combinaciones'. Haga clic en las pestañas superiores para 'Ajustes Generales' y los 'Ajustes de Anidado de Placa' para establecer las opciones de combinación.

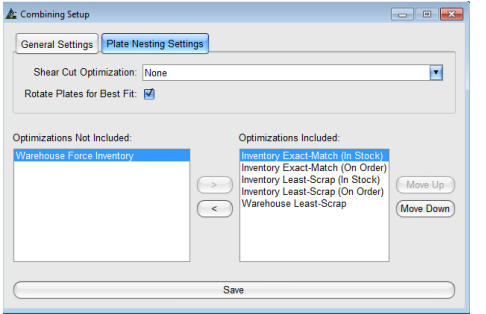

**Optimizaciones** - resaltar una opción de optimización en la lista y, a continuación, hacer clic en las flechas ubicadas al centro para moverlos entre los campos.

Para cambiar el orden de importancia de las opciones listadas en el lado Incluido, resaltar la opción y, a continuación, mover hacia arriba o hacia abajo en la lista haciendo clic en los botones Mover arriba o Mover abajo.

Pestaña Configuraciones Generales:

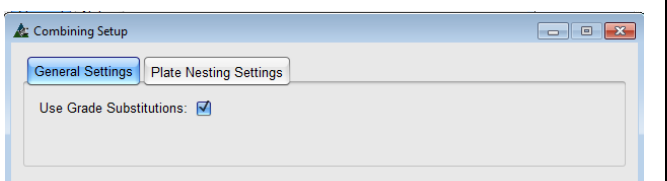

#### Pestaña Configuraciones de Anidado Placa:

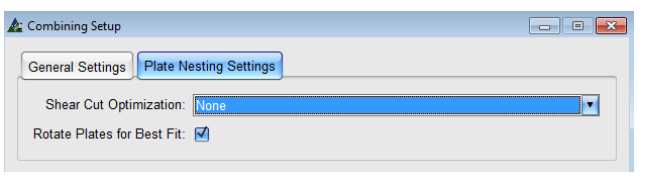

**Utilizar Sustituciones de Calidad** - Hacer clic para colocar una marca de verificación en la casilla junto a 'Usar Sustitución de Calidad' para permitir sustituir calidades de materiales para ser usados en la combinación. Dejar la casilla en blanco para utilizar sólo calidades específicas de material.

**Optimización de Corte Guillotina**: - Hacer clic en la flecha hacia abajo para seleccionar una opción disponible para la Optimización de Corte Guillotina. El primer corte guillotina determina la eficiencia de la optimización de la placa. Al utilizar oxicorte para la placa, dejar la opción en "Ninguno".

**Rotar Placas para Mejor Acomodo** - Cuando la dirección de la fibra del material no sea importante, colocar una marca de verificación en la casilla para rotar las placas para mejor acomodo indicará a FabSuite crear la mejor optimización posible de placa.

**Optimizaciones** – Hacer clic para resaltar un ítem en el lado 'Incluido' o 'No Incluido' de la ventana, seguidamente hacer clic en la flecha del centro para moverlos de un lado a otro.

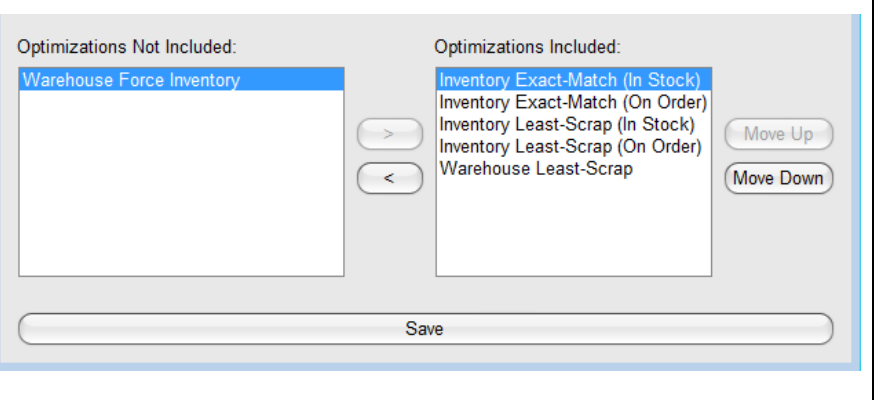

**Mover arriba y Mover abajo** – Hacer clic para resaltar un ítem en la lista y, a continuación, hacer clic en los botones 'Mover hacia arriba' o 'Mover hacia abajo' para cambiar la ubicación.

**Guardar** - Hacer clic en el botón Guardar en la parte inferior de la ventana para guardar y la ventana de configuración de combinación se cerrará, para regresar a la ventana Editar Requisición. Cuando se hace clic en la 'X' de color rojo sin guardar las configuraciones no se guardarán.

Las opciones de optimización son las siguientes:

**Concordancia Exacta del Inventario (En Existencia)** - Utilizar esta selección para ítems de inventario en existencia que no tienen largo (comprar ítems tales como pernos, tuercas, arandelas, etc.).

**Concordancia Exacta del Inventario (En orden)** - Utilizar esta selección para ítems de inventario en orden que son una coincidencia exacta.

**Menor Pérdida en Inventario (En orden)** - Utilizar esta selección para ítems de inventario en orden que proporcionarán la menor cantidad de pérdida.

**Menor Pérdida en Inventario (En Existencia)** - Utilizar esta selección para ítems de inventario existente que proporcionarán la menor cantidad de pérdida.

**Menor Pérdida Almacén** - Utilizar esta opción para dar preferencia a los ítems del almacén que proporcionarán la menor cantidad de pérdida.

**Forzar Inventario de Almacén** - Usar esta selección para dar preferencia a los ítems de inventario que proporcionarán la menor cantidad de pérdida.

El orden en que se colocan las optimizaciones es importante mientras se realiza una combinación.

Por ejemplo, si hay materiales en inventario que fueron comprados de la siderúrgica con anticipación en el proyecto deberán ser utilizados para combinar, la selección para 'Forzar Inventario de Almacén' deberá moverse a la parte superior del lado de la ventana 'Optimizaciones Incluidas'. Mover todas las demás opciones a 'optimizaciones no incluidas'. Esta selección de optimización asegurará que el material en inventario será utilizado incluso si el resultado producto de la combinación no es el óptimo.

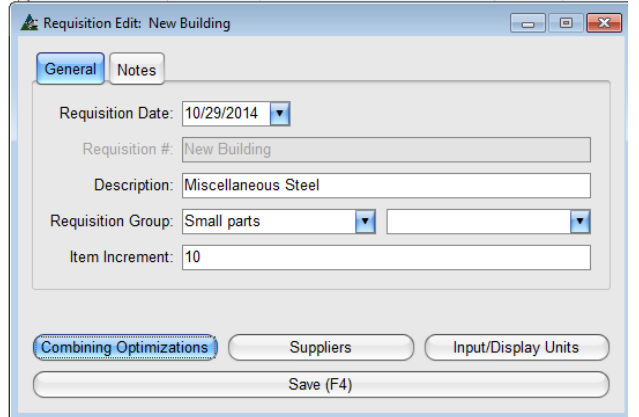

La ventana Seleccionar Requisición/Orden de Compra:

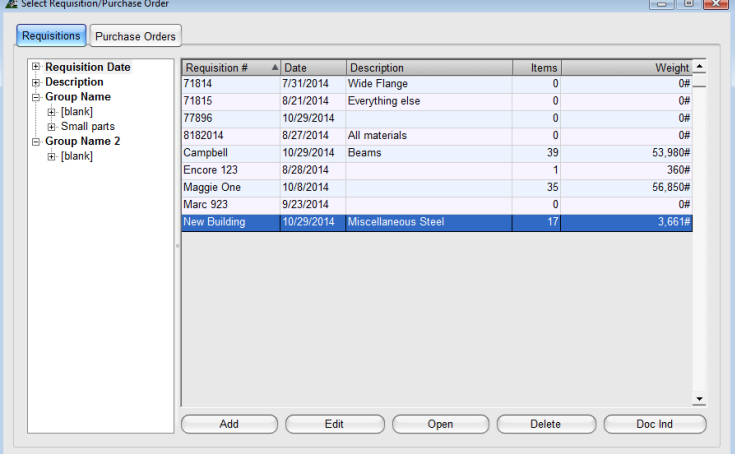

**Guardar** - Cuando haya terminado con las selecciones en la ventana 'Editar Requisición', hacer clic en el botón 'Guardar' en la parte inferior de la ventana o presione F4 en el teclado para guardar, para regresar a la ventana 'Seleccionar Requisición'.

> **Abrir** – Hacer clic para resaltar una requisición en la lista y, a continuación, hacer clic en el botón "Abrir" en la parte inferior de la ventana para abrir.

**Borrar** – Hacer clic para resaltar una requisición en la lista y, a continuación, hacer clic en el botón "Eliminar" en la parte inferior de la ventana o presionar F2 en el teclado para borrarla.

**Ind Doc (Índice de Documento)** – Hacer clic para resaltar una requisición en la lista y, a continuación, hacer clic en el botón "Ind Doc" en la parte inferior de la ventana o presionar F8 en el teclado para abrir la ventana Índice de Documento.

Agregar documentos de referencia, como

## <span id="page-30-0"></span>**La Ventana de Requisición**:

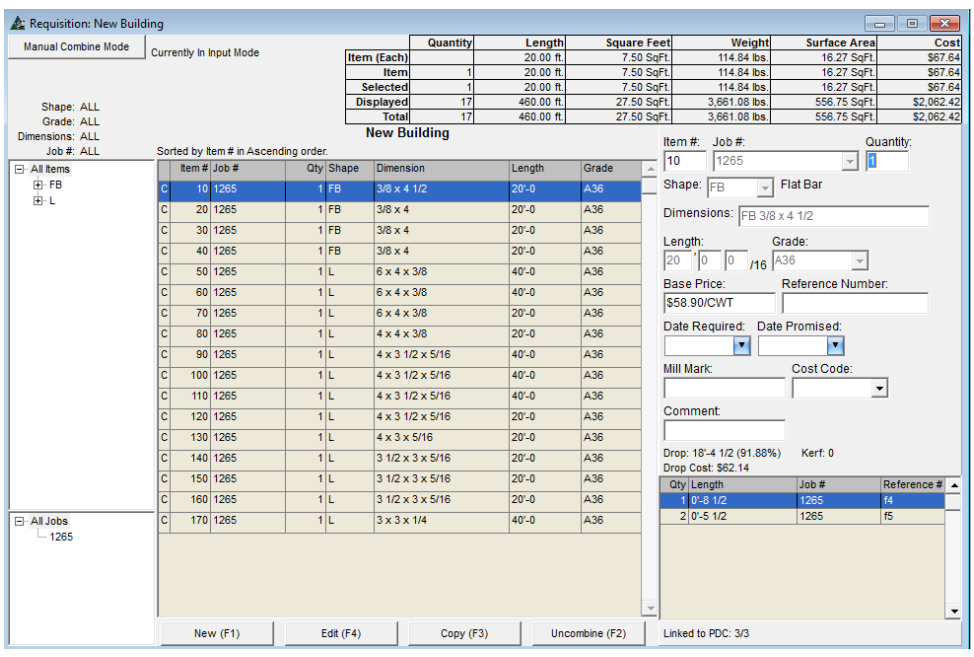

Las secciones de la ventana se identifican de la siguiente manera:

**El área de visualización** - El área de visualización está situada en el centro de la ventana donde se enumeran todos los materiales. Las columnas del área de visualización son determinadas por las configuraciones del área de visualización en los campos Mantención de Requisición –Editar campos de visualización.

Г

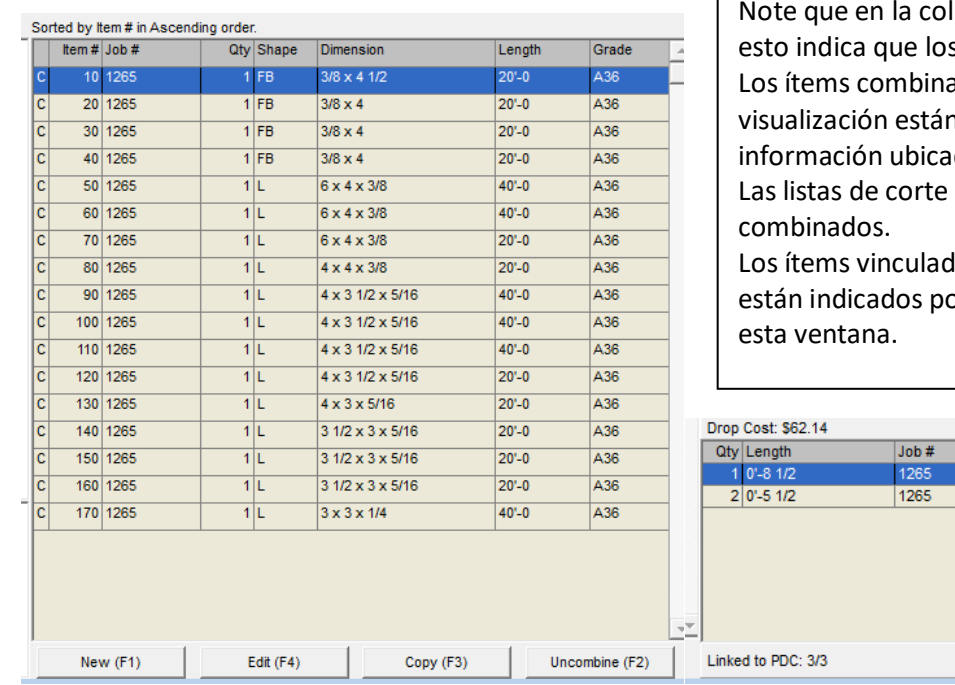

lumna a la izquierda hay una 'C'; s materiales han sido combinados. ados resaltados en el área de n enumerados en la grilla de ida en la parte derecha inferior. están disponibles para ítems

los a un PDC (control de producción) or la cantidad en la parte inferior de

> Reference #  $f4$ f<sub>5</sub>

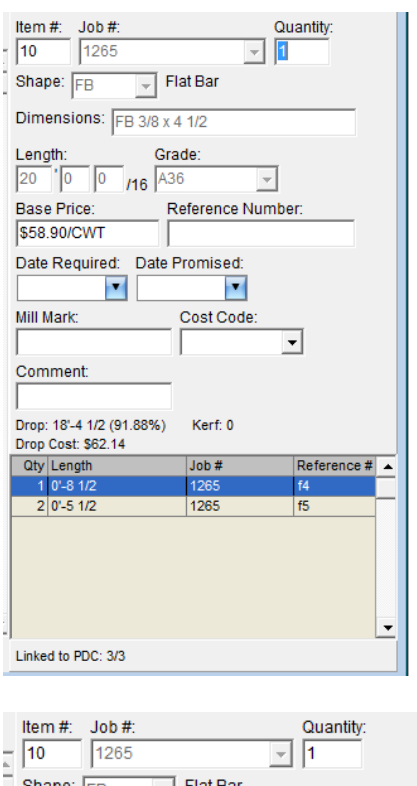

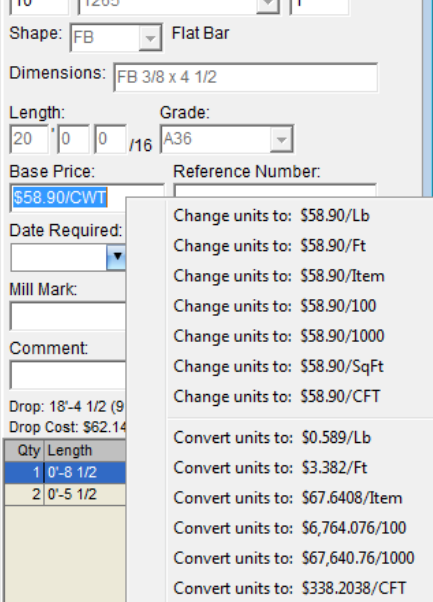

**El Área de Entrada**: El área de entrada se encuentra a la derecha de la ventana donde todos los datos se pueden agregar o editar.

Se ingresarán datos de manera automática en esta área con la información del ítem seleccionado en el área de visualización.

Las configuraciones del área de Entrada están determinadas por las Configuraciones del Área Entrada en Mantenimiento de Requisiciones– Editar Campos de Entrada.

La 'Tabla de Información' se encuentra ubicada en la parte final del área de entrada.

Los ítems enumerados aquí son las partes combinadas en el ítem resaltado en el área de visualización.

**Cambiar Precio Base –** Hacer clic en el ítem en el área de visualización de la requisición y, seguidamente, hacer clic en el campo de 'Precio Base' en el área de entrada para ver las opciones de precio disponibles.

Hacer clic para resaltar y seleccionar una opción de precio base.

Cambiar las opciones de entrada de datos del área de entrada mediante la ventana Editar Campos de Entrada debajo de Mantención de Requisición.

Hacer clic en el menú desplegable 'Mantenimiento', resaltar requisiciones, hacer clic en menú extendido de 'Editar Campos de Entrada'.

Encontrar las instrucciones relacionadas con el Mantenimiento de Requisición – Editar Campos de Entrada en la parte inicial de este documento.

**Árbol de Navegación** – El árbol de Navegación se ubica a la izquierda del área Mostrar. Hacer clic en el símbolo '+' para expandir la lista. Se puede utilizar el árbol de navegación como herramienta de clasificación. Haga clic en el número de cuadro para clasificar por cuadro, o hacer clic en una Sección para clasificar por tamaños de material. Luego, haga clic en Secuencias, Lotes o Cargas para mostrar los ítems asociados. La ventana Mostrar se completará con los ítems relacionados con la selección.

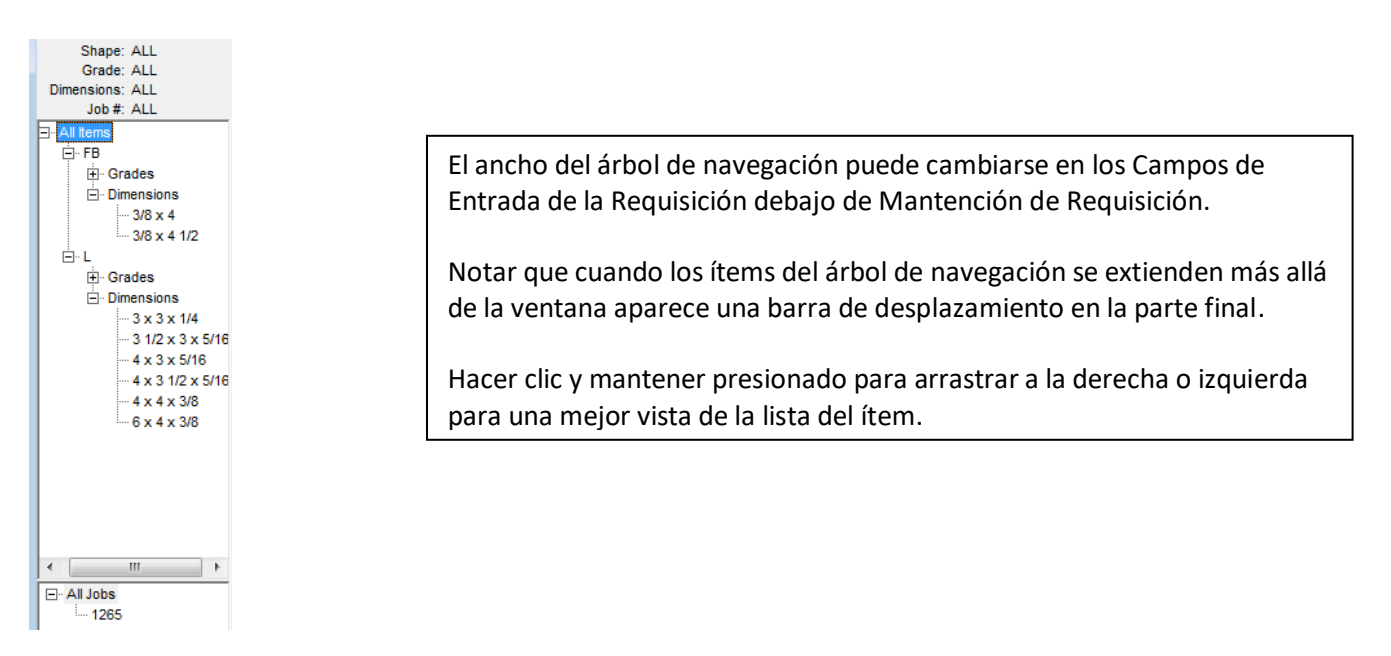

**Tabla de Resumen** – La Tabla de Resumen aparece en la parte superior de la ventana de Requisición.

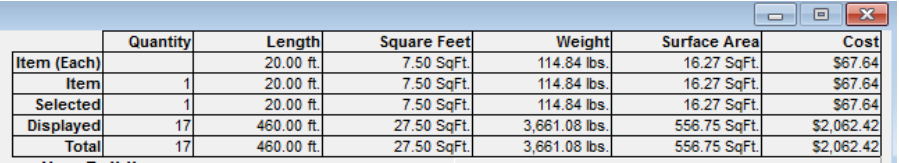

La Tabla de Resumen proporciona información por ítem, largo, pies cuadrados, peso, superficie y costo para ítems singulares, grupos seleccionados como se muestra e la ventana o para la Requisición total.

Ingresar los datos en la Requisición:

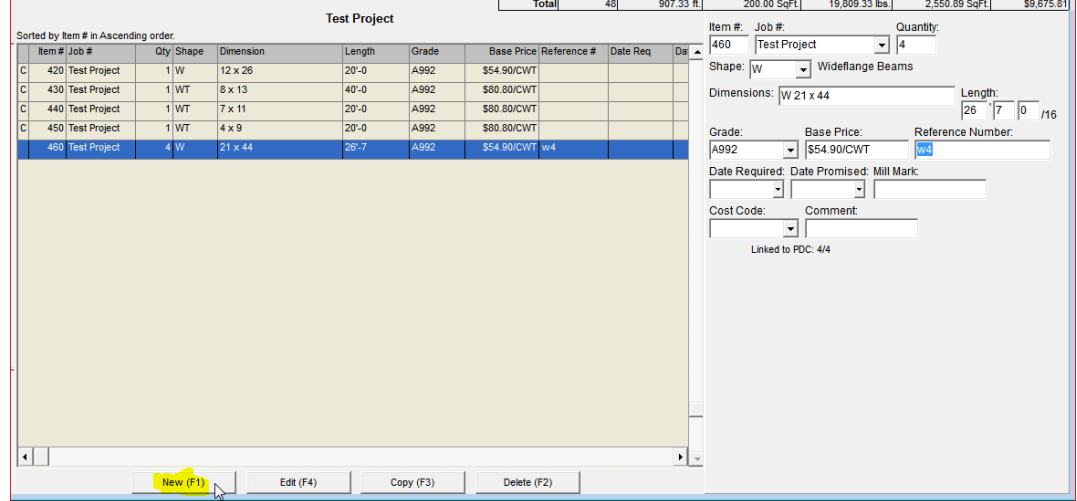

**Nuevo –** Hacer clic en el botón 'Nuevo' para comenzar. El campo # ítem se completará automáticamente con el siguiente # ítem. Los campos Entrada se completarán con el ítem resaltado en el área mostrar. Los datos resaltados no cambian mientras se agrega uno nuevo.

Utilizar la opción 'Tab' para navegar por los campos. Presionar la tecla 'retroceso' para eliminar un campo y, a continuación, ingresar los datos obligatorios. Cuando termine, hacer clic en el botón 'Agregar' en la parte inferior de la ventana o presionar la tecla F4 para agregar el artículo nuevo.

**Editar** – Hacer clic para resaltar un ítem en la lista y, a continuación, hacer clic en el campo Entrada que se va a editar. Presionar la tecla de retroceso, ingresar los datos nuevos y, a continuación, hacer clic en el botón 'Editar' en la parte inferior de la ventana o presionar F4 en el teclado para guardar.

**Copiar** – Hacer clic para resaltar un ítem en la lista y, a continuación, hacer clic en el botón 'Copiar' en la parte inferior de la ventana o presionar la tecla F3 para copiar. El ítem se agregará en la parte inferior de la lista.

**Borrar**– Hacer clic para resaltar un ítem en la lista y, a continuación, hacer clic en el botón 'Borrar' en la parte inferior de la ventana o presionar la tecla F2 para eliminar.

<span id="page-33-0"></span>Al navegar por las pestañas de los campos de entrada, los ítems que han sido seleccionados con "Omitir Campo" en el Mantenimiento de Requisición serán saltados. Colocar el mouse y hacer clic en el campo saltado para poder ingresar datos ahí.

### **Requisición – Combinación Manual**

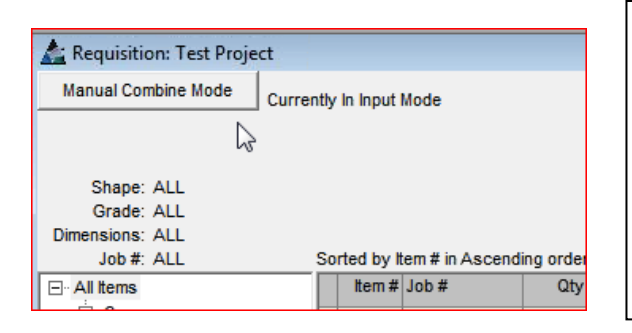

Utilizar el "Modo de Combinación Manual" cuando sea necesario combinar largos de material específicos. Simplemente resaltar el ítem en la lista y hacer clic en el botón 'Deshacer combinación' para que las partes estén disponibles para combinar en una nueva pieza.

Introducir el material a ser combinado en la lista y, a continuación, 'Agregar' las partes al ítem.

Mientras trabaja en la requisición, la ventana está normalmente en modo 'entrada'. Esto es cuando los datos están siendo introducidos o modificados. Hacer clic en el botón "Modo de Combinación Manual" para cambiar para realizar la combinación manualmente.

**Deshacer combinación** - Para deshacer la combinación de un ítem, hacer clic en la lista y, seguidamente, hacer clic en el botón "deshacer combinación" o presionar F2 en el teclado.

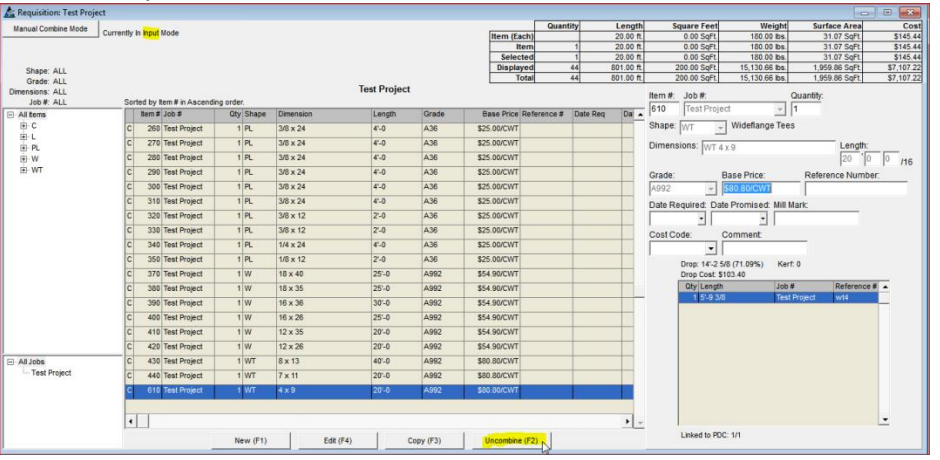

El ítem resaltado se encuentra ahora sin combinar y aparece abajo con el largo real.

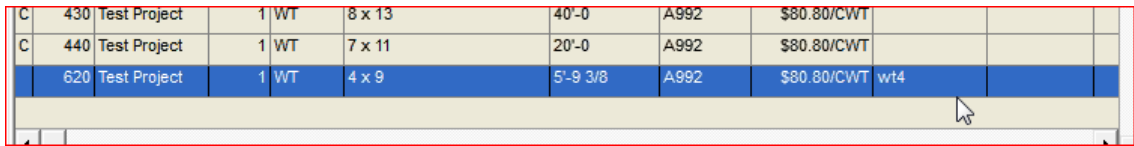

#### Modo de Combinación Manual:

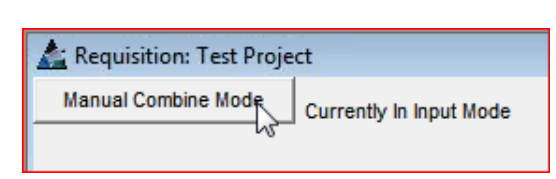

Añadir una nueva parte a la requisición de este ítem para realizar la combinación. Hacer clic en el modo 'Combinación Manual" en la esquina superior izquierda de la ventana. Observar la nota a la derecha del botón de modo manual que dice "actualmente en Modo de Entrada".

Modo de entrada:

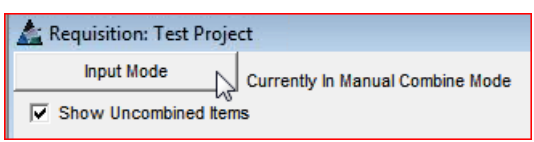

Para combinar manualmente un ítem, hacer clic en el modo 'Combinación Manual" en la esquina superior izquierda de la ventana. Observe que ahora la nota a la derecha de lo que ahora es el 'Modo de Entrada' ha cambiado a 'actualmente en modo de combinación manual".

Mientras se encuentre en modo de combinación manual, los botones de la opción menú en la parte final de la ventana han cambiado.

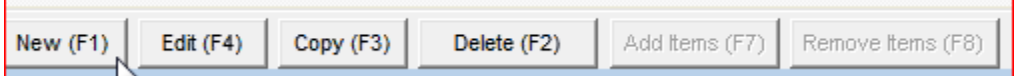

Hacer clic en el botón "Nuevo" para agregar una nueva pieza para la parte sin combinar para combinarla:

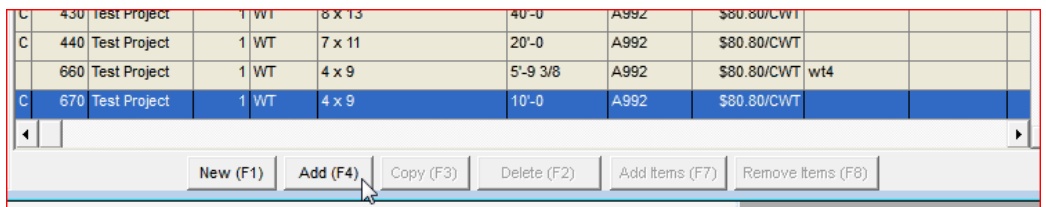

Hacer clic en el botón 'Agregar' o presionar F4 en el teclado para agregar el ítem a la lista. Observe que el ítem recién agregado tenía una 'C' junto a él en la columna del extremo izquierdo, lo que indica que el ítem es para combinar. Cuando está resaltado, no hay partes asociadas con esta parte.

**Recombinar -** Hacer clic para resaltar el ítem recién agregado en la lista. Nuevas selecciones están ahora disponibles para habilitar la combinación manual.

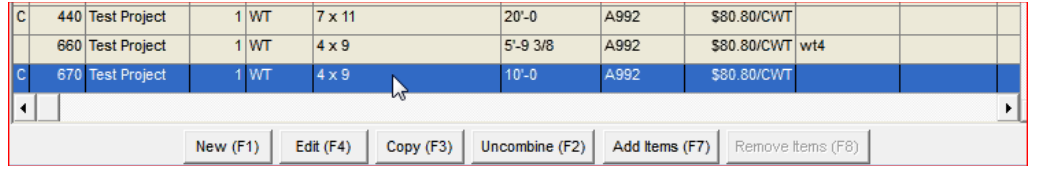

Hacer clic en el botón 'Agregar ítems' en la parte inferior de la ventana o presionar la tecla F7 en el teclado para abrir la ventana 'Agregar Ítems'.

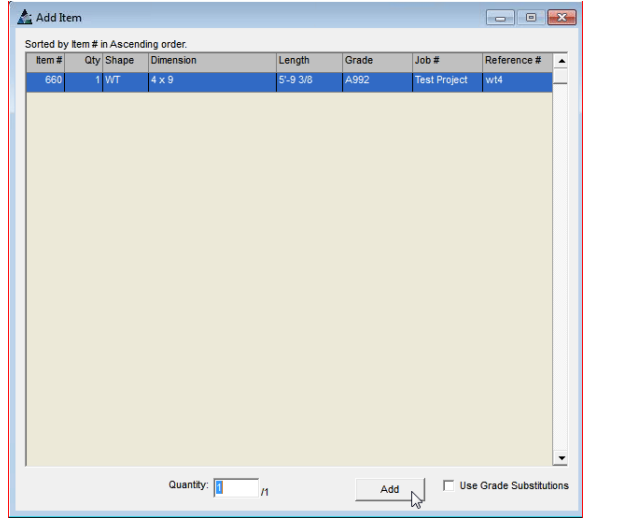

**Agregar ítems** – Hacer clic para resaltar un ítem en la lista y luego hacer clic en el botón 'Agregar ítems'.

La ventana "Agregar ítems" se cerrará, para regresar a la ventana de Requisición.

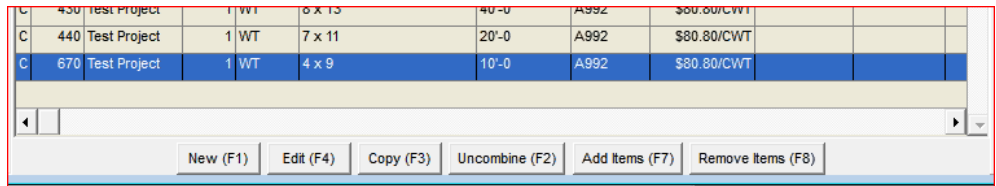

La parte previamente no combinada está ahora incorporada en el ítem que fue adicionado como ítem Combinado Manualmente. Hacer clic en el botón 'Modo de entrada' en la esquina superior derecha de la ventana para salir del Modo Combinación Manual.

<span id="page-35-0"></span>**Combinar** – Mientras se encuentre en la ventana Requisiciones, hacer clic para seleccionar 'Combinar' del 'Menú desplegable de Requisición' para abrir la ventana 'Seleccionar Ejecutar Combinación':

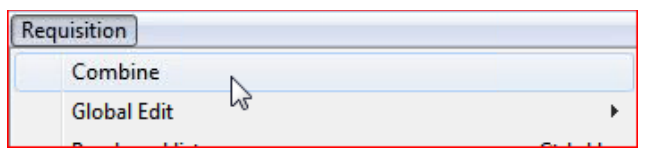

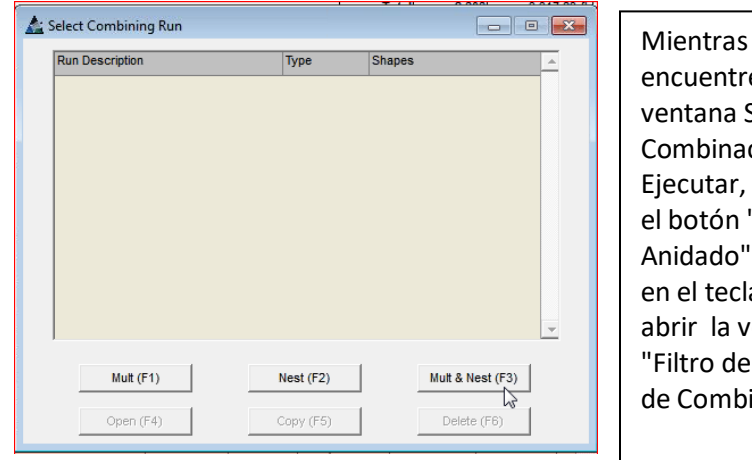

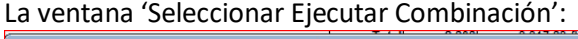

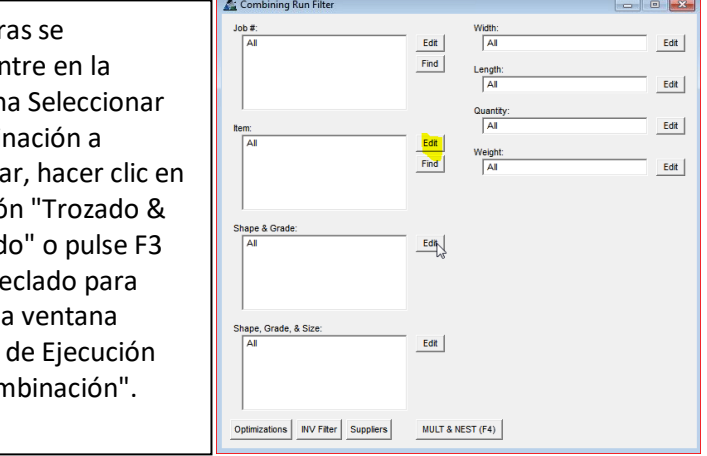
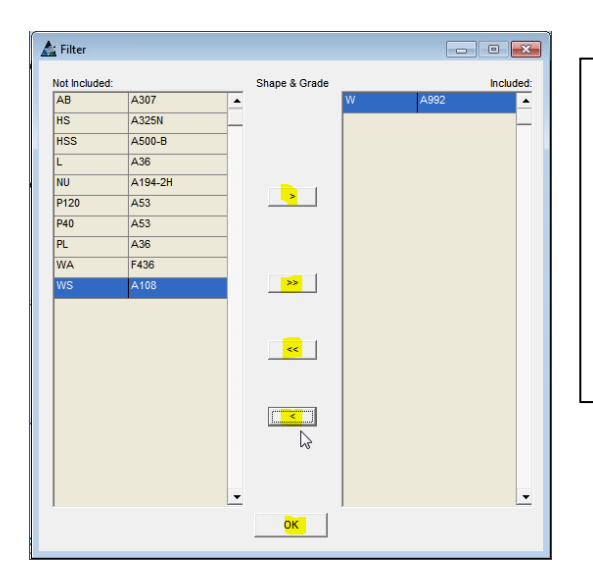

Mientras se encuentre en la ventana Filtro de ejecución de Combinación, hacer clic en el botón "Editar" para abrir la ventana 'Filtro'.

Filtro - para filtrar ítems específicos, hacer clic para resaltar un ítem en el lado 'Incluido' y, a continuación, hacer clic en las flechas al centro para moverlos al lado "No incluido".

Hacer clic en el botón 'OK' en la parte inferior de la ventana para regresar a la ventana 'Filtro de ejecución de Combinación'.

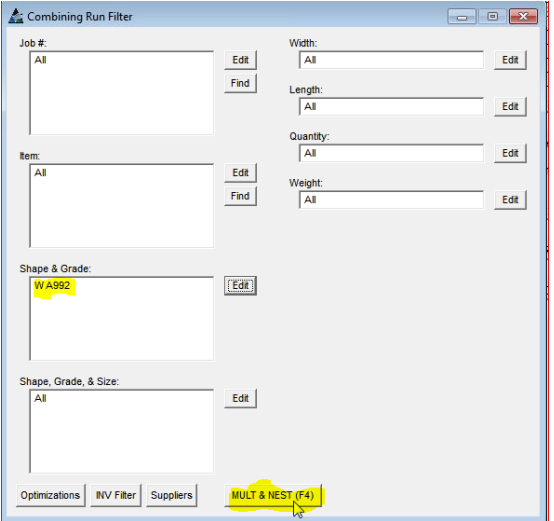

Notar que ahora el campo de entrada está llenado con los ítems seleccionados.

Hacer clic en el botón 'Trozado & Anidado' en la parte inferior de la ventana o presionar la tecla F4 para continuar.

**Optimizaciones de Combinación** - mientras se encuentre en la ventana Filtro de ejecución de Combinación, hacer clic en el botón Optimizaciones para abrir la ventana 'Configurar Combinaciones'. Haga clic en las pestañas superiores para 'Ajustes Generales', 'Ajustes de Trozado - Material Lineal' y 'Ajustes de Anidado de Placas' para establecer las opciones de combinación.

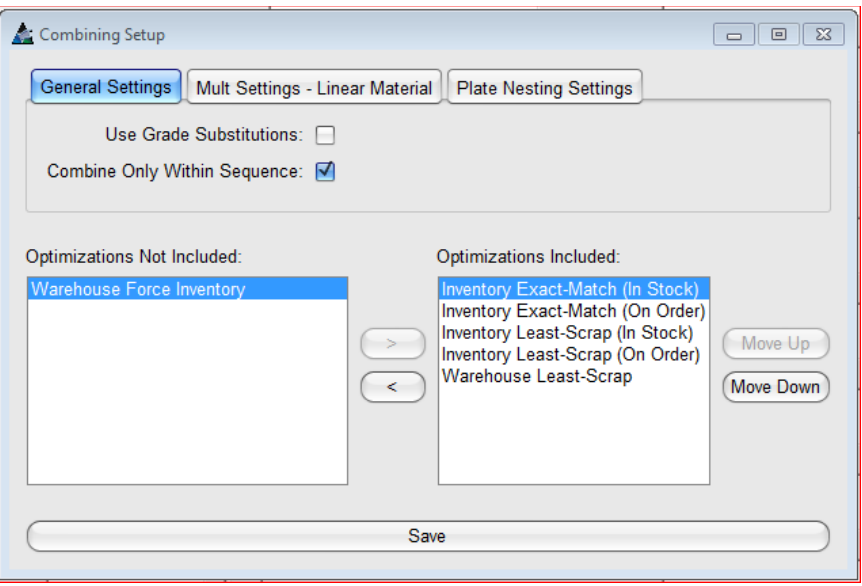

Las opciones de optimización son las siguientes:

**Concordancia Exacta del Inventario (En Existencia)** - Utilizar esta selección para ítems de inventario en stock que no tienen largo (comprar ítems tales como pernos, tuercas, arandelas, etc.).

**Concordancia Exacta del Inventario (En orden)** - Utilizar esta selección para ítems de inventario en orden que son una coincidencia exacta.

**Menor Pérdida en Inventario (En orden)** - Utilizar esta selección para ítems de inventario en orden que proporcionarán la menor cantidad de pérdida.

**Menor Pérdida en Inventario (En Existencia)** - Utilizar esta selección para ítems de inventario existente que proporcionarán la menor cantidad de pérdida.

**Menor Pérdida Almacén** - Utilizar esta opción para dar preferencia a los ítems del almacén que proporcionarán la menor cantidad de pérdida.

**Forzar Inventario de Almacén** - Usar esta selección para dar preferencia a los ítems de inventario que proporcionarán la menor cantidad de pérdida.

El orden en que se colocan las optimizaciones es importante mientras se realiza una ejecución de combinación.

Por ejemplo, si hay materiales en inventario que fueron comprados de la siderúrgica con anticipación en el proyecto deberán ser utilizados para combinar, la selección para 'Forzar Inventario de Almacén' deberá moverse a la parte superior del lado de la ventana 'Optimizaciones Incluidas'. Mover todas las demás opciones a 'optimizaciones no incluidas'. Esta selección de optimización asegurará que el material en inventario será utilizado incluso si el resultado producto de la combinación no es el óptimo.

Pestaña Configuraciones Generales:

**Optimizaciones** - Resaltar una opción de optimización en la lista a ser movida entre el lado Incluido al No Incluido, después hacer clic en las flechas ubicadas en el centro de la ventana para mover opciones entre los campos. Para cambiar el orden de importancia de las opciones listadas en el lado Incluido, resaltar la opción y, a continuación, mover hacia arriba o hacia abajo en la lista haciendo clic en los botones Mover arriba o Mover abajo.

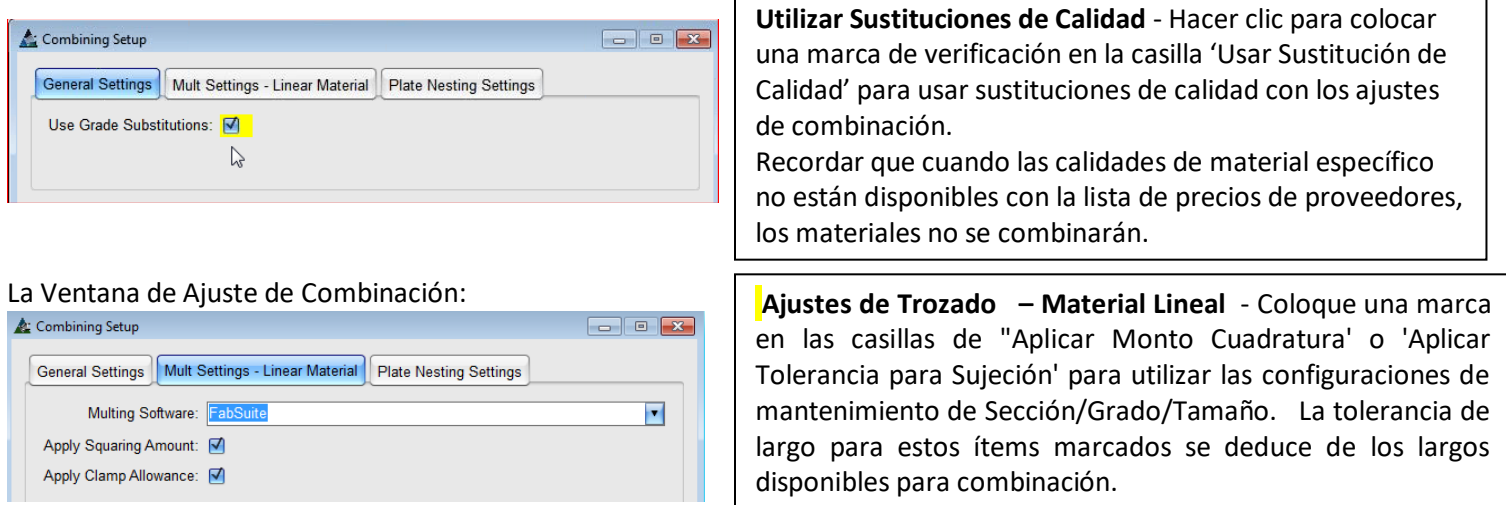

**Software de Trozado** - Haga clic en la flecha para seleccionar un Software de Trozado. FabSuite se integra con otro software para Trozado, y esta opción permite esa aplicación.

Cuando se selecciona "Otro", a continuación, el programa busca los ajustes de integración para realizar la selección de software. El resultado de la combinación y la información del inventario pueden ser importados al Inventario FabSuite.

Pestaña Configuraciones de Anidado de Placa:

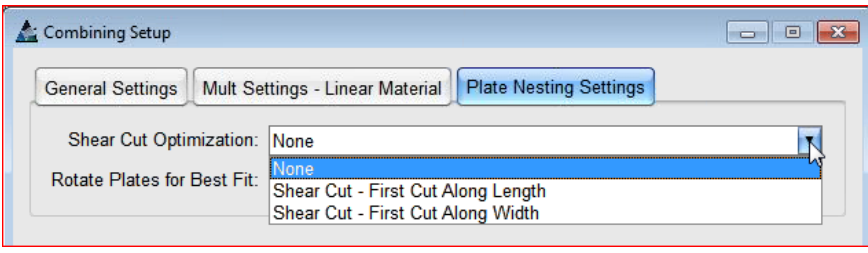

**Optimización de Corte Guillotina**: - Hacer clic en la flecha hacia abajo para seleccionar una opción disponible para la Optimización de Corte Guillotina.

**Rotar Placas para Mejor Acomodo** - Cuando la dirección de la fibra del material no sea importante, colocar una marca de verificación en la casilla para rotar las placas para mejor acomodo indicará a FabSuite crear la mejor optimización posible de placa.

**Guardar** - Hacer clic en el botón Guardar en la parte inferior de la ventana realizar cambios, la configuración de combinación se cerrará, para regresar a la ventana Editar Requisición. Si se hace clic en la 'X' de color rojo sin guardar entonces las configuraciones permanecerán tal como cuando la ventana se abrió, y el usuario será retornado a la ventana Editar Requisición.

**Utilice Sustituciones de Calidad:** Colocar una marca de verificación en la casilla "Usar Sustituciones de Calidad' indica a FabSuite permitir la utilización de ítems de la base de datos de materiales con materiales que tengan una calidad diferente a lo indicado en la lista de materiales que se va a combinar.

**Guardar** - Para realizar cualquier cambio de configuración, haga clic en el botón Guardar antes de cerrar la ventana. Cuando se hace clic en la 'X' roja sin guardar los ajustes permanecerán como estaban como cuando se abrió la ventana. **Optimizaciones** – Hacer clic para resaltar un ítem en el lado 'Incluido' o 'No Incluido' de la ventana, seguidamente hacer clic en la flecha del centro para moverlos de un lado a otro.

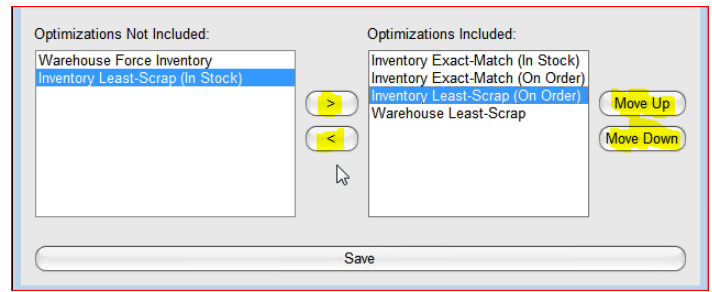

Las opciones de optimización son las siguientes:

**Concordancia Exacta del Inventario (En Existencia)** - Utilizar esta selección para ítems de inventario en stock que no tienen longitud (comprar artículos tales como pernos, tuercas, arandelas, etc.).

**Concordancia Exacta del Inventario (En orden)** - Utilizar esta selección para ítems de inventario en orden que son una coincidencia exacta.

**Menor Pérdida en Inventario (En orden)** - Utilizar esta selección para ítems de inventario en orden que proporcionarán la menor cantidad de pérdida.

**Menor Pérdida en Inventario (En Existencia)** - Utilizar esta selección para ítems de inventario existente que proporcionarán la menor cantidad de pérdida.

**Menor Pérdida Almacén** - Utilizar esta opción para dar preferencia a los ítems del almacén que proporcionarán la menor cantidad de pérdida.

**Forzar Inventario de Almacén** - Usar esta selección para dar preferencia a los ítems de inventario que proporcionarán la menor cantidad de pérdida.

El orden en que se colocan las optimizaciones es importante mientras se realiza una combinación de ejecutar. Por ejemplo, si hay materiales en inventario que fueron comprados de la siderúrgica con anticipación en el proyecto deberán ser utilizados para combinar, la selección para 'Forzar Inventario de Almacén' deberá moverse a la parte superior del lado de la ventana 'Optimizaciones Incluidas'. Mover todas las demás opciones a 'optimizaciones no incluidas'. Esta selección de optimización asegurará que el material en inventario será utilizado incluso si el resultado producto de la combinación no es el óptimo.

**Mover arriba y Mover abajo** – Hacer clic para resaltar un ítem en la lista y, a continuación, hacer clic en los botones 'Mover hacia arriba' o 'Mover hacia abajo' para cambiar la ubicación.

**Guardar** - Hacer clic en el botón Guardar en la parte inferior de la ventana para guardar cambios, la configuración de combinación se cerrará, regresando a la ventana Editar Requisición. Sí se hace clic en la 'X' roja sin guardar los ajustes permanecerán como estaban como cuando se abrió la ventana.

**Filtro de Inventario** - mientras se encuentre en la ventana Filtro de Combinación, hacer clic en el botón Filtro de Inventario para abrir la ventana 'Filtro de Inventario'. Utilizar esta ventana para seleccionar ítems específicos para filtrar por inventario.

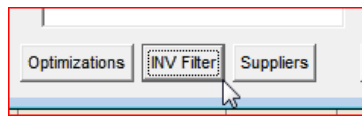

Mientras se encuentre en la ventana Filtro de Inventario, hacer clic en el botón Editar a la derecha de la ventana de Reserva de Trabajo para abrir la ventana Filtro de Reserva de Trabajo.

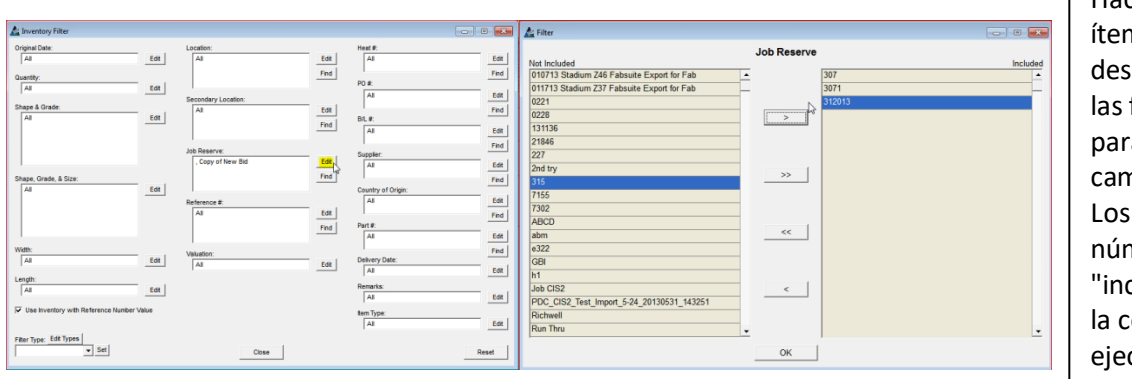

Hacer clic para resaltar ítems en la lista y, después hacer clic en las flechas del centro para moverlas entre los campos. Los materiales de números de trabajo "incluidos" se utilizarán la combinación a ejecutar.

Cuando termine de hacer las selecciones, hacer clic en el botón 'OK' en la parte inferior de la ventana para regresar a la ventana 'Filtro de Inventario'.

**Tipo Filtro** – Mientras se encuentre en la ventana Filtro de Inventario, hacer clic en el botón Tipos Filtro arriba del campo Tipo Filtro para crear las selecciones de filtro que se usan con frecuencia.

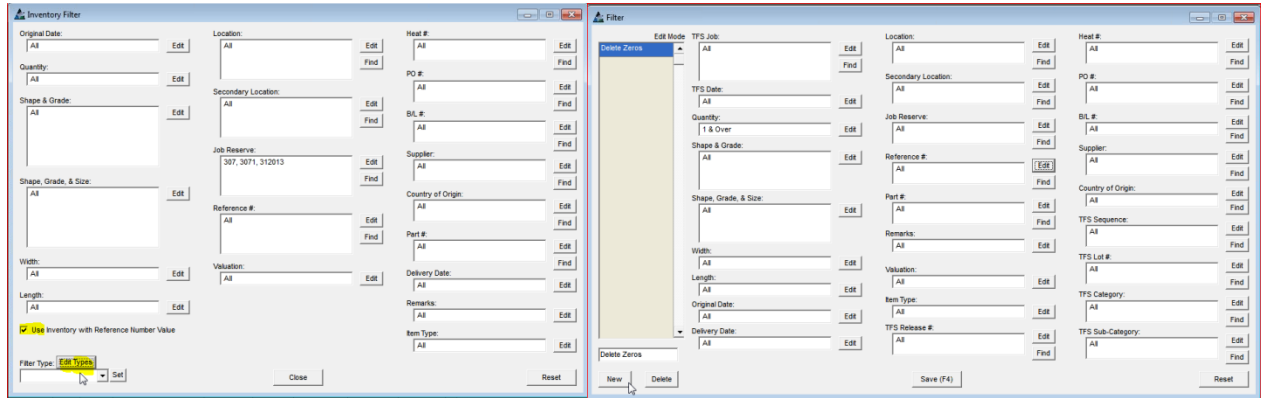

**Editar Tipos** - Hacer clic en el botón "Editar Tipos" arriba del campo "Tipo de Filtro" para abrir la ventana "Filtro".

Hacer clic en el botón "Nuevo" para ingresar una descripción justo arriba, hacer clic en el botón "Editar" a la derecha del campo filtro, abriendo la ventana Filtro. Hacer clic en los ítems enumerados en el lado de la ventana de "No Incluido" y, seguidamente, hacer clic en la flecha del centro para mover estos ítems al lado de "incluido".

**Fijar** – Mientras se encuentre en la ventana Filtro de Inventario, hacer clic en la fecha que señala hacia abajo a la derecha de la ventana "Tipo de Filtro", hacer clic para resaltar y seleccionar un ítem de la lista desplegable:

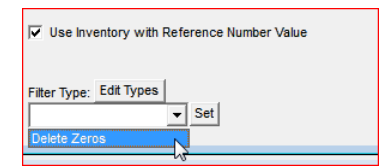

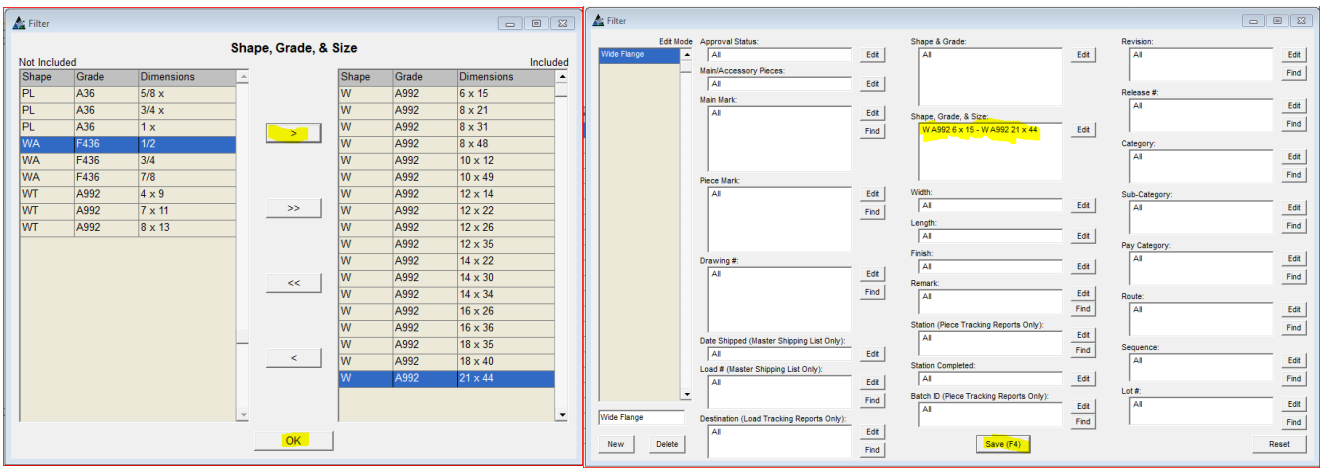

Hacer clic en el botón 'OK' para retornar a la ventana Filtro. Notar que el campo de entrada está llenado con los ítems seleccionados. El nombre del filtro ahora aparece en la lista de filtro a la izquierda.

**Guardar** - Hacer clic en el botón Guardar para guardar los cambios.

**Borrar** – Hacer clic para resaltar un ítem en la lista de Filtro y, seguidamente, hacer clic en el botón "Borrar" para eliminarlo.

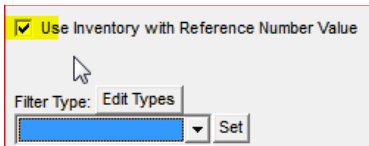

**Usar Inventario con Valor de Número de Referencia** Mientras se encuentre en la ventana Filtro de Inventario – hacer clic para colocar una marca de verificación en la casilla para Usar Inventario Con Valor de Número de Referencia para indicar a FabSuite combine los ítems que son sobrantes de otros trabajos mientras realiza la operación de combinación.

Los valores de número de referencia son ítems que cuando están resaltados en el inventario, tendrán un número de parte adjudicado en el campo "Número de referencia".

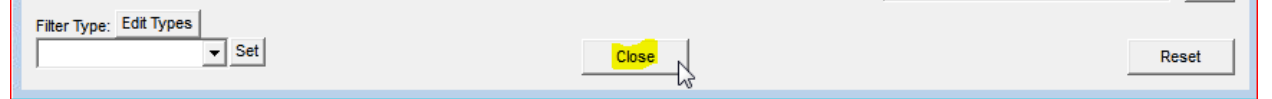

**Reiniciar** - Mientras se encuentre en la ventana Filtro de Inventario, hacer clic en el botón 'Reiniciar' para borrar todos los filtros.

**Cerrar** - Mientras se encuentre en la ventana Filtro de Inventario, hacer clic en el botón 'Cerrar' para volver a la ventana "Filtro de Combinación a Ejecutar".

**Proveedores** - Mientras se encuentre en la ventana Filtro de Combinación, hacer clic en el botón "Proveedores" para abrir la ventana 'Seleccionar Proveedores'.

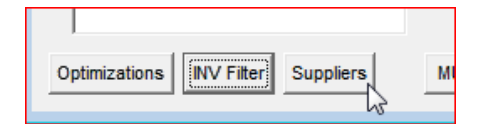

Revisión Versión 15.0 Se configuran a los proveedores en Mantención de Tipo de Precios, una opción del menú desplegable que se encuentra disponible, mientras se encuentra en la ventana de Selección de Proveedores de la opción Mantenimiento de Precios.

Ventana de selección en Mantenimiento de Precios:

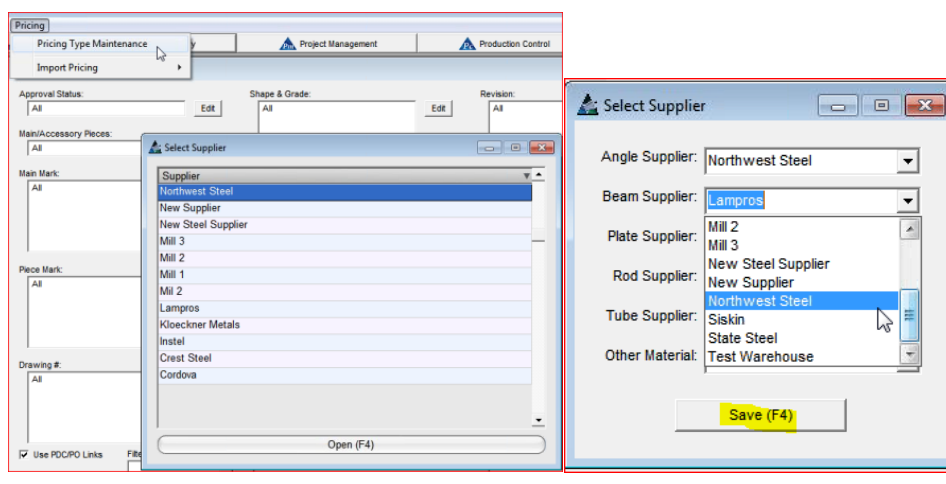

**Seleccionar proveedor** mientras se encuentra en la ventana "Seleccionar proveedor", hacer clic en la flecha que señala hacia abajo a la derecha de los proveedores enumerados y, a continuación, hacer clic para resaltar y seleccionar el proveedor preferido para los tipos de material.

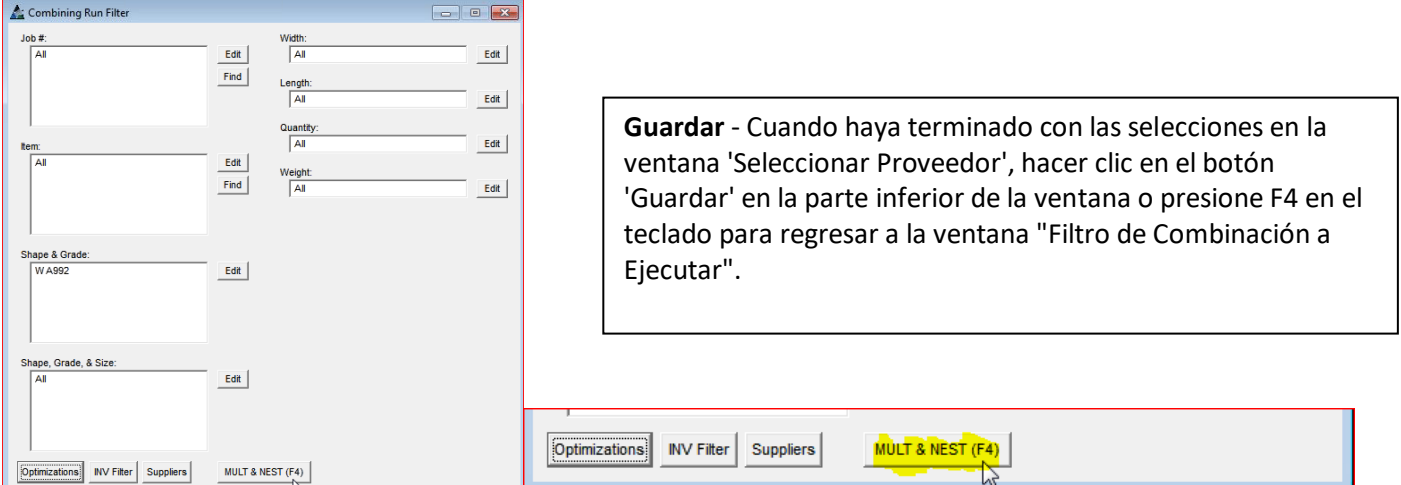

**Trozado y Anidado** - Una vez que todos los ajustes de una ejecución de combinación se han completado, hacer clic en el botón Trozado& Anidado en la parte inferior de la ventana o presione F4 en el teclado para continuar con la ejecución de combinación.

Aparecerá en la ventana de progreso como es que FabSuite ejecuta la combinación:

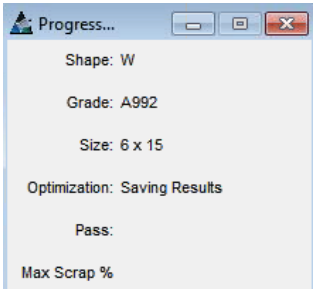

Mientras se ejecuta la una combinación, se abre la ventana de progreso y se podrá ver la actividad de combinación realizada por el programa.

Combinación a Ejecutar - después de realizar la combinación, se abrirá la ventana Combinación a Ejecutar, mostrando los ítems que han sido combinados.

#### La ventana Combinación a ejecutar:

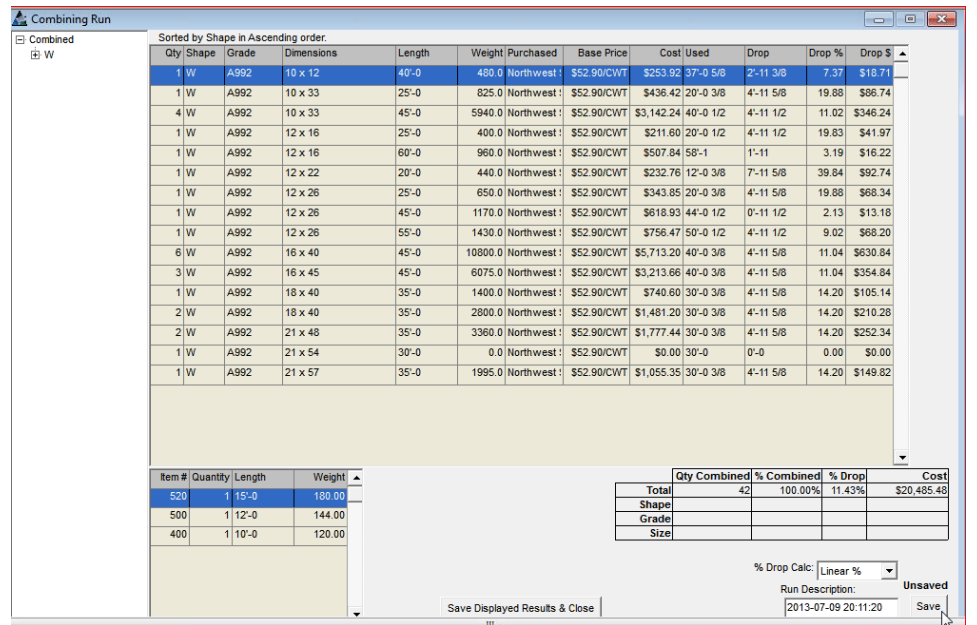

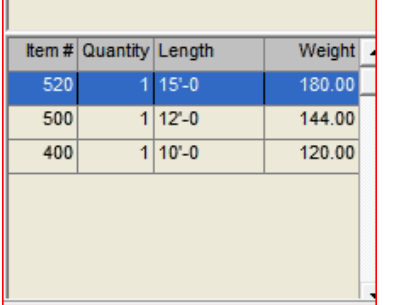

Las Marcas de los ítems que están siendo combinados en los largos disponibles(los cuales están resaltados en el área de visualización de la ventana de Combinación) están enumeradas en la ventana localizada en la parte baja a la izquierda. Los resultados de combinación se muestran tanto en el área de visualización como en la tabla de resumen localizada en la parte baja a la derecha.

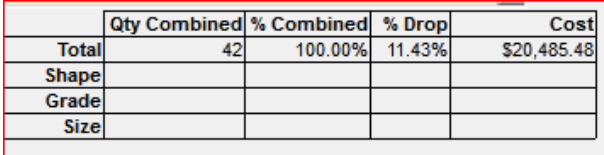

**Guardar** - Hacer clic en el botón "Guardar" para guardar la Ejecución de combinación como archivo histórico que pueda ser visto después en la ventana " Ejecución de Combinación ". No se generarán listas de corte al seleccionar la opción "Guardar".

**Guardar Resultados Mostrados y Cerrar –** Mientras se encuentre en la ventana Combinación a ejecutar, hacer clic en el botón "Guardar Resultados Mostrados y Cerrar" para completar la Ejecución de combinación para una Requisición, regresando a la ventana de Requisición.

**Edición Global –** Mientras se encuentre en la ventana Requisición, selecciones "Edición Global", después "Edición Global" abre la ventana "Filtro de Edición Global".

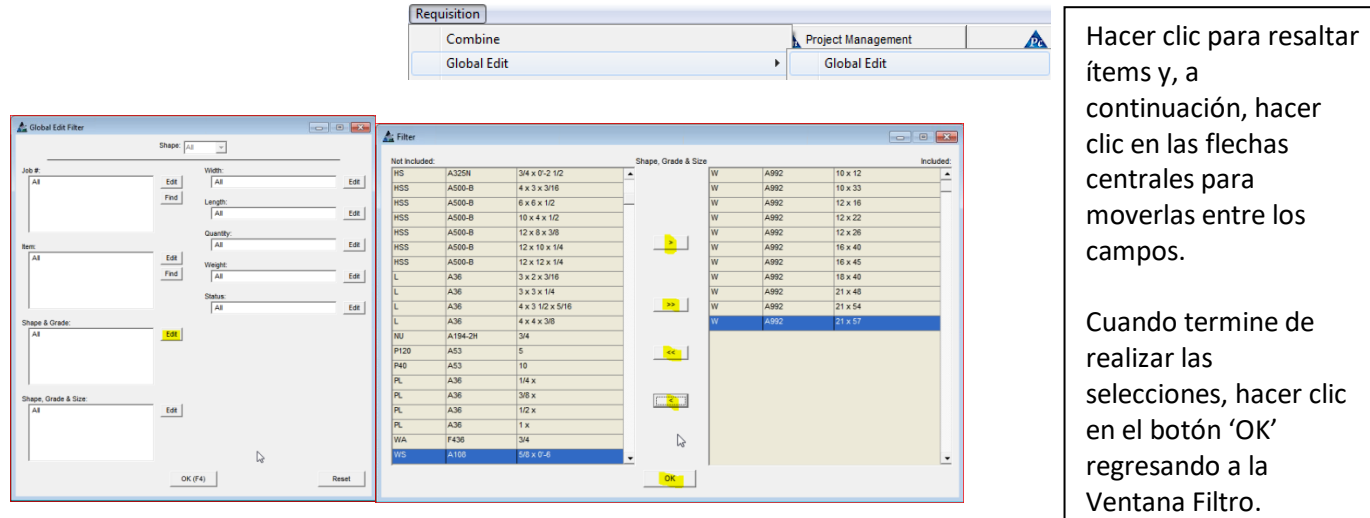

**Editar –** Mientras se encuentre en la ventana Filtro de Edición Global, hacer clic en el botón Editar al costado de cualquier campo abierto para abrir la ventana Filtro.

Ventana Filtro de Edición Global:

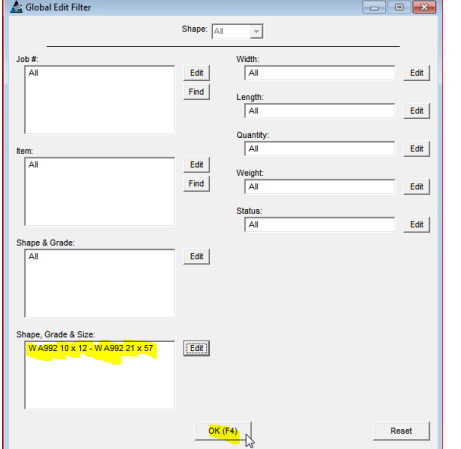

El ejemplo de la izquierda muestra que los campos previamente en blanco ahora están llenados con las secciones de la ventana filtro.

Hacer clic en el botón 'OK' o presionar F4 en el teclado para continuar.

Se abre la ventana Edición Global.

#### Ventana Edición Global:

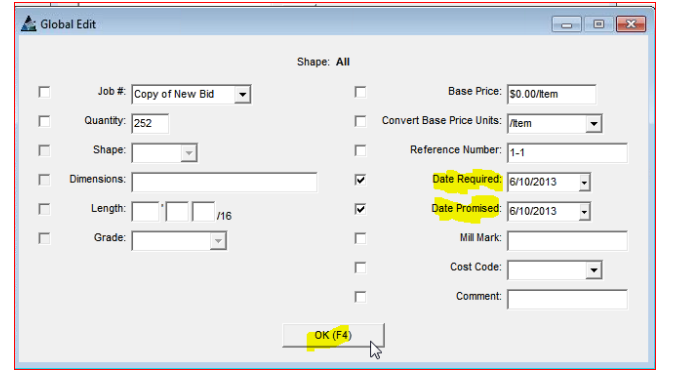

Hacer clic para colocar una marca de verificación al costado de los ítems que se van a incluir en Edición Global.

Hacer clic en la flecha hacia abajo a la derecha de los campos abiertos y, a continuación, hacer clic para resaltar las selecciones.

Los campos de entrada que no tengan flechas permiten la entrada libre de datos. La información que se teclee en ellos se mostrará en el área de visualización después de realizar la Edición Global.

Revisión Versión 15.0 Hacer clic en el botón 'OK' en la parte inferior de la ventana o presionar la tecla F4 para continuar con Edición Global. Después de completar la actualización, la ventana Edición Global se cerrará, regresando a la Ventana Requisición.

**Edición Global por Sección** - Mientras se encuentre en la ventana Requisición, hacer clic en el menú desplegable Requisición para seleccionar 'Edición Global por Sección' para abrir la ventana Filtro de Edición Global.

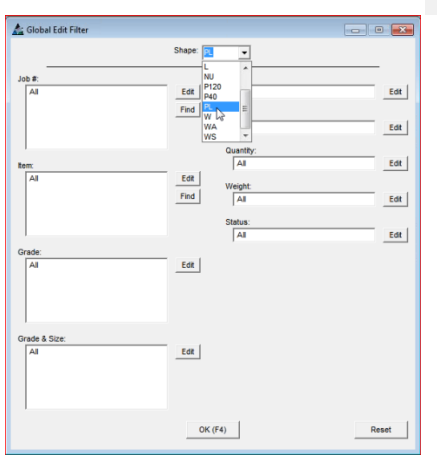

**Requisition** Combine A Project Management **Global Edit Global Edit**  $Ctrl + H$ **Global Edit By Shap** Purchase History

> Empezar seleccionando una sección en el centro superior de la ventana filtro.

**Sección** – Hacer clic en la flecha hacia abajo a la derecha del campo 'Sección' en la parte superior central de la ventana, hacer clic para resaltar una selección.

**Editar –** Mientras se encuentre en la ventana Filtro de Edición Global, hacer clic en el botón Editar al costado de cualquier campo abierto para abrir la ventana Filtro.

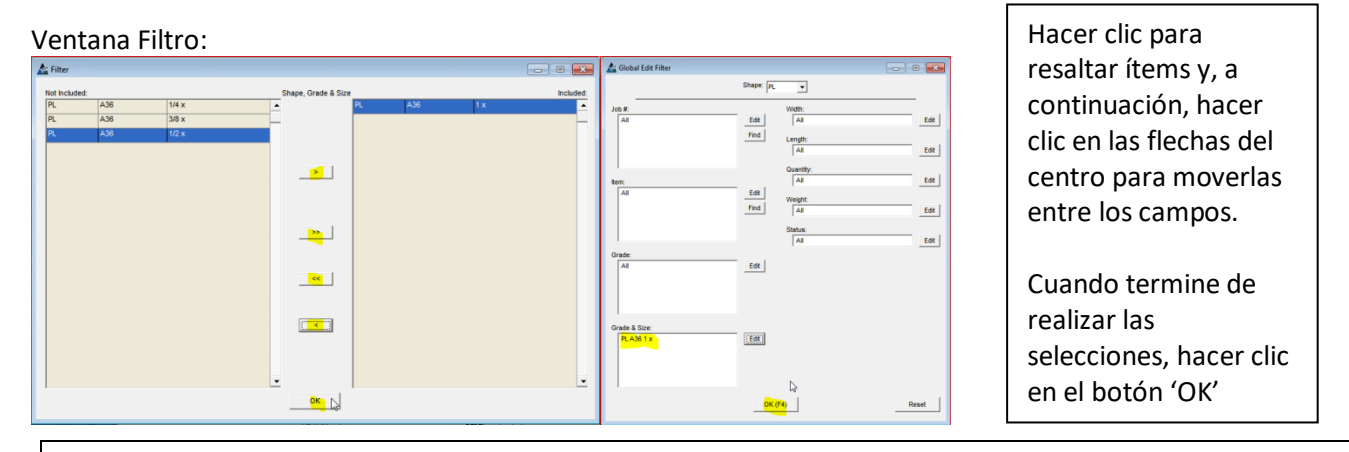

Al retornar a la ventana "Filtro de Edición Global", los campos previamente en blanco serán llenados con las selecciones.

Hacer clic en el botón 'OK' o presionar F4 en el teclado para continuar. Se abre la ventana Edición Global.

Ventana Edición Global:

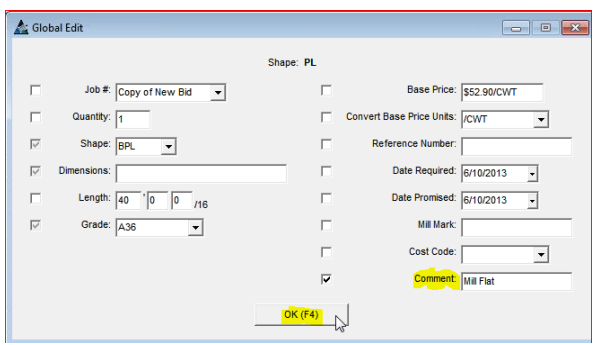

Hacer clic para colocar una marca de verificación al costado de los ítems que se van a incluir en Edición Global.

Hacer clic en la flecha hacia abajo a la derecha de los campos abiertos y, a continuación, hacer clic para resaltar las selecciones.

Los campos de entrada que no tengan flechas permiten cualquier dato.

Hacer clic en el botón 'OK' en la parte inferior de la ventana o presionar la tecla F4 para continuar con Edición Global. Cuando se complete la actualización la Edición Global se cierra, regresando a la ventana Requisición.

**Edición Global Seleccionado** - Mientras se encuentre en la ventana Requisición, primero hacer clic para resaltar y seleccionar ítems en el área mostrar y, a continuación, hacer clic en el menú desplegable de la Requisición para seleccionar 'Edición Global Seleccionado' para abrir la ventana Edición Global:

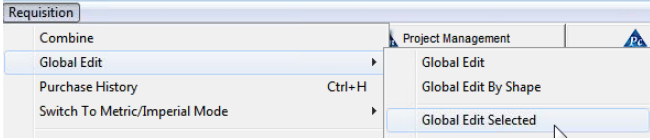

Ventana Edición Global - Seleccionado:

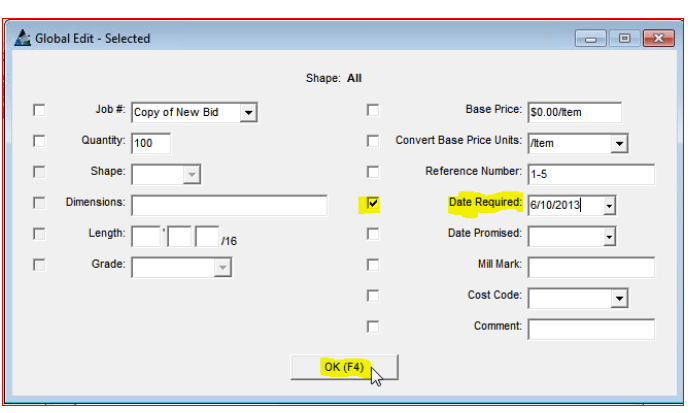

Hacer clic para colocar una marca de verificación al costado de los ítems que se van a incluir en Edición Global.

Hacer clic en la flecha hacia abajo a la derecha de los campos abiertos y, a continuación, hacer clic para resaltar las selecciones.

Los campos de entrada que no tengan flechas permiten cualquier dato.

La información que se ingrese en ellos se mostrará en el área de visualización después de realizar la Edición Global.

Hacer clic en el botón 'OK' en la parte inferior de la ventana o presionar la tecla F4 para continuar con Edición Global. Después de completar la actualización, la ventana Edición Global se cerrará, regresando a la Ventana Requisición.

**Edición Global Seleccionado por Sección** - Mientras se encuentre en la ventana Requisición, primero haga clic para resaltar y seleccionar ítems en el área de visualización y, a continuación, hacer clic en el menú desplegable Control de Producción para seleccionar "Modificar datos" y después "Edición Global Seleccionado por Sección" para abrir la ventana Edición Global.<br>Requisition

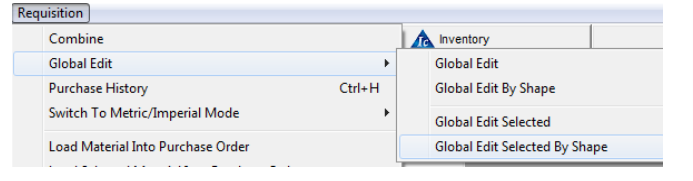

#### Selecciones del área mostrar. Ventana Filtro de Edición Global:

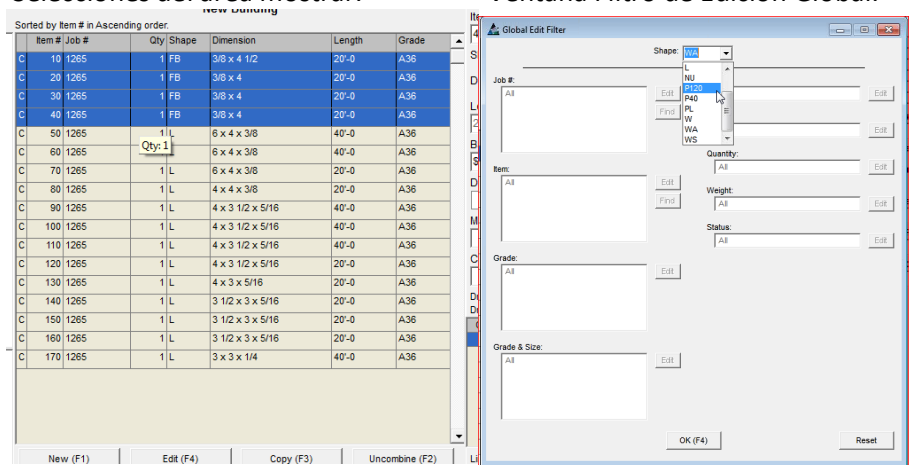

**Sección** – Se ingresarán datos automáticamente en la selección "Sección" que haya sido seleccionada en la ventana del área de visualización. Hacer clic para resaltar los ítems del área mostrada en la lista.

Empezar seleccionando una sección.

Para seleccionar un grupo, hacer clic primero en el ítem y mantener presionada la tecla "Shift", después hacer clic el ítem de la lista a incluir. **Editar –** Mientras se encuentre en la ventana Filtro de Edición Global, hacer clic en el botón Editar al costado de cualquier campo abierto para abrir la ventana Filtro.

Ventana de Edición Global Seleccionada por Sección:

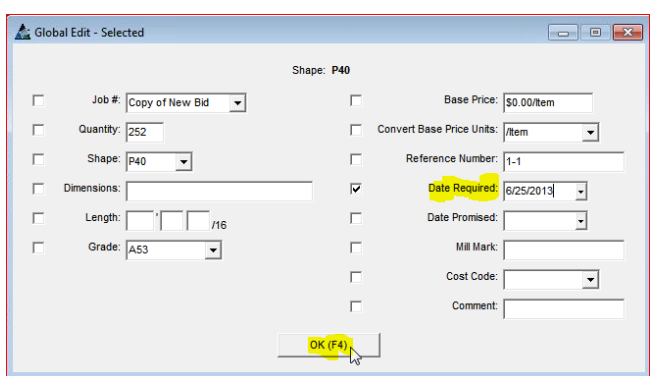

Hacer clic para colocar una marca de verificación al costado de los ítems que se van a incluir en Edición Global Seleccionado por Sección.

Hacer clic en la flecha hacia abajo a la derecha de los campos abiertos y, a continuación, hacer clic para resaltar las selecciones.

Los campos de entrada que no tengan flechas que señalan hacia abajo permiten cualquier dato.

Hacer clic en el botón 'OK' en la parte inferior de la ventana o presionar la tecla F4 para continuar con Edición Global. Después de completar la actualización, Edición Global se cerrará, regresando a la ventana Requisición.

**Historial de Compra**- Mientras se encuentre en la ventana Requisición, hacer clic en el menú desplegable Requisición para seleccionar "Historial de Compra" para abrir la ventana Historial.

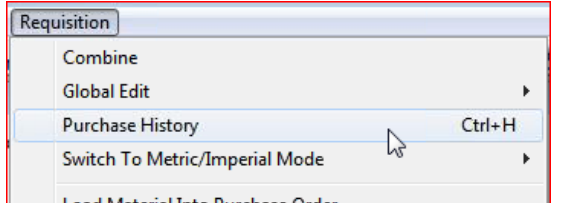

Utilizar la opción "Historial de Compra" para ver los datos de precios históricos para materiales comprados en el programa FabSuite.

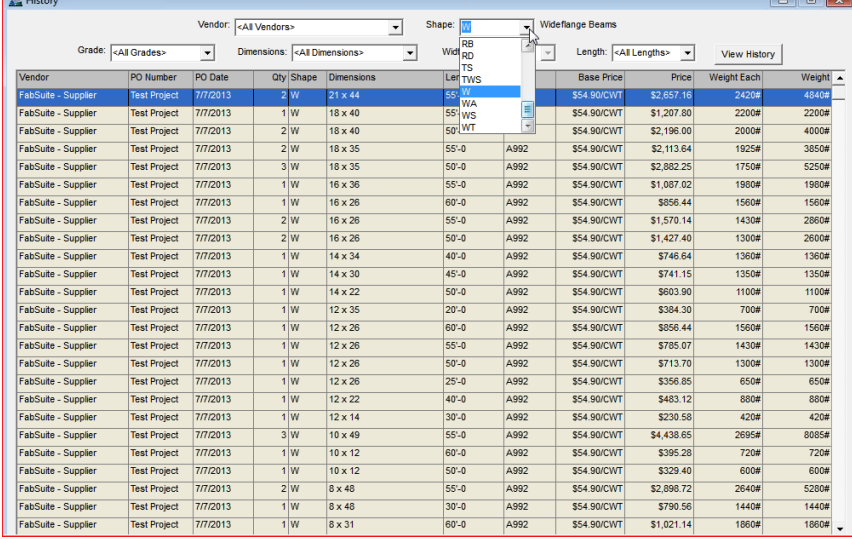

# Historial de Compra:

Ver el historial de compra de una sección.

Hacer clic en las flechas para seleccionar los datos filtrados. Hacer clic en el botón 'Ver Historial' para que la ventana Historial de Compra se complete con la información de compra.

Utilizar esta ventana para ver la información de precios.

Para exportar a una hoja de Excel, hacer clic en cualquier parte de la tabla para ver y usar las opciones del menú.

**Cambiar a Modo Métrico/Imperial**- Mientras se encuentre en la ventana Requisición, hacer clic en el menú desplegable Requisición para seleccionar 'Cambiar a Modo Métrico/Imperial' para cambiar las configuraciones.

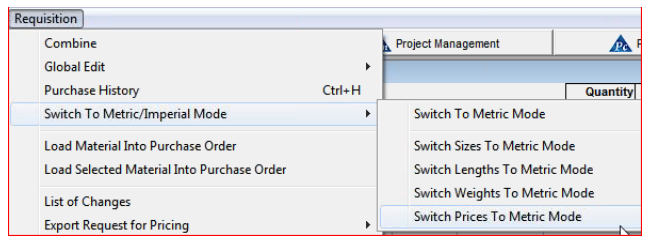

Hacer clic en cualquier opción para aplicar de manera inmediata esa acción en la ventana.

**Cargar Material en Orden de Compra**- Mientras se encuentre en la ventana Requisición, hacer clic en el menú desplegable "Cargar material en orden de compra" para abrir la ventana "Seleccionar orden de compra".

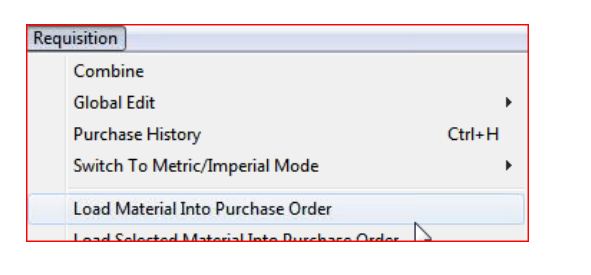

### Seleccionar la ventana Orden de Compra.

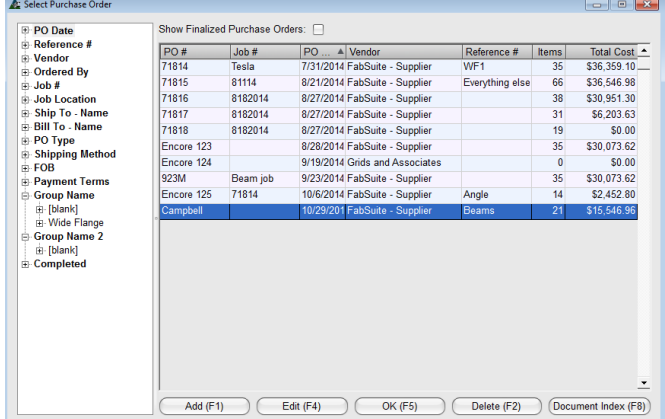

#### Ventana Editar Orden de Compra:

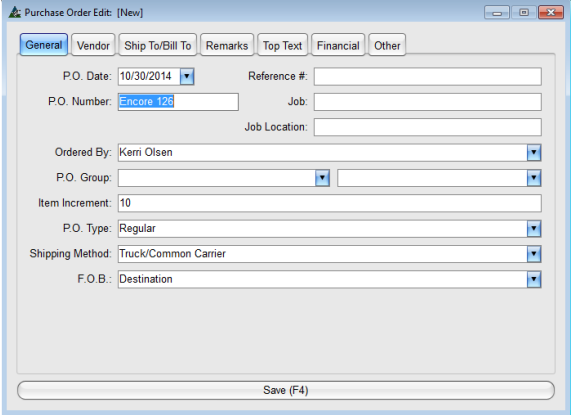

Agregar – Mientras se encuentre en la ventana 'Seleccionar Orden de Compra', hacer clic en el botón 'Agregar' para agregar una nueva Orden de Compra. Se abrirá la ventana 'Editar Orden de Compra'.

El campo del número de la orden de compra se generará automáticamente con el criterio del # incremento establecido en el apartado de Mantenimiento de Orden de Compra - Estándares de la Empresa.

La fecha de la OC será llenada automáticamente con la fecha actual.

Hacer clic en la flecha hacia abajo a la derecha de la Orden de Compra. Campo de fecha y, seguidamente, hacer clic en la fecha en el calendario para seleccionar una fecha diferente.

Agregar cualquier dato mientras trabaja en la ventana para editar Orden de Compra.

Hacer clic en las pestañas superiores para cambiar la ventana para aceptar datos aplicables.

Todos los ítems con excepción del número de OC pueden cambiarse o agregarse después, simplemente regrese a la ventana para editar Orden de Compra.

Asegúrese de que el número de la orden compra sea correcto antes de guardar los datos.

Cuando finalice, hacer clic en el botón "guardar" o presionar F4 en el teclado, regresando a la ventana Seleccionar Orden de Compra.

**Guardar –** Hacer clic en el botón "Guardar" para regresar a la ventana "Seleccionar Orden de Compra".

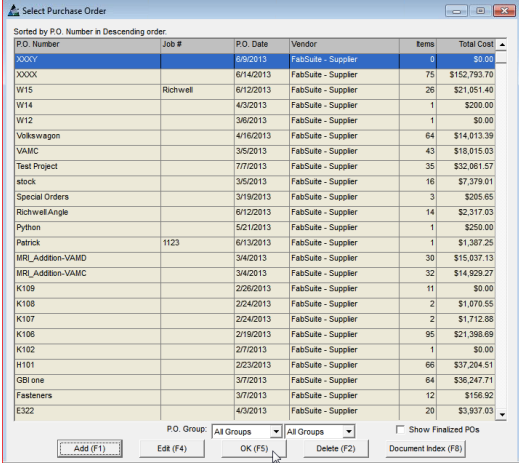

wlotn:<br>|All

Quantit<br>All

Weight:<br>All

Status:<br>Al

 $Edd$ 

 $Find$ Length:<br> $\frac{1}{|A|}$ 

 $Find$ 

Edit

le **B** 

Edit $\vert$ 

Edit $\bigg\vert$ 

 $EdR$ 

Edit $\bigg\vert$ 

Edit $\vert$ 

A.F

### Ventana Importar Filtro:

**A** Import Filt

Enviar sólo los ítems seleccionados a la orden de compra.

Hacer clic en el botón 'OK' en la parte inferior de la ventana o presionar la tecla F4 para abrir la ventana 'Filtro Importación'.

Usar esta ventana para filtrar selecciones específicas a ser cargadas en la Orden de Compra.

El ejemplo de abajo muestra una selección específica de secciones para ser enviadas a una orden de compra. Cuando termine de realizar las selecciones, hacer clic en el botón 'OK' para regresar a la Ventana Filtro.

 $(T21)$ 

 $\rightarrow$ 

 $\vert$  sec  $\vert$  $\vert$ 

 $\overline{\phantom{a}}^{\text{OK}}$ 

Hacer clic en el botón 'Editar' a la derecha de cualquier campo abierto para filtrar selecciones importadas.

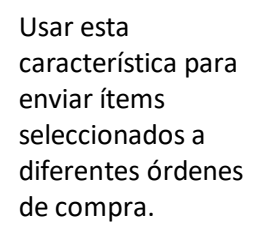

FabSuite rastrea todos los materiales que se cargan en requisiciones y órdenes de compra.

**A:** Import Filte Width:<br>Al  $E$ dit Edit |  $Find$ Length Edit $\vert$ Quanti<br>Al Edit $\bigg\lvert$ Edit | Weight<br>Al  $Find$ Edit | Status<br>|<br>| Al Edit $\vert$ Edit ape, Grade, & Size:<br>W A992 10 x 12 - W A992 21 x 57  $[Edt]$ Import (F4) Reset |

Los campos que antes estaban en blanco ahora se completarán con las selecciones. Hacer clic en el botón 'Importar' o presionar F4 en el teclado para continuar, abriendo la ventana Importar ítems:

 $\frac{10 \times 12}{x}$  $\frac{18 \times 12}{10 \times 33}$ 

 $12 \times 16$ 

 $\frac{1}{12 \times 22}$  $\frac{12 \times 21}{2}$ 

 $\frac{16 \times 40}{16 \times 40}$  $16 \times 45$ 

 $18 \times 40$ 

 $21 \times 48$ 

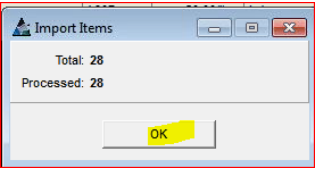

Cuando se finalice la importación las cantidades de "Total" y "Procesado" coincidirán en la ventana Importar ítems. Hacer clic en el botón 'OK' para retornar a la ventana Requisición.

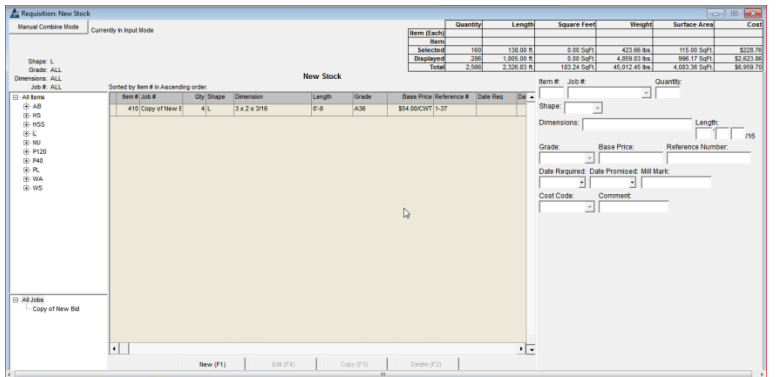

Al regresar a la ventana Requisición, los ítems que hayan sido importados a la Orden de Compra ya no se mostrarán en la lista.

**Cargar Material Seleccionado a la Orden de Compra**–Primero, hacer clic para resaltar los ítems en la Requisición. Hacer clic en el menú desplegable Requisición para seleccionar "Cargar Material Seleccionado en Orden de Compra".

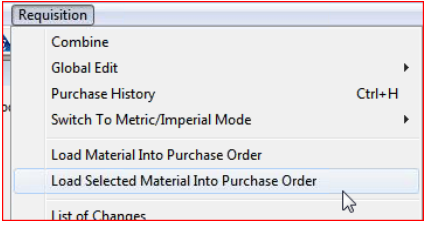

Usar la característica "Cargar Material Seleccionado en Orden de Compra" para enviar materiales específicos a la orden de compra.

Agregar una nueva orden de compra, o enviar el material a una orden de compra existente.

# Seleccionar Orden de Compra:

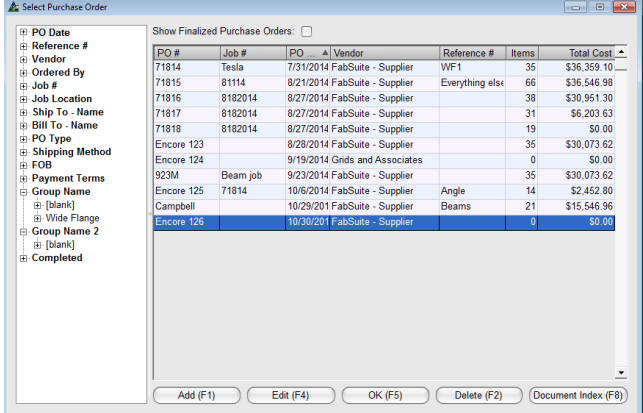

#### Ventana Editar Orden de Compra:

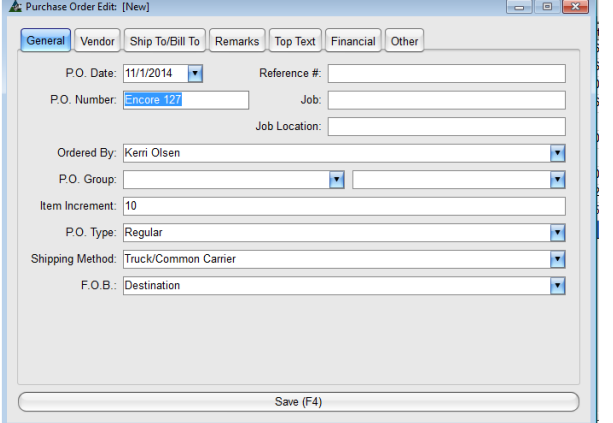

Agregar – Mientras se encuentre en la ventana 'Seleccionar Orden de Compra', hacer clic en el botón 'Agregar' para agregar una nueva Orden de Compra.

La ventana "Editar Orden de Compra". El campo del número de la orden de compra se generará automáticamente con el criterio del # incremento establecido en el apartado de Mantención de Orden de Compra - Estándares de la Empresa.

La fecha de la OC será llenada automáticamente con la fecha actual. Hacer clic en la flecha hacia abajo a la derecha de la Orden de Compra. Campo de fecha y, seguidamente, hacer clic en la fecha en el calendario para seleccionar una fecha diferente.

Cuando se agrega una nueva orden de compra, asegurarse de que el número de OC ingresado sea correcto, puesto que no se puede cambiar el número.

Los demás datos pueden ser agregados o cambiados en cualquier otro momento.

Cuando se complete la adición o actualización de la información, hacer clic en el botón "Guardar" en la parte final de la ventana para regresar a la ventana "Seleccionar Orden de Compra".

**Guardar –** Hacer clic en el botón "Guardar" para regresar a la ventana "Seleccionar Orden de Compra".

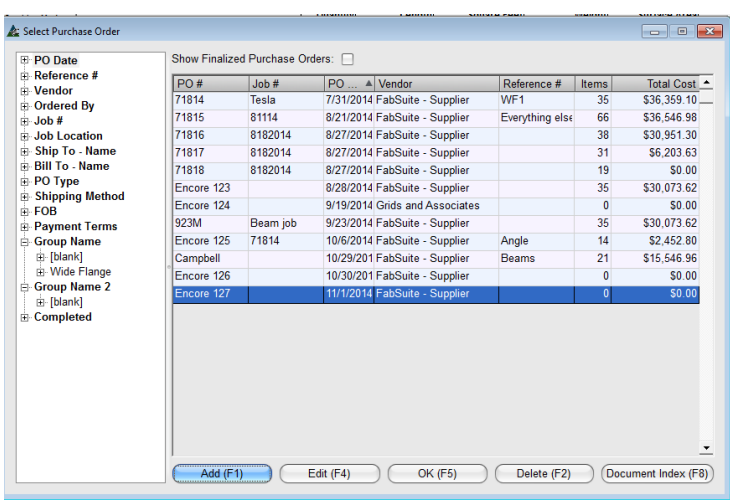

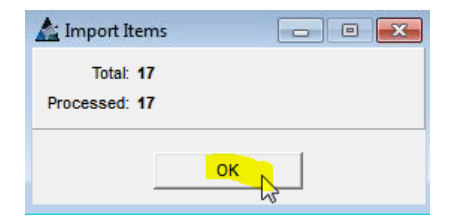

Hacer clic en el botón 'OK' en la parte inferior de la ventana o presionar la tecla F4 para abrir la ventana 'Importar Filtro'.

Usar esta ventana para filtrar selecciones específicas a ser cargadas en la Orden de Compra.

Cuando se envía materiales seleccionados a la orden de compra, las opciones de filtro no son necesarias.

Tan pronto como se hizo clic en el botón "OK" para importar ítems a la orden de compra seleccionada, la ventana Importar ítems se abrirá indicando que los ítems están siendo procesados.

Cuando se finalice la importación las cantidades de "Total" y "Procesado" coincidirán en la ventana Importar ítems. Hacer clic en el botón 'OK' para retornar a la ventana Requisición.

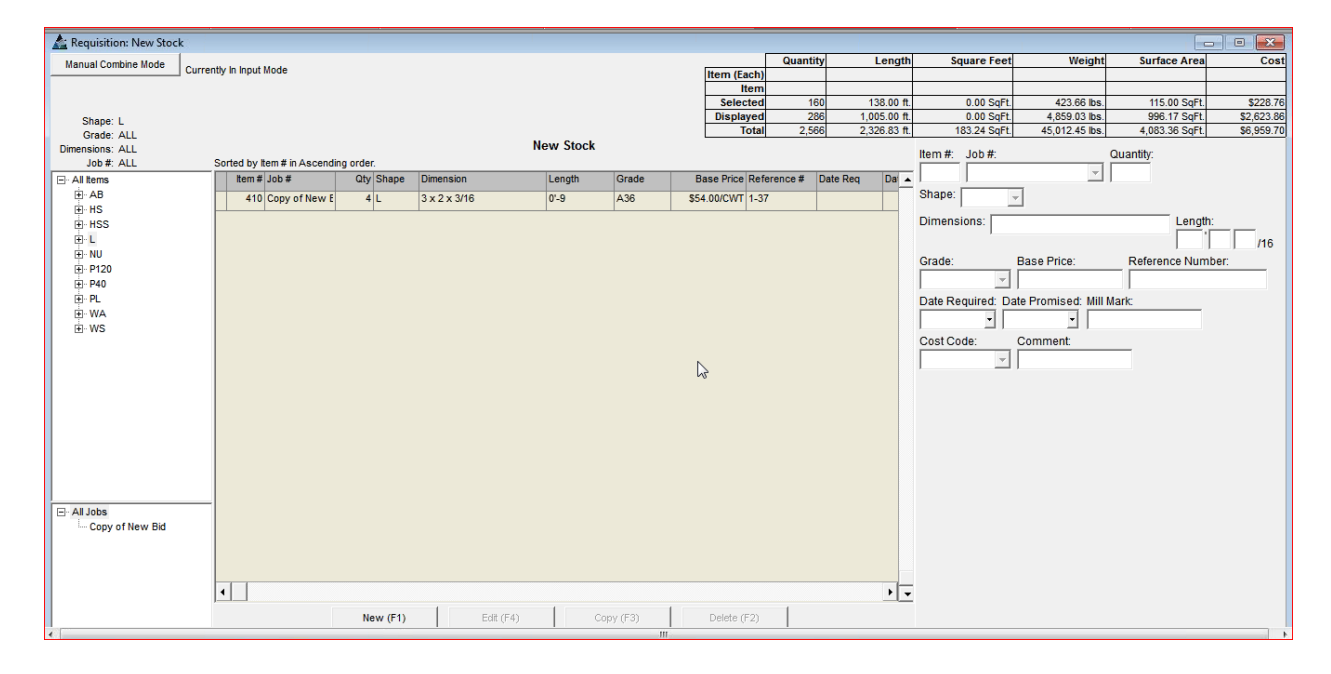

Al regresar a la Requisición, los ítems importados a la Orden de Compra ya no se encuentran en la Requisición.

**Lista de Cambios**– –Hacer clic en el menú desplegable Requisición para seleccionar 'Lista de Cambios' para abrir la ventana 'Filtro de Informe'.

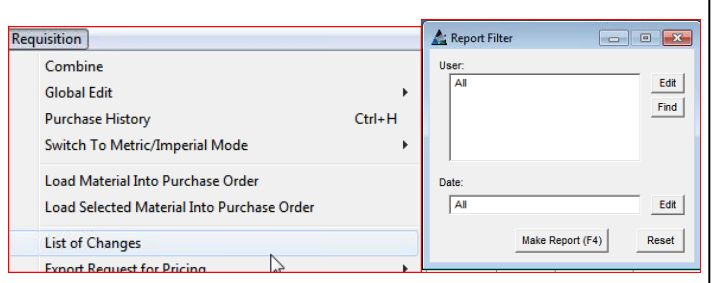

Usar esta característica para ver todos los cambios. Seleccionar un rango de fechas para reducir la búsqueda cuando se busca algo específico.

**Filtro de Informe** – Mientras se encuentre en la ventana Filtro de Informe, hacer clic en el botón 'Editar' al costado del campo abierto para crear las configuraciones de filtro: Establecer filtros por Usuario, por Fecha o ambos.

**Configuraciones de Filtro –** Hacer clic en la flecha hacia abajo a la derecha de los campos abiertos, hacer clic para resaltar e ingresar selecciones.

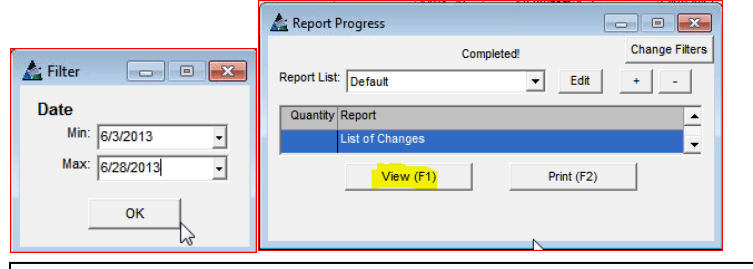

Hacer clic en el botón 'OK', regresando a la ventana 'Filtro de Informe'.

Hacer clic en el botón 'Elaborar Informe' en la parte inferior de la ventana o presionar la tecla F4 para Elaborar Informe:

**Ver –** Hacer clic para resaltar un informe y, a continuación, hacer clic en el botón 'Ver' o presionar la tecla F1 para abrir.

**Imprimir** – Hacer clic para resaltar un informe en la lista y, a continuación, hacer clic en el botón '+' en la parte superior de la ventana Progreso de Informe para ingresar la cantidad de informes que se van a imprimir. Hacer clic en el botón 'Imprimir' o presionar la tecla F2 para imprimir.

Mientras se encuentra en la ventana Visor de Informes FabSuite, se puede ver e imprimir los informes. Mandar correos electrónicos directamente desde FabSuite usando Microsoft Outlook al hacer clic en los botones 'Email Excel' o 'Email PDF'.

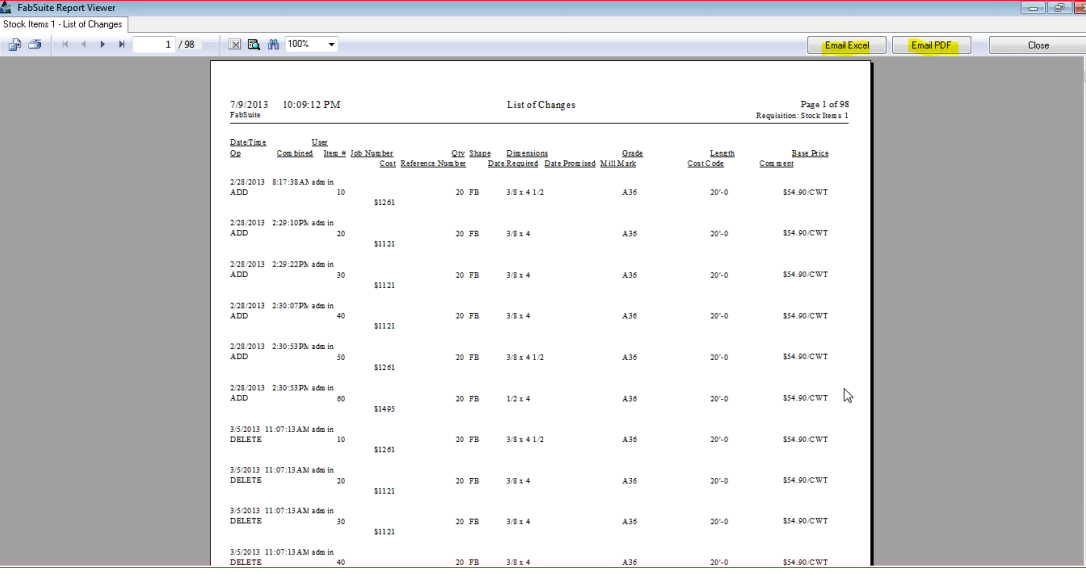

Hacer clic en el botón 'Cerrar' o en la 'X' roja en la parte superior derecha de la ventana para regresar a la ventana 'Progreso de Informe'.

**Exportar Solicitud de Precio – Exportar a archivos Excel o a 'steelXML' –** Mientras se encuentre en la ventana Requisición, seleccionar "Exportar solicitud para precio" del menú desplegable Requisición", y después seleccionar "Exportar a Excel" para abrir la ventana "Guardar Como":

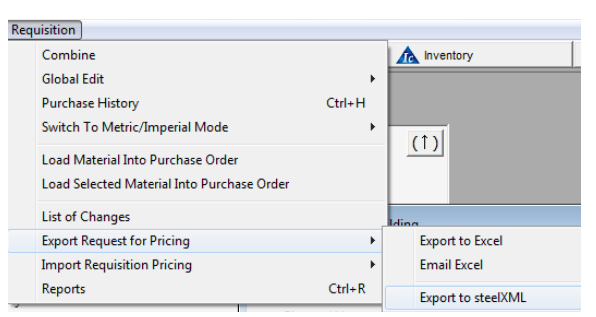

Exportar a archivo Excel o SteelXML. Cuando haga clic en la opción menú, se abre el navegador Windows.

Mientras se encuentre en la ventana "Guardar Como", ingrese un nuevo nombre para el archivo o use el nombre del archivo generado por el programa FabSuite.

Seleccionar una ubicación para guardar el archivo y, seguidamente, hacer clic en el botón "Guardar".

Las opciones están disponibles para exportar la lista del material a una hoja de cálculo de Excel, enviar directamente al correo con la hoja de cálculo Excel como adjunto o exportar el archivo Steel XML para proveedores usando esta característica.

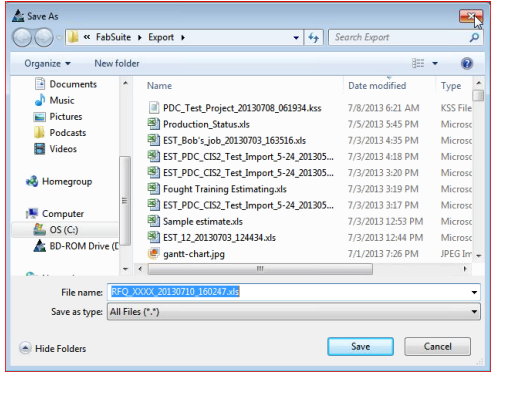

Mientras se encuentra en la ventana del navegador, seleccionar una ubicación para guardar el archivo.

Asignar un nuevo nombre antes de guardar, o usar un nombre de sello con fecha/hora que es automáticamente generado por FabSuite.

La exportación empezará cuando se haga clic en el botón "Guardar".

Exporting...

La lista de requisición exportada para Precio - Usar esta característica para ingresar precios mientras se encuentre en Excel:

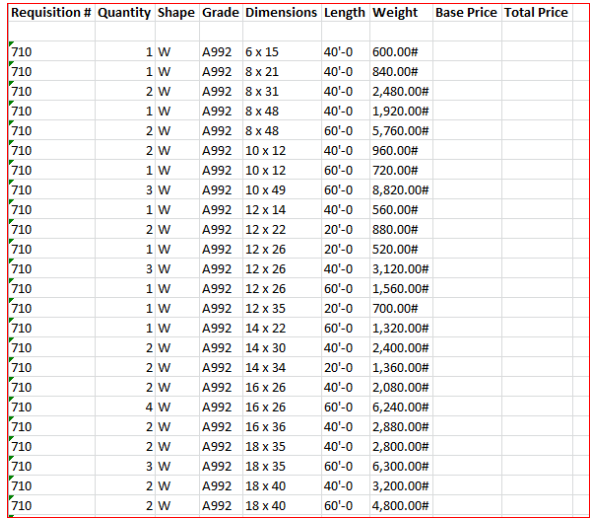

Ingresar el precio en una hoja de cálculo Excel y después importar esta lista en FabSuite para incorporar ese precio en la Requisición.

Este precio también puede importarse en la orden de compra.

Seguir las instrucciones para "Importar Precio de Requisición" para usar esta característica.

Sólo necesita llenarse el Precio Base. FabSuite desarrollará las extensiones durante la importación.

**Ingresar Precio -** Hacer clic en el campo vacío debajo de "Precio Base" para ingresar el precio. Usar la columna "Precio Total" para ingresar un precio total para un ítem.

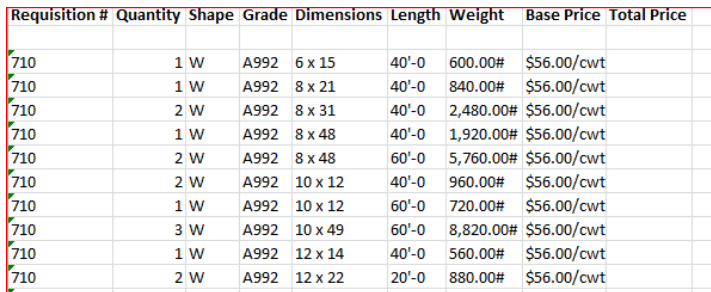

Este precio necesita ser ingresado de la misma manera como el ejemplo de la izquierda para importar datos de manera correcta.

Un registro de importaciones aparecerá durante la importación para informar el avance de la actividad.

# Exportar SteelXML:

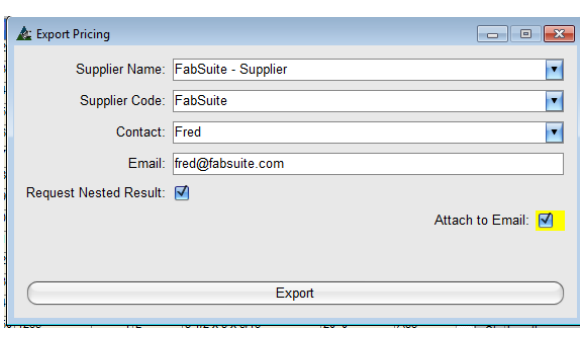

# La ventana 'Guardar Como'

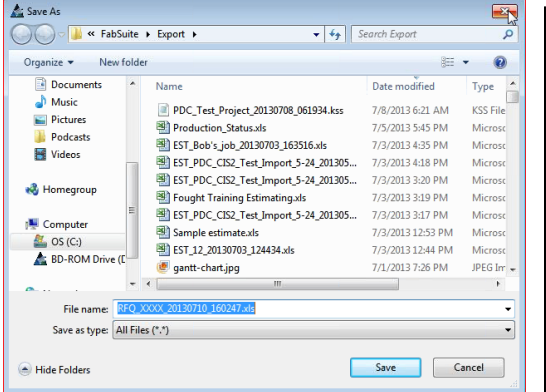

Hacer clic en la selección "Exportar a steel XML para abrir la ventana Exportar Precio.

Hacer clic en la flecha que señala hacia abajo a la derecha del campo para seleccionar un proveedor.

Hacer clic para colocar una marca de verificación en las casillas de "Solicitar Resultado de Anidado" cuando el proveedor va a proporcionarlo.

Hacer clic para colocar una marca de verificación en la casilla "Adjuntar a Correo" cuando se envíe como adjunto a correo electrónico. Cuando se haya hecho clic en el botón "Exportar", Outlook abrirá la ventana del correo electrónico con el archivo adjunto.

Cuando no se exporte como adjunto a correo electrónico se abrirá la ventana del navegador "Guardar como".

Mientras se encuentra en la ventana del navegador, seleccionar una ubicación para guardar el archivo.

Asignar un nuevo nombre antes de guardar, o usar un nombre de sello con fecha/hora que es automáticamente generado por FabSuite.

La exportación empezará cuando se haga clic en el botón "Guardar".

Cuando el precio se encuentre disponible más adelante, el archivo puede ser importado desde una ubicación de navegador o como un adjunto a un correo electrónico Outlook. Ver "Importar precio de requisición" para instrucciones. **Importar Precio de Requisición – Importar precio desde un archivo Excel o archivo Steel XML –** Mientras se encuentre en la ventana de Requisición, hacer clic en "Importar Precio de Requisición" del menú desplegable Requisición y hacer clic en una de las opciones de "Importar Precio desde" para abrir la ventana del navegador Windows o el correo electrónico Outlook.

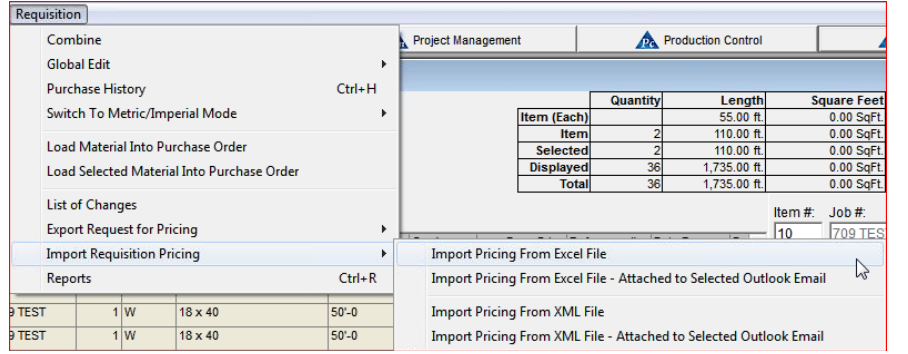

El proceso para importar funciona de la misma manera tanto para los archivos Excel y los archivos steelXML.

Cuando importe un adjunto al correo electrónico, asegúrese de que Outlook este abierto y que el correo con el adjunto esté resaltado.

Mientras se encuentre en la ventana del navegador de Windows, ubicar el archivo RFQ, hacer clic para resaltar y, seguidamente, hacer clic en el botón "abrir" para abrir la ventana "Verificar Datos Importados de Excel".

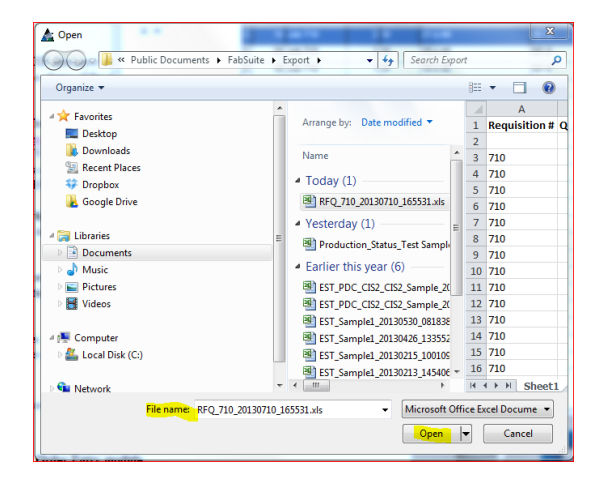

Importar el precio de un archivo Excel ubicado en la ventana del navegador o como un adjunto al correo electrónico. Al importar como un adjunto a correo electrónico, tener el Outlook abierto con el correo resaltado. Hacer clic en el botón 'OK' para continuar con la importación.

**Verificar datos de importación a Excel**– Mientras se encuentre en la ventana 'Verificar Datos de Importación a Excel', verificar los datos que se van a importar.

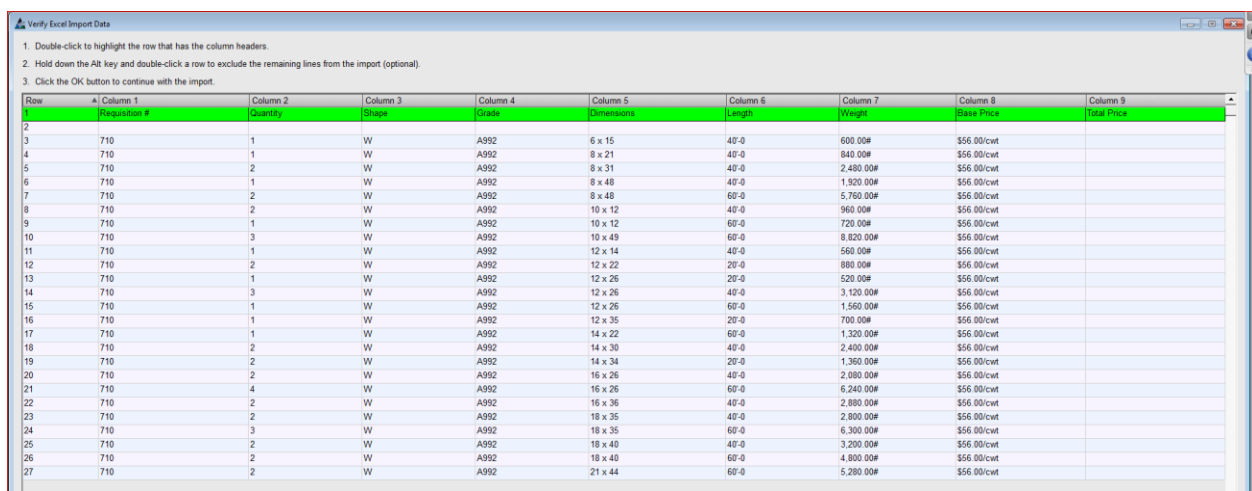

Indicaciones para importación:

#### Verify Excel Import Data

- 1. Double-click to highlight the row that has the column headers.
- 2. Hold down the Alt key and double-click a row to exclude the remaining lines from the import (optional).
- 3. Click the OK button to continue with the import.

Para continuar con la importación, hacer clic en el botón 'OK' en la parte inferior de la ventana. Se abrirá 'Mapeo de Campos de Importación'. Utilizar esta ventana para ingresar nuevos campos de importación. Si no se necesitan crear nuevos campos, hacer clic en el botón 'OK' en la parte inferior de la ventana para continuar.

Mapeo de Campos de Importación – Después de hacer clic en el botón 'OK' en la parte inferior de la ventana 'Verificar datos de importación a Excel', se abrirá la ventana 'Mapeo de Campos de Importación'. Cuando los campos importados no coinciden con un campo FabSuite, utilizar esta ventana para que coincidan. Para comenzar, hacer clic en el botón 'Nuevo' en la parte inferior izquierda de la ventana e ingresar una Descripción al mapa del campo. Hacer clic en el botón 'Agregar' para agregar estas configuraciones para un uso futuro.

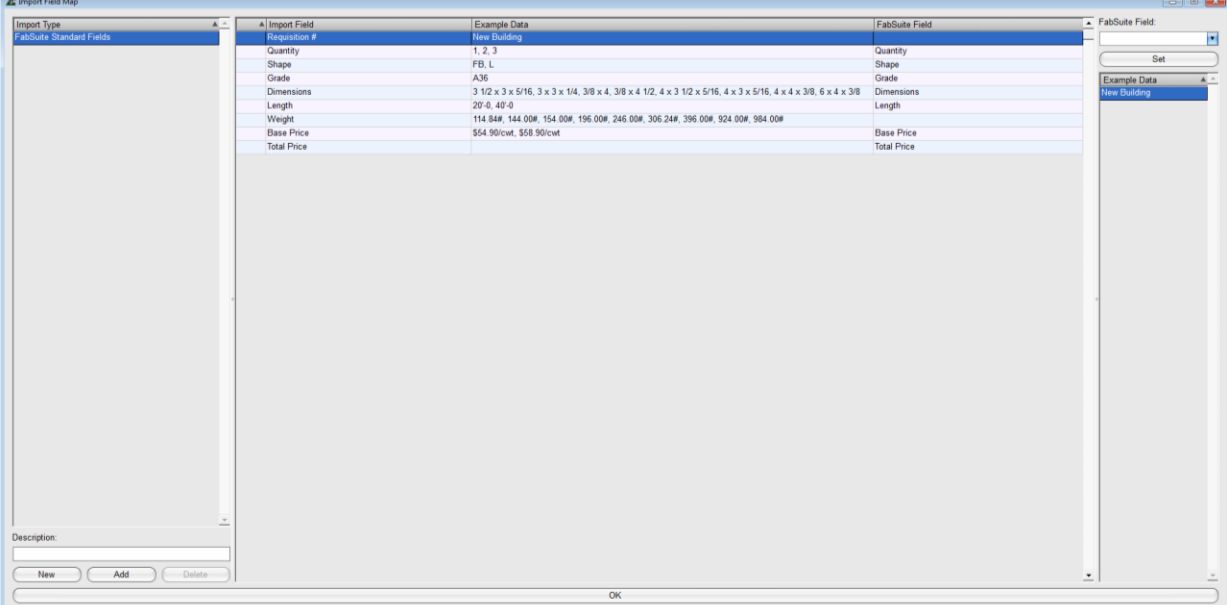

Hacer clic en la flecha hacia abajo en el campo abierto debajo del 'Campo FabSuite' en la parte superior derecha de la ventana para seleccionar el campo de correspondencia en el campo de importación del centro de la ventana.

En el ejemplo anterior, la columna para los Campos de Importación y los Campos FabSuite coinciden. Proceder con la importación haciendo clic en 'OK' en la parte inferior de la ventana.

Cuando no haya ninguna coincidencia, el registro de importación le indicará qué campos no se reconocen. Simplemente tiene que regresar a la ventana Importar mapa del campo y seleccionar un campo de FabSuite para coincidir con el campo de importación no reconocido.

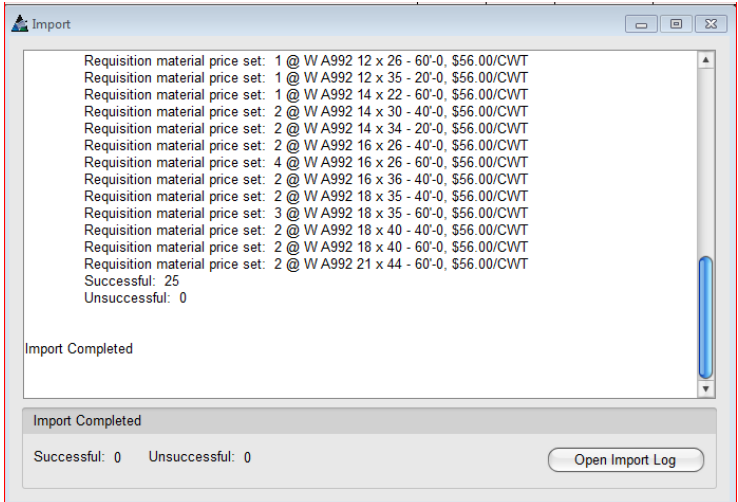

Hacer clic en el botón 'OK' para continuar con la importación.

La actividad de importación se graba en el Registro de Importación. Para ver la página completa, hacer clic en la ventana 'Abrir Registro de Importación'.

FabSuite lleva el conteo de los ítems Satisfactorios y No satisfactorios en la parte inferior izquierda de la ventana.

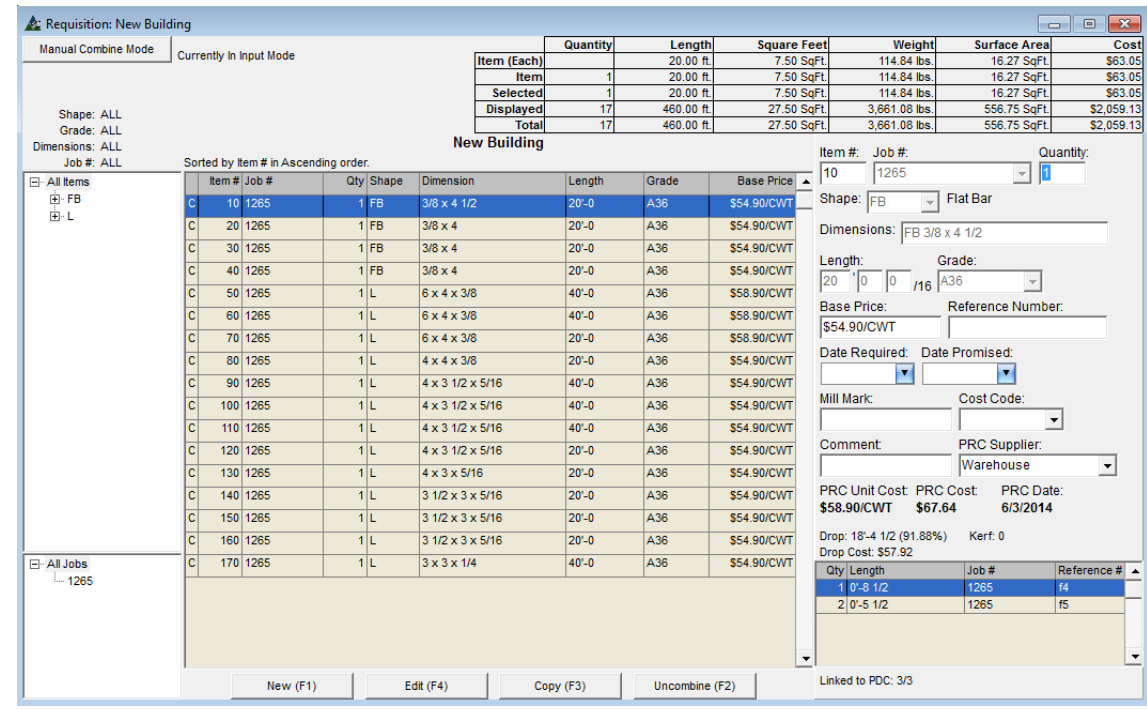

Al volver a la ventana Requisición, se ha actualizado el precio:

Este precio puede cambiar mientras se encuentre en la ventana Requisición. Puede importarse nuevamente el precio en caso de que tenga que actualizarse.

El 'Costo Unitario PRC' y el 'Costo PRC' es el precio que se ingresa en la base de datos de Mantenimiento de Precios. Se puede cambiar este precio al hacer doble clic en el 'Costo Unitario PRC' o el 'Costo PRC', al abrir la ventana Mantenimiento de Precios, al ir directamente a ese ítem. Ingrese los datos, presione el botón 'Editar' y luego hacer clic en la 'X' roja en la parte superior derecha de la ventana para cerrar, volviendo a la ventana 'Requisición'.

Esta es una característica práctica y una manera sencilla de mantener el precio actual.

**Informes** – Mientras se encuentre en la ventana Requisiciones, hacer clic para seleccionar 'Informes del menú desplegable de Requisición' para abrir la ventana 'Filtro de Informes':

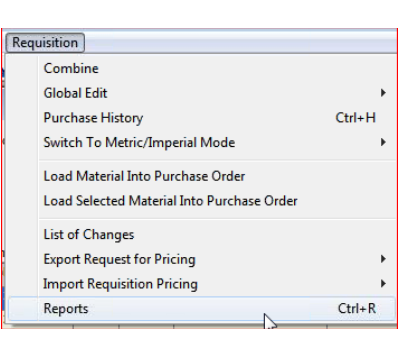

## Ventana de Filtro de Informe:

Utilice la tecla rápida en cualquier momento para abrir la ventana de informes.

Para los Informes, mantener presionadas las teclas 'Ctrl' y 'R' al mismo tiempo para ir a la ventana 'Filtro de Informes'.

**Editar** – Presione el botón 'Editar' a la derecha de los campos abiertos para filtrar los informes y obtener datos específicos.

En la ventana 'Filtrar', hacer clic para resaltar ítems, y luego haga clic en las flechas en el centro para moverse entre los campos.

Los ítems que están en el lado 'Incluido' determinarán las configuraciones del filtro.

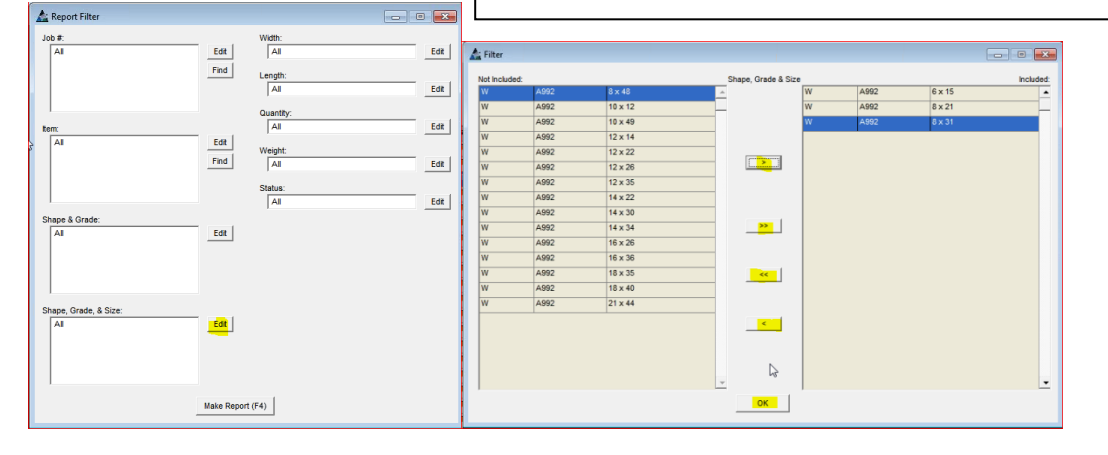

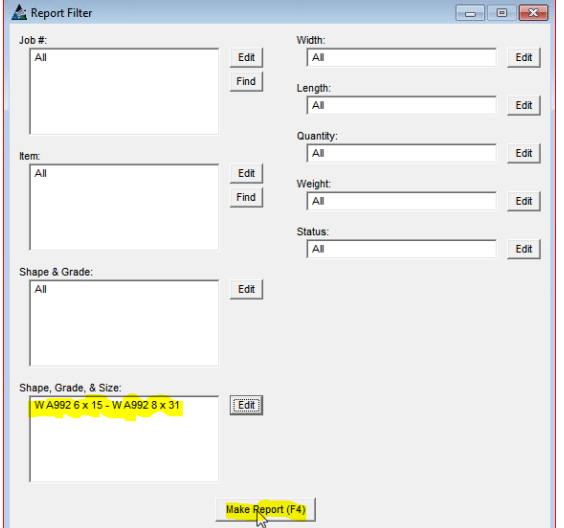

Cuando termine de hacer las selecciones, hacer clic en el botón 'OK' en la parte inferior de la ventana, regresando a la ventana 'Filtro de Informe'.

Al regresar a la ventana Filtro de Informe, observar que los campos que antes estaban en blanco ahora tienen los datos de filtros seleccionados mientras se encuentra en la ventana de filtro.

Se puede realizar más de una selección de filtro a la vez.

**Elaborar Informe –** Hacer clic en el botón 'Elaborar Informe' en la parte inferior de la ventana o presionar la tecla F4 para abrir la ventana Progreso de Informe:

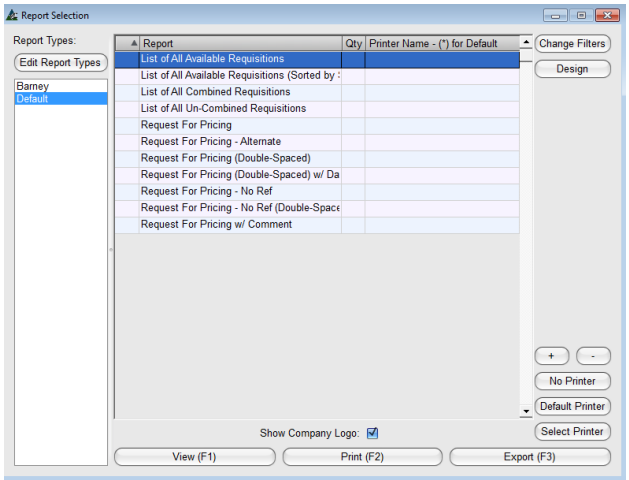

**Editar Tipos de Informe –** En la ventana Selección de Informe, hacer clic en el botón 'Editar' para abrir la ventana 'Tipos de Informe' para ver todos los informes disponibles.

Para ver, imprimir o exportar un informe, simplemente hacer clic para resaltar un informe, y luego hacer clic en el botón en la parte inferior de la ventana, ejecutando inmediatamente esa función.

## Ventana de Tipos de Informe:

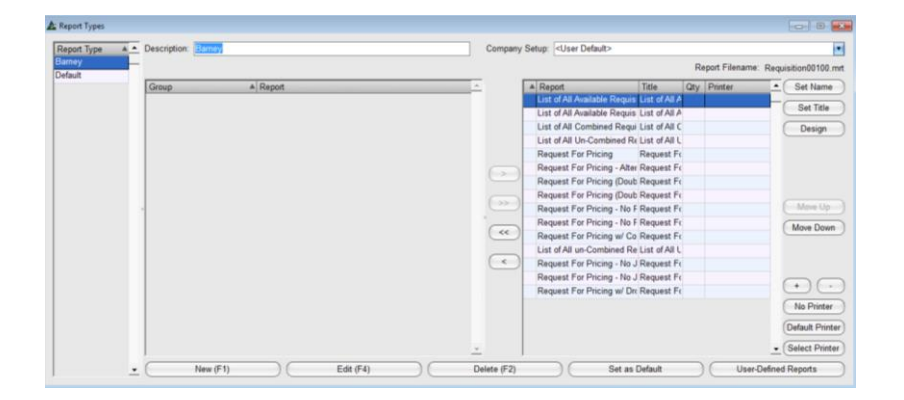

En la ventana Tipos de Informe, se pueden crear y editar nuevas listas de informe, y el usuario puede cambiar y guardar configuraciones por defecto.

**Seleccionar Informes** – Hacer clic para resaltar un ítem en el lado 'Incluido' o 'No Incluido' de la ventana, y luego hacer clic en la flecha que apunta hacia el centro para moverlo:

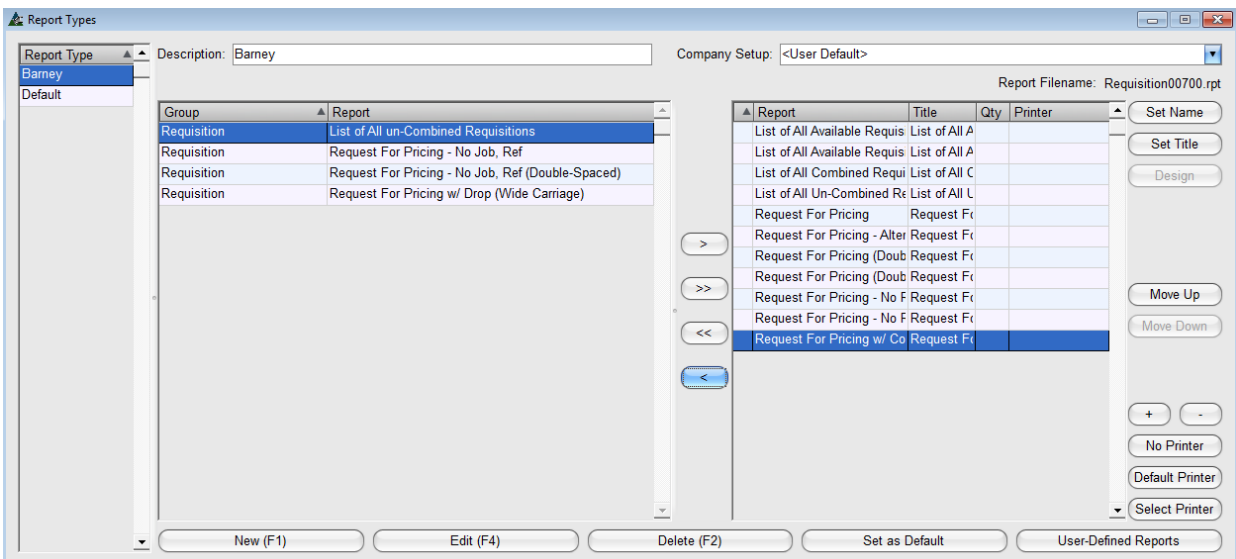

El lado derecho de la ventana de Tipos de Informe:

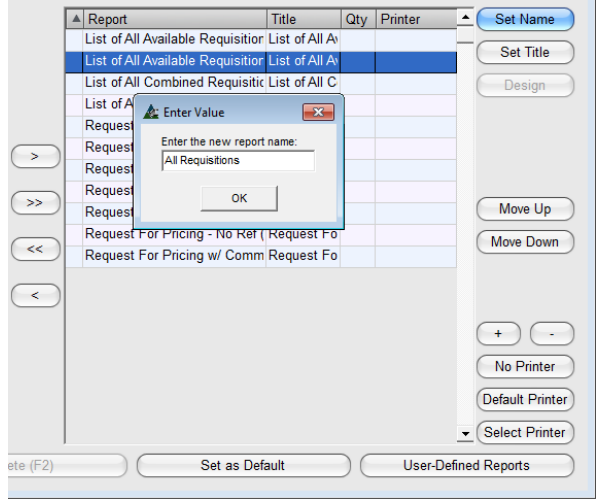

**Configurar Nombre** – Usar esta configuración para cambiar los nombres de los informes.

Hacer clic para resaltar un ítem en la lista y, seguidamente, hacer clic en el botón 'Configurar Nombre' para abrir la ventana 'Ingresar Valor'.

Hacer clic en el campo para 'Ingresar el nuevo nombre del informe', presionar la tecla retroceso para borrar, ingresar el nuevo nombre, y hacer clic en el botón OK' para guardar.

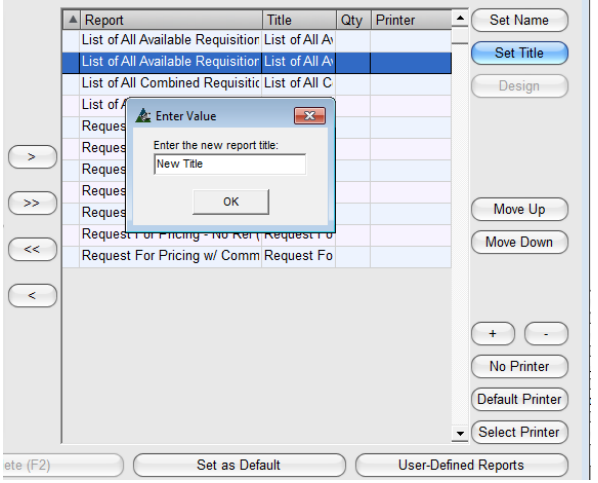

**Configurar Título** – Usar esta configuración para cambiar los títulos del informe como se leen en el documento.

Hacer clic para resaltar un ítem en la lista y, seguidamente, hacer clic en el botón 'Configurar Título' para abrir la ventana 'Ingresar Valor'.

Hacer clic en el campo para 'Ingresar el nuevo nombre del informe', presionar la tecla retroceso para borrar, ingresar el nuevo nombre, y hacer clic en el botón OK' para guardar.

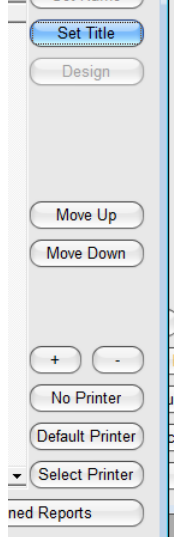

 $\overline{\left(\right)}$  Set Name

**Mover arriba y Mover abajo** – Cambie la ubicación de un informe o mueva un favorito a la parte superior de la lista. Primero, hacer clic para resaltar un ítem en la lista y, a continuación, presione los botones 'Mover hacia arriba' o 'Mover hacia abajo' para cambiar la ubicación.

**Botones Cantidad de Impresión '+' y '-'** – Pre-configurar la Cantidad de Impresión. Hacer clic para resaltar un ítem de la lista, luego hacer clic en los botones '+' o '-' para ingresar la cantidad de informes que se va a imprimir y luego hacer clic en el botón 'Guardar' para guardar.

**Configuración de la Empresa** – Utilizar esta selección cuando más de una empresa esté usando FabSuite. Hacer clic en la flecha hacia abajo a la derecha de 'Configuración de Empresa', luego hacer clic para seleccionar la empresa cuyas configuraciones se van a guardar.

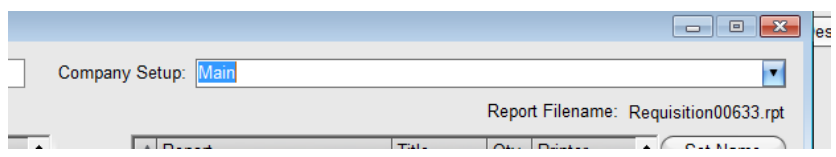

**Lista Definida de Usuario –** Hacer clic en el botón 'Nuevo' en la parte final izquierda de la ventana e ingresar un nombre en el campo 'Descripción'. Hacer clic en el botón 'Guardar' o presionar F4 en el teclado para realizar el cambio.

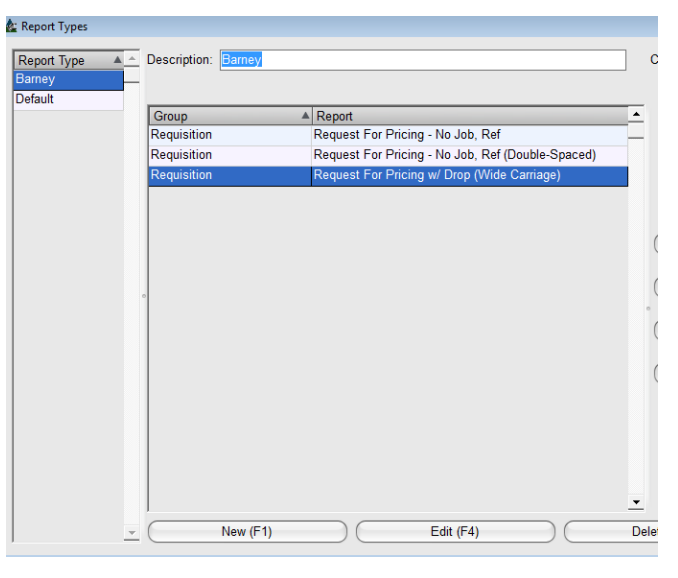

La creación de diferentes tipos de usuario le permite realizar cambios a su Lista de Informes sin cambiar la manera en que otros miran sus cambios. Simplemente, cambiar las configuraciones y ponerles un nombre, después, seleccionar y guardar esa ventana 'Tipo' cuando sale de la ventana para editar los 'Tipos de Informe'.

En primer lugar, hacer clic en el botón 'Nuevo' y, seguidamente, ingresar un nombre en el campo de 'Descripción', y luego hacer clic en el botón 'Agregar'. Hacer clic en la 'X' roja para cerrar esta ventana, regresando a la ventana 'Selección de Informe'.

La lista de las vistas de lista disponible aparece en el lado izquierdo de la ventana 'Tipos de Informe'. Simplemente hacer clic en el nombre para ver la lista asignada.

**Borrar –** Mientras se encuentre en la ventana Tipos de Informe, hacer clic para resaltar un ítem en la lista y hacer clic en el botón 'Borrar' para borrarlo. Se abre la ventana 'Confirmar', hacer clic en el botón 'Sí' para continuar con la eliminación o hacer clic en el botón 'No' para regresar a la ventana Tipos de Informe.

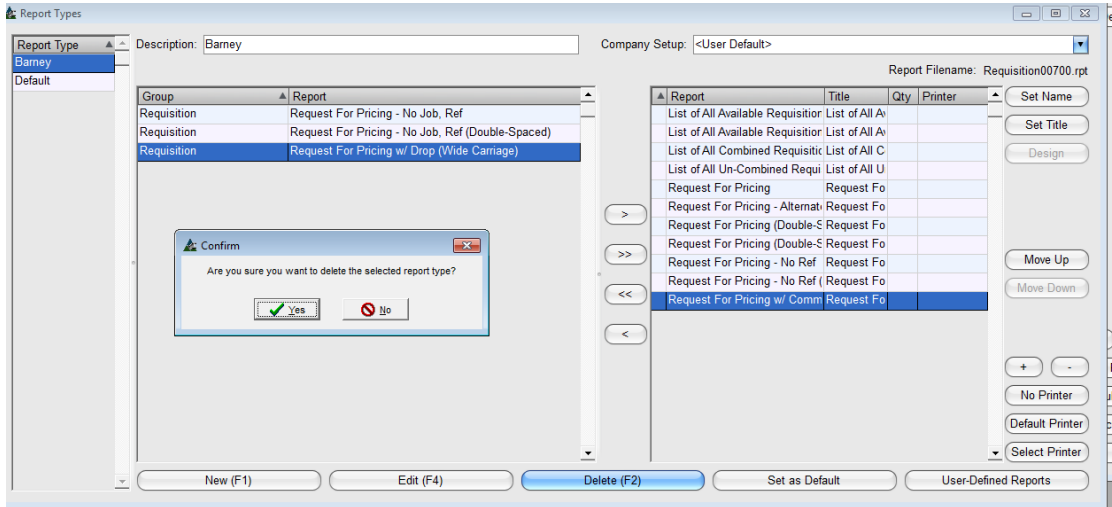

**Establecer Seleccionado por Defecto** – Cambiar la lista por defecto de los informes de todos los usuarios. Primero, hacer clic para resaltar un ítem en la lista y luego hacer clic en 'Establecer Seleccionado por Defecto'. Se abre la ventana 'Confirmar'. Hacer clic en el botón 'Sí' para continuar o en el botón 'No' para regresar a la ventana Tipos de Informe.

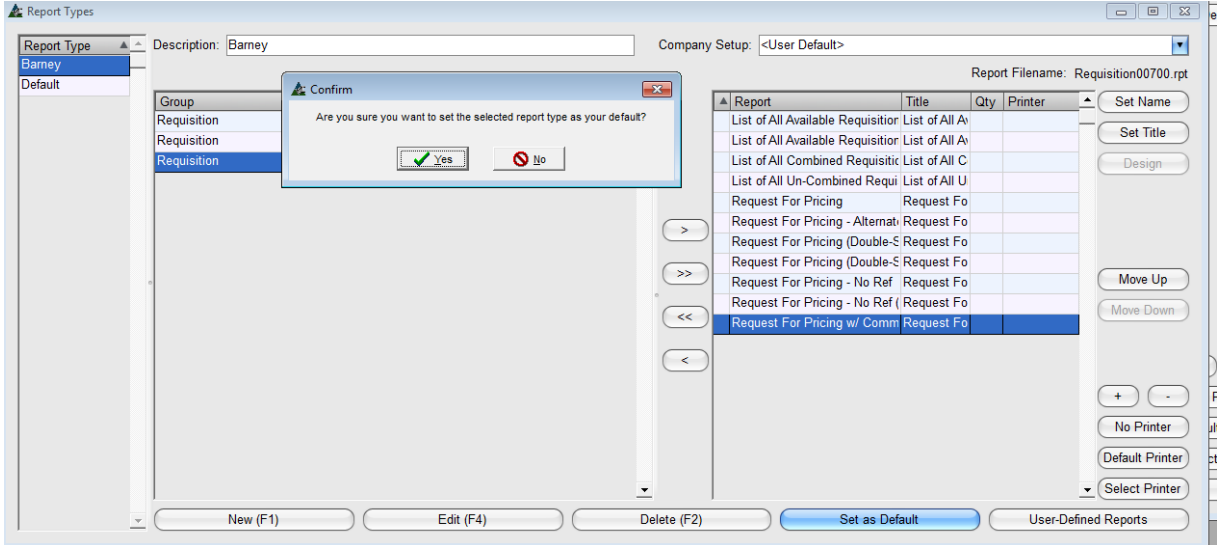

**Informes Definidos del Usuario –** 'Informes Definidos del Usuario' se utiliza para instalar los informes personalizados en la lista de informe. En la ventana Tipos de Informe, hacer clic en el botón 'Informes Definidos del Usuario' para crear una lista definida de usuario de los informes.

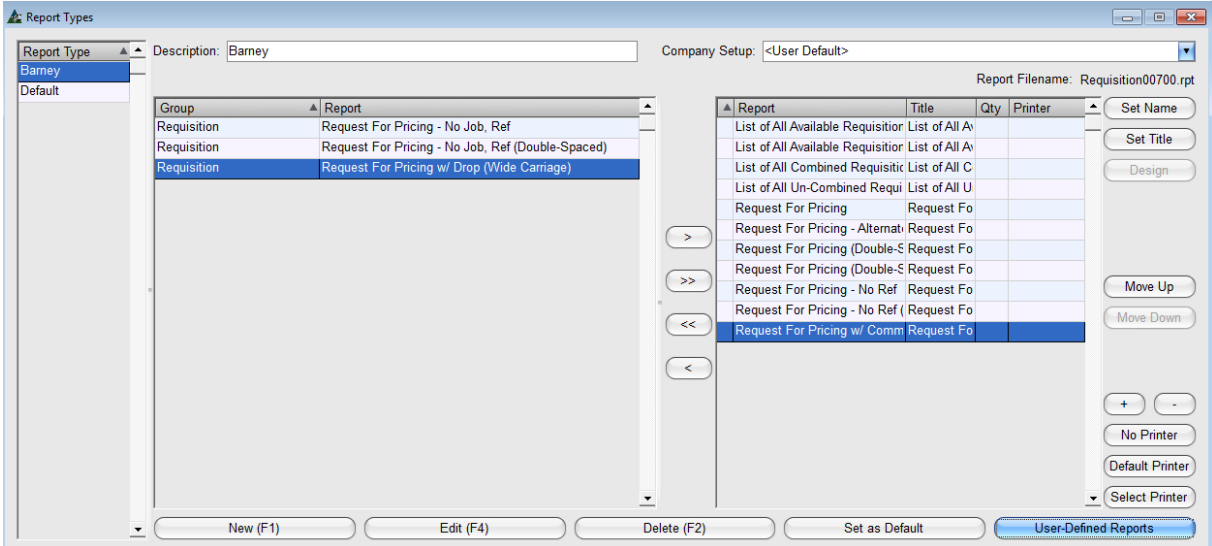

Al hacer clic en 'Informes Definidos del Usuario', se abre la ventana 'Seleccionar Informe de Base'. Utilizar esta ventana para crear nuevos nombres y títulos de informes para obtener informes personalizados.

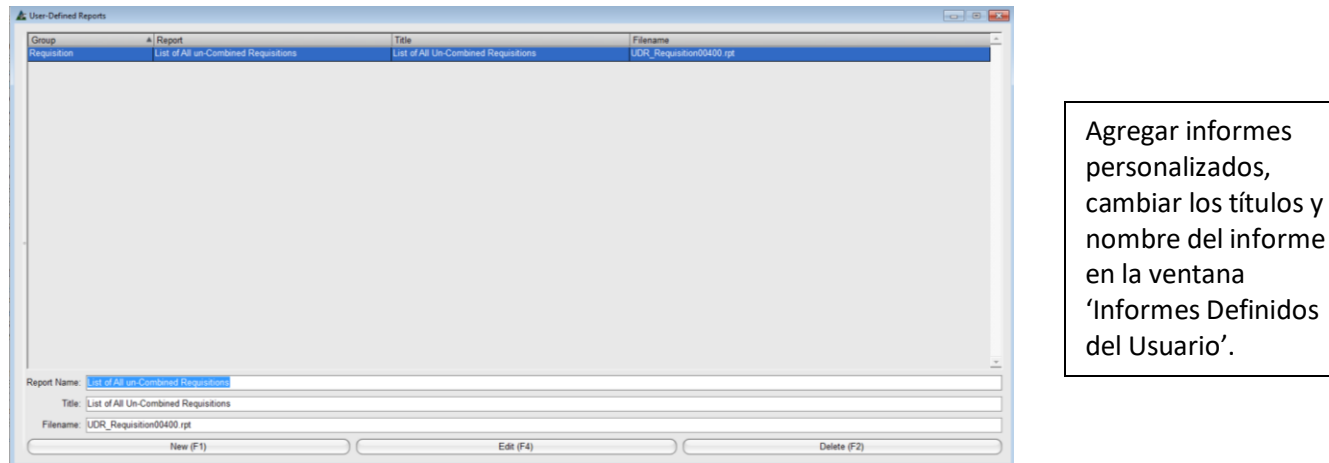

**Guardar** - Hacer clic en 'Guardar' para guardar los cambios, luego hacer clic en la 'X' roja en la esquina superior derecha para regresar a la ventana Progreso de Informes.

Ventana Progreso de Informe:

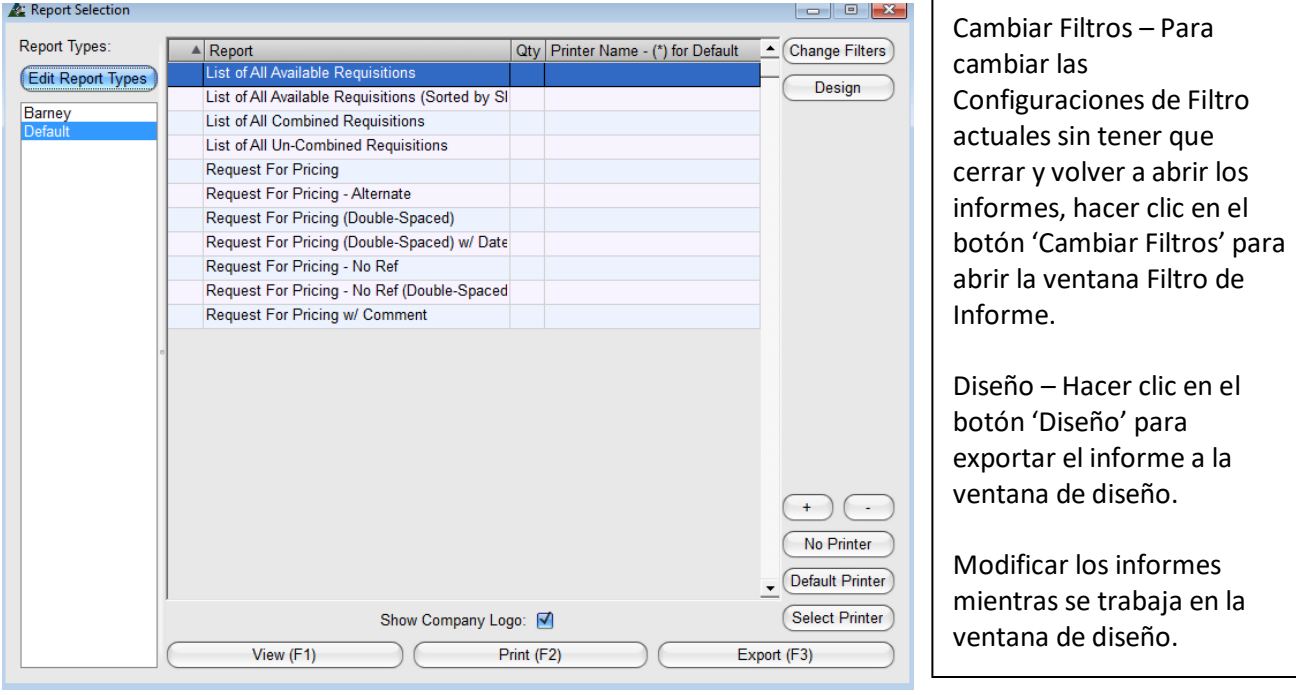

Ver - Hacer clic para resaltar un informe en la lista, luego hacer clic en el botón 'Ver' o presionar F1 en el teclado para abrir la ventana 'Ver'.

Imprimir – Hacer clic para resaltar un informe en la lista y luego hacer clic en el botón '+' en la parte superior de la ventana Progreso de Informe para ingresar la cantidad de los informes que se van a imprimir. Hacer clic en el botón '-' para reducir la cantidad.

Exportar - Exportar los informes como un tipo de archivo diferente. Hacer clic en el botón "Exportar" o presionar F3 en el teclado.

En la ventana Visor de Informe FabSuite, se pueden ver e imprimir los informes. Enviar por correo electrónico directamente desde FabSuite utilizando Microsoft Outlook al hacer clic en los botones 'Enviar Excel por correo electrónico' o 'Enviar PDF por correo electrónico'.

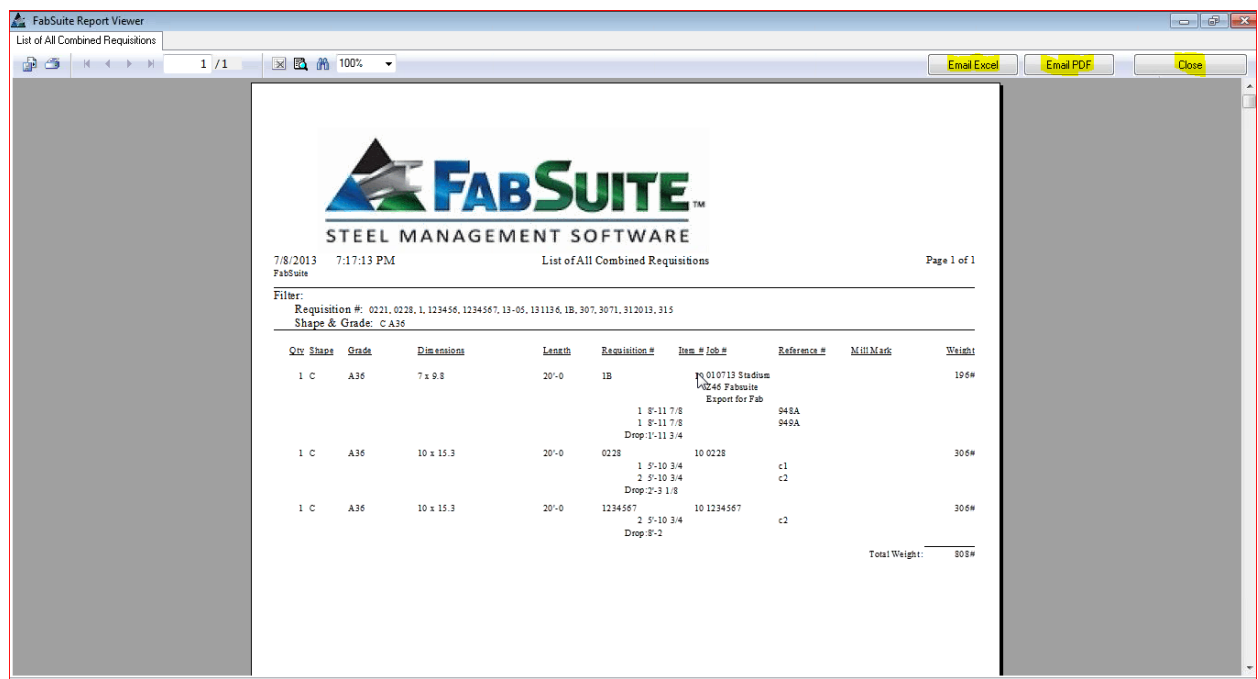

Hacer clic en el botón 'Cerrar' o en la 'X' roja en la parte superior derecha de la ventana para regresar a la ventana 'Progreso de Informe'. Hacer clic en el botón 'Cerrar' en la parte superior derecha de la ventana 'Progreso de Informe' para cerrar.

# **Mantenimiento de Órdenes de Compra**

**Avisos de Envíos Previos –** Seleccionar 'Órdenes de Compra' en el menú desplegable de Mantenimiento, luego 'Avisos de Envíos Previos', abriendo la ventana 'Aviso de Envío Previo'.

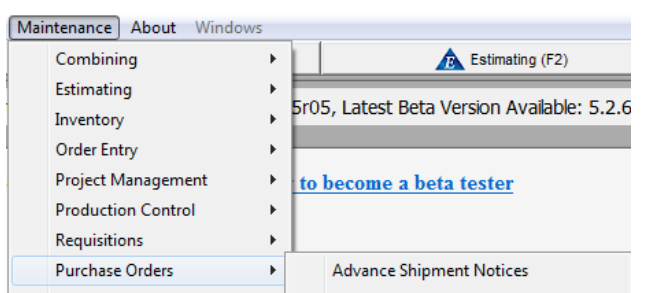

Agregar a la lista de Avisos de Envíos Previos haciendo clic en el botón 'Cargar ASN', que luego abre la ventana de selección para ubicar el archivo guardado.

Hacer clic en el botón 'Abrir' para agregar archivos a la lista. Eliminar archivos o ver detalles del archivo resaltando primero una selección y luego utilizando los comandos disponibles en la parte inferior de la ventana.

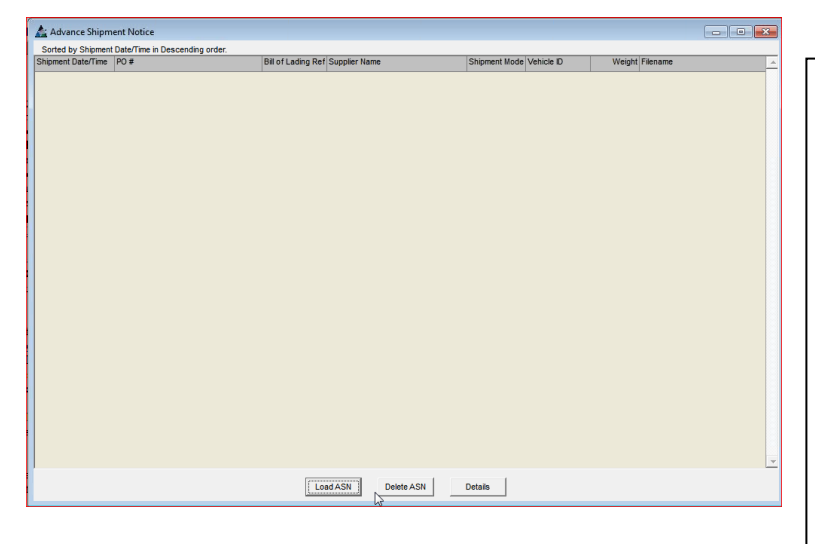

**Cargar ASN –** Hacer clic en el botón 'Cargar ASN' para abrir la ventana del navegador. Hacer clic para resaltar el archivo, luego hacer clic en el botón 'Abrir' para agregar el ítem a la Lista de Aviso de Envío Previo. **Eliminar ASN** – Hacer clic para resaltar un ítem en la lista y luego hacer clic en el botón 'Eliminar ASN' en la parte inferior de la ventana para eliminar el ítem. **Detalles** – Hacer clic para resaltar un ítem en la lista y luego presione el botón 'Detalles' para ver los detalles de envío.

**Estándares de la Empresa –** Seleccionar Órdenes de Compra desde el menú desplegable Mantenimiento, luego hacer clic en 'Estándares de la Empresa' para abrir la ventana Estándares de la Empresa:

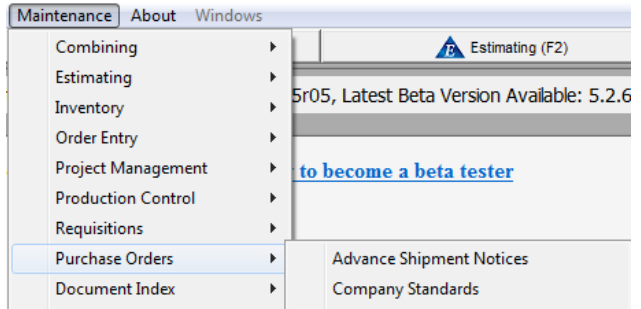

En la ventana Estándares de la Empresa, el usuario crea las configuraciones por defecto que FabSuite utilizará para cada trabajo.

La información ingresada aquí se incorpora automáticamente donde sea necesario mientras se utiliza el programa. Se puede cambiar la configuración en cualquier momento para adaptarse a condiciones especiales.

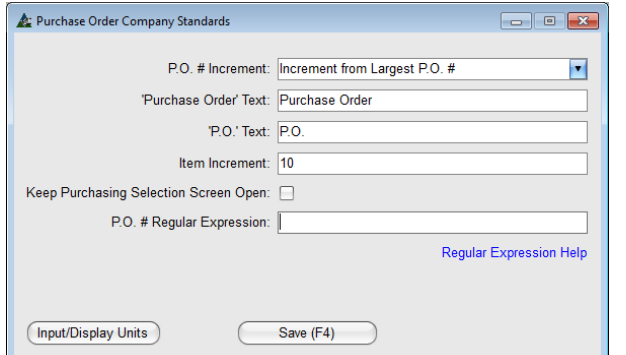

**Incremento # Orden de Compra –** Las selecciones de aquí proporcionan indicaciones a FabSuite sobre cómo las Órdenes de Compra deberán ser numeradas.

Las selecciones para 'Incrementar desde el # de Orden de Compra Mayor' e 'Incrementar desde el # de Última Orden de Compra' proporcionan numeración automática, mientras que la selección para 'No Incrementar' creará un campo abierto para entrada de datos.

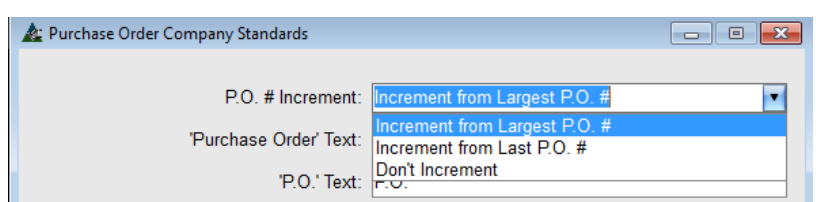

**Texto de 'Orden de Compra'** – Ingresar nuevos datos en el campo 'Orden de Compra' y el texto nuevo reemplazará el que antes se mostraba como 'Orden de Compra'. El cambio será normal cada vez que se utilice 'Orden de Compra' en el programa, como en menús desplegables y

**Texto de 'O. C.'** – Ingresar datos nuevos en el campo de texto de 'O. C.', y el nuevo texto reemplazará el que antes se mostraba como 'O. C.'. El cambio será normal cada vez que se utilice 'O. C.' en el programa, como en la columna de referencia Inventario

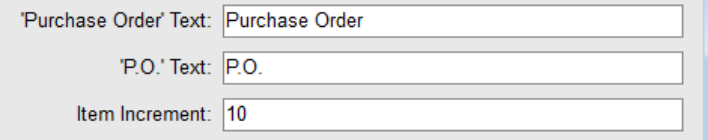

Cuando se realizan cambios a la 'Orden de Compra' o texto de 'O. C.', debe cerrarse el programa y luego volver a abrirlo para que se realicen los cambios. Hacer clic en el botón 'OK' en la ventana 'Mensaje' para regresar a la ventana 'Estándares de la Empresa'.

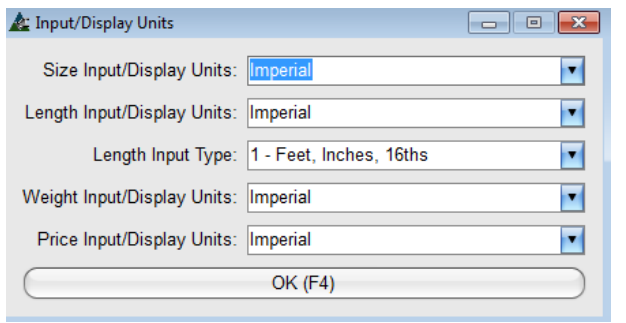

**Unidades de entrada/muestra de tamaño, largo, peso y precio** – Las selecciones deberán utilizar 'Métrico' o 'Imperial'.

Las unidades para mostrar involucran tamaño del material, largo, peso y precio. Las Unidades para mostrar pueden cambiarse en cualquier momento.

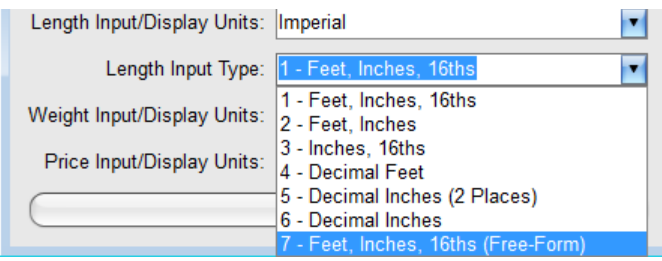

**Tipo de entrada de largo** - El tipo de entrada de largo tiene que ver en la manera cómo el usuario desea ingresar los datos para largo de la parte, para lo cual existen (7) opciones.

La más común es 'Pies, Pulgadas, 16ths'. La más flexible es el 'Pies, Pulgadas, 16<sup>th</sup> (forma libre) que permite tanto el uso de decimales de la pulgada y fracciones.

**Incremento de ítem** - El incremento de ítem tiene que ver con el sistema de numeración a ser utilizado. La colocación de un '10' en el campo numerará los ítems, 10, 20, 30, etc., lo que permite que ítems puedan ser insertados. Los ítems numerados 1, 2, 3 y así sucesivamente, comenzarán los trabajos con el número uno y continuarán en dígitos únicos.

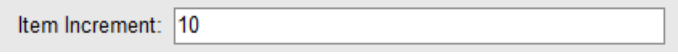

**Mantener abierta la pantalla de selección PUR** - colocando una marca de verificación en el cuadro 'Mantener abierta la pantalla de selección PUR' mantendrá la pantalla de orden de compra abierta después de que una orden haya sido seleccionada. Si no se activa, la ventana se cerrará después de abrir una orden.

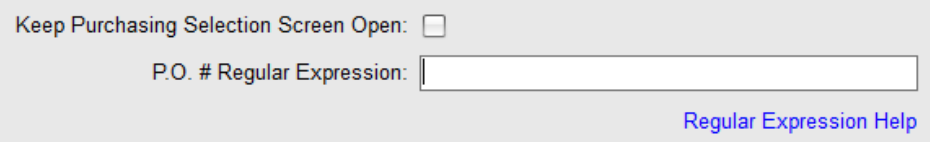

**Expresión Regular # Orden de Compra**: Las expresiones regulares para Número de Orden de Compra son una forma de concordancia de patrones. Por ejemplo, si el usuario desea crear un número de orden de compra que comenzaría siempre con la letra 'Q' seguida por cinco dígitos la entrada sería: Q [0-9] [5]. Hacer clic en 'Ayuda de expresión regular' para abrir la página web de ayuda.

Hacer clic en el botón 'Guardar' para guardar los cambios y cerrar la ventana, hacer clic en la 'X' roja en la esquina superior derecha de la ventana para cerrar sin guardar.

**Códigos de Costo–** Seleccionar Órdenes de Compra desde el menú desplegable Mantenimiento, seguidamente 'Códigos de Costo' para abrir la ventana Mantenimiento de Códigos de Costo:

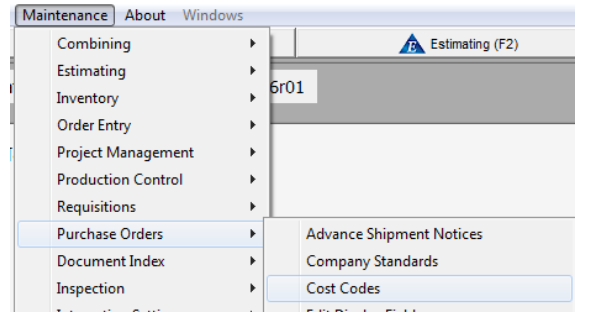

Utilizar Código de Costo para llevar un seguimiento de los costos específicos.

Se pueden configurar los códigos de costo para que coincidan con su sistema de contabilidad.

Revisar los datos del informe por código de costo en los informes de órdenes de compra.

Los códigos de costo para ítems en Órdenes de Compra pueden ser agregados y eliminados de esta lista mientras se encuentre en esta ventana.

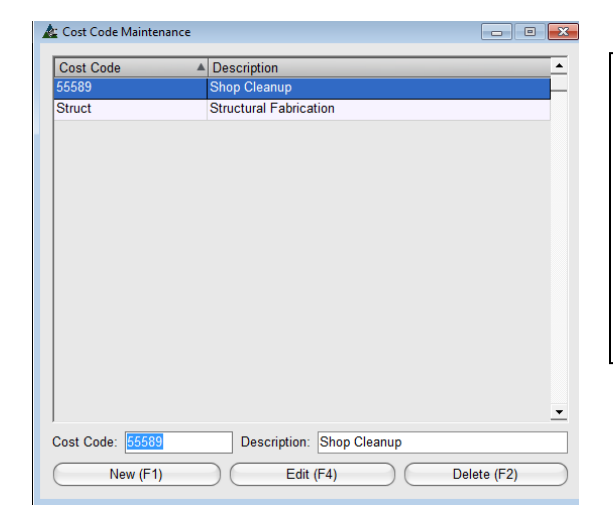

Nuevo - hacer clic en el botón 'Nuevo', introducir un código de costo y descripción y, a continuación, hacer clic en el botón 'Agregar' para agregar un artículo a la lista.

Editar y eliminar – hacer clic para resaltar un ítem en la lista, a continuación, hacer clic en los botones 'Editar' o 'Eliminar'. Haga clic en la "X" roja en la esquina superior izquierda de la ventana para guardar y cerrar.

**Editar Campos de Visualización –** Seleccionar Órdenes de Compra desde el menú desplegable de Mantenimiento, seguidamente editar los campos de visualización para abrir la ventana Editar campos de visualización de una orden de compra.

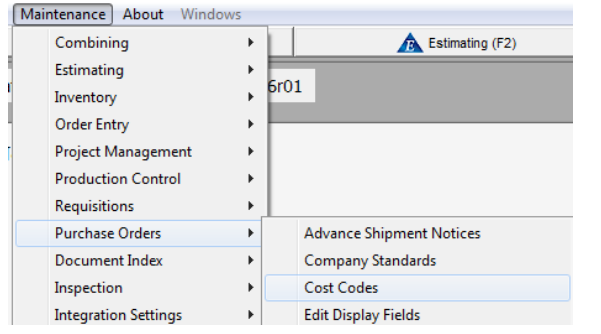

Las selecciones y las configuraciones del área mostrar se realizan en la ventana "Editar campos de visualización".

Recordar que los datos ingresados en esta configuración sólo se muestran en el área de visualización.

Habilitar la entrada de datos para estos ítems mediante la instalación de las mismas selecciones en la ventana 'Editar campos de entrada'.

Las selecciones para el área de entrada se realizan en la ventana 'Editar campos de entrada'.

.

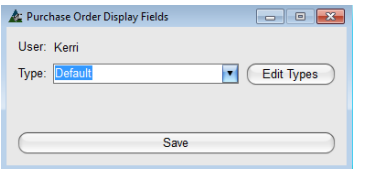

**Editar Tipos**: Al hacer clic en el botón Editar Tipos abrirá la ventana para selecciones disponibles para editar los campos a mostrar.

Se puede seleccionar el tipo de usuario al hacer clic en la flecha hacia abajo, hacer clic para resaltar una selección y luego hacer clic en el botón 'Guardar'.

# Ventana de campos de visualización de orden de compra:

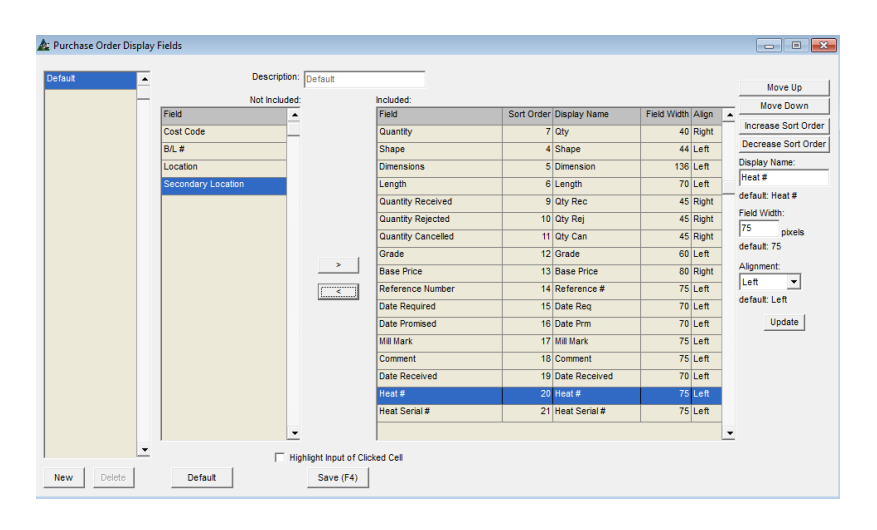

Las configuraciones de los campos de visualización determinan cómo se verá el área de visualización de las órdenes de compra.

Los ajustes pueden ser guardados por el usuario, haciendo que sea posible ver datos según se prefiera.

Hacer una selección, seguidamente guardarla en esta ventana 'Tipo' para que FabSuite lo tenga abierto en las configuraciones preferidas.

Las configuraciones en esta ventana determinan cómo se verá la ventana Orden de Compra. Los ítems enumerados al lado derecho de esta ventana son las columnas que estarán disponibles para usar en la ventana Orden de Compra.

El ítem de la parte superior de la lista será la columna de la extrema izquierda. Utilizar los botones 'Mover hacia arriba' y 'Mover hacia abajo' para cambiar la ubicación de la columna. Cambiar el orden de clasificación, lo que significa que asigna a cada ítem un nivel de importancia. Determinar el ancho de campo de la columna cambiando los píxeles. Establecer la alineación a la izquierda, derecha o centro. Hacer clic en el botón 'Actualizar' cuando termine los cambios para guardarlos. Además, guardar estas configuraciones por usuario - simplemente hacer clic en el botón 'Nuevo' en la parte inferior izquierda de la ventana, ingresar un nombre en el campo 'Descripción' y luego hacer clic en el botón 'Guardar' en la parte inferior de la ventana.

**Mostrar ventana de orden de compra incluido/no incluido** - Mover ítems resaltados desde el lado 'Incluido' al lado 'No incluido' de la ventana y nuevamente utilizando las flechas en el centro de la pantalla. Cuando se muestra, los ítems marcados con un asterisco o '\*' son campos obligatorios y no se puede mover al lado no incluido.

**Configuraciones de la ventana mostrar**- Las selecciones para cambiar los nombres de campo, alineación de columna, ubicaciones y ajuste el ancho de los campos están incluidos. Hacer clic en el botón 'Actualizar' para confirmar los cambios a la lista del lado incluido.

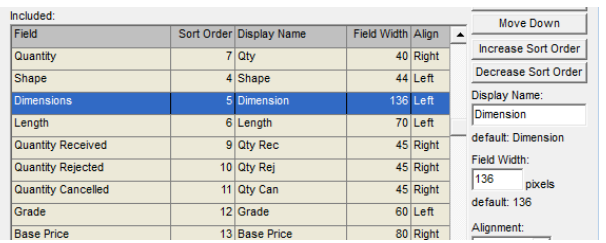

**Mover hacia arriba y Mover hacia abajo:** Hacer clic para resaltar un ítem en la lista para mover arriba o mover abajo. Hacer clic en los botones 'Mover hacia arriba' o 'Mover hacia abajo' para cambiar la ubicación del ítem en las listas. De regreso en la ventana a mostrar, un ítem en la parte superior de la lista aquí será la columna en el lado izquierdo de la ventana.

# Aumentar/Disminuir Orden

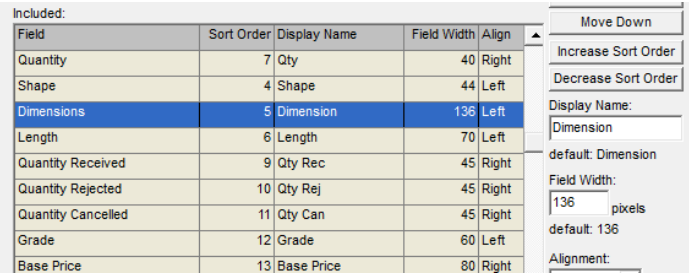

Hacer clic para resaltar un ítem en la lista y, a continuación, hacer clic en 'Aumentar Orden' o 'Disminuir Orden' para cambiar.

Esto asigna el nivel de importancia de un ítem para su clasificación.

# Cambiar nombre para mostrar:

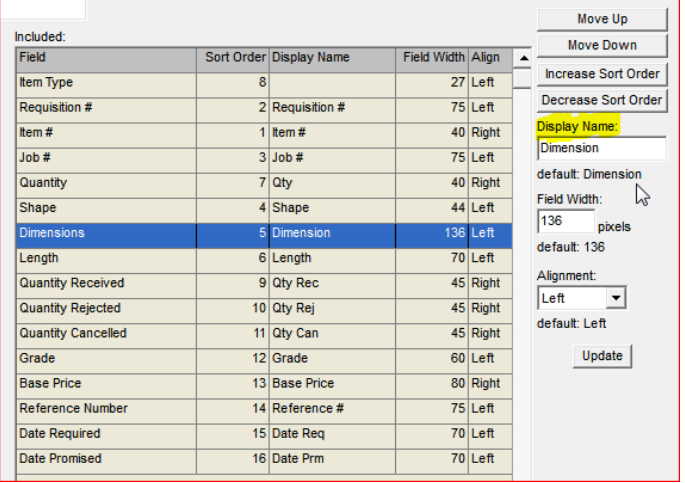

# Ancho de campo:

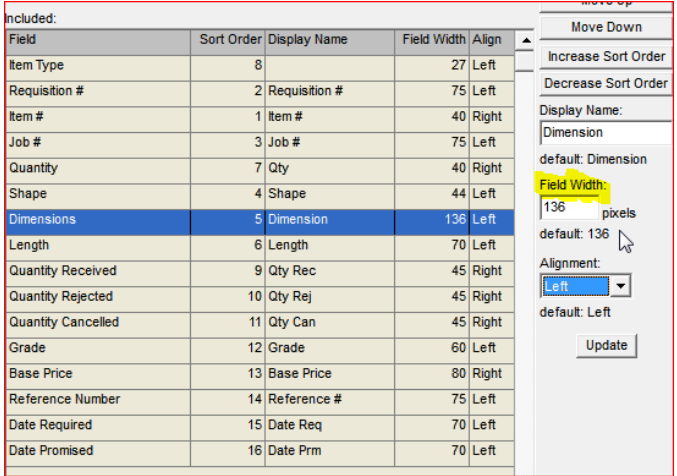

Personalizar los nombres para mostrar de la columna ingresando nuevos nombres en la lista.

El nombre antiguo aparecerá a la derecha de la palabra 'por defecto' de modo que no se pierda con el cambio.

Resaltar un ítem en la lista, ingresar el nuevo nombre para mostrar en el campo 'Nombre a mostrar' y, a continuación, hacer clic en el botón Actualizar en la parte inferior derecha de la ventana para confirmar el cambio.

Cambiar el ancho de una columna en la ventana Mostrar orden de compra.

Hacer clic para resaltar un ítem en la lista, introducir el nuevo número de píxeles para permitir el cambio del ancho de campo en el 'campo de ancho' de una columna.

Hacer clic en el botón 'Actualizar' en la parte inferior de la ventana para confirmar el cambio.

Alineación:

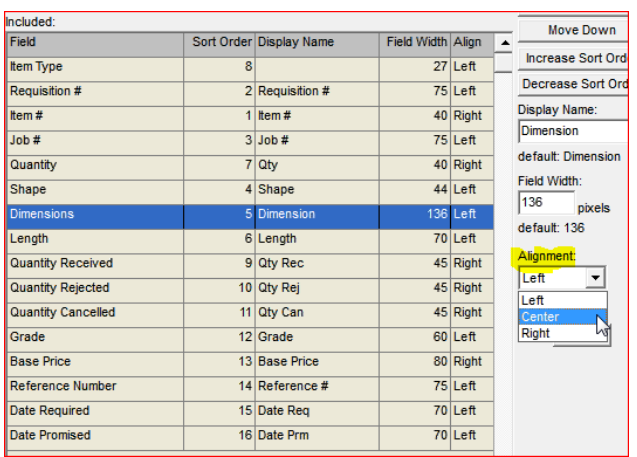

Ajustar la alineación del texto dentro de una columna, primeramente, resaltando un ítem en la lista, hacer clic en la flecha que señala hacia abajo a la derecha del campo de "alineación" y, a continuación, resalte para seleccionar.

Hacer clic en el botón 'Actualizar' en la parte inferior derecha de la ventana para guardar el cambio.

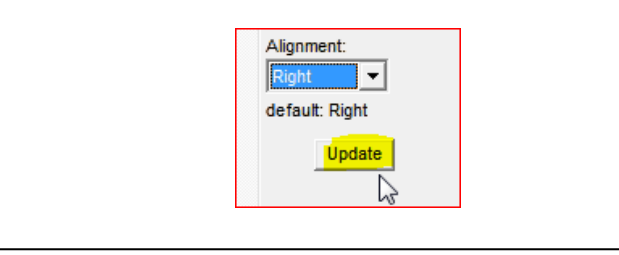

**Resaltar la entrada celda seleccionada**– Mientras se trabaja en la ventana Orden de Compra y se resalta una celda, el campo del área de la entrada correspondiente se marcará automáticamente cuando se coloca una marca de verificación en la casilla. Dejar esta casilla sin marcar dejará esta función desactivada.

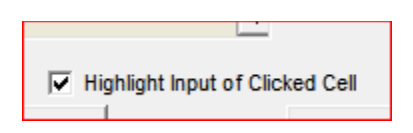

**Ventana de orden de compra:** Hacer clic para resaltar un ítem en el área a mostrar para resaltar simultáneamente el área de entrada de la celda seleccionada en el área mostrar. En el siguiente ejemplo, se ha hecho clic en el ítem del área mostrar y se ha resaltado el Precio de Base.

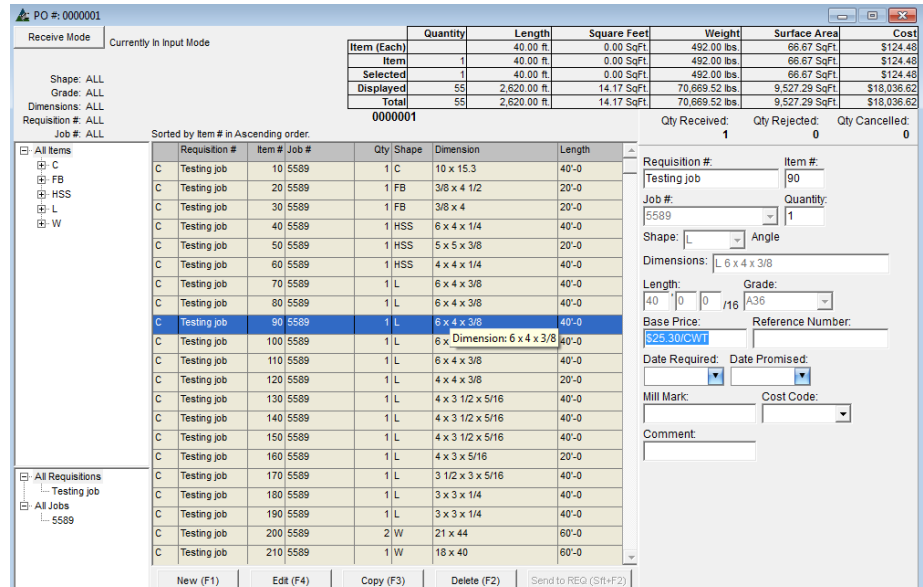

Al hacer clic en todas las demás áreas a mostrar, los ítems de entrada correspondientes se resaltarán de azul.
**Configuraciones por defecto para visualización de la ventana** - La creación de nuevas configuraciones por defecto por el usuario se implementa desde esta ventana.

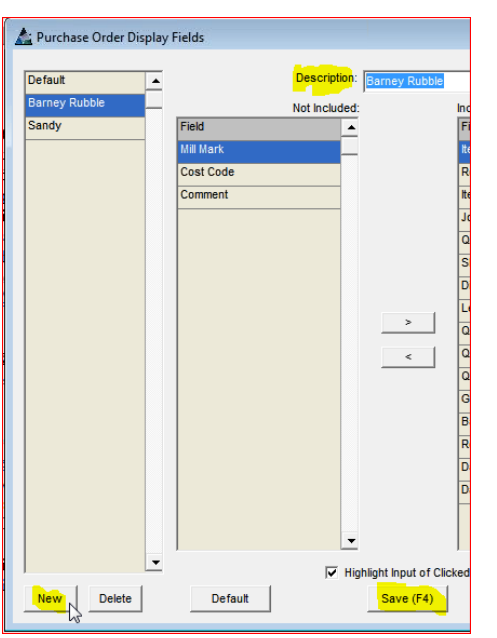

La creación de diferentes tipos de usuario permite que alguien realice cambios en su ventana de visualización y configuración de entrada sin cambiar la manera en que otros miran las suyas. Basta con cambiar la configuración, guardar estos ajustes con un nombre, después, seleccionar y guardar esa ventana 'Tipo' al salir de la ventana de edición de los campos de visualización en órdenes de compra.

En primer lugar, hacer clic en el botón 'Nuevo' y, seguidamente, ingresar un nombre en el campo de 'Descripción'.

Hacer clic en el botón 'Guardar' o presionar F4 en el teclado. Hacer clic en la 'X' roja para cerrar esta ventana, regresando a la ventana 'Campos de visualización en Órdenes de Compra'.

La ventana 'Campos de visualización en Órdenes de Compra' tiene las selecciones del menú desplegable para los tipos de usuarios. Solo seleccionar y guardar, y la próxima vez que su ventana abra, se mostrarán os cambios guardados a ese nombre.

En primer lugar, hacer clic en el botón 'Nuevo' y, seguidamente, ingresar un nombre en el campo de 'Descripción'. Hacer clic en el botón 'Guardar' o presionar F4 en el teclado. La ventana 'Campos de visualización en Órdenes de Compra' tiene las selecciones del menú desplegable para los tipos de usuarios.

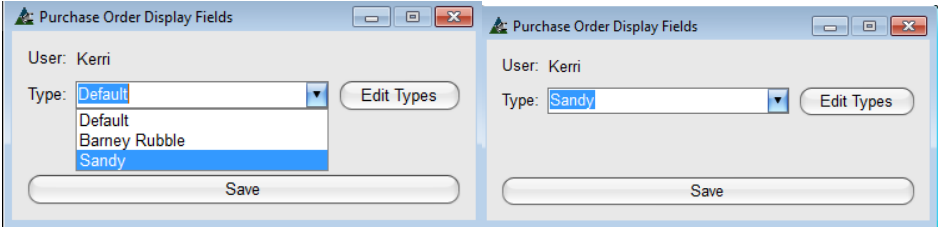

Hacer clic en la fecha desplegable junto al campo 'Tipo' y, seguidamente, hacer clic en el nombre recién creado. Hacer clic en el botón 'Guardar'. La próxima vez que se abra la ventana de 'Orden de Cambio', la ventana que se muestre será de acuerdo al nombre a mostrar seleccionado.

**Guardar y Salir** - Hacer clic en el botón 'Actualizar' y 'Guardar' para confirmar los cambios. Hacer clic en la 'X' en la parte superior derecha de la ventana para salir, luego hacer clic en el botón 'Guardar' en el Plano: Editar la ventana emergente de campos a mostrar para cerrar la sesión.

**Nota**: los campos a mostrar necesitan ser primero establecidos para utilizar los campos de ingreso relacionados.

**Editar Campos de Entrada** – Seleccionar Órdenes de Compra desde el menú desplegable Mantenimiento, seguidamente editar los campos de entrada para abrir la ventana 'Campos de entrada de órdenes de compra'.

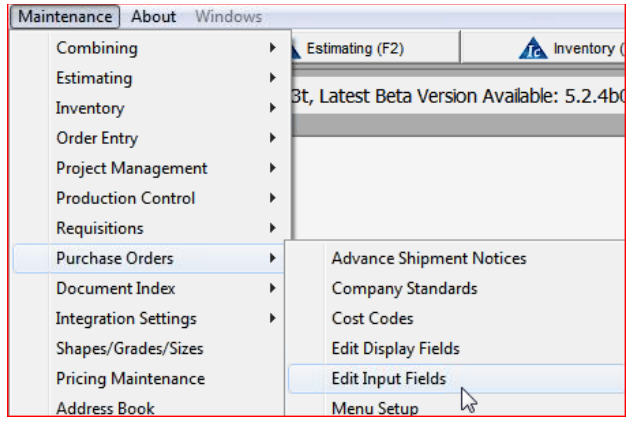

Las selecciones y la configuración para los campos de ingreso de datos se realizan en la ventana 'Editar Campos de Ingreso'.

Recordar que los datos ingresados en estas configuraciones se mostrarán únicamente en el lado del área a mostrar cuando también se seleccionen los artículos del área a mostrar.

Las selecciones para el área de visualización se realizan en la ventana 'Editar Campos a Mostrar'.

**Editar Tipos**: Hacer clic en el botón Editar Tipos para abrir la ventana para selecciones disponibles para editar los campos a mostrar.

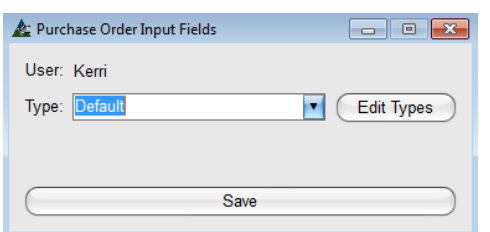

Las configuraciones de los campos a mostrar determinan cómo se verá el área a mostrar de requisiciones.

Los ajustes pueden ser guardados por el usuario, haciendo que sea posible ver datos según se prefiera.

Hacer una selección, seguidamente guardarla en esta ventana 'Tipo' para que FabSuite lo tenga abierto en las configuraciones preferidas.

Ventana de campos de entrada de orden de compra:

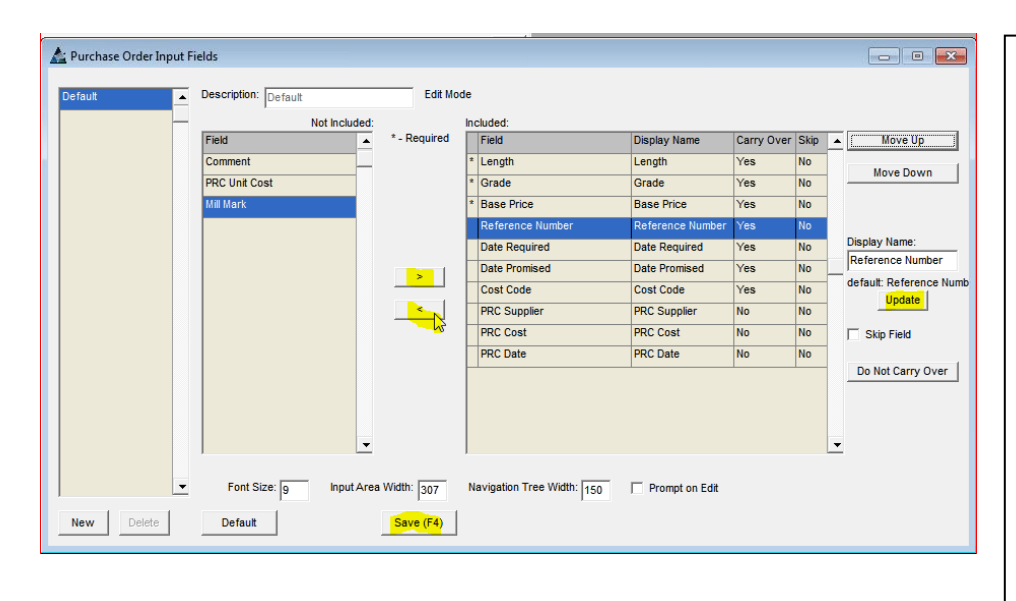

**Configuraciones de Campo de Entrada -** Las selecciones del tamaño de fuente, ancho del área de entrada y ancho de árbol de navegación cambian la apariencia de visualización de la ventana.

Cambiar los nombres del encabezado de la columna en el campo Nombre para mostrar.

Mover hacia arriba y Mover hacia abajo los ítems en la lista cambiará la ubicación de la columna correspondiente en la ventana mostrar módulo.

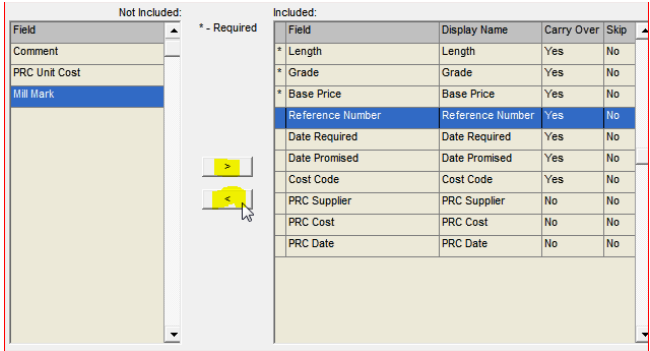

Mover hacia arriba y Mover hacia abajo:

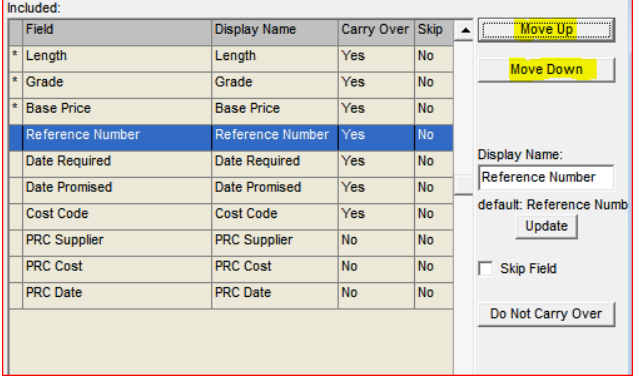

# Nombre para mostrar:

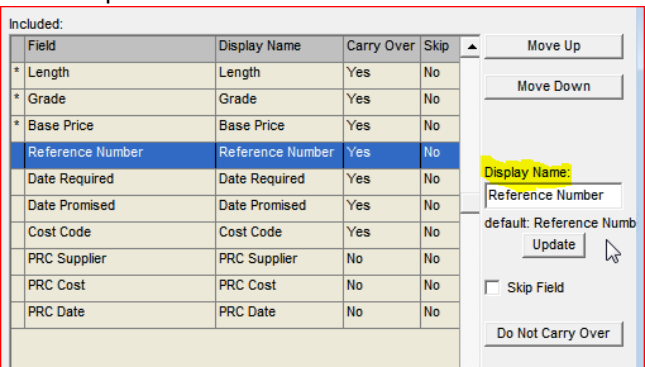

**Mostrar ventana de campo de entrada incluido/no incluido** - Mover ítems resaltados desde el lado 'Incluido' al lado 'No incluido' y nuevamente utilizando las flechas hacia la izquierda y derecha en el centro de la ventana.

Los ítems marcados con un asterisco o '\*' son campos obligatorios y no se pueden mover al lado no incluido. Hacer clic en el botón 'Actualizar' a la derecha de la ventana para guardar.

Hacer clic para resaltar un ítem en la lista para mover arriba o mover abajo. Hacer clic en los botones 'Mover hacia arriba' o 'Mover hacia abajo' para cambiar la ubicación del artículo en las listas.

De regreso en la ventana a mostrar, un artículo en la parte superior de la lista aquí será la columna en el lado izquierdo de la ventana. Hacer clic en el botón 'Actualizar' a la derecha de la ventana para guardar.

Utilizar esta opción para cambiar los nombres del encabezado de la columna.

Resaltar un ítem en la lista, ingresar el nuevo nombre para mostrar en el campo 'Nombre a mostrar' y, a continuación, hacer clic en el botón Actualizar en el centro derecho de la ventana para guardar.

Omitir campo:

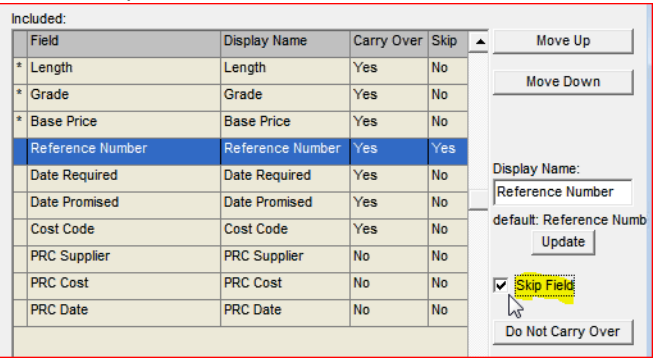

Seleccionar ítems para 'Saltar Campo' indica al programa saltarse estos ítems mientras se realiza la entrada de datos en el lado de ingreso de la ventana.

Al desplazarse por la entrada de datos, se omitirá automáticamente el campo de entrada.

Cuando sea necesario realizar un cambio a un campo saltado en el lado de ingreso de datos de la ventana, simplemente coloque el mouse en un campo saltado. **Transferir y No Transferir** – Con un ítem resaltado del lado Incluido, hacer clic en el botón 'Transferir' para indicar a FabSuite que deje la información del ítem de la entrada colocada previamente cuando se ingresen nuevos ítems. Note que el 'No' en la columna Transferir cambiará a 'Sí'. Al hacer clic en el botón 'No Transferir' cambiará de 'Sí' a 'No', indicando a Fabsuite dejar el campo en blanco a medida que se ingresan los nuevos ítems mientras se trabaja en esta ventana.

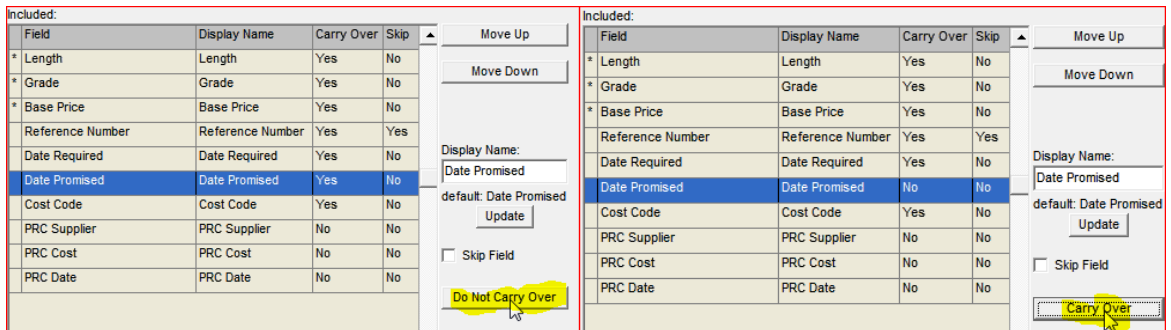

Esta opción no está disponible cuando este botón se encuentre desactivado.

Save (F4)

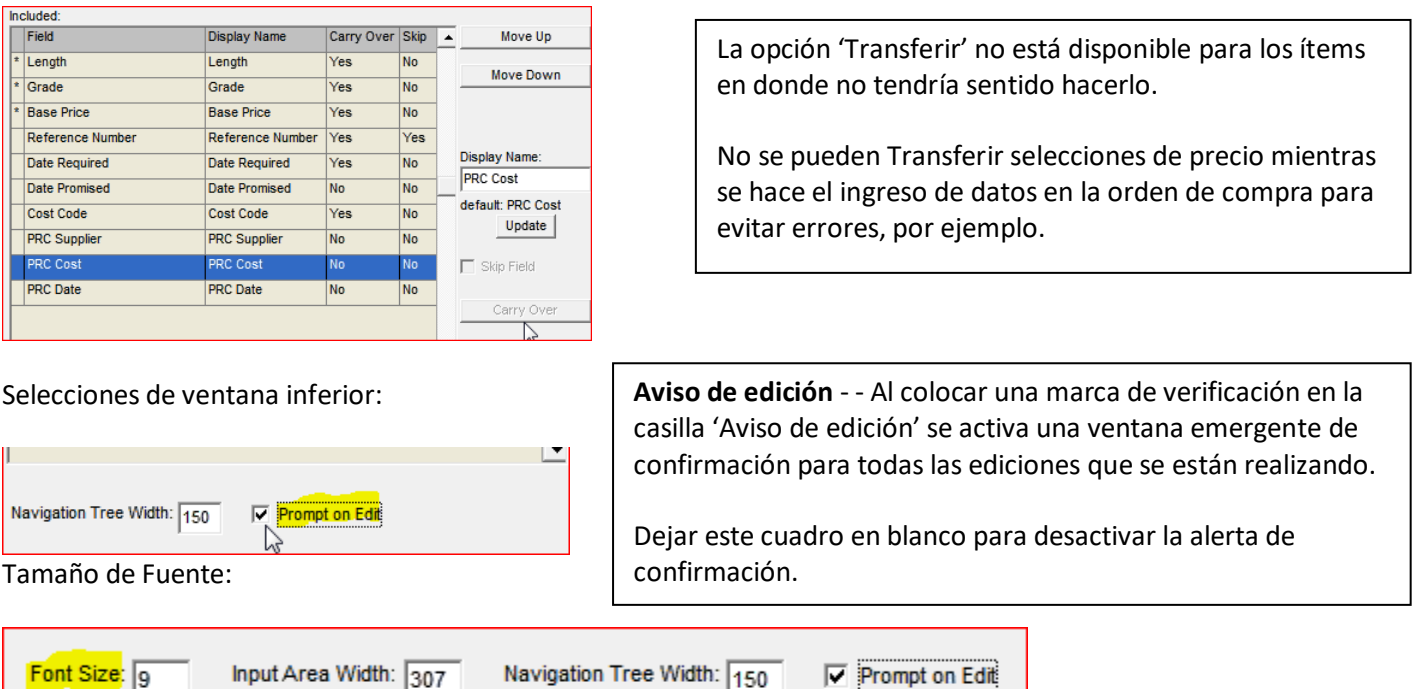

Hacer clic para resaltar un ítem en la lista de campo de entrada y, seguidamente, ingresar el número de tamaño de fuente en el campo 'Tamaño de Fuente'. Hacer clic en el botón "Guardar" en la parte inferior de la ventana para realizar el cambio. Nota: Si el tamaño de fuente es mayor a lo que permite la condición de ventana, aparecerá un mensaje emergente. Hacer clic en el botón OK para regresar a la ventana de Campos de Entrada en Orden de Cambio.

Default

ぺ

### Ancho de área de entrada:

Cambiar el ancho del área de entrada de una ventana al cambiar la entrada en el 'Ancho del Área de Entrada'.

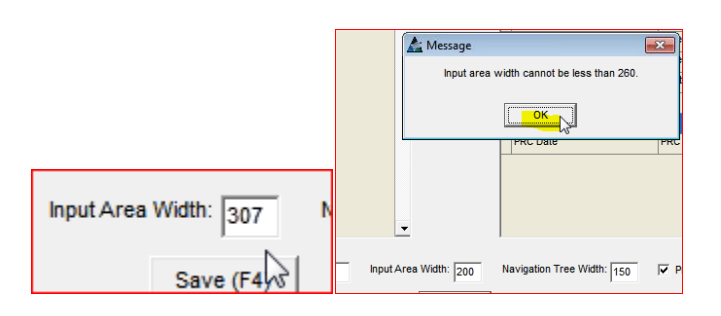

Hacer clic en el cuadro 'Ancho del Área de Ingreso' para cambiar el ancho. La entrada no puede ser menor a 260.

Así es como se ve el área de entrada de la ventana de la Orden de Compra con 260 píxeles:

| Purchase Order: Test Project<br>$\sim$     |                      |                                      |                     |                  |                |                  |                |  |           |                      |                               |  |                                            | $\Box$       |                        |      |                                |                      |                  |
|--------------------------------------------|----------------------|--------------------------------------|---------------------|------------------|----------------|------------------|----------------|--|-----------|----------------------|-------------------------------|--|--------------------------------------------|--------------|------------------------|------|--------------------------------|----------------------|------------------|
| Receive Mode                               |                      |                                      |                     |                  |                |                  |                |  |           |                      |                               |  | Quantity                                   | Length       | <b>Square Feet</b>     |      | Weight                         | <b>Surface Area</b>  | Cost             |
| Currently in Input Mode                    |                      |                                      |                     |                  |                |                  |                |  |           |                      | <b>Item (Each)</b>            |  |                                            | 55.00 ft     | 0.00 SqFt.             |      | 2.420.00 lbs.                  | 305.71 SqFt.         | \$1,328.58       |
|                                            |                      |                                      |                     |                  |                |                  |                |  |           |                      | Item                          |  |                                            | 110.00 ft    | 0.00 SqFt              |      | 4.840.00 lbs.                  | 611.42 SqFt.         | \$2,657.16       |
| Shape: ALL                                 |                      |                                      |                     |                  |                |                  |                |  |           |                      | Selected                      |  | $\overline{2}$                             | 110.00 ft    | $0.00 S$ gFt           |      | 4.840.00 lbs.                  | 611.42 SqFt.         | \$2,657.16       |
| Grade: ALL                                 |                      |                                      |                     |                  |                |                  |                |  |           |                      | <b>Displayed</b>              |  | 36                                         | 1,765.00 ft  | 0.00 SgFt              |      | 58,400.00 lbs.                 | 7,818.61 SqFt.       | \$32,061.57      |
| Dimensions: ALL                            |                      |                                      |                     |                  |                |                  |                |  |           |                      | Total                         |  | 36                                         | 1,765.00 ft. | 0.00 SqFt.             |      | 58,400.00 lbs.                 | 7,818.61 SqFt.       | \$32,061.57      |
| Requisition #: ALL                         |                      |                                      | <b>Test Project</b> |                  |                |                  |                |  |           |                      |                               |  | Oty Received: Oty Rejected: tty Cancelled: |              |                        |      |                                |                      |                  |
| Job #: ALL                                 |                      | Sorted by Item # in Ascending order. |                     |                  |                |                  |                |  |           |                      |                               |  |                                            |              |                        |      | $\overline{\phantom{a}}$       | $\Omega$             | $\Omega$         |
| <b>⊟</b> All Items                         |                      | Requisition #                        |                     | Item # $Job #$   |                | <b>Qtv Shape</b> | Dimension      |  | Length    |                      | Oty Rec Oty Rei Oty Can Grade |  |                                            |              | Base Price Reference # | Data |                                |                      |                  |
| <b>E</b> -W                                |                      | <b>Test Project</b>                  |                     | 10 Test Project  | 2W             |                  | $21 \times 44$ |  | $55 - 0$  | $\overline{c}$       |                               |  | 0 A992                                     | \$54.90/CWT  |                        |      | Requisition #:                 |                      | Item #:          |
|                                            |                      |                                      |                     |                  |                |                  |                |  |           |                      |                               |  |                                            |              |                        |      | <b>Test Project</b>            |                      | 10               |
|                                            | lc.                  | <b>Test Project</b>                  |                     | 20 Test Project  |                | 1 <sup>W</sup>   | $18 \times 40$ |  | 55'-0     | 1                    | $\Omega$                      |  | $0$ A992                                   | \$54,90/CWT  |                        |      | Job #                          |                      | Quantity:        |
|                                            | Ic                   | <b>Test Project</b>                  |                     | 30 Test Project  | 1 <sub>w</sub> |                  | $18 \times 40$ |  | $50 - 0$  | $\blacktriangleleft$ | $\Omega$                      |  | $0$ A992                                   | \$54.90/CWT  |                        |      |                                |                      |                  |
|                                            | lс                   | <b>Test Project</b>                  |                     | 40 Test Project  | 1 <sup>W</sup> |                  | $18 \times 40$ |  | 50'-0     | $\mathbf{1}$         | $\Omega$                      |  | $0$ A992                                   | \$54,90/CWT  |                        |      | <b>Test Project</b>            | $\mathbf{v}$         |                  |
|                                            |                      |                                      |                     |                  |                |                  |                |  |           |                      |                               |  |                                            |              |                        |      | Shape: $ _W$                   |                      | Wideflange Beams |
|                                            | Iс                   | <b>Test Project</b>                  |                     | 50 Test Project  | $1$ W          |                  | $18 \times 35$ |  | $55 - 0$  | $\overline{1}$       | $\Omega$                      |  | $0$ A992                                   | \$54.90/CWT  |                        |      |                                |                      |                  |
|                                            | lc                   | <b>Test Project</b>                  |                     | 60 Test Project  | 1 <sup>W</sup> |                  | $18 \times 35$ |  | 50'-0     | $\overline{1}$       | $\Omega$                      |  | $0$ A992                                   | \$54,90/CWT  |                        |      | Dimensions: $\sqrt{W}$ 21 x 44 |                      |                  |
|                                            | Iс                   | <b>Test Project</b>                  |                     | 70 Test Project  | $1$ W          |                  | $18 \times 35$ |  | $50 - 0$  | $\blacktriangleleft$ | $\Omega$                      |  | $0$ A992                                   | \$54,90/CWT  |                        |      | Length:                        | Grade:               |                  |
|                                            | lc                   | <b>Test Project</b>                  |                     | 80 Test Project  |                | 1 <sup>W</sup>   | 18 x 35        |  | 50'-0     | $\overline{1}$       | $\Omega$                      |  | $0$ A992                                   | \$54.90/CWT  |                        |      | 55<br>' o                      | $\boxed{0}$ /16 A992 | $\mathbf{v}$     |
|                                            | lc.                  | <b>Test Project</b>                  |                     | 90 Test Project  | 1 <sub>W</sub> |                  | $16 \times 36$ |  | $55 - 0$  |                      | $\Omega$                      |  | $0$ A992                                   | \$54,90/CWT  |                        |      | Base Price:                    |                      |                  |
|                                            | lc                   | <b>Test Project</b>                  |                     | 100 Test Project | 1 <sup>W</sup> |                  | $16 \times 26$ |  | 60'-0     | $\mathbf{1}$         | $\Omega$                      |  | 0 A992                                     | \$54,90/CWT  |                        |      | \$54.90/CWT                    |                      |                  |
|                                            | lc.                  | <b>Test Project</b>                  |                     | 110 Test Project | 1 <sub>W</sub> |                  | $16 \times 26$ |  | $55 - 0$  |                      | $\Omega$                      |  | 0 A992                                     | \$54.90/CWT  |                        |      | Reference Number:              |                      | Date Required:   |
|                                            | Iс                   | <b>Test Project</b>                  |                     | 120 Test Project | 1 <sup>W</sup> |                  | $16 \times 26$ |  | 55'-0     | $\overline{1}$       | $\Omega$                      |  | $0$ A992                                   | \$54,90/CWT  |                        |      |                                |                      |                  |
|                                            | lc.                  | <b>Test Project</b>                  |                     | 130 Test Project | 1 <sub>w</sub> |                  | $16 \times 26$ |  | $50 - 0$  | $\overline{1}$       | $\Omega$                      |  | $0$ A992                                   | \$54.90/CWT  |                        |      | Date Promised: Cost Code:      |                      |                  |
|                                            | lc                   | <b>Test Project</b>                  |                     | 140 Test Project | $1\vert W$     |                  | $16 \times 26$ |  | 50'-0     |                      | $\Omega$                      |  | $0$ A992                                   | \$54,90/CWT  |                        |      | $\overline{ }$                 |                      |                  |
|                                            | lc.                  | <b>Test Project</b>                  |                     | 150 Test Project | 1 <sub>W</sub> |                  | $14 \times 34$ |  | 40'-0     | $\overline{1}$       | $\Omega$                      |  | $0$ A992                                   | \$54,90/CWT  |                        |      | <b>PRC Supplier:</b>           |                      | <b>PRC Cost</b>  |
|                                            | lc                   |                                      |                     |                  |                |                  |                |  |           | $\overline{1}$       | $\Omega$                      |  | $0$ A992                                   | \$54,90/CWT  |                        |      | Cordova                        |                      | $\bullet$ \$2.42 |
|                                            |                      | <b>Test Project</b>                  |                     | 160 Test Project | 1 W            |                  | 14 x 30        |  | 45'-0     |                      |                               |  |                                            |              |                        |      | <b>PRC</b> Date:               |                      |                  |
| <b>E</b> -All Requisitions<br>Test Project | lc.                  | <b>Test Project</b>                  |                     | 170 Test Project | 1 <sub>W</sub> |                  | $14 \times 22$ |  | $50 - 0$  | $\overline{1}$       | $\Omega$                      |  | $0$ A992                                   | \$54,90/CWT  |                        |      | 1/21/2013                      |                      |                  |
|                                            | lc                   | <b>Test Project</b>                  |                     | 180 Test Project |                | $1\vert W$       | $12 \times 35$ |  | $20 - 0$  | $\overline{1}$       | $\Omega$                      |  | 0 A992                                     | \$54.90/CWT  |                        |      |                                |                      |                  |
| 白· All Jobs                                | $\overline{c}$       | <b>Test Project</b>                  |                     | 190 Test Project | 1 <sub>W</sub> |                  | $12 \times 26$ |  | 60'-0     |                      | $\Omega$                      |  | $0$ A992                                   | \$54,90/CWT  |                        |      |                                |                      |                  |
| Test Project                               | lc                   | <b>Test Project</b>                  |                     | 200 Test Project | 1 <sup>W</sup> |                  | $12 \times 26$ |  | 55'-0     | $\overline{1}$       | 0                             |  | 0 A992                                     | \$54,90/CWT  |                        |      |                                | $\mathbb{Z}$         |                  |
|                                            | $\ddot{\phantom{1}}$ |                                      |                     |                  |                |                  |                |  |           |                      |                               |  |                                            |              |                        | ▸∥   |                                |                      |                  |
|                                            |                      |                                      |                     |                  | New (F1)       |                  | $Edit$ (F4)    |  | Copy (F3) | Delete (F2)          |                               |  | Send to REQ (Sft+F2)                       |              |                        |      |                                |                      |                  |
|                                            |                      |                                      |                     |                  |                |                  |                |  |           |                      |                               |  |                                            |              |                        |      |                                |                      |                  |
|                                            |                      |                                      |                     |                  |                |                  |                |  |           |                      |                               |  |                                            |              |                        |      |                                |                      |                  |

Cambiar el 'Anchi del Área de Ingreso' a 400 y verá esto:

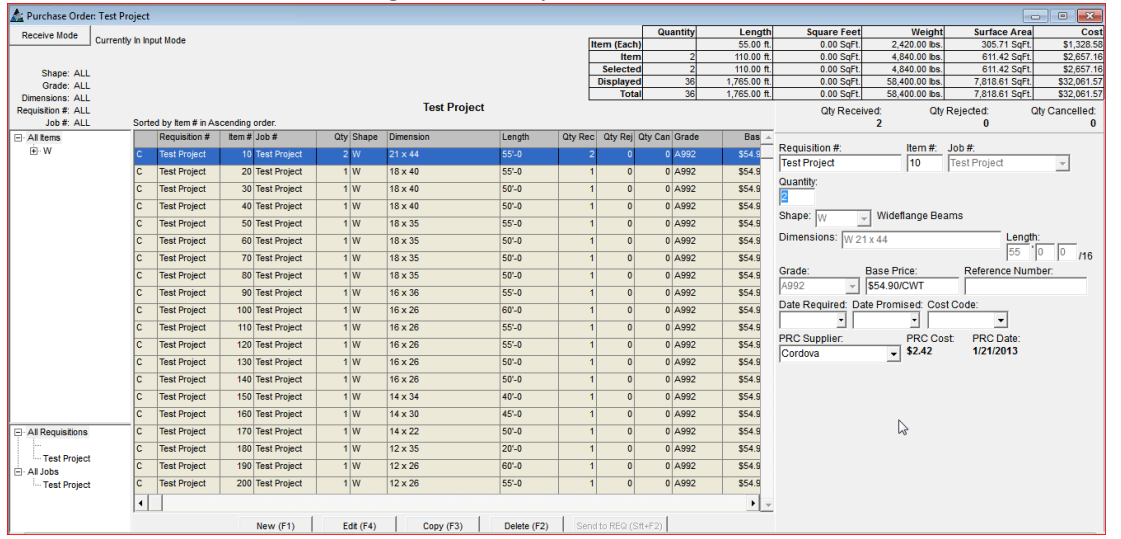

Ancho de árbol de navegación:

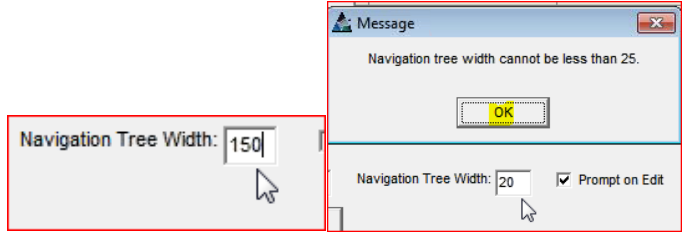

Hacer clic en el campo abierto 'Ancho de Árbol de Navegación', eliminar los datos existentes y luego ingresar una cantidad de pixel diferente:

Ancho de árbol de navegación configurado a 75:

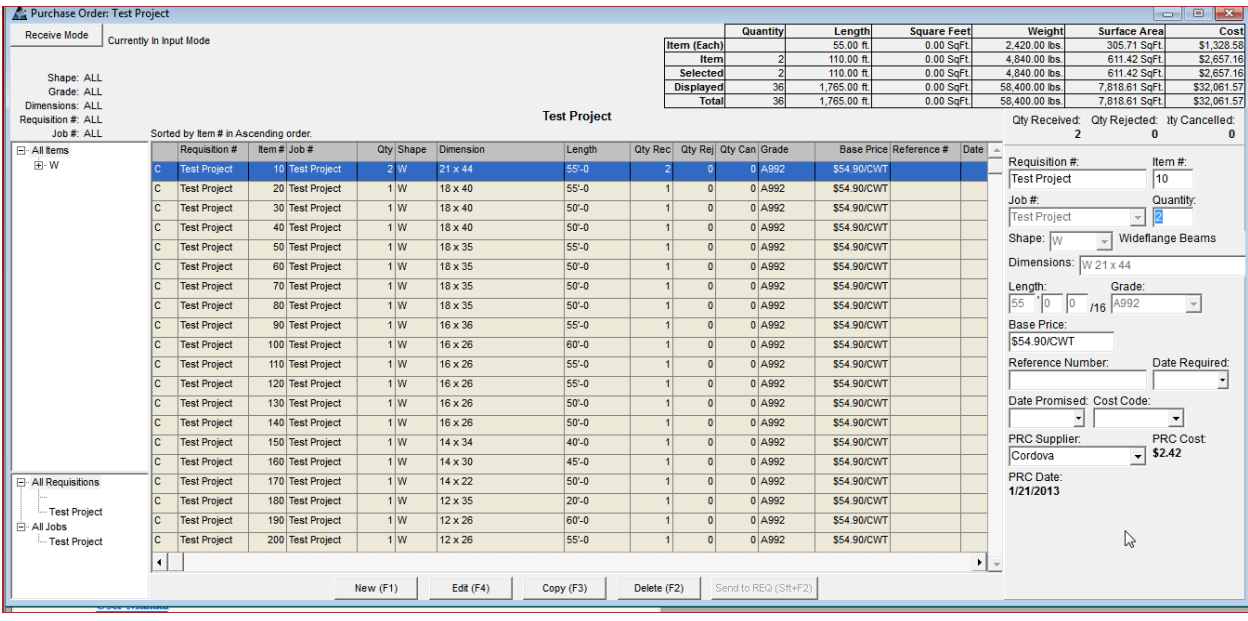

Ancho de árbol de navegación configurado a 175:

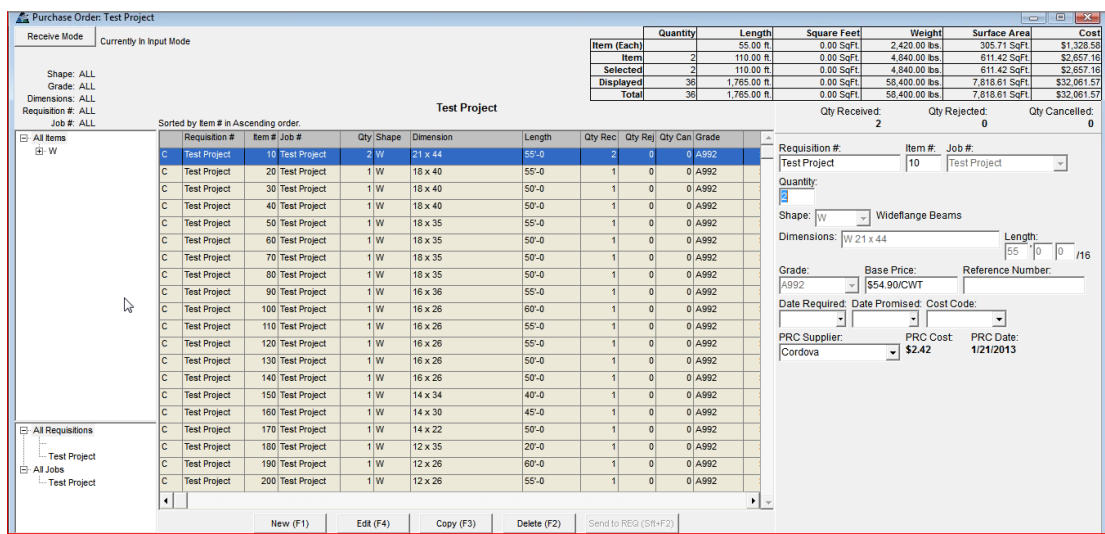

**Configuraciones por defecto para visualizar ventana** - Crear y nombrar las configuraciones por defecto preferidas por el usuario para acceder de manera automática a una visualización preferida.

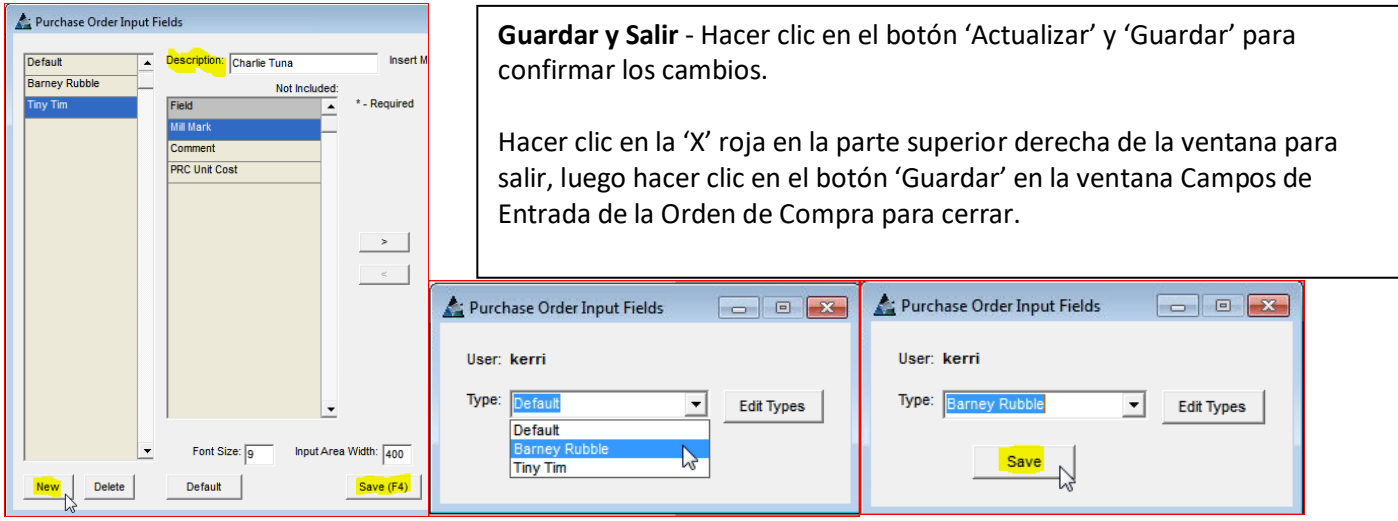

**Guardar y Salir** - Hacer clic en el botón 'Actualizar' y 'Guardar' para guardar los cambios. Hacer clic en la 'X' roja en la parte superior derecha de la ventana para salir, luego hacer clic en el botón 'Guardar' en la ventana Campos de Entrada de la Orden de Compra para cerrar.

**Nota** - los campos a mostrar necesitan ser primero establecidos para utilizar los campos de ingreso relacionados.

**Configuración de Menú -** Seleccionar Órdenes de Compra desde el menú desplegable Mantenimiento, luego Configuración de Menú para abrir la ventana Tipos de Configuración de Menú. La ventana Configuración de Menú sirve para cambiar las opciones del menú desplegable en las Órdenes de Compra. Se pueden agregar o editar ítem y asociar con selecciones de tecla de acceso rápido.

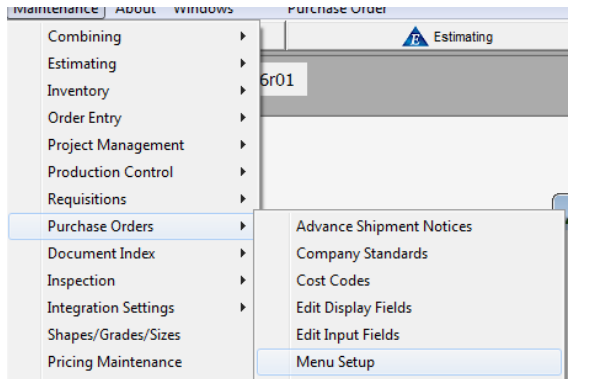

La configuración de menú permite realizar cambios en el menú desplegable.

El orden de la lista puede cambiarse, el texto del menú puede editarse y se pueden agregar teclas de acceso rápido.

Estas configuraciones pueden ser personalizadas por el usuario, de manera que los cambios en la configuración del usuario no cambiarán las configuraciones para todos.

Hacer clic en el botón Editar Tipos para abrir la ventana de selecciones para editar las opciones disponibles para configuración de menú para usar en el Control de Producción.

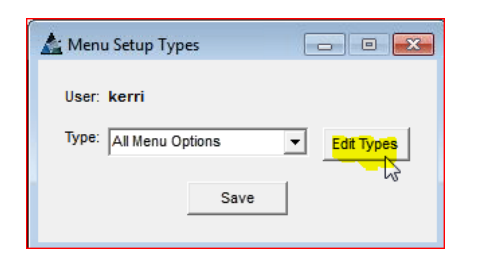

Esta ventana muestra las configuraciones de usuario actuales que se están aplicando a la ventana actual.

Se puede guardar esta configuración en la estación de usuario individual.

Visualizar la condición actual de los ítems del menú desplegable de la ventana al hacer clic en la opción del menú Requisición' en la parte superior de la pantalla.

Ventana Tipos de configuración de menú

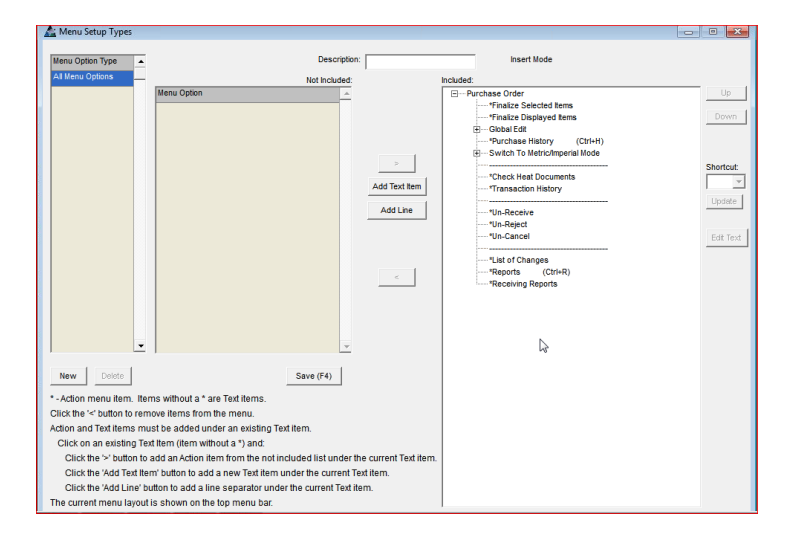

Crear nuevas configuraciones por el usuario para la selección en la ventana de 'Tipos de Configuración de Menú' al ingresar la descripción aquí.

Mientras que en la ventana de tipos de configuración de menú, hacer clic en el botón 'Nuevo' para empezar.

Ingresar una Descripción en el 'Campo Descripción'. Crear las configuraciones deseadas y luego hacer clic en el botón 'Guardar' en la parte inferior central de la ventana para confirmar el cambio.

Mientras que en la ventana de tipos de configuración de menú, hacer clic en el botón 'Nuevo' para empezar. Ingresar una Descripción en el 'Campo Descripción'. Crear las configuraciones deseadas y luego hacer clic en el botón 'Guardar' en la parte inferior central de la ventana para confirmar el cambio.

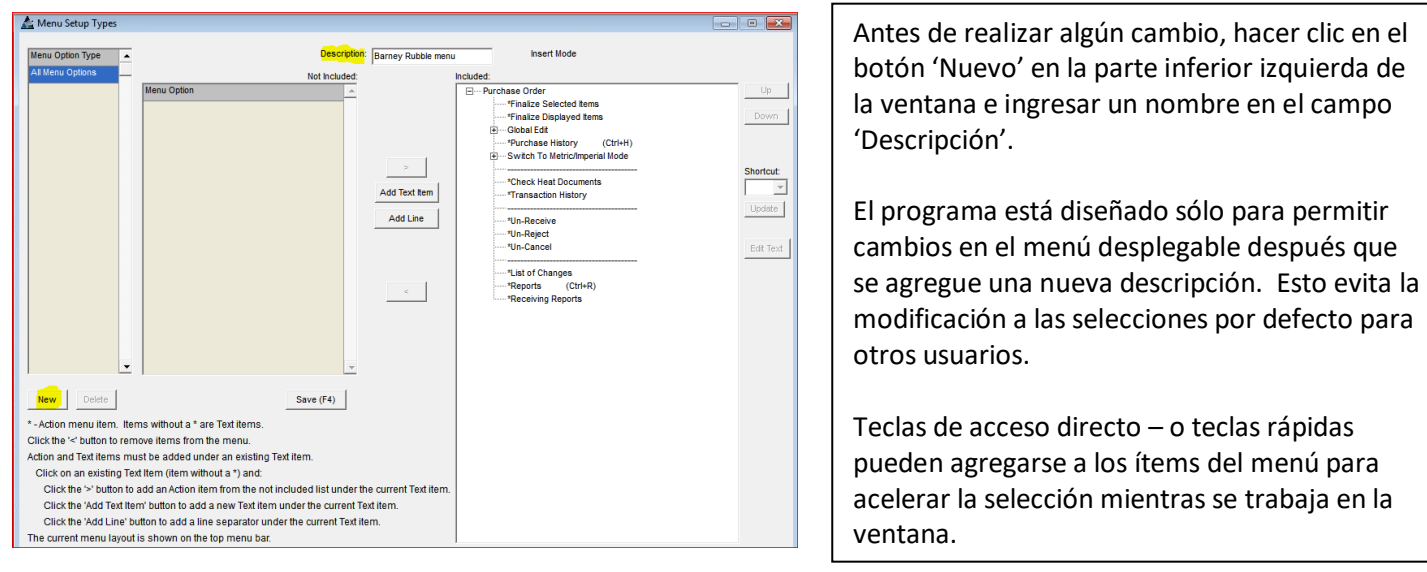

Revisar y usar las instrucciones proporcionadas en la parte izquierda final de la ventana Tipos de Configuración del Menú:

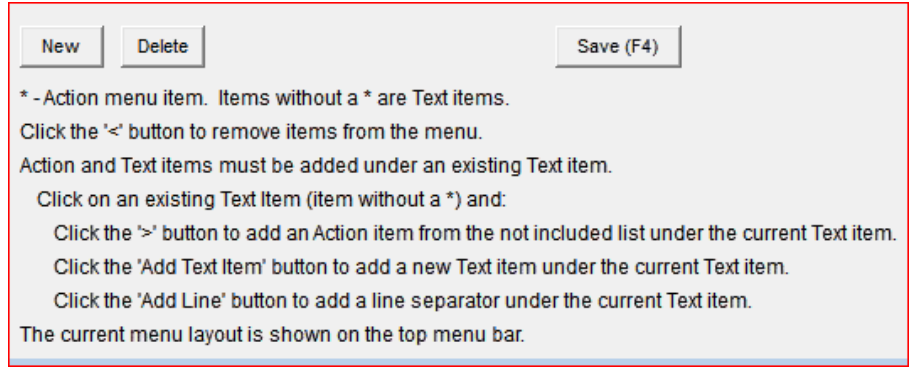

**Mover arriba y Mover abajo –** Hacer clic para resaltar un ítem en la lista de incluidos y, a continuación, hacer clic en los botones 'Mover hacia arriba' o 'Mover hacia abajo' para cambiar la ubicación del ítem. Hacer clic en el botón "Guardar" en la parte inferior de la ventana para realizar el cambio.

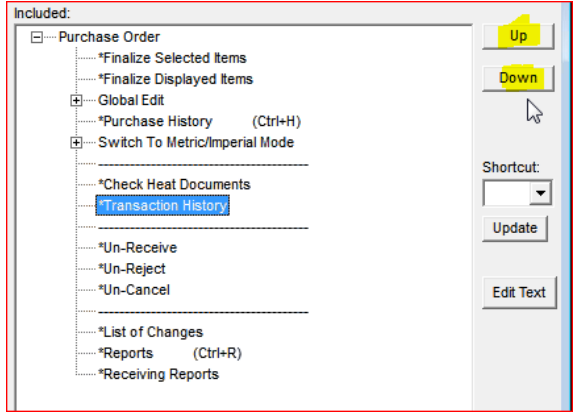

Cambiar el orden de los ítems del menú desplegable al moverlos hacia arriba o abajo de la lista.

Los ítems con 'Asterisco' o '\*' no puede seleccionarse o moverse a la parte de No Incluido de la ventana.

**Agregar un atajo –** Hacer clic para resaltar un ítem en la Lista de Control de Producción, hacer clic en la flecha hacia abajo a la derecha de la ventana 'Atajo' y, a continuación, hacer clic en un ítem resaltado para seleccionarlo.

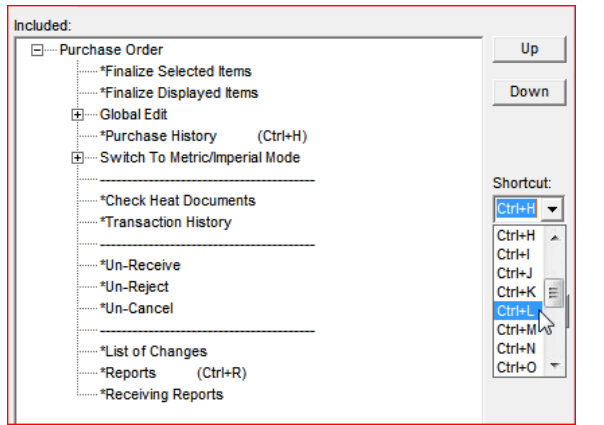

Los ítems con opciones extendidas no son teclas de acceso rápido permitidas.

El campo 'Atajo' se desactiva al seleccionar ítems de menú con menús desplegables extendidos. Se pueden agregar y cambiar las teclas de atajo en cualquier momento.

Hacer clic en el botón 'Guardar' o presionar F4 en el teclado para guardar.

Editar Texto – hacer clic para resaltar un ítem en la lista y, a continuación, hacer clic en el botón 'Editar Texto' para abrir la ventana 'Ingresar Valor'. Presionar la tecla retroceso para borrar el campo, ingresar el nuevo campo y, después, hacer clic en el botón 'OK' para regresar a la ventana de los Tipos de Configuración del Menú. Hacer clic en el botón 'Guardar' o presionar F4 en el teclado para guardar.

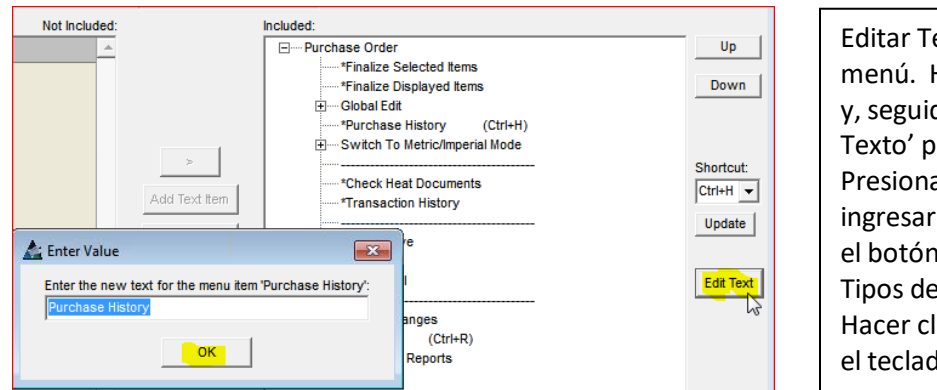

Editar Texto – Cambiar la lectura de los ítems del menú. Hacer clic para resaltar un ítem en la lista y, seguidamente, hacer clic en el botón 'Editar Texto' para abrir la ventana 'Ingresar Valor'. Presionar la tecla retroceso para borrar el campo, ingresar el nuevo campo y, después, hacer clic en el botón 'OK' para regresar a la ventana de los Tipos de Configuración del Menú. Hacer clic en el botón 'Guardar' o presionar F4 en el teclado para realizar el cambio.

Editar Texto – hacer clic para resaltar un ítem en la lista y, a continuación, hacer clic en el botón 'Editar Texto' para abrir la ventana 'Ingresar Valor'. Usar esta característica para ver la configuración actual para las opciones del menú mientras realiza sus cambios.

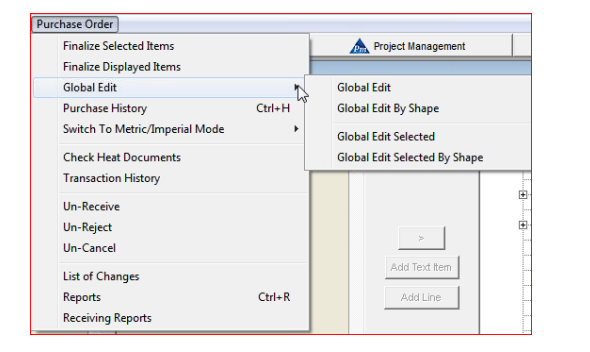

Mientras trabaje en la ventana Tipos de configuración de menú, hacer clic en la opción desplegable 'Orden de Compra' para revisar la configuración del menú desplegable de la Orden de Compra actual.

Usar esta característica para ver la configuración actual para las opciones del menú mientras realiza sus cambios.

Al finalizar los cambios en la ventana de Tipos de Configuración de Menú, hacer clic en el botón 'Guardar' o presionar F4 en el teclado para realizar los cambios. Hacer clic en la 'X' de color rojo en la parte superior derecha de la ventana, regresando a la ventana 'Guardar' de los Tipos de Configuración de Menú.

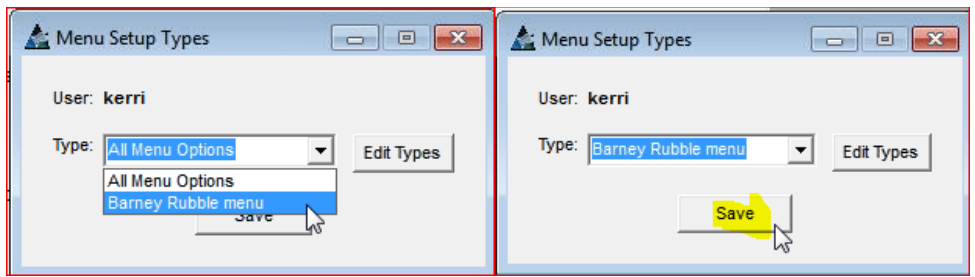

Hacer clic en la fecha que señala hacia abajo a la derecha del campo 'Tipo', hacer clic para seleccionar un ítem del menú desplegable. Hacer clic en el botón 'Guardar' para realizar la selección. Las opciones del menú desplegable de la Orden de Compra ahora estarán disponibles de acuerdo con las configuraciones por defecto guardadas mientras se encuentre en esta ventana.

**Informes de Recepción –** Seleccionar Órdenes de Compra desde el menú desplegable Mantención, seguidamente 'Informes de Recepción' para abrir la ventana Seleccionar Órdenes de Compra: Usar esta ventana para crear informes de recepción que involucre a todas las órdenes de compra en la base de datos.

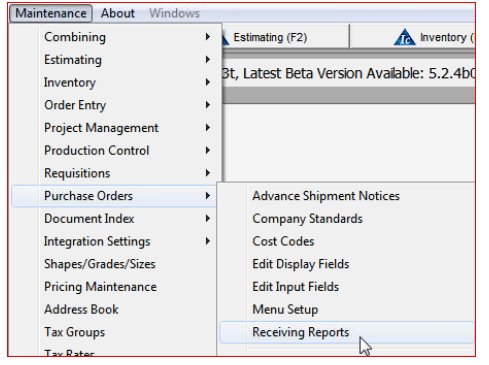

Seleccionar Órdenes de Compra –

Select Purchase Orde PO# Not Included<br>PO #  $PO#$  $Job#$  $000000008$ 0000000009 0000000010 Fun Land 1234  $\vert$   $\vert$ 131136 0000000011 0000000012  $\frac{12}{227}$  VRM 0000000013 0000000014 3071 31213 5678  $\left| \left| \left| \right| \right| \right|$ 6-14 Plas-Tal Angle 7000-24 7155-1 7302 Chris A315 all floor beam: Combining ABM **OK** 

Usar esta opción para ver los informes de más de una Orden de Compra a la vez.

Hacer clic en la opción 'Informes' para abrir la ventana 'Seleccionar Órdenes de Compra'.

Seleccionar una o todas – la selección del informe mostrará datos para todo el grupo. Los informes en la Orden de Compra individual solo mostrarán los datos de esa Orden de Compra.

Mientras se encuentre en la ventana 'Seleccionar Órdenes de Compra', hacer clic para resaltar un ítem y, a continuación, hacer clic en las flechas que apuntan hacia el centro para mover las selecciones desde el lado 'No Incluido' hasta el lado 'Incluido'.

Cuando termine de realizar las selecciones, hacer clic en el botón 'OK' para abrir la ventana Filtro de Informes.

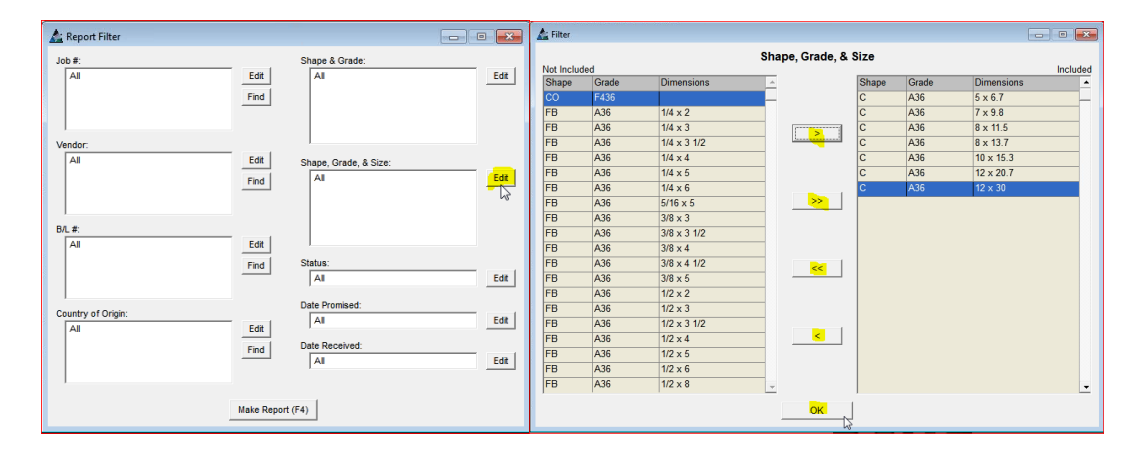

**Filtro de Informes:** Utilizar esta ventana para seleccionar ítems para establecer filtros.

Editar – Hacer clic en el botón 'Editar' a la derecha de un archivo abierto para filtrar las selecciones del informe.

Hacer clic para resaltar ítems en los lados 'Incluidos' o 'No Incluidos' de la ventana y luego hacer clic en las flechas ubicadas al centro para moverlos entre los campos. Cuando termine de realizar las selecciones, presione el botón 'OK' para regresar a la Ventana Filtro.

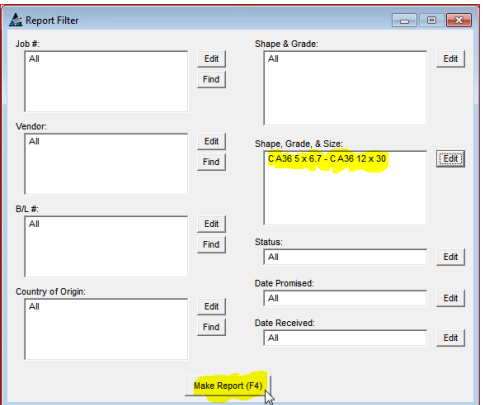

Al regresar a la ventana 'Filtro de Informe', los campos que antes estaban vacíos se han alimentado con las selecciones de filtro.

Hacer clic en el botón 'Elaborar Informe' en la parte inferior de la ventana o presionar la tecla F4 para abrir la ventana 'Progreso de Informe'.

Hacer clic en 'Elaborar Informe' para ver la ventana Progreso de Informe:

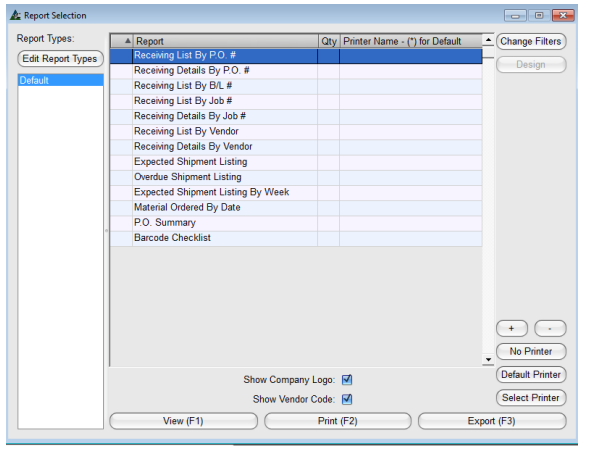

Editar – Mientras se encuentre en la ventana Progreso de Informe, hacer clic en el botón 'Editar' para abrir la ventana 'Tipos de Informe' para ver todos los informes disponibles.

Para ver si hay más informes que no se muestran aquí, hacer clic en el botón 'Editar Tipos de Informe' en la parte superior izquierda de la ventana.

Agregar informes a las selecciones disponibles moviéndolos desde el lado izquierdo (lista no incluida) hasta el lado derecho (incluido) de la ventana utilizando las flechas en el centro.

**Editar** – Mientras se encuentre en la ventana Progreso de Informe, hacer clic en el botón 'Editar Tipos de Informe' para abrir la ventana 'Tipos de Informe' para ver todos los informes disponibles.

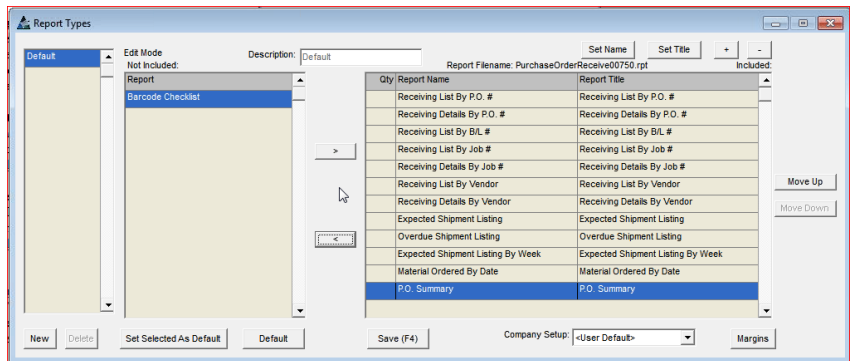

En la ventana Tipos de Informe, se pueden crear y editar nuevas listas de informe, y el usuario puede cambiar y guardar configuraciones por defecto.

**Seleccionar Informes** – Hacer clic para resaltar un ítem en el lado 'Incluido' o 'No Incluido' de la ventana, y luego hacer clic en la flecha que apunta hacia el centro para moverlo:

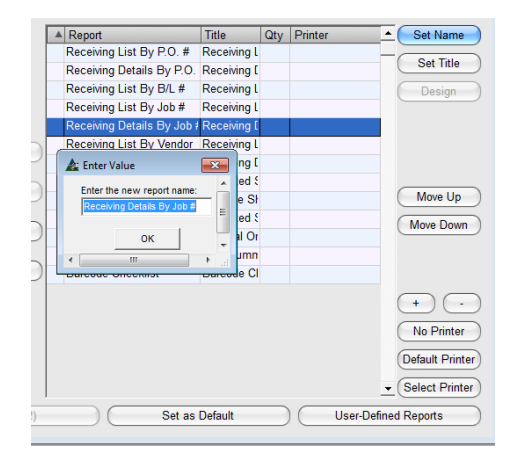

**Configurar Nombre** – Usar esta configuración para cambiar los nombres de los informes.

Hacer clic para resaltar un ítem en la lista y, seguidamente, hacer clic en el botón 'Configurar Nombre' para abrir la ventana 'Ingresar Valor'.

Hacer clic en el campo para 'Ingresar el nuevo nombre del informe', presionar la tecla retroceso para borrar, ingresar el nuevo nombre, y hacer clic en el botón OK' para guardar.

**Establecer Título** – Hacer clic para resaltar un ítem en la lista y, a continuación, hacer clic en el botón 'Establecer Título' para abrir la ventana 'Ingresar Valor'. Hacer clic en el campo 'Ingresar nombre del informe nuevo', presionar la tecla de retroceso para eliminar, ingresar el nombre nuevo y, a continuación, hacer clic en el botón 'OK'.

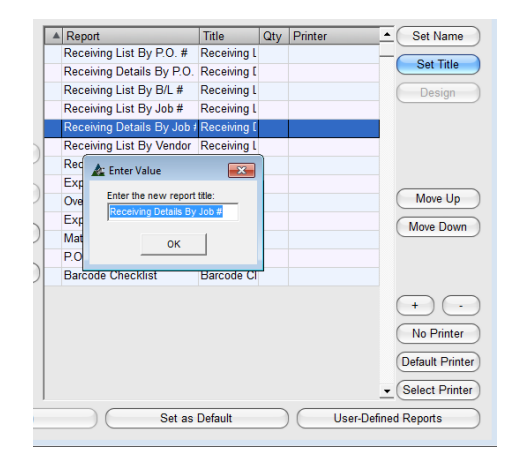

**Establecer Título** – Usar esta configuración para cambiar los títulos del informe como se leen en el documento.

Hacer clic para resaltar un ítem en la lista y, seguidamente, hacer clic en el botón 'Configurar Título' para abrir la ventana 'Ingresar Valor'.

Hacer clic en el campo para 'Ingresar el nuevo nombre del informe', presionar la tecla retroceso para borrar, ingresar el nuevo nombre, y hacer clic en el botón OK' para guardar.

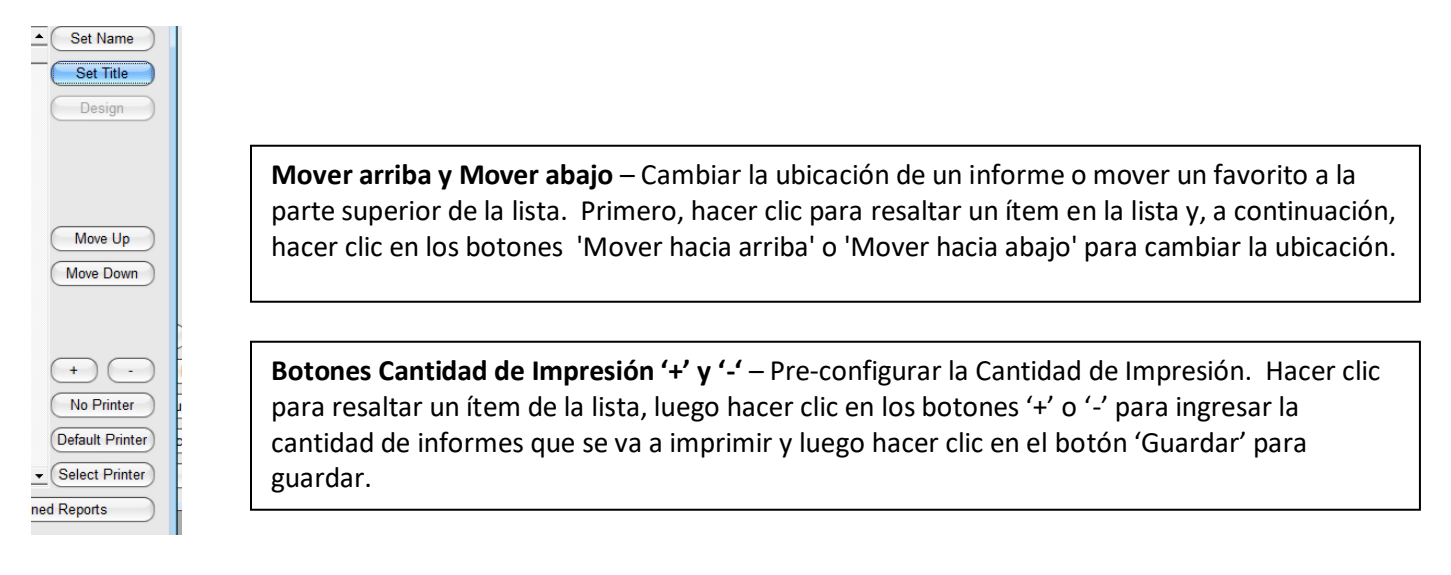

**Configuración de la Empresa** – Utilizar esta selección cuando más de una empresa esté usando FabSuite. Hacer clic en la flecha hacia abajo a la derecha de 'Configuración de Empresa', luego hacer clic para seleccionar la empresa cuyas configuraciones se van a guardar.

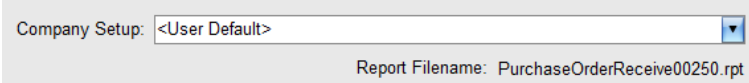

**Lista Definida de Usuario –** Hacer clic en el botón 'Nuevo' en la parte final izquierda de la ventana e ingresar un nombre en el campo 'Descripción'. Hacer clic en el botón 'Guardar' o presionar F4 en el teclado para guardar.

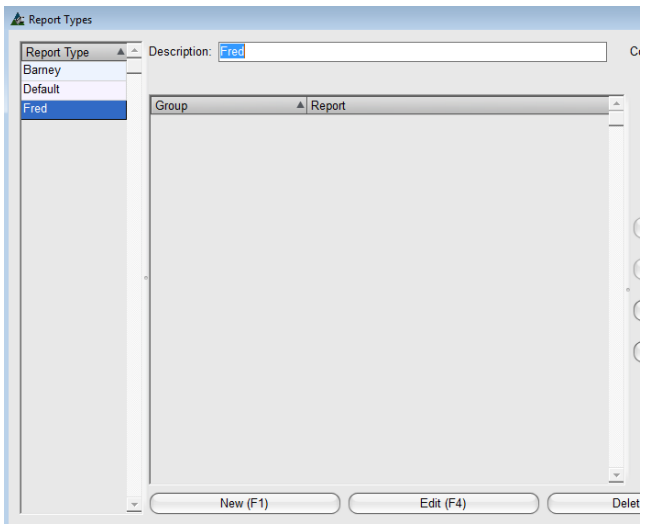

La creación de diferentes tipos de usuario le permite realizar cambios a su Lista de Informes sin cambiar la manera en que otros miran sus cambios. Cambiar las configuraciones, guardar estas configuraciones a un nombre, después, seleccionar y guardar esa ventana 'Tipo' cuando sale de la ventana para editar los 'Tipos de Informe'.

En primer lugar, hacer clic en el botón 'Nuevo' y, seguidamente, ingresar un nombre en el campo de 'Descripción', y luego hacer clic en el botón 'Agregar'. Hacer clic en la 'X' roja para cerrar esta ventana, regresando a la ventana 'Selección de Informe'.

La lista de las vistas de lista disponible aparece en el lado

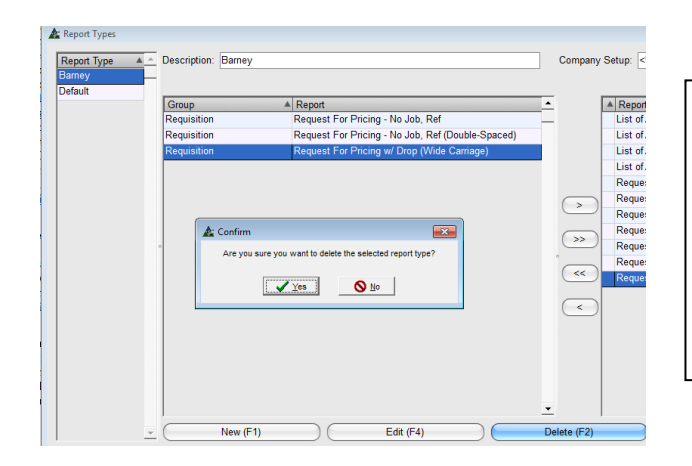

**Borrar –** Mientras se encuentre en la ventana Tipos de Informe, hacer clic para resaltar un ítem en la lista del Tipo de Informe y, a continuación, hacer clic en el botón 'Borrar' para eliminarlo.

Se abre la ventana 'Confirmar', hacer clic en el botón 'Sí' para continuar con la eliminación o hacer clic en el botón 'No' para regresar a la ventana Tipos de Informe.

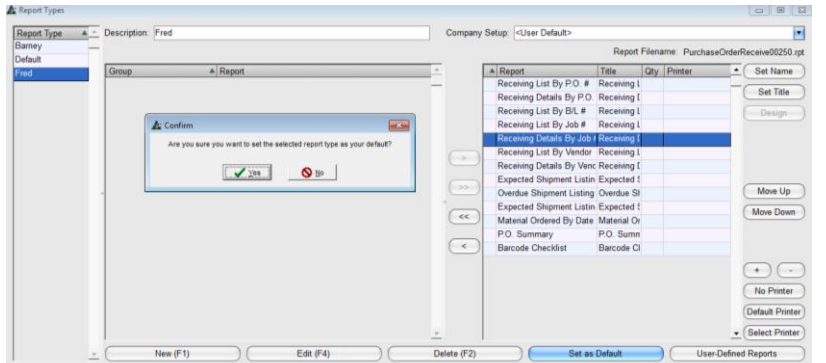

**Establecer Seleccionado por Defecto** – Cambiar la lista por defecto de los informes de todos los usuarios. Primero, hacer clic para resaltar un ítem en la lista y luego hacer clic en 'Establecer Seleccionado por Defecto'.

Se abre la ventana 'Confirmar'. Hacer clic en el botón 'Sí' para continuar o en el botón

'no' para regresar a la ventana Tipos de la ventana Tipos de la ventana Tipos de la ventana Tipos de la ventan

**Informes Definidos del Usuario –** 'Informes Definidos del Usuario' se utiliza para instalar los informes personalizados en la lista de informe. En la ventana Tipos de Informe, hacer clic en el botón 'Informes Definidos del Usuario' para crear una lista definida de usuario de los informes.

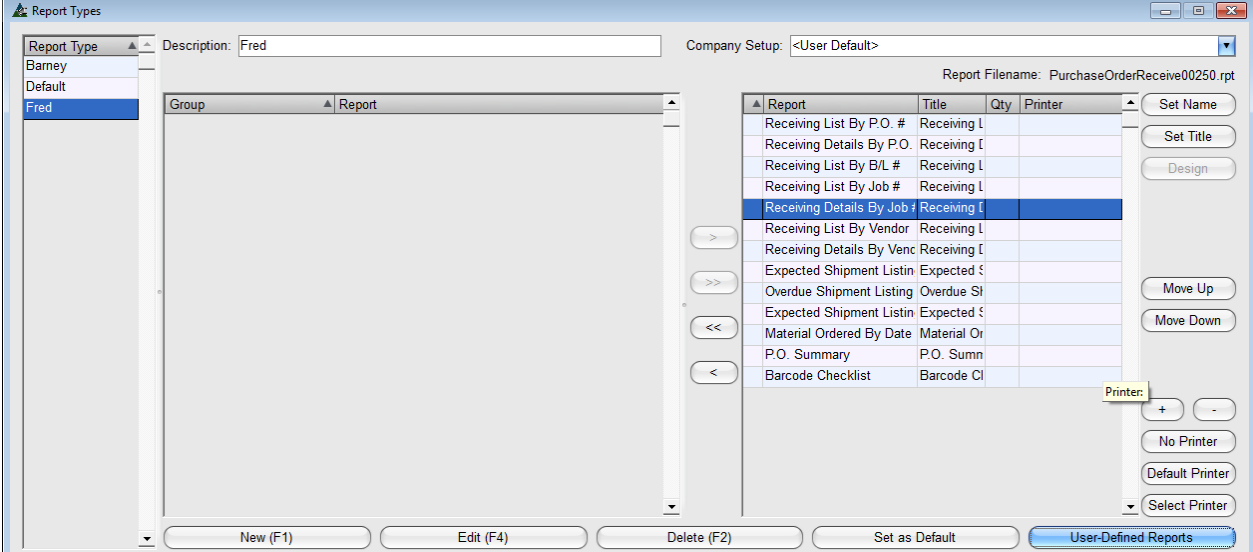

Al hacer clic en 'Informes Definidos del Usuario', se abre la ventana 'Seleccionar Informe Base'. Utilizar esta ventana para crear nuevos nombres y títulos de informes para obtener informes personalizados.

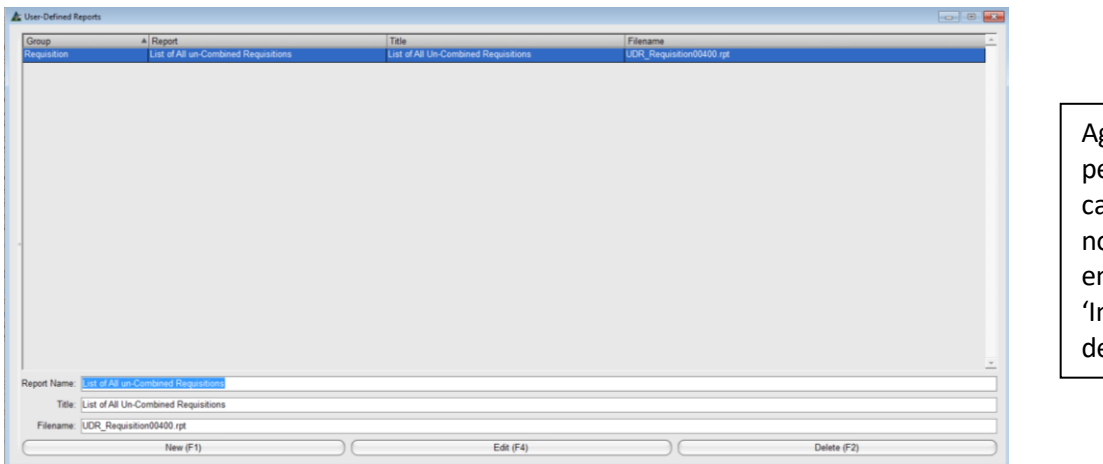

gregar informes ersonalizados, ambiar los títulos y ombre del informe n la ventana nformes Definidos el Usuario'.

**Guardar** - Hacer clic en 'Guardar' para realizar los cambios, después hacer clic en la 'X' de color rojo en la esquina derecha superior para regresar a la ventana Avance de Informes.

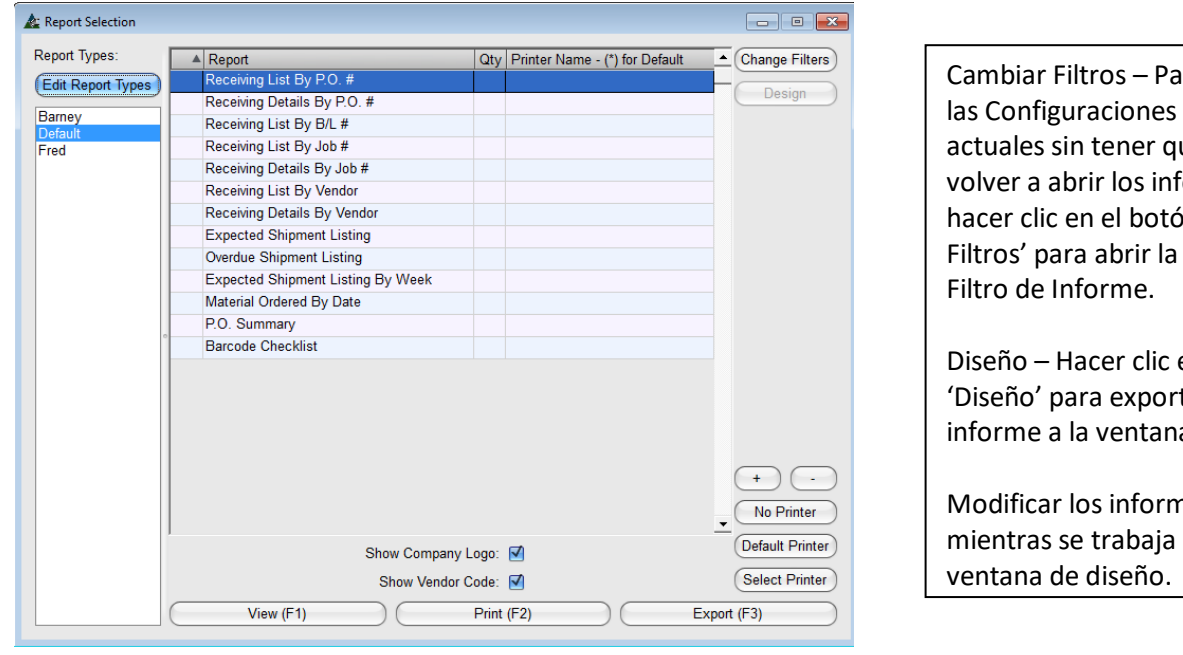

Ventana Progreso de Informe:

**Ira cambiar** de Filtro ue cerrar y formes, n 'Cambiar ventana

en el botón tar el a de diseño.

nes en la

Ver - Hacer clic para resaltar un informe en la lista, luego hacer clic en el botón 'Ver' o presionar F1 en el teclado para abrir la ventana 'Ver'.

Imprimir – Hacer clic para resaltar un informe en la lista y luego hacer clic en el botón '+' en la parte superior de la ventana Progreso de Informe para ingresar la cantidad de los informes que se van a imprimir. Hacer clic en el botón '-' para reducir la cantidad.

Exportar - Exportar los informes como un tipo de archivo diferente. Hacer clic en el botón "Exportar" o presionar F3 en el teclado.

En la ventana Visor de Informe FabSuite, se pueden ver e imprimir los informes. Enviar por correo electrónico directamente desde FabSuite utilizando Microsoft Outlook al hacer clic en los botones 'Enviar Excel por correo electrónico' o 'Enviar PDF por correo electrónico'.

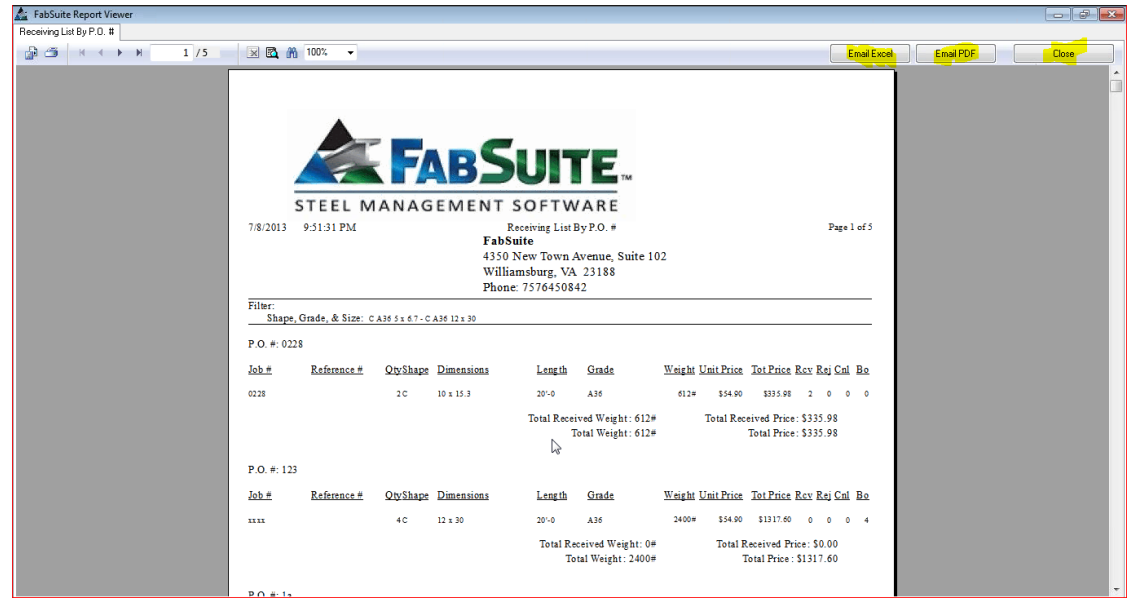

Hacer clic en el botón 'Cerrar' o en la 'X' roja en la parte superior derecha de la ventana para regresar a la ventana 'Progreso de Informe'.

**Mantenimiento Tipo de Orden de Compra –** Seleccionar 'Órdenes de Compra' desde el menú desplegable Mantenimiento, seguidamente 'Mantenimiento Tipo de Orden de Compra' para abrir la ventana Mantenimiento Tipo de Orden de Compra.

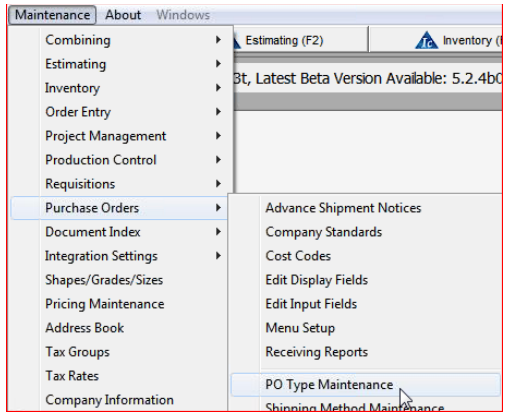

Mientras se encuentre en la ventana Mantenimiento Tipo de Orden de Compra, crear y editar una lista de los tipos de Órdenes de Compra.

Los tipos de Órdenes de Compra ingresados aquí luego estarán disponibles para utilizarse en el menú desplegable del Tipo de Orden de Compra mientras se encuentre trabajando en la ventana Editar Orden de Compra.

# Ventana Mantención de Tipo de Orden de Compra:

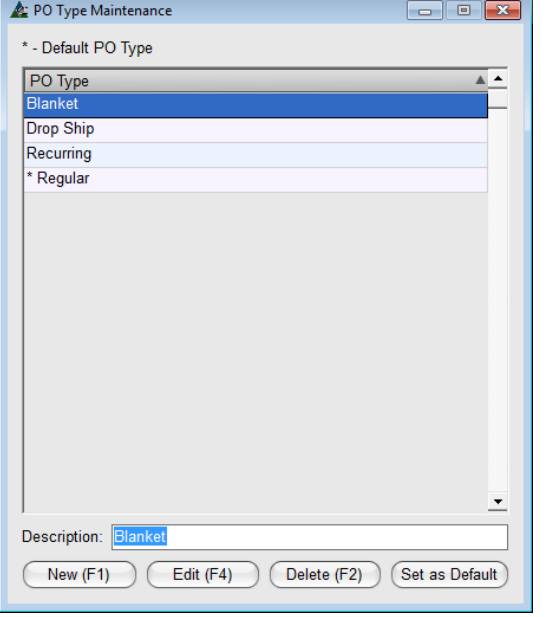

**Nuevo** – Hacer clic en el botón nuevo en la parte inferior de la ventana o presionar la tecla F1. Ingresar los datos en el campo 'Descripción', luego hacer clic en el botón 'Agregar' o presionar la tecla F4 para agregar el ítem a la lista.

**Editar** – Hacer clic para resaltar un ítem en la lista, ingresar los datos nuevos en el campo 'Descripción' y, a continuación, hacer clic en el botón 'Editar' o presionar la tecla F4 para guardar.

**Borrar** - Hacer clic para resaltar un ítem en la lista y, a continuación, hacer clic en el botón 'Borrar' o presionar la tecla F2 para eliminarlo.

Hacer clic en la 'X' roja en la parte superior derecha de la ventana para cerrar.

**Mantenimiento Método de Embarque –** Seleccionar 'Órdenes de Compra' desde el menú desplegable Mantenimiento, luego 'Mantenimiento Método de Embarque' para abrir la ventana Mantenimiento Método de Embarque de la Orden de Compra.

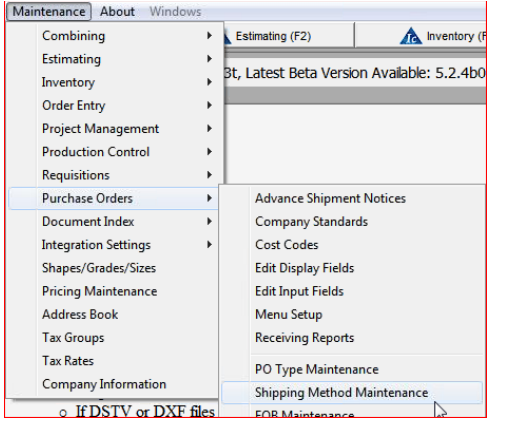

Mientras se encuentre en la ventana Mantenimiento Método de Embarque de la Orden de Compra, crear y editar una lista de las opciones de Métodos de Envío.

Los tipos de Método de Embarque ingresados luego estarán disponibles para utilizarse en el menú desplegable del Mantenimiento Método de Embarque mientras se encuentre trabajando en la ventana Editar Orden de Compra.

Ventana Mantenimiento Método de Embarque de la Orden de Compra:

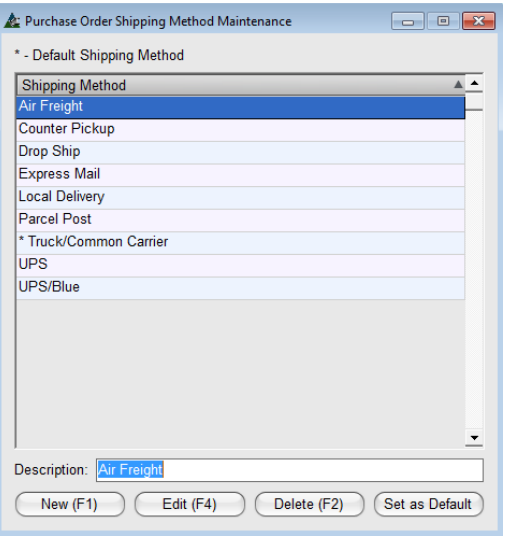

**Nuevo** – Hacer clic en el botón nuevo en la parte inferior de la ventana o presionar la tecla F1 para comenzar. Ingresar los datos en el campo 'Descripción', luego hacer clic en el botón 'Agregar' o presionar la tecla F4 para agregar el ítem a la lista.

**Editar** – Hacer clic para resaltar un ítem en la lista, ingresar los datos nuevos en el campo 'Descripción' y, a continuación, hacer clic en el botón 'Editar' o presionar la tecla F4 para guardar.

**Borrar** - Hacer clic para resaltar un ítem en la lista y, a continuación, hacer clic en el botón 'Borrar' o presionar la tecla F2 para eliminarlo.

**Mantenimiento FOB –** Seleccionar 'Órdenes de Compra' desde el menú desplegable Mantenimiento, seguidamente 'Mantenimiento FOB' para abrir la ventana Mantenimiento FOB de la Orden de Compra.

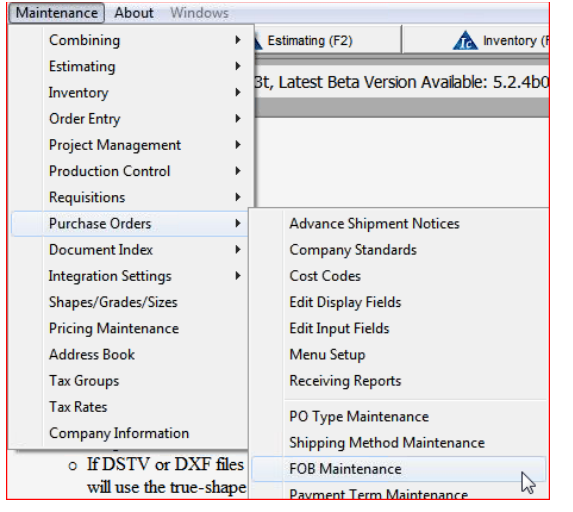

Mientras se encuentre en la ventana Mantenimiento FOB de la Orden de Compra, crear y editar una lista de las opciones de Destino FOB.

Los ítems de Mantenimiento FOB ingresados luego estarán disponibles para usarse en el menú desplegable de FOB mientras se encuentre trabajando en la ventana Editar Orden de Compra.

Ventana Mantenimiento FOB de Orden de Compra:

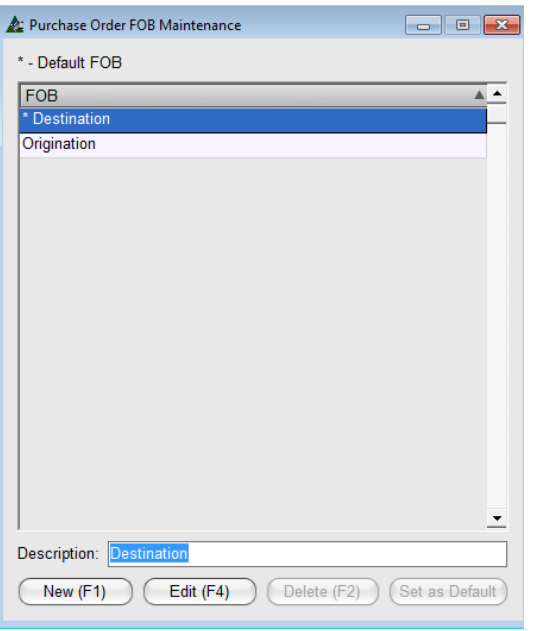

**Nuevo** – Hacer clic en el botón nuevo en la parte inferior de la ventana o presionar la tecla F1 para comenzar. Ingresar los datos en el campo 'Descripción', luego hacer clic en el botón 'Agregar' o presionar la tecla F4 para agregar el ítem a la lista.

**Editar** – Hacer clic para resaltar un ítem en la lista, ingresar los datos nuevos en el campo 'Descripción' y, a continuación, hacer clic en el botón 'Editar' o presionar la tecla F4 para guardar.

**Borrar** - Hacer clic para resaltar un ítem en la lista y, a continuación, hacer clic en el botón 'Borrar' o presionar la tecla F2 para eliminarlo.

Hacer clic en la 'X' roja en la parte superior derecha de la ventana para cerrar.

**Mantenimiento Término de Pago –** Seleccionar 'Órdenes de Compra' desde el menú desplegable Mantenimiento, luego 'Mantenimiento Término de Pago' para abrir la ventana Mantenimiento Término de Pago de Orden de Compra.

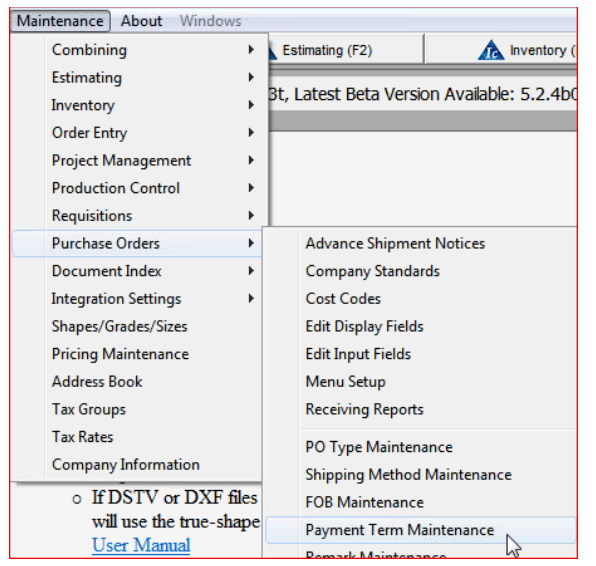

Mientras se encuentre en la ventana Mantenimiento Término de Pago de Orden de Compra, crear y editar una lista de las opciones de Plazos de Pago.

Los Términos de Pago ingresados luego estarán disponibles para utilizarse en el menú desplegable de los Términos de Pago mientras se encuentre trabajando en la ventana Editar Orden de Compra.

Ventana Mantenimiento Término de Pago de la Orden de Compra:

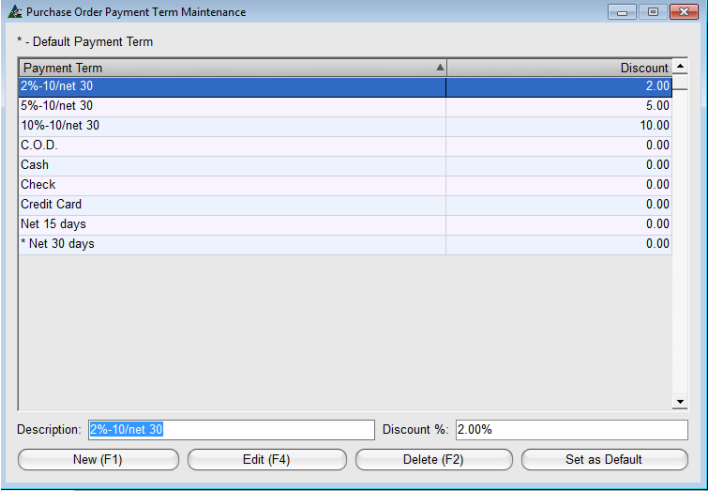

**Nuevo** – Hacer clic en el botón nuevo en la parte inferior de la ventana o presionar la tecla F1 para comenzar. Ingresar los datos en el campo 'Descripción', luego hacer clic en el botón 'Agregar' o presionar la tecla F4 para agregar el ítem a la lista. **Editar** – Hacer clic para resaltar un ítem en la lista, ingresar los datos nuevos en el campo 'Descripción' y, a continuación, hacer clic en el botón 'Editar' o presionar la tecla F4 para guardar. **Borrar** - Hacer clic para resaltar un ítem en la lista y,

a continuación, hacer clic en el botón 'Borrar' o presionar la tecla F2 para eliminarlo.

Hacer clic en la 'X' roja en la parte superior derecha de la ventana para cerrar.

**Mantenimiento Observaciones –** Seleccionar 'Órdenes de Compra' desde el menú desplegable Mantenimiento, seguidamente 'Mantenimiento Observaciones' para abrir la ventana Mantenimiento Observaciones de Orden de Compra.

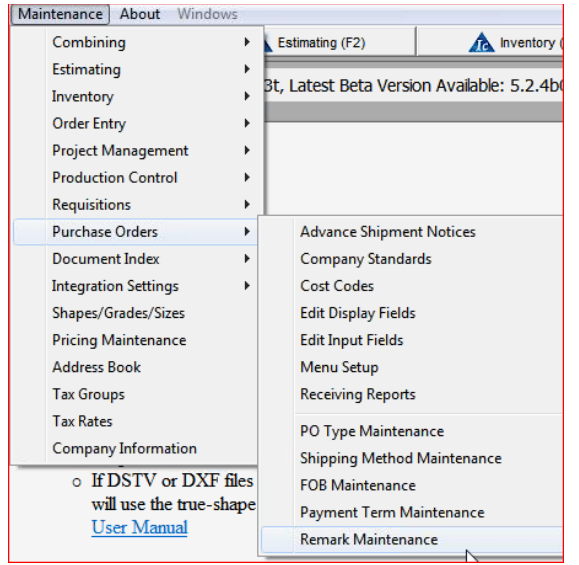

Mientras se encuentre en la ventana Mantenimiento de Observaciones de Orden de Compra, crear y editar una lista de opciones de Observaciones.

Las observaciones ingresadas luego estarán disponibles para utilizarse en el menú desplegable de Observaciones mientras se encuentre trabajando en la venta Editar Orden de Compra.

Ventana Mantenimiento Observaciones de Orden de Compra:

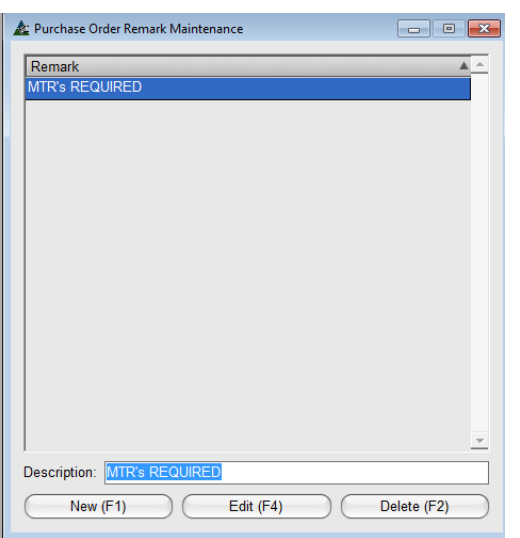

**Nuevo** – Hacer clic en el botón nuevo en la parte inferior de la ventana o presionar la tecla F1 para comenzar. Ingresar los datos en el campo 'Descripción', luego hacer clic en el botón 'Agregar' o presionar la tecla F4 para agregar el ítem a la lista.

**Editar** – Hacer clic para resaltar un ítem en la lista, ingresar los datos nuevos en el campo 'Descripción' y, a continuación, hacer clic en el botón 'Editar' o presionar la tecla F4 para guardar. **Borrar** - Hacer clic para resaltar un ítem en la lista y, a continuación, hacer clic en el botón 'Borrar' o presionar la tecla F2 para eliminarlo.

Hacer clic en la 'X' roja en la parte superior derecha de la

ventana para cerrar.

# **Órdenes de Compra**

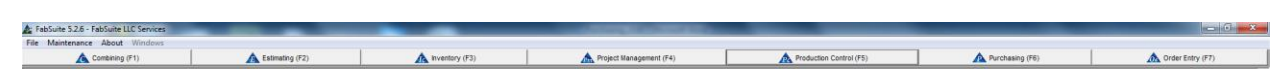

Para acceder a las Órdenes de Compra, primero hacer clic en el botón 'Adquisiciones' en la barra de herramientas FabSuite, abriendo la ventana 'Seleccionar Requisición/Orden de Compra':

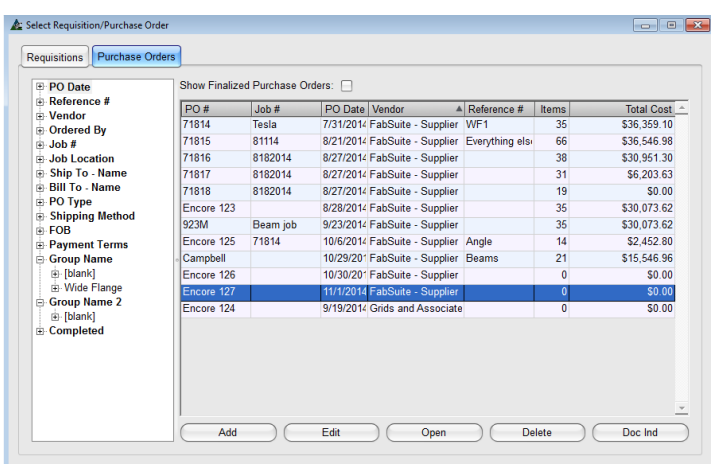

Hacer clic en la pestaña 'Órdenes de Compra' para ver la lista de las Órdenes de Compra.

Hacer clic para resaltar una requisición en la lista y, a continuación, hacer doble clic para abrir, o hacer clic en el botón 'Abrir' en la parte inferior de la ventana.

Mientras se encuentre en la ventana, se pueden agregar, editar o eliminar las órdenes de compra.

Utilizar Doc Inc (Índice de Documento) para adjuntar documentos a la orden de compra seleccionada.

Agregar una Orden de Compra Nueva:

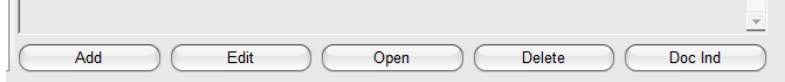

**Agregar** – Mientras se encuentre en la ventana 'Seleccionar Orden de Compra', hacer clic en el botón 'Agregar' para agregar una Orden de Compra nueva. Se abrirá la ventana 'Editar Orden de Compra'. Los datos ingresados en esta ventana se utilizan en la Orden de Compra que se está creando.

Ventana Editar Orden de Compra:

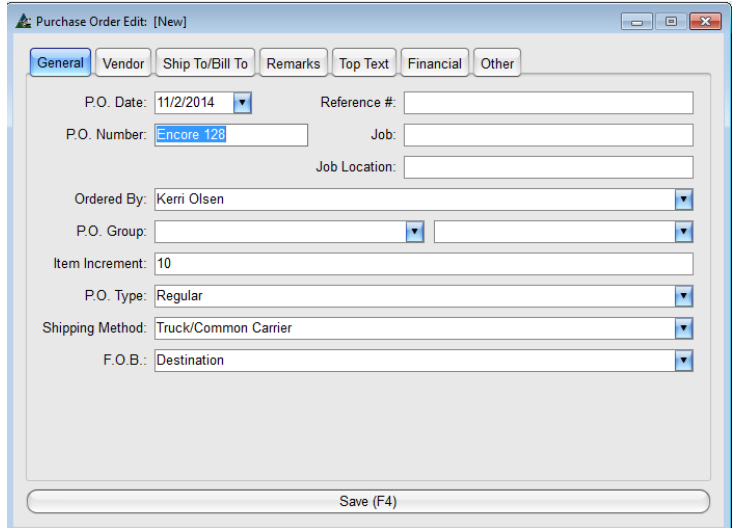

**Editar Orden de Compra –** Cuando se abre la venta Editar Orden de Compra, el campo de número de la Orden de Compra se completará automáticamente con un número de acuerdo con las configuraciones de los Estándares de la Empresa.

Se puede ingresar un número de Orden de Compra distinto cuando no se desea utilizar la entrada del Estándar de la Empresa.

Después de que se hayan guardado los datos de edición en esta ventana, no se puede cambiar el Número de Orden de Compra. Se pueden editar todos los otros datos.

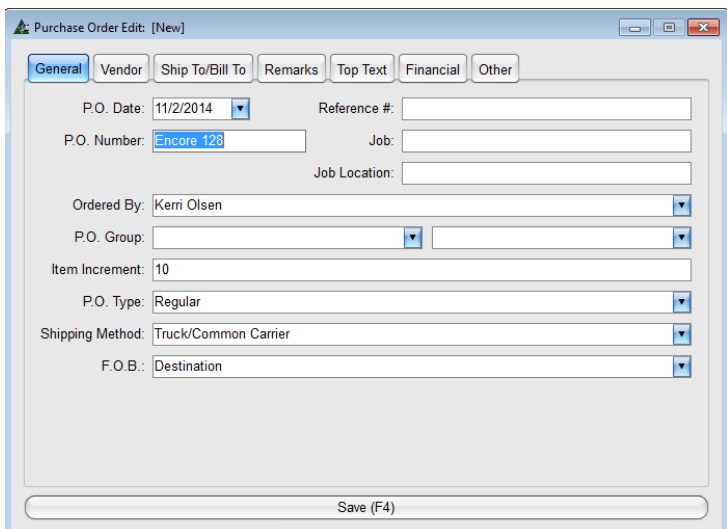

Hacer clic en las pestañas superiores para cambiar la ventana de entrada de datos.

Los campos abiertos sin una flecha hacia abajo son entradas de datos libres, lo que significa que ahí se puede ingresar cualquier dato. Hacer clic en la flecha hacia abajo al costado de los campos abiertos para seleccionar ítems existentes.

Cuando termine de realizar las selecciones, hacer clic en el botón 'Guardar' o presionar la tecla F4 para guardar. La ventana Editar Orden de Compra se cerrará, regresando a la ventana Seleccionar Requisición/Orden de Compra.

**Grupo de Compra** - Hacer clic en la flecha hacia abajo a la derecha de la Orden de Compra. Los campos de Grupo o Subgrupos de la Orden de Compra para seleccionar un grupo de la lista o ingresar un grupo y subgrupo nuevo.

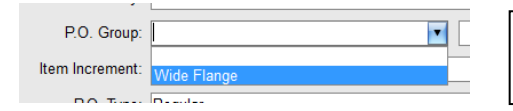

El campo 'Grupo de la Orden de Compra' es un campo de entrada de datos libre, además de ser un campo de ítems seleccionados.

**Incremento de ítem** - El incremento de ítem tiene que ver con el sistema de numeración a ser utilizado. Colocar un '10' en el campo numerará los ítems, 10, 20, 30, etc., para ítems que sea necesario insertar. Los ítems numerados 1, 2, 3 y así sucesivamente, comenzarán los trabajos con el número uno y continuarán en dígitos únicos.

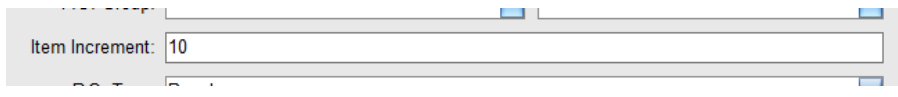

**Tipo de Orden de Compra** – El Tipo de Orden de Compra es un ítem de selección desplegable. Las opciones disponibles se establecen en Mantenimiento – 'Mantenimiento Tipo de Orden de Compra'. Hacer clic en la flecha hacia abajo para ver, hacer clic para resaltar e introducir la selección.

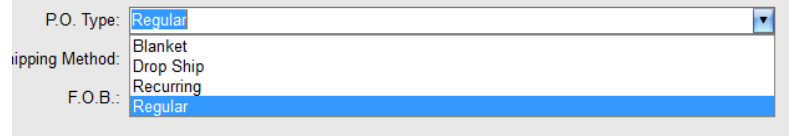

Agregar nuevos ítems de Tipo de Orden de Compra en la ventana Mantenimiento Tipo de Orden de Compra que se encuentra en 'Órdenes de Compra – Mantenimiento'.

**Método de Embarque -** El método de embarque es un ítem de selección desplegable. Las opciones disponibles se establecen en Mantenimiento – 'Mantenimiento Método de Embarque'. Hacer clic en la flecha hacia abajo para ver, hacer clic para resaltar e introducir la selección.

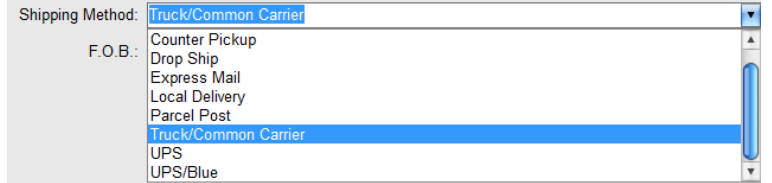

Agregar ítems nuevos de Método de Embarque en la ventana Mantenimiento Método de Embarque que se encuentra en 'Órdenes de Compra – Mantenimiento Método de Embarque'.

**F.O.B. –** El punto F.O.B. es un ítem de selección desplegable. Las opciones disponibles se establecen en Mantenimiento – 'Mantenimiento F.O.B.'. Hacer clic en la flecha hacia abajo para ver y, a continuación, hacer clic para resaltar e introducir la selección.

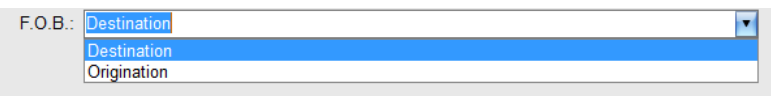

# **La ventana del Vendedor:**

Purchase Order Edit: Encore 127 General Vendor Ship To/Bill To Remarks Top Text Financial Other  $\vert \cdot \vert$ Vendor: FabSuite - Supplier  $\overline{\phantom{a}}$ Location: Default - Mailing Code: FabSuite Address: PO Box 5366 City: Wiliamsburg State: VA Zip: 23188 Phone: 757-645-0842 Fax: 757-645-0896 Contact: Fred  $\overline{\phantom{a}}$ Confirmed With:  $\overline{\phantom{a}}$ Save (F4)

State: WA

Save (F4)

Phone: 360464108

Fax: 36042653169

Zip: 98584

Mantenimiento F.O.B. que se encuentra en Órdenes de Compra – Mantenimiento F.O.B.'.

Agregar ítems F.O.B. nuevos en la ventana

Hacer clic en la pestaña 'Vendedor' para abrir la ventana. Hacer clic en la flecha hacia abajo para seleccionar a un vendedor de la lista.

Los vendedores se ingresan como tipo 'Proveedor' en la Libreta de Direcciones. Solo las entradas que se realicen en la Libreta de Direcciones estarán disponibles para la selección.

El campo 'Confirmado con' es un campo de entrada de datos libre, lo que significa que se puede ingresar cualquier dato.

# **Ventana Enviar/Facturar:**

Purchase Order Edit: Encore 127

Ship To: My Company

Location: Default - Shipping

Name: My Company

Address: 171 Phillips road

State: WA Zip: 9584

City: Shelton

Phone: 360464108

Fax: 36042653169

Hacer clic en la pestaña 'Enviar/Facturar' para abrir la ventana.

Hacer clic en las flechas para seleccionar las opciones de la lista.

Se tendrá que agregar a su empresa a la Libreta de Direcciones para llenar la orden de compra con la información de envío de su planta y

Hacer clic en el botón 'Guardar' para continuar.

General Vendor Ship To/Bill To Remarks Top Text Financial Other **v** Bill To: My Company  $\overline{\mathbf{v}}$  $\bullet$ Location: Default - Mailing Name: My Company Address: 171 Phillops Road City: Shelton

oficina.

#### **Ventana de Observaciones:**

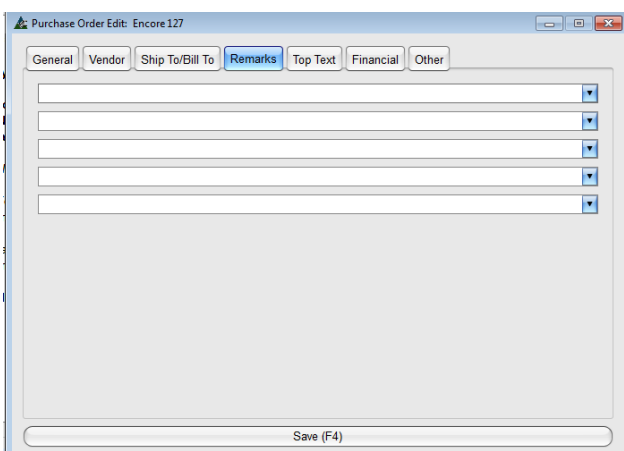

Hacer clic en la pestaña 'Observaciones' para abrir la ventana.

Utilizar esta ventana para agregar observaciones a la orden de compra.

Los campos abiertos son del tipo de entrada libre – lo que significa que puede agregar cualquier dato – o se pueden completar con las opciones desplegables disponibles en la ventana 'Mantenimiento Observaciones' que se encuentra bajo Mantenimiento – Órdenes de Compra.

# **Ventana de texto superior:**

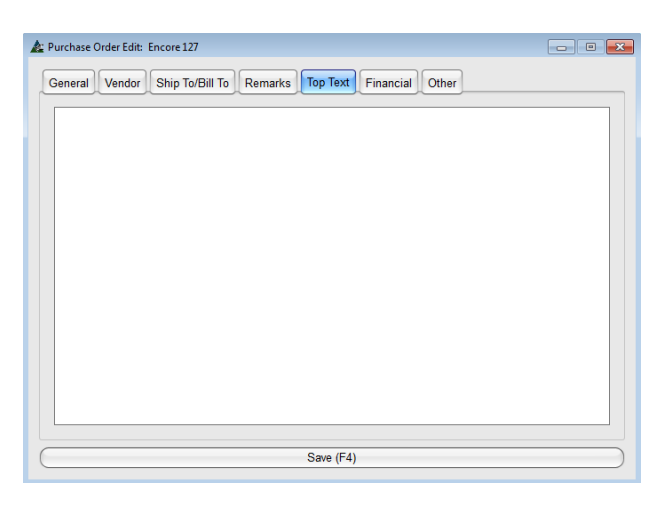

Hacer clic en la pestaña 'Texto Superior' para abrir la ventana.

Utilizar 'Texto Superior' para agregar información específica en la parte superior de la orden de compra.

Utilizar 'Texto Superior' para agregar información específica en la parte superior de la orden de compra.

#### **Ventana de Situación Financiera:**

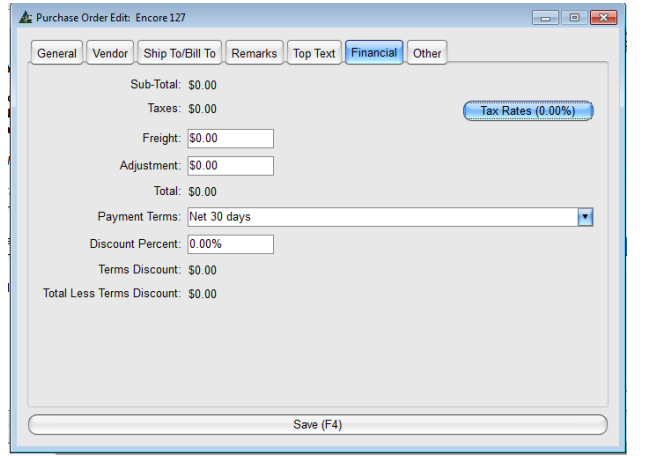

Hacer clic en la pestaña 'Situación Financiera' para abrir la ventana.

Como la orden de compra tiene ítems con precios, los costos se introducirán en esta ventana.

Tener en cuenta que se puede ingresar una cantidad negativa en el campo 'Ajuste'.

Las tasas impositivas se encuentran en Mantenimiento. Configurar todas las tasas impositivas y grupos impositivos en la ventana Mantenimiento para que estén disponibles para utilizarse con las órdenes de compra.

# **Término de Pago:**

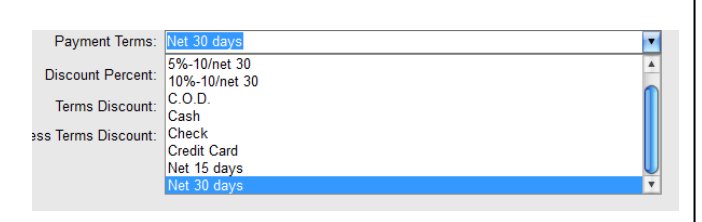

# **Ventana Seleccionar Tasa Impositiva:**

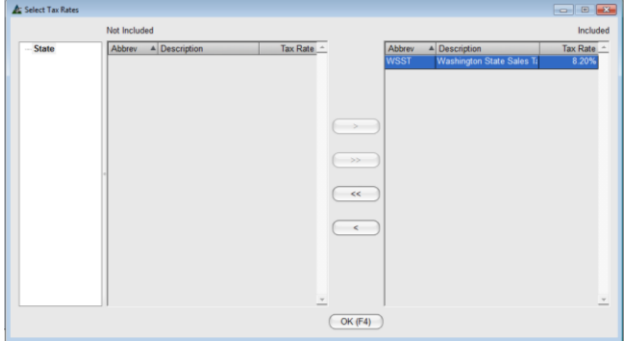

# **Ventana Otros:**

Los términos de pago se crean en la ventana Mantenimiento – Órdenes de Compra – Mantenimiento Términos de Pago.

Para agregar o modificar estos ítems, regresar a la ventana Mantenimiento Términos de Pago para que estén disponibles con los ítems del menú desplegable.

Hacer clic en el botón Tasas Impositivas para abrir la ventana 'Seleccionar Tasa Impositiva'.

Las Tasas Impositivas se crean en Mantenimiento– Tasas Impositivas.

Se pueden establecer Tasas Impositivas en cualquier momento para que estén disponibles para la Orden de Compra.

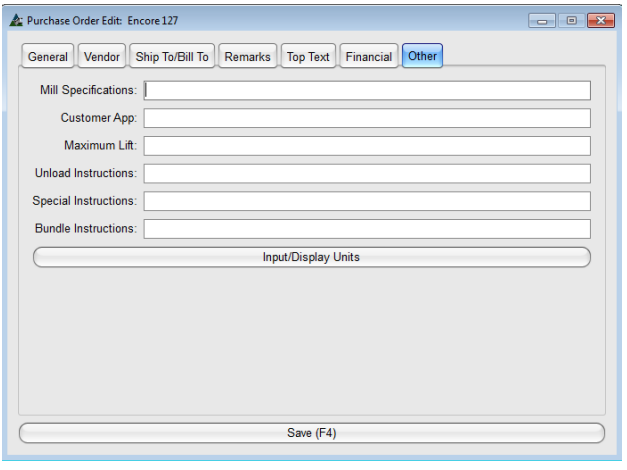

Hacer clic en la pestaña 'Otros' para abrir la ventana.

Se puede ingresar todo dato aplicable en los campos abiertos para utilizarse en la Orden de Compra.

Hacer clic en el botón de las unidades para Ingresar/Mostrar para cambiar a Métrico o Imperial, o para cambiar la opción de ingreso de datos de la entrada de longitud de material.

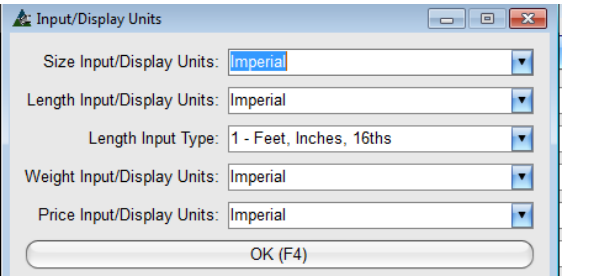

Configuraciones de Unidad para Ingresar/Mostrar se completarán automáticamente de acuerdo con lo que se seleccionó en Mantenimiento de Estándares de la Empresa de Orden de Compra.

Las opciones de las Unidades para Ingresar/Mostrar pueden cambiar por orden de compra, según sea necesario.

**Guardar** – Cuando complete las selecciones y entradas en la ventana 'Editar Orden de Compra', hacer clic en el botón 'Guardar' en la parte inferior de la ventana o presionar la tecla F4 para guardar, regresando a la ventana 'Seleccionar Orden de Compra'.

Ventana Seleccionar Requisición/Orden de Compra – Pestaña Orden de Compra:

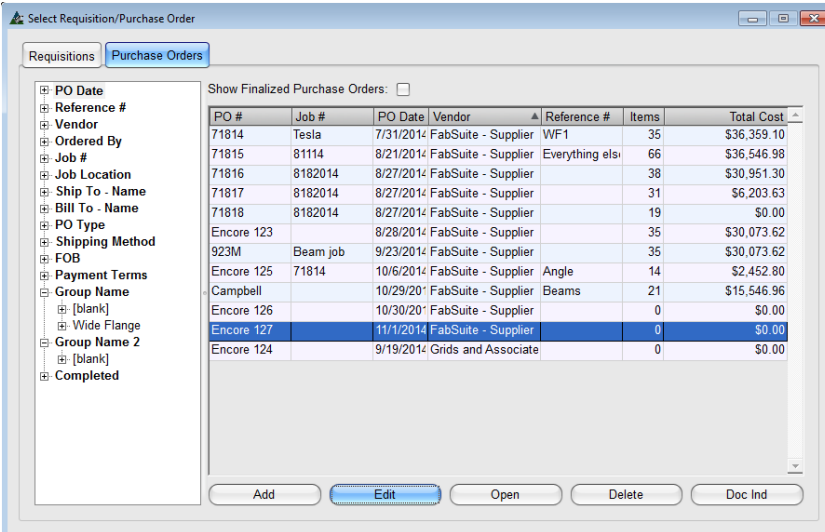

**Abrir** – Mientras se encuentre en Seleccionar Orden de Compra, hacer clic para resaltar una orden de compra en la lista y, a continuación, hacer doble clic o un clic en el botón 'Abrir' en la parte inferior de la ventana para abrir la Orden de Compra.

**Borrar** – Mientras se encuentre en la ventana Seleccionar Orden de Compra, hacer clic para resaltar una orden de compra en la lista y, a continuación, hacer clic en el botón 'Borrar' en la parte inferior de la ventana o presionar la tecla F2 para

eliminarlo.

**Doc Ind (Índice del Documento)** – Mientras se encuentre en la ventana Seleccionar Orden de Compra, hacer clic para resaltar una orden de compra en la lista y, a continuación, hacer clic en el botón 'Doc Ind' en la parte inferior de la ventana o presionar la tecla F8 para abrir la ventana Índice del Documento. Agregar documentos de referencia, como hojas de embalaje y documentos de hornada, mientras se encuentra en la ventana Índice del Documento.

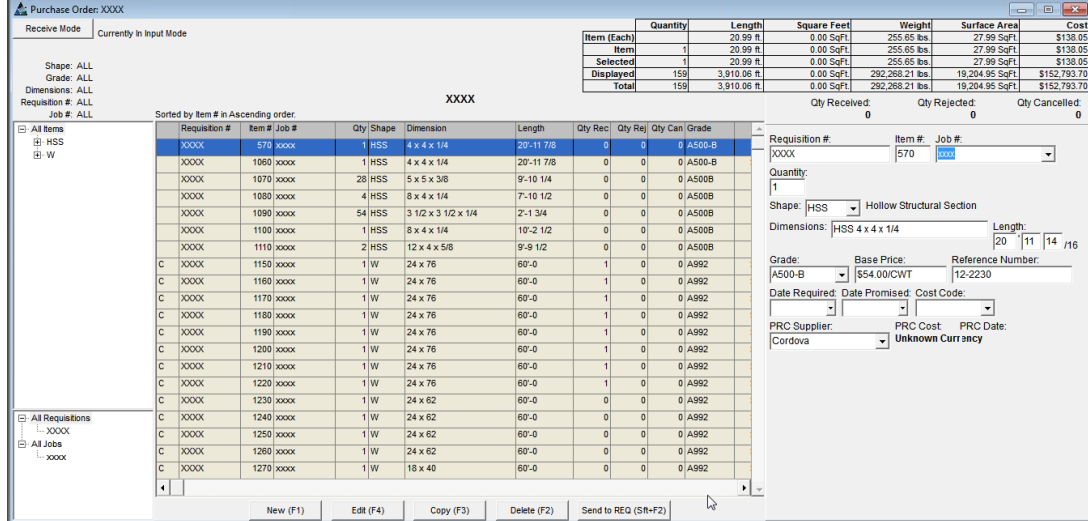

# **Ventana de Orden de Compra**:

Las secciones de la ventana se identifican de la siguiente manera:

**El área de visualización** - El área de visualización está situada en el centro de la ventana donde se enumeran todos los materiales. Las columnas del área mostrar están determinadas por las configuraciones del Área Mostrar en Mantenimiento de Orden de Compra – Editar Campos a Mostrar.

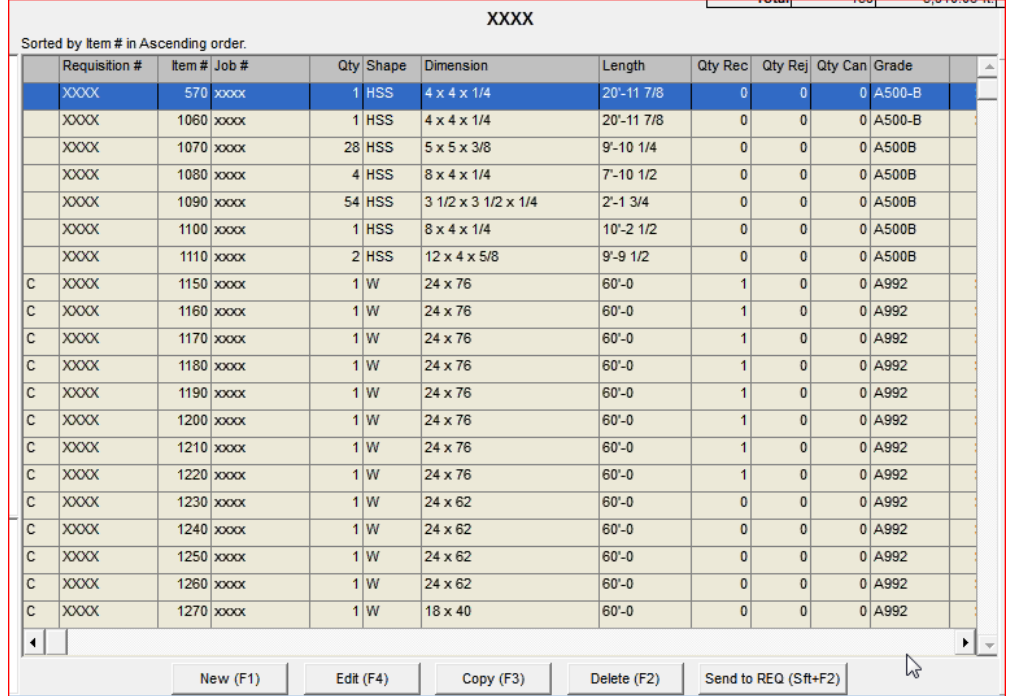

Notar la 'C' en la columna a la izquierda; esto indica que los materiales han sido combinados. Prestar atención a la 'C' en la columna del extremo izquierdo; esto indica que se han combinado los materiales. Las listas de corte están disponibles para los ítems que se han combinado.

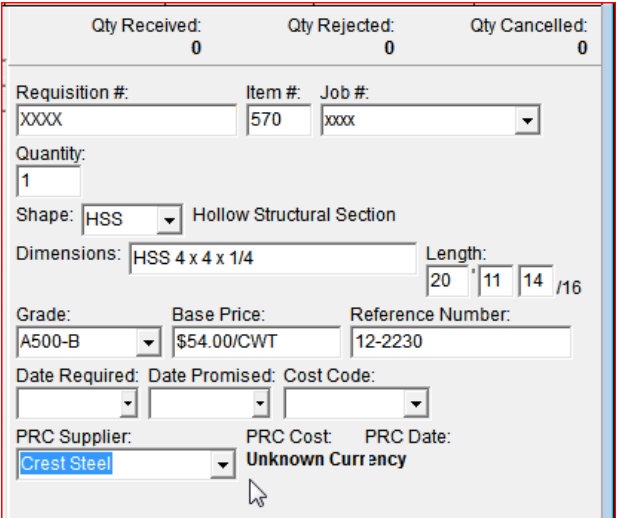

**El área de entrada**: el área de entrada se encuentra a la derecha de la ventana donde todos los datos se pueden agregar o editar.

Se ingresarán datos de manera automática en esta área con la información del ítem seleccionado en el área de visualización.

Las configuraciones del área Entrada están determinadas por las Configuraciones del Área Entrada en Mantenimiento de Orden de Compra – Editar Campos de Entrada.

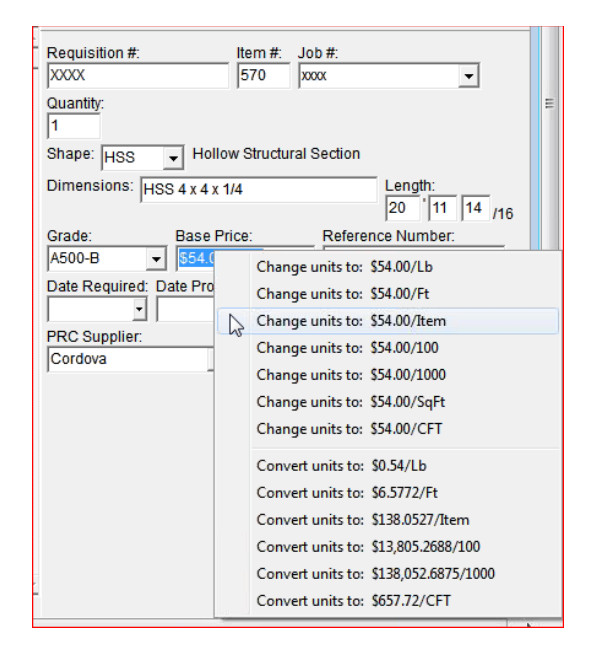

**Cambiar Precio de Base –** Utilizar esta opción para cambiar el precio de base de un ítem.

Hacer clic para resaltar un ítem en el área mostrar Orden de Compra.

Hacer clic derecho en el campo 'Precio de Base' en el Área Entrada para ver las opciones de precio disponibles.

Hacer clic para resaltar y seleccionar una opción de precio base.

La extensión del precio cambiará para adaptar la selección del nuevo precio de base.

**Árbol de Navegación** – El árbol de Navegación se ubica a la izquierda del área Mostrar. Hacer clic en el símbolo '+' para expandir la lista. Se puede utilizar el árbol de navegación como herramienta de clasificación. Hacer clic en el número de cuadro para clasificar por cuadro, o hacer clic en una Sección para clasificar por tamaños de material. Luego, hacer clic en Secuencias, Lotes o Cargas para mostrar los ítems asociados. La ventana Mostrar se completará con los ítems relacionados con la selección.

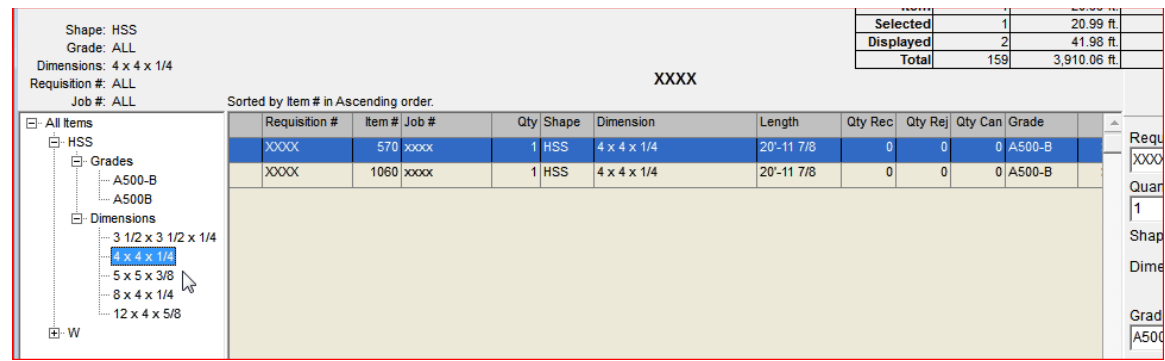

**Tabla de Resumen** – La Tabla de Resumen aparece en la parte superior de la ventana.

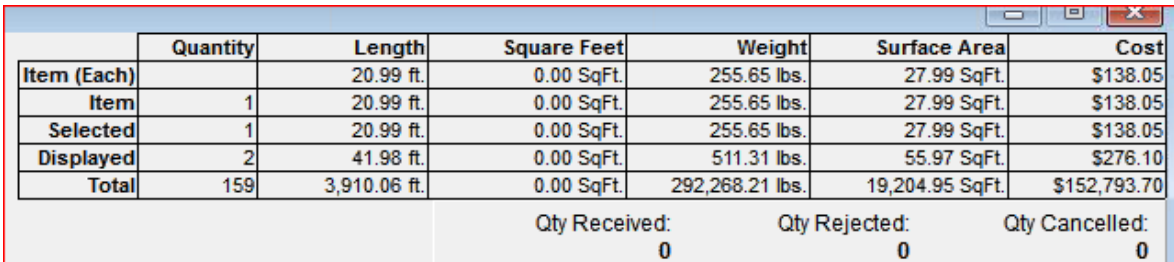

**Cantidad Recibida - Cantidad Rechazada – Cantidad Cancelada -** Hacer clic para resaltar un ítem en el área mostrar Orden de Compra y, a continuación, ver la información de la condición de la orden de material sobre el área de entrada. De los ítems resaltados, se mostrará la cantidad de ítem que se han recibido, rechazado o cancelado.

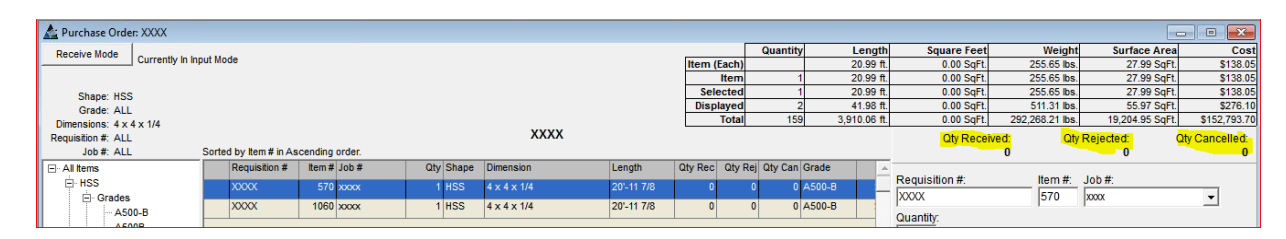

**Modo Entrada** – Mientras se encuentre en el modo Entrada, los botones de comando en la parte inferior de la ventana Orden de Compra se verán de la siguiente manera:

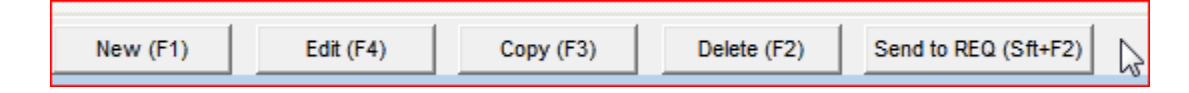

**Modo Recibir –** Hacer clic en el botón 'Modo Recibir' para cambiar a modo recibir, cambiando los botones del comando en la parte inferior de la ventana:

**Modo Recibir** - Mientras se encuentre en el modo Recibir, los botones de comando en la parte inferior de la ventana Orden de Compra se verán de la siguiente manera:

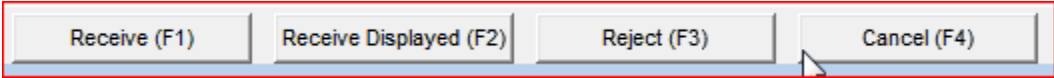

Qty Cancelled:<br>0 **XXXX Qty Received** Qty Rejected: Sorted by Item # in Ascending orde Requisition # | Item # Job # Qty Shape Dimension Length Qty Rec | Qty Rej | Qty Can | Grade Requisition # Item #: Job #  $4 \times 4 \times 1/4$ 570 **XXXX**  $x \propto$  $\blacktriangledown$  $\overline{\text{xxx}}$  $1060$  xxxx  $4 \times 4 \times 1/4$ 20'-11 7/8 0 A500-B  $1$  HSS Quantity **XXXX**  $1070$   $\times$  $28$  HSS 9'-10 1/4 0 A500B  $5 \times 5 \times 3/8$  $\overline{0}$  $4$  HSS 0 A500B **xxxx** 1080 xxxx  $8 \times 4 \times 1/4$ 7'-10 1/2  $\overline{0}$ Hollow Structural Section Shape: HSS **XXXX** 1090 xxxx  $54$  HSS 3 1/2 x 3 1/2 x 1/4  $2 - 13/4$  $\overline{0}$ 0 A500B Dimensions:  $HSS 4x 4x 1/4$ **xxxx**  $1100 \times 200$  $1$  HSS  $10 - 21/2$  $0$  A500B Length  $8 \times 4 \times 1/4$  $\frac{20}{20}$  11 14  $/16$ **xxxx**  $1110 \times x \times x$  $2$  HSS  $12 \times 4 \times 5/8$  $9 - 9 1/2$  $0$  A500B Grade<sup>®</sup> **Base Price** Reference Number  $0$  A992  $x$ 1150 xxxx 24 x 76 60'-0  $1|W$  $12 - 2230$ A500-B  $\blacktriangledown$  \$54.00/CWT lc. **XXXX**  $1160$  xxxx  $1W$ 24 x 76 60'-0  $0$  A992 Date Required: Date Promised: Cost Code: **XXXX** 1170 xxxx  $1\overline{w}$ 24 x 76 60'-0  $\overline{a}$  $0$  A992 ᆀ 킈  $\overline{\phantom{0}}$ **XXXX**  $\frac{1180}{200000}$  $1W$  $24 \times 76$ 60'-0  $0$  A992 PRC Date PRC Cost: PRC Supplier:  $24 \times 76$ 60'-0  $0$  A992  $\overline{\mathsf{c}}$ **XXXX**  $1190$  xxxx  $1|W$ Unknown Currency **Crest Steel**  $\overline{c}$ **XXXX** 1200 xxxx  $1W$ 24 x 76 60'-0  $\Omega$ 0 A992 lc **XXXX** 1210 xxxx  $1W$ 24 x 76 60'-0  $0$  A992  $\overline{0}$  $xxx$  $1220 \overline{x}$  $1W$  $24 \times 76$ 60'-0 0 A992  $\vert c \vert$ **XXXX**  $1230$  xxxx  $1$  W  $24 \times 62$  $60 - 0$  $0$  A992  $24 \times 62$  $0$  A992 **XXXX**  $1240 \times 000$  $1W$ 60'-0  $\overline{c}$ **XXXX** 1250 xxxx  $1$  W 24 x 62 60'-0  $\pmb{\mathsf{o}}$  $0$  A992  $\overline{c}$ **XXXX** 1260 xxxx  $1|W$ 24 x 62 60'-0  $0$  A992  $\overline{0}$  $\overline{c}$ **xxxx**  $1270$   $\times$  $1\overline{W}$  $18 \times 40$ 60'-0  $0$  A992 ◂▏ Ľ Edit (F4) Copy (F3) Delete (F2) Send to REQ (Sft+F2) New (F1)

Ingresar los datos en la Orden de Compra:

**Nuevo–** Hacer clic en el botón 'Nuevo' para comenzar. El campo # ítem se completará automáticamente con el siguiente # ítem. Los campos Entrada se completarán con el ítem resaltado en el área mostrar. Los datos resaltados no cambian mientras se agrega uno nuevo.

Utilizar la opción 'Pestaña' para navegar por los campos de entrada. Presionar la tecla 'retroceso' para eliminar un campo y, a continuación, ingresar los datos obligatorios. Cuando termine, hacer clic en el botón 'Agregar' en la parte inferior de la ventana o presionar la tecla F4 para agregar el ítem nuevo.

**Editar** – Hacer clic para resaltar un ítem en la lista y, a continuación, hacer clic en el campo Entrada que se va a editar. Presionar la tecla de retroceso, ingresar los datos nuevos y, a continuación, hacer clic en el botón 'Editar' en la parte inferior de la ventana o presionar la tecla F4 para confirmar el cambio.

**Copiar** – Hacer clic para resaltar un ítem en la lista y, a continuación, hacer clic en el botón 'Copiar' en la parte inferior de la ventana o presionar la tecla F3 para copiar. El artículo se agregará en la parte inferior de la lista.

**Borrar**– Hacer clic para resaltar un ítem en la lista y, a continuación, hacer clic en el botón 'Borrar' en la parte inferior de la ventana o presionar la tecla F2 para eliminar.

**Enviado a REQ (Sft+F2) –** Hacer clic para resaltar un ítem en la lista y, a continuación, hacer clic en el botón 'Enviado a REQ' en la parte inferior de la ventana o mantener presionadas las teclas Shift y F2.

Ítems del menú desplegable de la Orden de Compra:

**Finalizar Ítems Seleccionados y Finalizar Ítems Mostrados –** Mientras se encuentre en la ventana Orden de Compra, hacer clic para resaltar un ítem en el área mostrar para finalizar los ítems seleccionados y, a continuación, hacer clic para seleccionar 'Finalizar ítems Seleccionados' desde el menú desplegable de la Orden de Compra. Para finalizar todos los ítem de la orden de compra, seleccionar 'Finalizar ítems Mostrados'. Cuando se 'Finalizan' los ítems, no se puede realizar ningún otro cambio en los ítems de la orden de compra. No se pueden dejar los ítems como 'No finalizados'

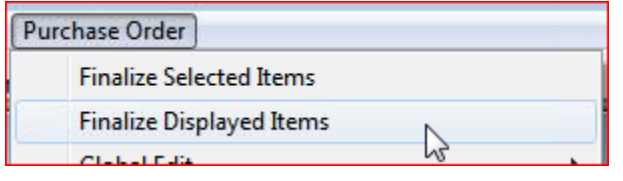

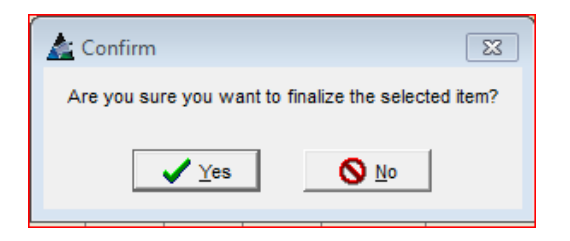

Nota – Finalizar todos los ítems de la orden de compra hace que esos ítems no estén disponibles para realizar cambios o ediciones.

**Confirmar –** Hacer clic en el botón 'Sí' para continuar con la finalización, hacer clic en el botón 'No' o hacer clic en la 'X' roja en la parte superior derecha de la ventana para regresar a la Orden de Compra sin finalizar.

**Edición Global –** Mientras se encuentre en la ventana Orden de Compra, hacer clic para seleccionar 'Edición Global' desde el menú desplegable de la Orden de Compra, abriendo la ventana 'Filtro de Edición Global':

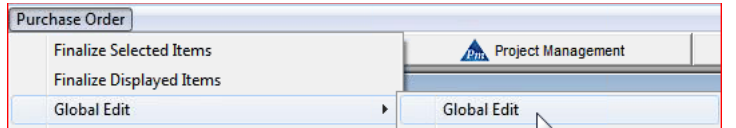

Ventana Edición Global de Orden de Compra:

Utilizar la función Edición Global para editar los datos por grupos de ítems.

Los ítems de Filtro de Edición Global muestran los campos disponibles para editar.

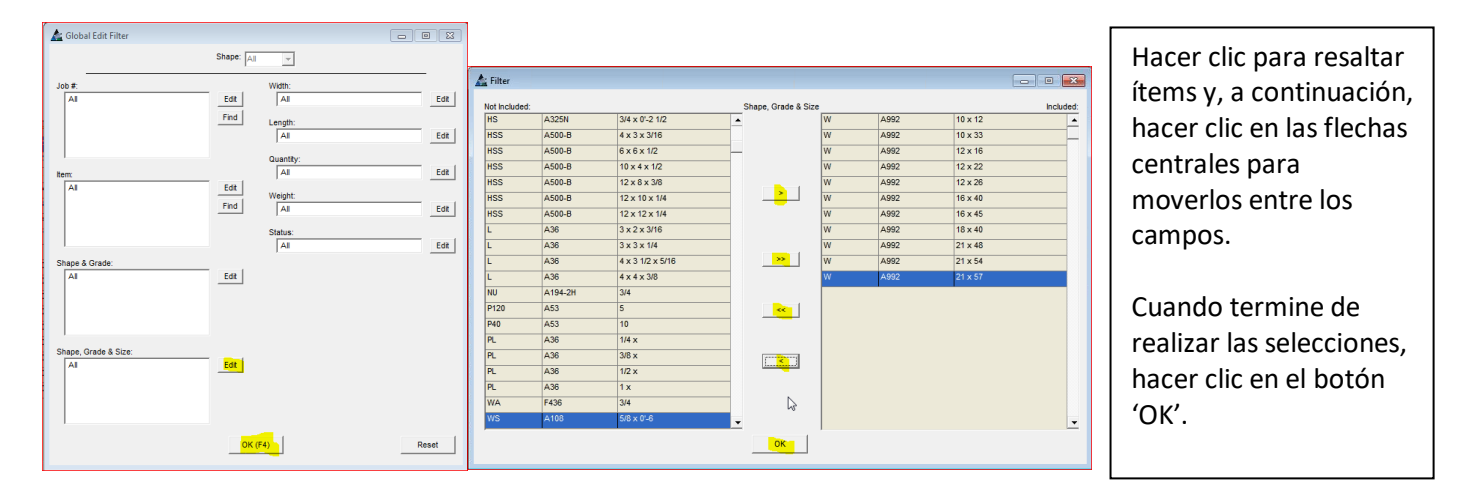

**Editar –** Mientras se encuentre en la ventana Filtro de Edición Global, hacer clic en el botón Editar al lado de cualquier campo abierto para abrir la ventana Filtro:

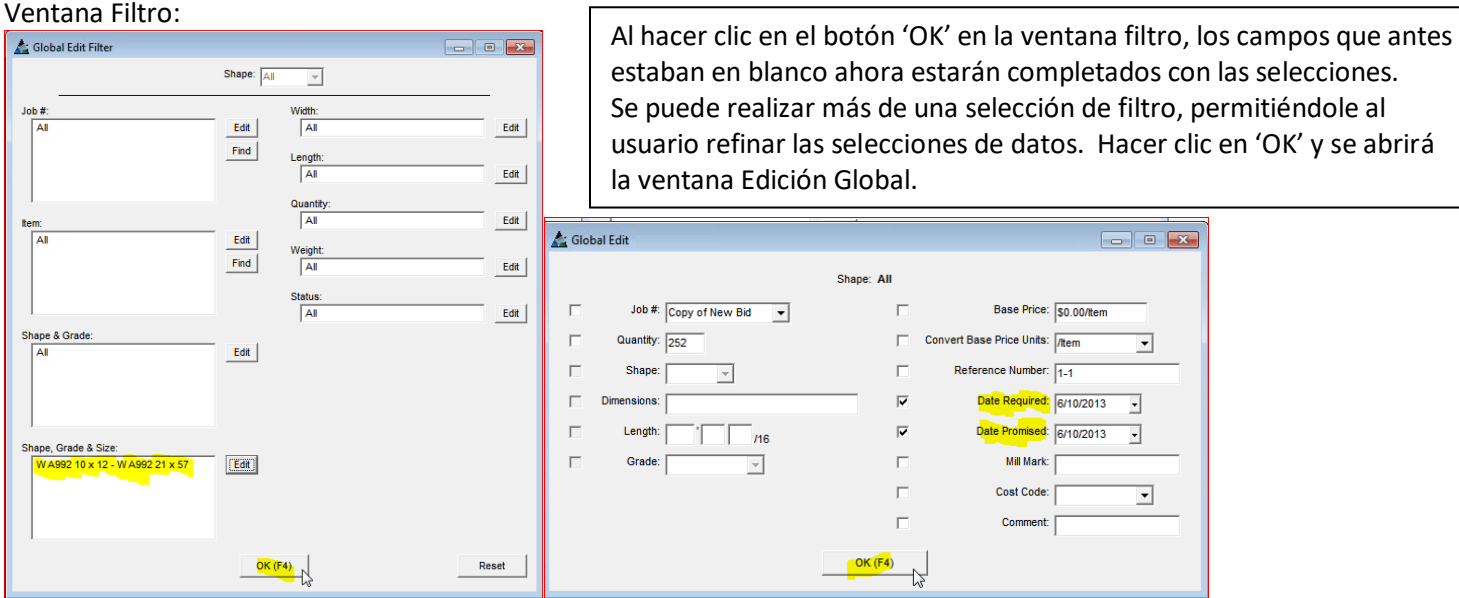

Hacer clic en los ítems con marca de verificación incluidos en Edición Global. Hacer clic en la flecha hacia abajo a la derecha de los campos abiertos y, a continuación, hacer clic para resaltar las selecciones. Ingresar cualquier dato en los campos que no tienen flechas. Hacer clic en el botón 'OK' para continuar con la Edición Global. Después de completar la actualización, la ventana Edición Global se cerrará, regresando a la Ventana Requisición.

**Edición Global por Sección** - Mientras se encuentre en la ventana Orden de Compra, hacer clic en el menú desplegable de la Orden de Compra para seleccionar 'Edición Global por Sección' para abrir la ventana Filtro de Edición Global.

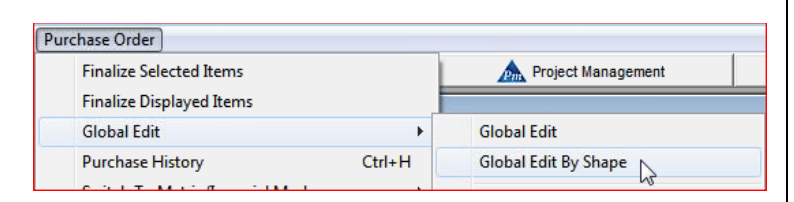

**Sección** – Hacer clic en la flecha hacia abajo a la derecha del campo 'Sección' en la parte superior central de la ventana, hacer clic para resaltar una selección.

**Editar –** Mientras se encuentre en la ventana Filtro de Edición Global, hacer clic en el botón Editar al costado de cualquier campo abierto para abrir la ventana Filtro.

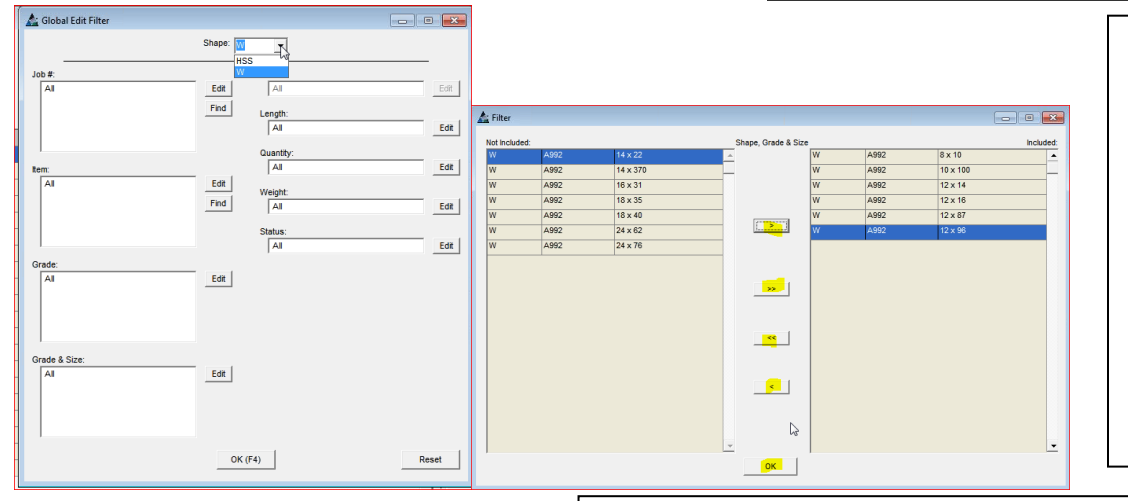

Hacer clic para resaltar ítems y, a continuación, hacer clic en las flechas centrales para moverlos entre los campos.

Cuando termine de realizar las selecciones, hacer clic en el botón 'OK'.

Los campos que antes estaban en blanco ahora se completarán con las selecciones. Hacer clic en el botón 'OK', abriendo la ventana Edición Global.

Ventana Filtro de Edición Global:

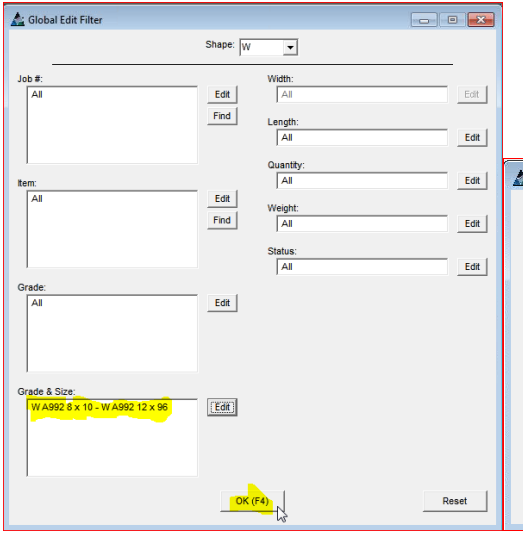

Hacer clic para colocar una marca de verificación al costado de los ítems incluidos en la Edición Global.

Hacer clic en la flecha hacia abajo y, a continuación, hacer clic para resaltar las selecciones.

Se puede ingresar cualquier dato en los campos que no tienen flechas. Hacer clic en 'OK' para continuar con la Edición Global.

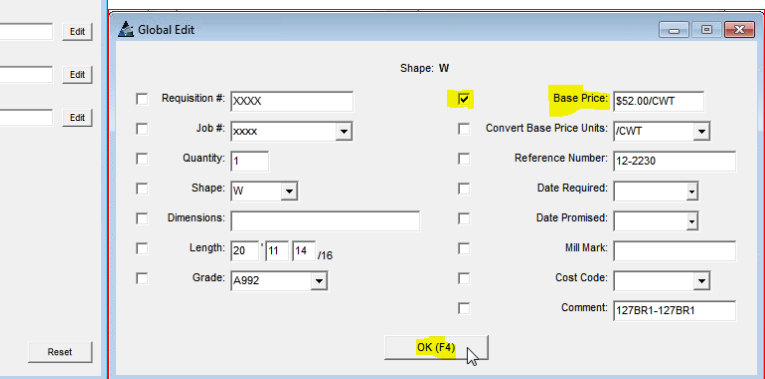

Después de completar la actualización, Edición Global se cerrará, regresando a la ventana Orden de Compra.

**Edición Global Seleccionada** - Mientras se encuentre en la ventana Orden de Compra, primero hacer clic para resaltar y seleccionar ítems en el área mostrar y, a continuación, hacer clic en el menú desplegable de la Orden de Compra para seleccionar 'Edición Global Seleccionada', abriendo la ventana Edición Global.

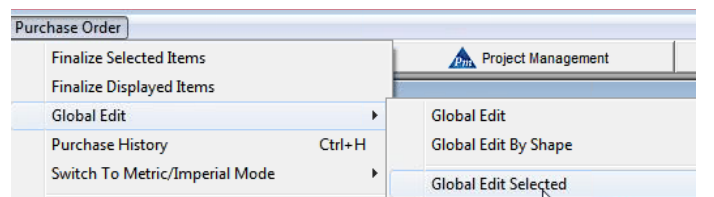

Ventana Edición Global - Seleccionada:

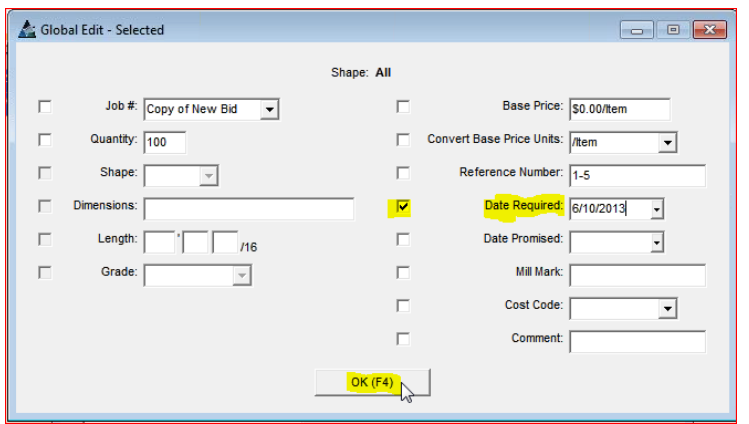

Utilizar la función 'Edición Global Seleccionada' para realizar una edición global de los ítems específicamente seleccionados en la orden de compra.

Hacer clic para colocar una marca de verificación al costado de los ítems que se van a incluir en Edición Global por Sección.

Hacer clic en la flecha hacia abajo a la derecha de los campos abiertos y, a continuación, hacer clic para resaltar las selecciones.

Se puede ingresar cualquier dato en los campos que no tienen flechas.

Hacer clic en el botón 'OK' en la parte inferior de la ventana o presionar la tecla F4 para continuar con Edición Global.

Después de completar la actualización, Edición Global se cerrará, regresando a la ventana Orden de Compra.

**Edición Global Seleccionada por Sección** - Mientras se encuentre en la ventana Orden de Compra, primero hacer clic para resaltar y seleccionar ítems en el área mostrar y, a continuación, hacer clic en el menú desplegable de la Orden de Compra para seleccionar 'Edición Global Seleccionada por Sección' para abrir la ventana Filtro de Edición Global:

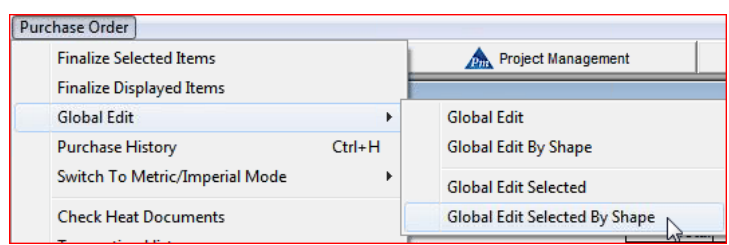

# Ventana Filtro de Edición Global:

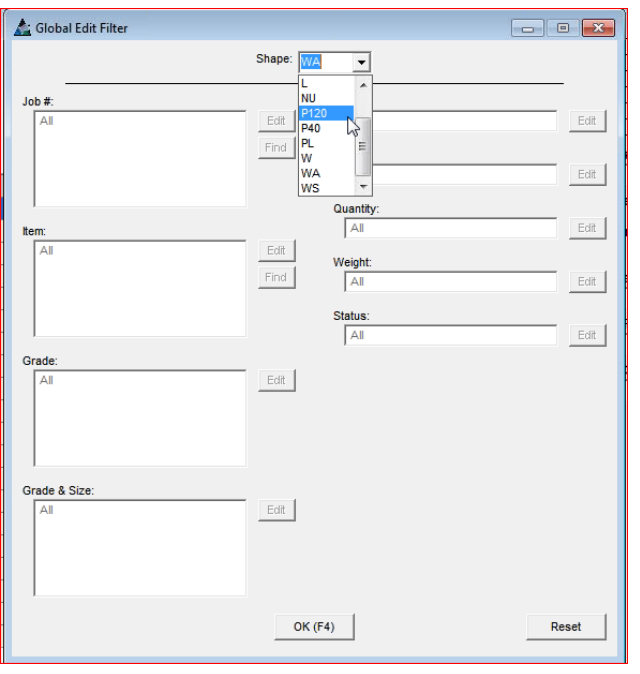

**Sección** – Hacer clic en la flecha hacia abajo a la derecha del campo 'Sección' en la parte superior central de la ventana, hacer clic para resaltar una selección.

**Editar –** Mientras se encuentre en la ventana Filtro de Edición Global, hacer clic en el botón Editar al costado de cualquier campo abierto para abrir la ventana Filtro.

Se puede realizar más de una selección mientras se trabaja en la ventana filtro, permitiéndole al usuario refinar las selecciones de filtro.

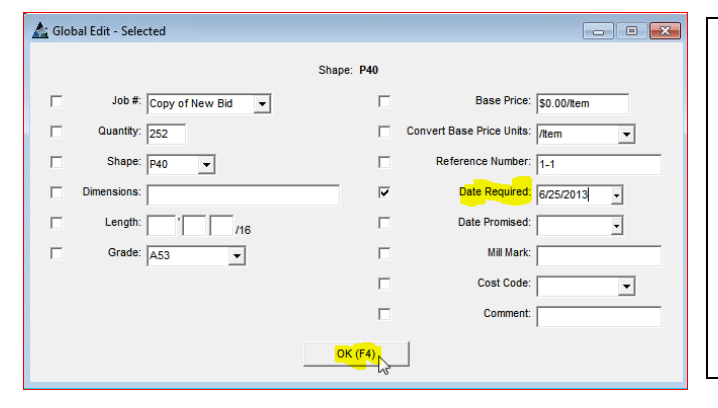

Ventana Edición Global Seleccionada por Sección:

Hacer clic para colocar una marca de verificación al costado de los ítems que se van a incluir en Edición Global Seleccionada por Sección.

Hacer clic en la flecha hacia abajo a la derecha de los campos abiertos y, a continuación, hacer clic para resaltar las selecciones.

Se puede ingresar cualquier dato en los campos que no tienen flechas. Hacer clic en el botón 'OK' en la parte inferior de la ventana o presionar la tecla F4 para continuar.

Después de completar la actualización, Edición Global se cerrará, regresando a la ventana Orden de Compra.
**Historial de Compra**- Mientras se encuentre en la ventana Orden de Compra, hacer clic para resaltar un ítem en el área mostrar y, a continuación, hacer clic y seleccionar 'Historial de Compra' desde el menú desplegable de la Orden de Compra para abrir la ventana Historial.

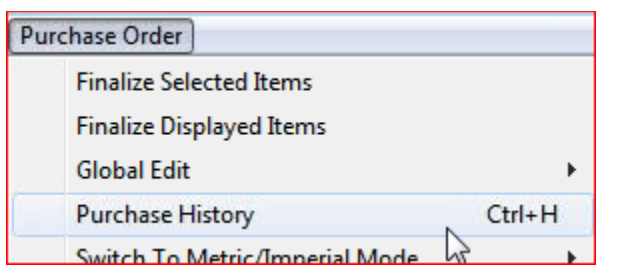

Utilizar Historial de Compra para ver el historial de la compra de artículos.

En la ventana aparecerá una lista de los proveedores con el precio de los ítems seleccionados de la orden de compra.

## Historial de Compra:

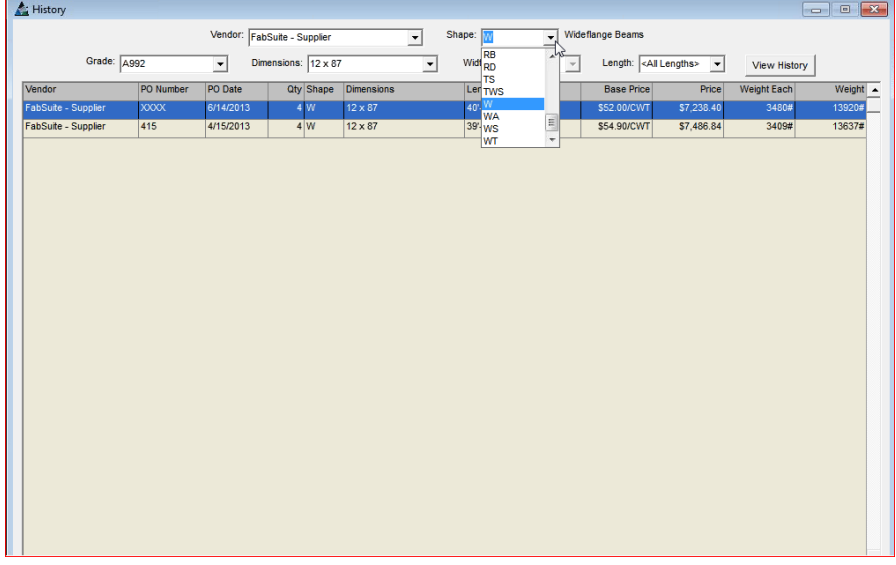

Hacer clic en las flechas para seleccionar los datos filtrados. Hacer clic en el botón 'Ver Historial' para que la ventana Historial de Compra se complete con la información de compra. Utilizar esta ventana para ver la información de precios.

**Cambiar a Modo Métrico/Imperial**- Mientras se encuentre en la ventana Orden de Compra, hacer clic en el menú desplegable Requisición para seleccionar 'Cambiar a Modo Métrico/Imperial' para cambiar las configuraciones.

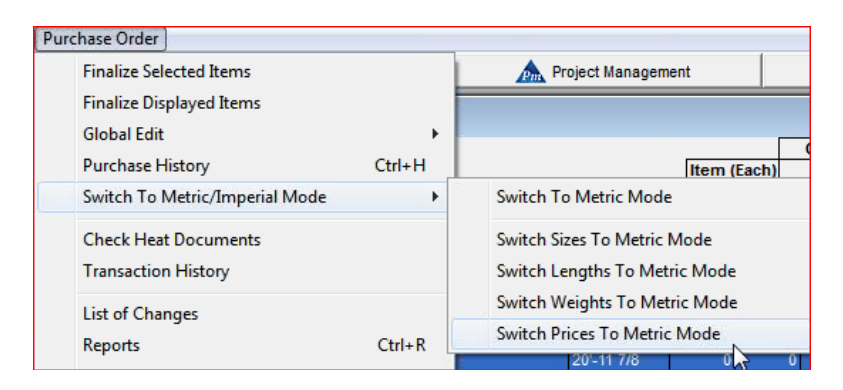

**Revisar Documentos de Hornada**- Mientras se encuentre en la ventana Orden de Compra, hacer clic para resaltar un ítem en la lista del área mostrar y, a continuación, seleccionar 'Revisar Documentos de Hornada' desde el menú desplegable de la Orden de Compra para abrir la ventana 'Revisar Documentos de Hornada':

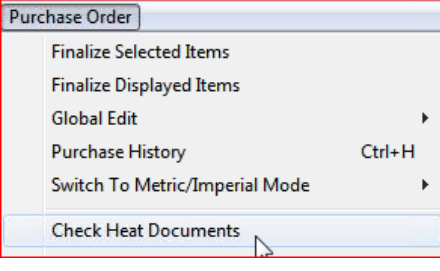

Utilizar Revisar Documentos de Hornada para ver los documentos adjuntos a la orden de compra de los ítems seleccionados.

## Ventana Revisar Documentos de Hornada:

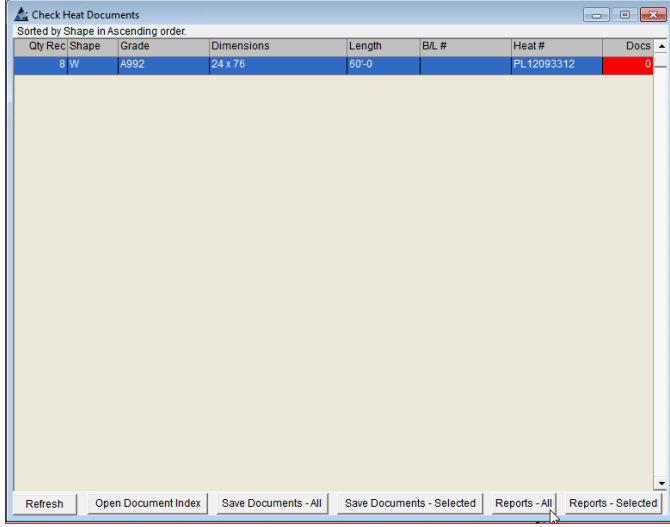

Puede ver los Documentos de Hornada que se han guardado con los ítems de la orden de compra mientras se encuentre en esta ventana.

Hacer doble clic para abrir Índice de Documento para ver o agregar documentos.

Hacer clic en 'Informes' para ver, imprimir y exportar los informes del Documento de Hornada.

Abrir Índice de Documento – Mientras se encuentre en 'Revisar Documentos de Hornada' hacer clic en 'Abrir Índice de Documento' para abrir la ventana 'Índice de Documento' para agregar los documentos de hornada.

**Índice de Documento –** Mientras se encuentre en la ventana 'Índice de Documento', hacer clic en el botón 'Agregar Referencia de Documento' en la parte inferior izquierda para abrir la ventana 'Agregar Referencia de Documento'.

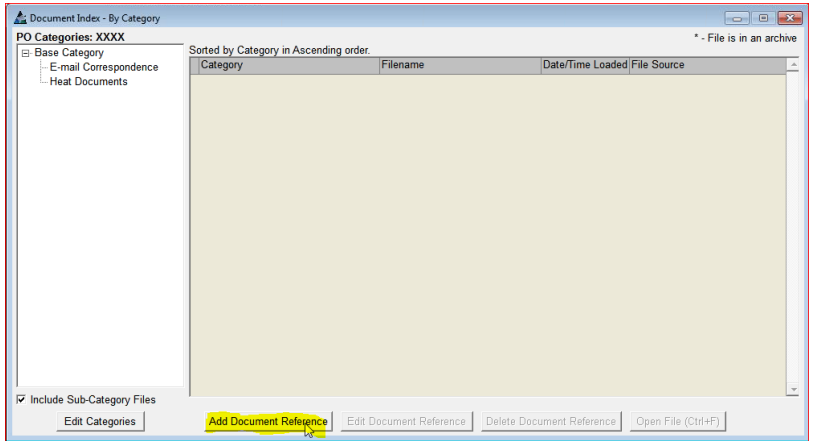

Primero hacer clic en 'Categoría' al lado izquierdo de la ventana para seleccionar un archivo en donde guardar el documento.

Hacer clic en el botón 'Agregar Referencia de Documento' para abrir la ventana 'Índice de Documento – Agregar Referencia de Documento'.

Agregar Archivos mientras se encuentre en la ventana Índice de Documento – Agregar Referencia de Documento.

Índice de Documento – Agregar Referencia de Documento:

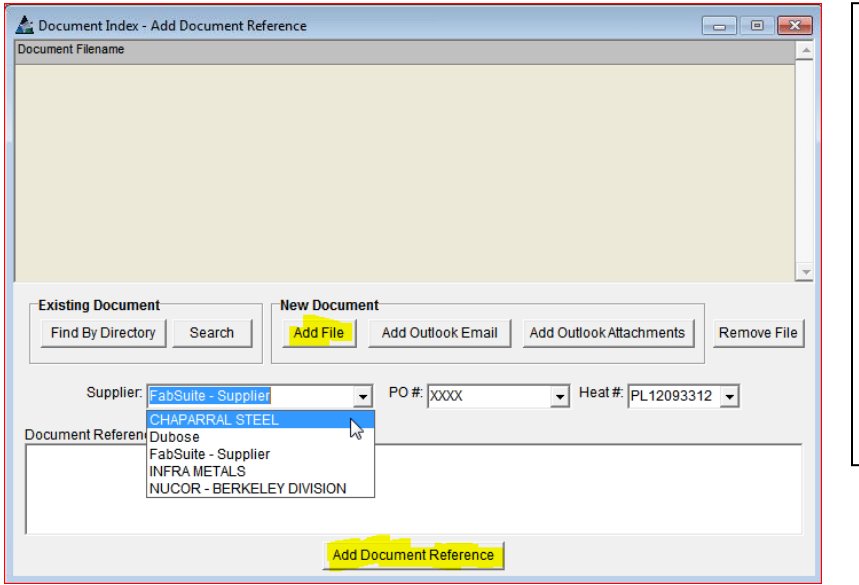

**Agregar Archivo –** Mientras se encuentre en la ventana 'Agregar Referencia de Documento', hacer clic en el botón 'Agregar Archivo' en el centro de la ventana para abrir Windows para seleccionar un archivo.

Hacer clic para resaltar y, a continuación, hacer clic en el botón 'Abrir' para agregar la referencia de documento.

Se guardará una copia del archivo en el Índice de Documento.

**Buscar Archivo –** Hacer clic para resaltar el archivo y, a continuación, hacer clic en el botón 'Abrir' en la parte inferior de la ventana para adjuntar el archivo a Agregar Referencia de Documento:

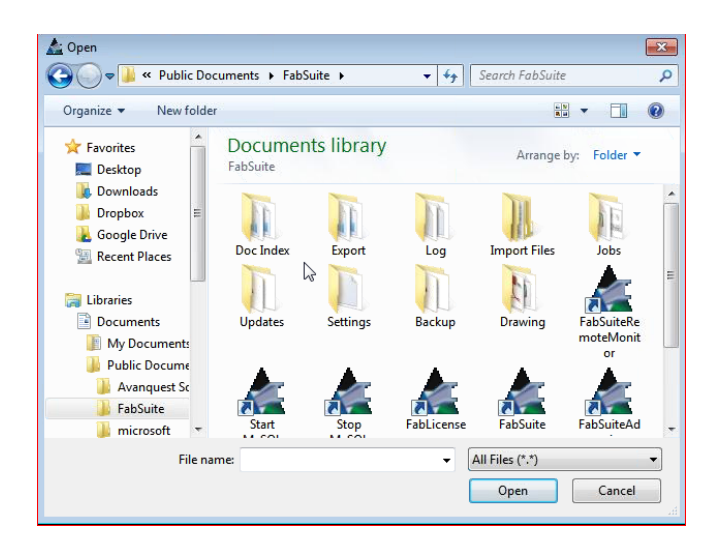

Agregar archivos al índice de documento permite guardar un registro permanente cuando se copia el archivo a FabSuite.

El documento original puede perderse o eliminarse. Siempre que se haya guardado una copia en FabSuite, no interesa si elimina los archivos en otro lugar.

**Fuente de Archivo –** En la ventana 'Agregar Archivo', hacer clic en las flechas a la derecha del campo 'Fuente de Archivo', hacer clic para resaltar y seleccionar un tipo de fuente de archivo.

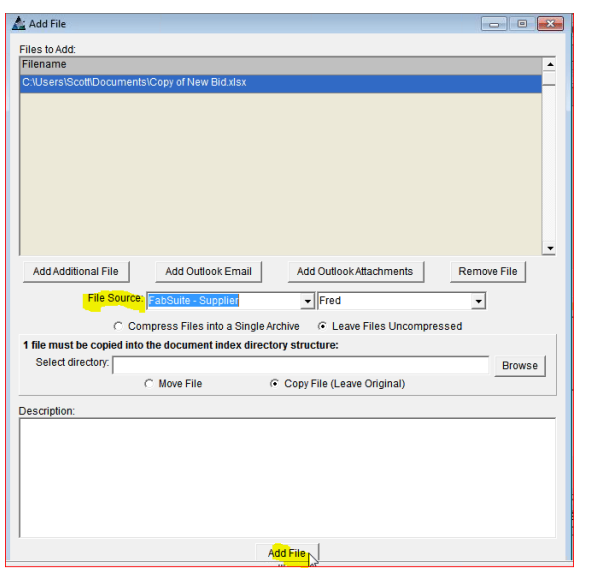

Agregar archivos que se adjuntan a un correo electrónico de Outlook. Simplemente resaltar el correo electrónico en Outlook y, a continuación, hacer clic en 'Agregar Correo Electrónico de Outlook' o 'Agregar Documentos Adjuntos de Outlook' para incorporar el archivo.

Cuando se tiene que eliminar el archivo, resaltar el ítem en la lista y, a continuación, hacer clic en el botón 'Eliminar Archivo'. Ingresar la información de la fuente de archivo haciendo clic en la flecha hacia abajo a la derecha del archivo abierto y, a continuación, hacer clic para resaltar un ítem, completando el campo.

Ingresar datos libres en el campo de descripción y, a continuación, hacer clic en el botón 'Agregar Archivo' en la parte inferior de la ventana, regresando a la ventana 'Índice de Documento – Agregar Referencia de Documento'.

**Hacer clic en el botón Agregar Archivo cuando termine de completar las selecciones para guardarlo en la lista.** 

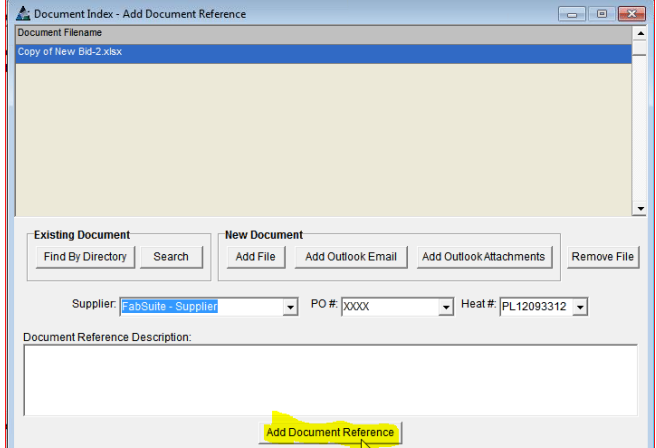

**Índice de Documento – Agregar Referencia de Documento –** Al regresar a la ventana 'Índice de Documento – Agregar Referencia de Documento', se ha agregado el documento al campo abierto.

Hacer clic en el botón 'Agregar Referencia de Documento' en la parte inferior de la ventana para agregar la referencia de documento.

Hacer clic en la 'X' roja en la parte superior derecha de la ventana para cerrar la ventana 'Índice de Documento – Agregar Referencia de Documento'. Hacer clic en la 'X' roja en la parte superior derecha de la ventana 'Índice de Documento – por Categoría', regresando a la ventana 'Revisar Documentos de Hornada'.

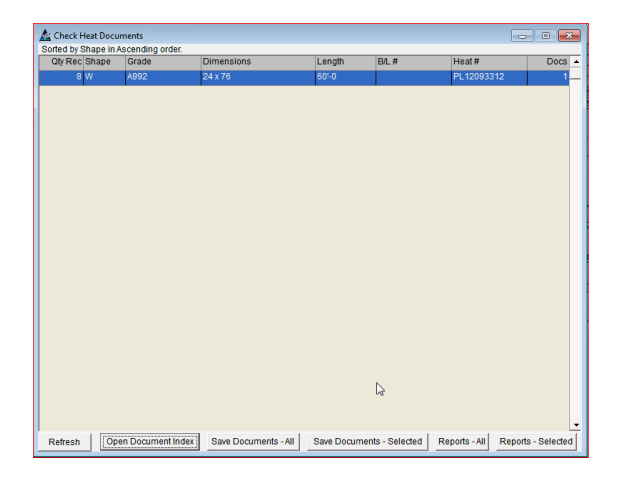

En la ventana 'Revisar Documentos de Hornada', podrá ver que se ha agregado el ítem a la lista.

Continuar agregando documentos según sea necesario o hacer clic en la 'X' roja en la parte superior derecha de la ventana para regresar a la ventana Orden de Compra.

**Historial de Transacción** – Mientras se encuentre en la ventana Orden de Compra, hacer clic para seleccionar 'Historial de Transacción' desde el menú desplegable de la Orden de Compra para abrir la ventana 'Historial de Transacción':

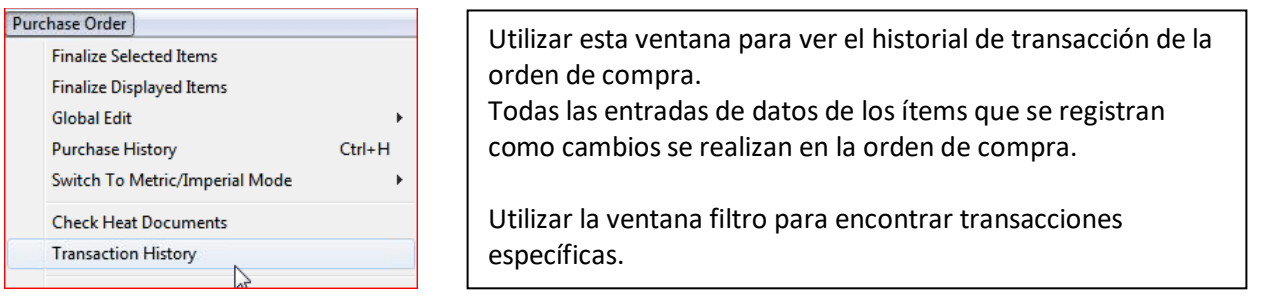

**Historial de Transacción – Lista de Transacción –** Mientras se encuentre en la ventana Historial de Transacción, hacer clic en la pestaña 'Lista de Transacción' para ver una lista de todas las transacciones que se han realizado con la orden de compra.

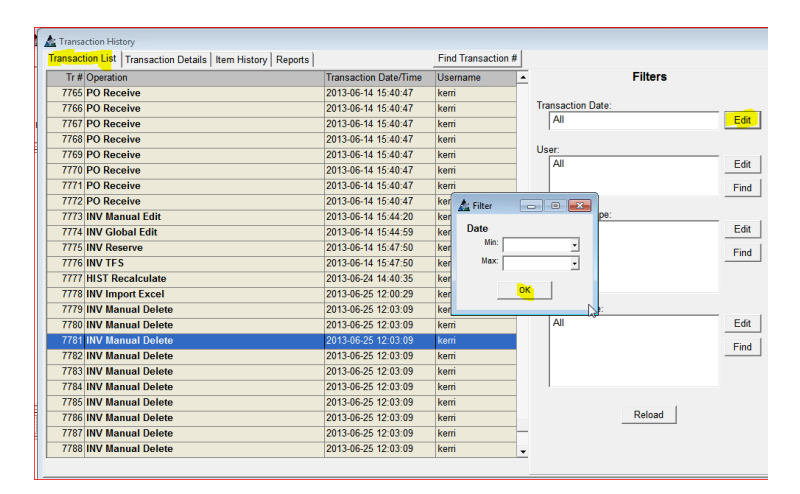

Las transacciones se pueden filtrar por Dato, Usuario, Tipo de Transacción y Tipo de Operación.

Hacer clic en el botón 'Editar' a la derecha de cualquier campo para abrir la ventana filtro.

**Editar –** Hacer clic en el botón 'Editar' a la derecha de un campo abierto para establecer transacciones específicas de vista de filtros.

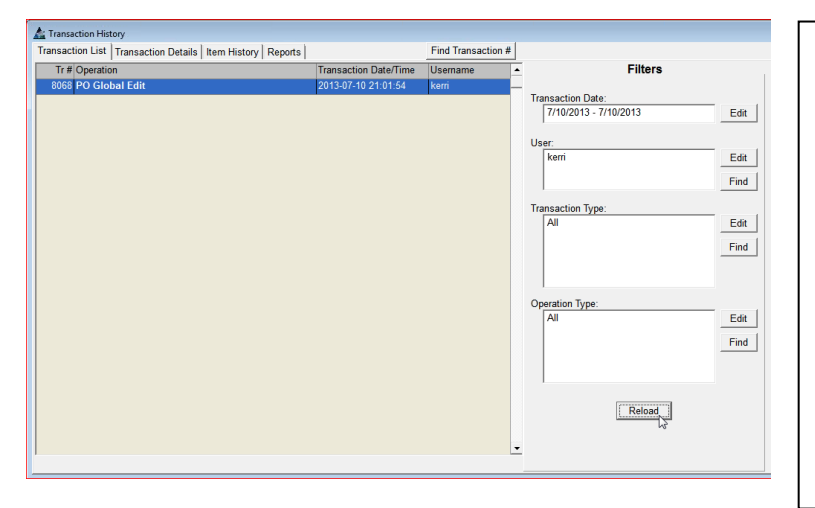

El campo abierto debajo de Filtros se completará con los datos de filtro después de establecerlos.

Se puede seleccionar más de un filtro para permitir a los usuarios refinar las configuraciones de filtro.

**Recargar –** Hacer clic en el botón 'Recargar' en la parte inferior derecha de la ventana para activar las configuraciones de filtro.

La lista de transacción cambia para

**Historial de Transacción – Detalles de Transacción–** Mientras se encuentre en la ventana Historial de Transacción, hacer clic en la pestaña superior 'Detalles de Transacción' para ver los detalles de la transacción.

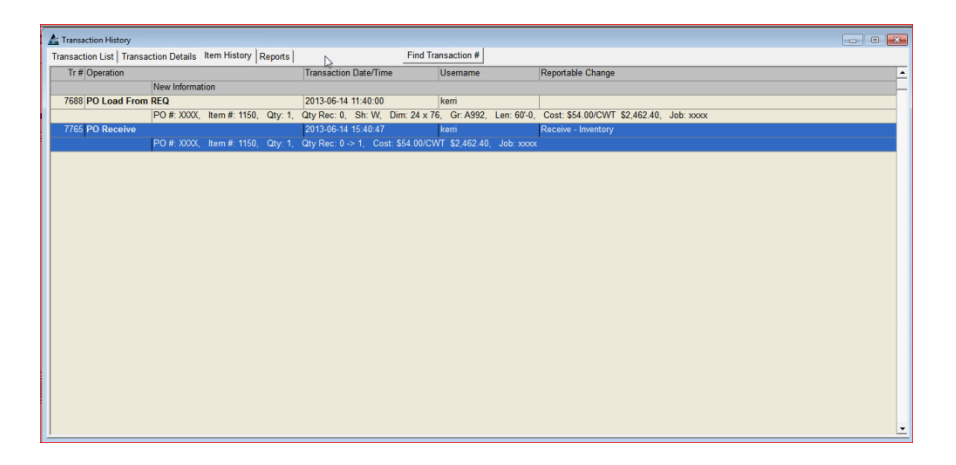

**Historial de Transacción – Historial de Ítem –** Mientras se encuentre en la ventana Historial de Transacción, hacer clic en la pestaña superior 'Historial de Artículo' para ver los detalles del Historial de Ítem.

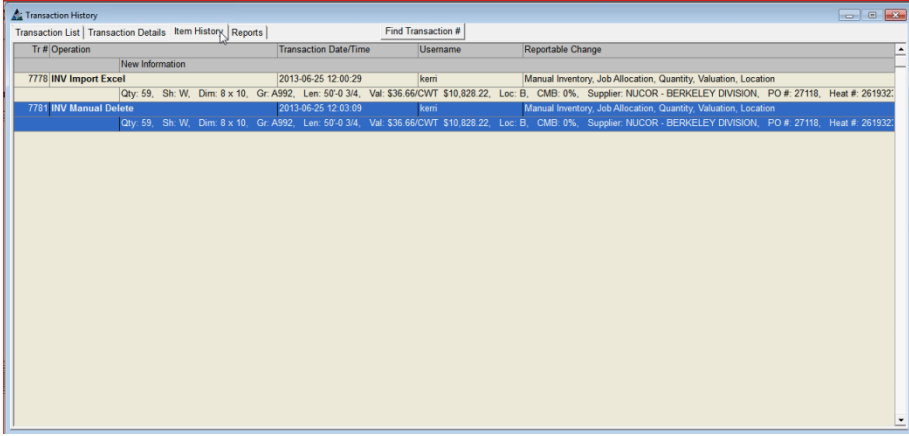

**Historial de Transacción – Informes –** Mientras se encuentre en la ventana Historial de Transacción, hacer clic en la pestaña superior 'Informes' para abrir la ventana Filtro de Informe.

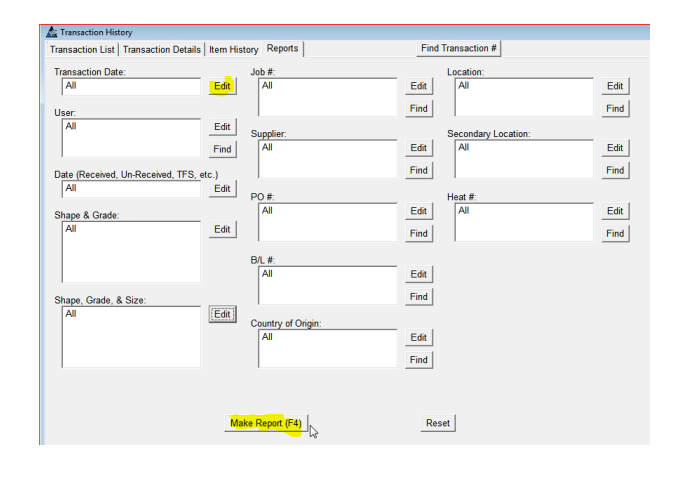

Hacer clic en el botón 'Editar' a la derecha de los campos abiertos, abriendo la ventana filtro.

Se puede aplicar más de un ajuste de filtro, permitiéndole al usuario refinar las selecciones.

Hacer clic en el botón 'Elaborar Informe' cuando termine o presionar la tecla F4 para abrir la ventana 'Progreso de Informe'.

**Progreso de Informe –** Mientras se encuentre en la ventana 'Informe', hacer clic en el botón 'Elaborar Informe' en la parte inferior de la ventana o presionar la tecla F4 para abrir la ventana Progreso de Informe:

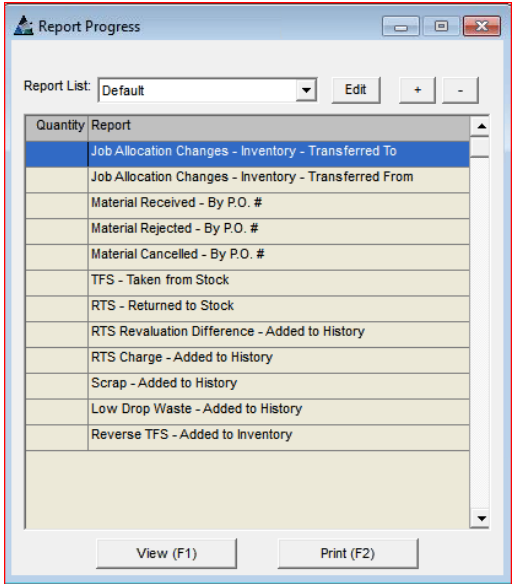

**Ver –** Hacer clic para resaltar un informe en la lista y, a continuación, hacer clic en el botón 'Ver' o presionar la tecla F1 para abrir la ventana 'Ver'.

**Imprimir** – Hacer clic para resaltar un informe en la lista y, a continuación, hacer clic en el botón '+' en la parte superior de la ventana Progreso de Informe para ingresar la cantidad de informes que se van a imprimir. Hacer clic en el botón 'Imprimir' o presionar F2 en el teclado.

**Cerrar** – Hacer clic en la 'X' roja en la parte

**Lista de Cambios**– Mientras se encuentre en la ventana Orden de Compra, hacer clic en el menú desplegable Control de Producción para seleccionar 'Lista de Cambios' para abrir la ventana 'Filtro de Informe'.

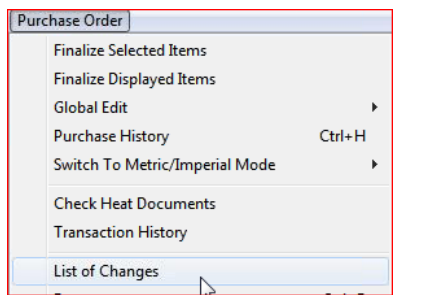

FabSuite registra todas las secuencias de todos los usuarios que trabajan en el programa.

Usar la Lista de Cambios para ver dichas transacciones.

Filtro de Informe – Mientras se encuentre en la ventana Filtro de Informe, hacer clic en el botón 'Editar' al costado del campo abierto para crear las configuraciones de filtro:

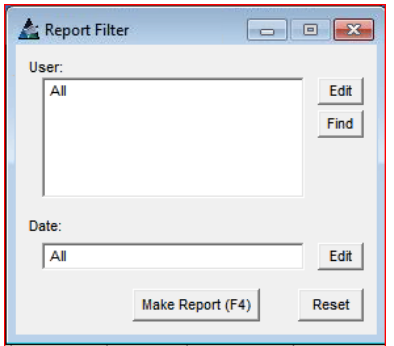

Al hacer clic en 'Lista de Cambios' en el menú desplegable, se abre la ventana 'Filtro de Informe'. Seleccionar un Usuario o un rango de fecha, o ambos.

Hacer clic en el botón 'Elaborar Informe' para abrir inmediatamente la ventana Progreso de Informe sin configurar filtros.

**Configuraciones de Filtro –** Hacer clic en la flecha hacia abajo a la derecha de los campos abiertos, hacer clic para resaltar e ingresar selecciones.

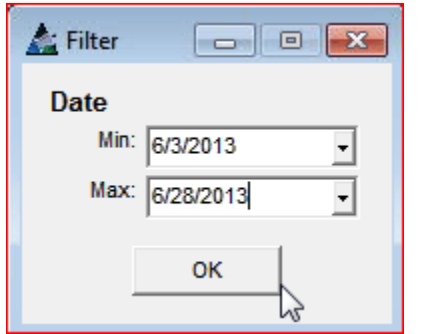

Hacer clic en las flechas hacia abajo para ver y seleccionar una fecha de calendario.

Hacer clic en el botón 'OK' después de terminar.

Hacer clic en el botón 'OK', regresando a la ventana 'Filtro de Informe'. Hacer clic en el botón 'Elaborar Informe' en la parte inferior de la ventana o presionar la tecla F4 para Elaborar Informe:

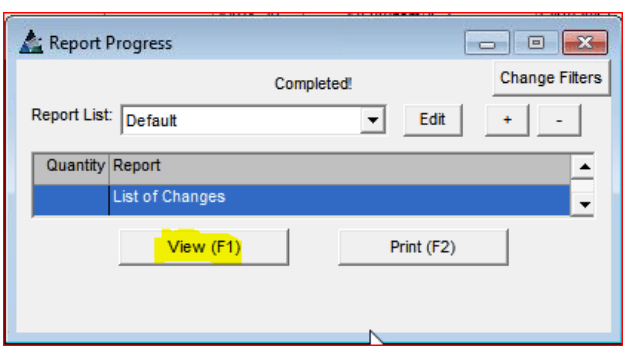

**Ver** - Hacer clic para resaltar un informe en la lista y hacer clic en el botón 'Ver' o presionar F1 en el teclado para abrir la ventana 'Ver'.

**Imprimir** – Hacer clic para resaltar un informe en la lista y, a continuación, hacer clic en el botón '+' en la parte superior de la ventana Progreso de Informe para ingresar la cantidad de informes que se van a imprimir. Hacer clic

en el botón 'Imprimir' o presionar la tecna F2 de la tecna F2 de la tecna F2 de la tecna F2 de la tecla F2 de<br>En 1910, el presionar la tecna F2 de la tecna F2 de la tecna F2 de la tecna F2 de la tecna F2 de la tecna F2 d

En la ventana Visor de Informe FabSuite, se pueden ver e imprimir los informes. Enviar por correo electrónico directamente desde FabSuite utilizando Microsoft Outlook al hacer clic en los botones 'Enviar Excel por correo electrónico' o 'Enviar PDF por correo electrónico'. para imprimir.

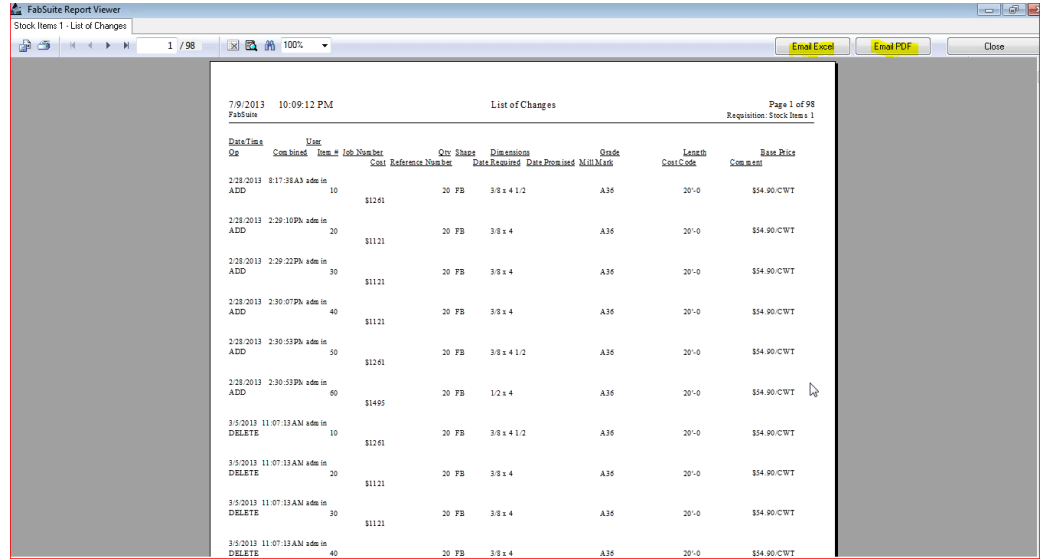

Hacer clic en el botón 'Cerrar' o en la 'X' roja en la parte superior derecha de la ventana para regresar a la ventana 'Progreso de Informe'. Hacer clic en la 'X' roja en la parte superior derecha de la ventana 'Progreso de Informe' para cerrar, regresando a la ventana Orden de Compra.

**Informes**– Mientras se encuentre en la ventana Orden de Compra, hacer clic en el menú desplegable Control de Producción para seleccionar 'Informes' para abrir la ventana 'Progreso de Informe'.

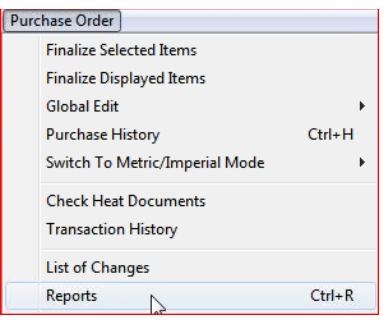

Utilizar esta selección para ver todos los informes de orden de compra disponibles no específicos de recepción de materiales.

Utilizar la selección desplegable 'Informes de Recepción' para ver informes específicos de recepción de materiales.

**Progreso de Informe –** Mientras se encuentre en la ventana 'Progreso de Informe', hacer clic para resaltar un ítem en la lista y, a continuación, hacer clic en el botón 'Ver' o 'Imprimir':

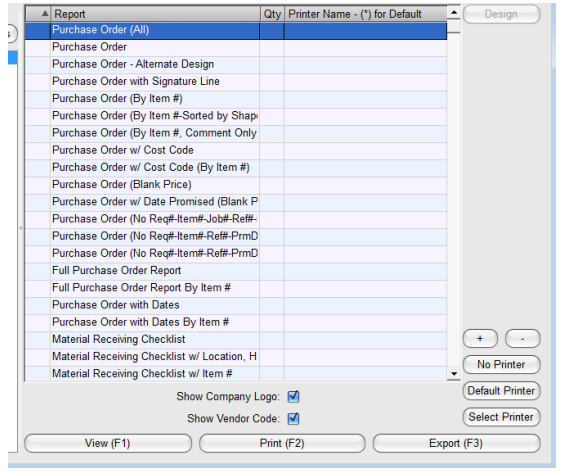

**Ver –** Hacer clic para resaltar un informe en la lista y, a continuación, hacer clic en el botón 'Ver' o presionar la tecla F1 para abrir la ventana 'Ver'.

**Imprimir** – Hacer clic para resaltar un informe en la lista y, a continuación, hacer clic en el botón '+' en la parte superior de la ventana Progreso de Informe para ingresar la cantidad de informes que se van a imprimir. Hacer clic en el botón 'Imprimir' o presionar F2 en el teclado.

**Cerrar** – Hacer clic en la 'X' roja en la parte superior derecha de la ventana para cerrar, regresando a la ventana Orden de Compra.

**Informes de Recepción**– Mientras se encuentre en la ventana Orden de Compra, hacer clic en el menú desplegable Control de Producción para seleccionar 'Informes de Recepción' para abrir la ventana 'Filtro de Informe'.

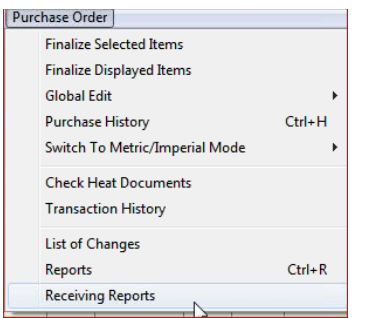

Debido a los numerosos informes en FabSuite, los Informes de Recepción tienen una ubicación específica.

Al hacer clic en 'Informes de Recepción', se abre la ventana Filtro de Informe.

Report Filte  $\Box$   $\Box$   $\Box$ Shape & Grade  $E$ dit All Edit Find  $Edt$ Shape, Grade, & Size  $Edit$  $Find$  $B/L$ # Edit Status<br>All Find Edit Country of Origi Edit. Edit Find A

**Filtro de Informe –** Hacer clic en el botón 'Editar' a la derecha de un campo abierto para crear configuraciones de filtro.

selecciones.

Hacer clic en el botón 'Editar' a la derecha de cualquier campo abierto para seleccionar configuraciones de filtro. Se puede realizar más de una selección de filtro para permitirle al usuario refinar

Al terminar, hacer clic en el botón 'Elaborar Informe' en la parte inferior de la ventana o presionar la tecla F4 para continuar.

Hacer clic en el botón 'OK', regresando a la ventana 'Filtro de Informe'. Hacer clic en el botón 'Elaborar Informe' en la parte inferior de la ventana o presionar la tecla F4 para regresar a la ventana Progreso de Informe.

**Progreso de Informe –** Mientras se encuentre en la ventana 'Progreso de Informe', hacer clic para resaltar un ítem en la lista y, a continuación, hacer clic en el botón 'Ver' o 'Imprimir':

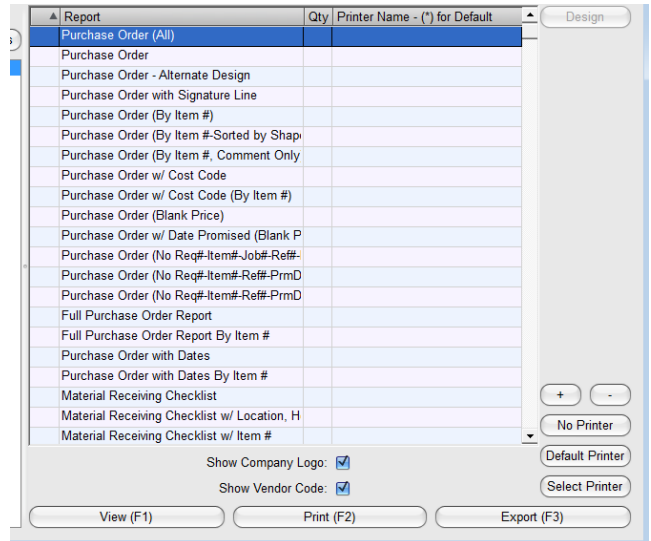

**Ver –** Hacer clic para resaltar un informe en la lista y, a continuación, hacer clic en el botón 'Ver' o presionar la tecla F1 para abrir la ventana 'Ver'.

**Imprimir** – Hacer clic para resaltar un informe en la lista y, a continuación, hacer clic en el botón '+' en la parte superior de la ventana Progreso de Informe para ingresar la cantidad de informes que se van a imprimir. Hacer clic en el botón 'Imprimir' o presionar F2 en el teclado.

**Cerrar** – Hacer clic en la 'X' roja en la parte superior derecha de la ventana para cerrar, regresando a la ventana Orden de Compra.

Fin de las indicaciones de Mantención de Requisición y Compra y de los Módulos de Requisición y Compra